Общество с ограниченной ответственностью

«Высокие технологии»

# ПРОГРАММНОЕ ОБЕСПЕЧЕНИЕ СИСТЕМА УПРАВЛЕНИЯ ОЧЕРЕДЬЮ

# «АРТОС»

Руководство пользователя

Москва, 2023

#### Аннотация

Настоящий документ является руководством пользователя с ролью «Администратор» системы управления очередью «АРТОС» (далее – система, СУО, СУО «АРТОС»).

В документе приводится описание операций, выполняемых пользователем в системе.

# Содержание

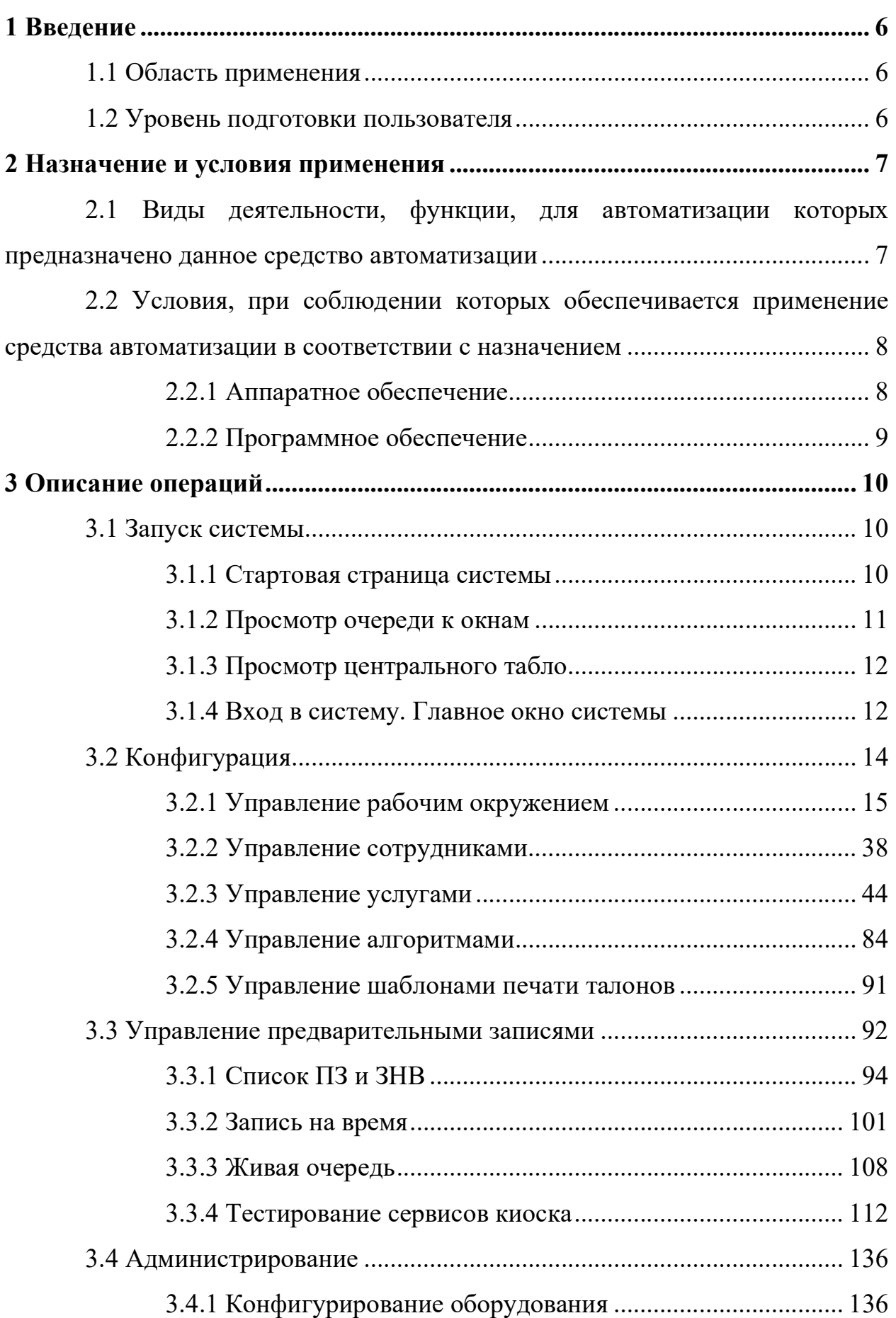

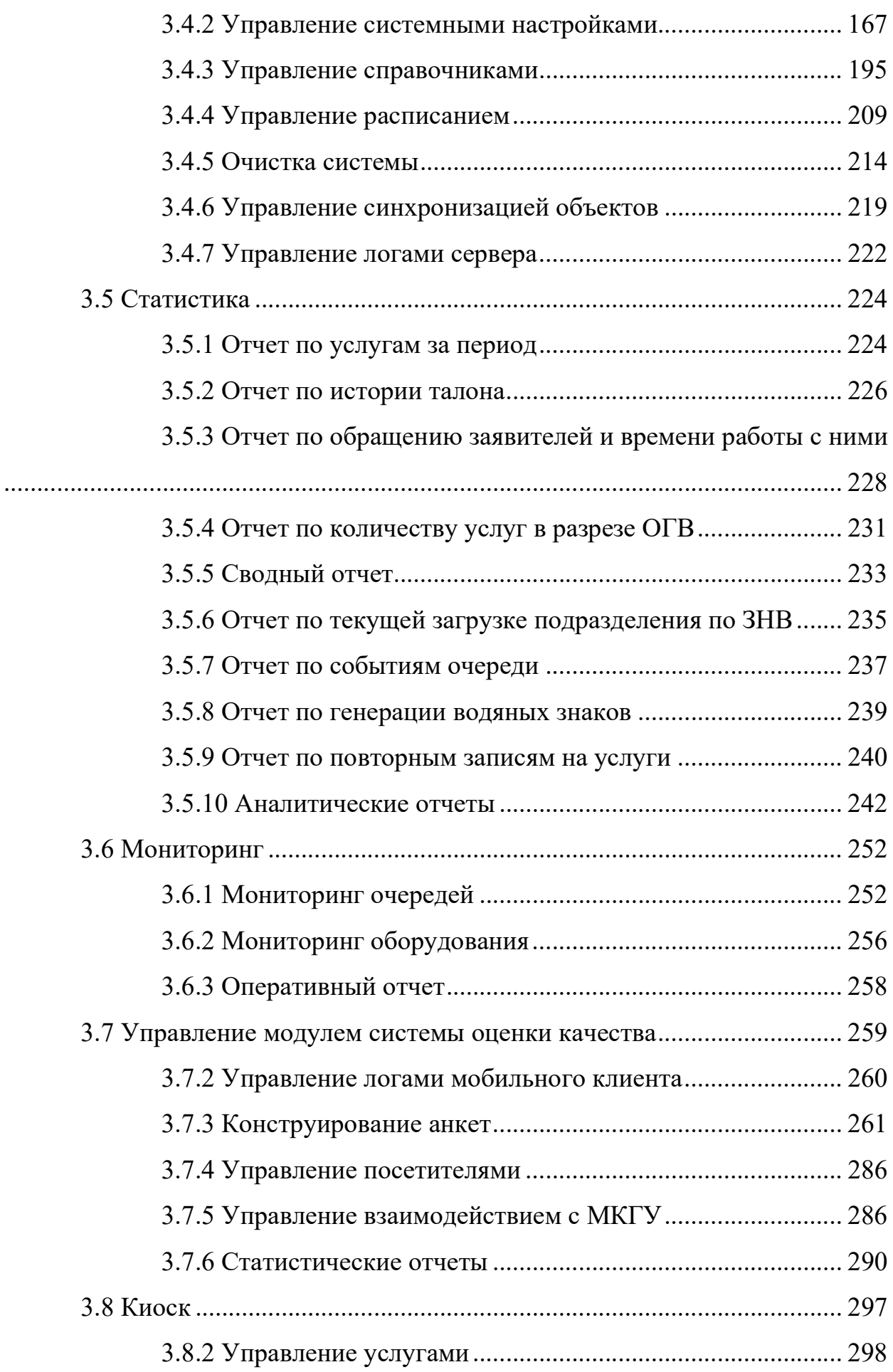

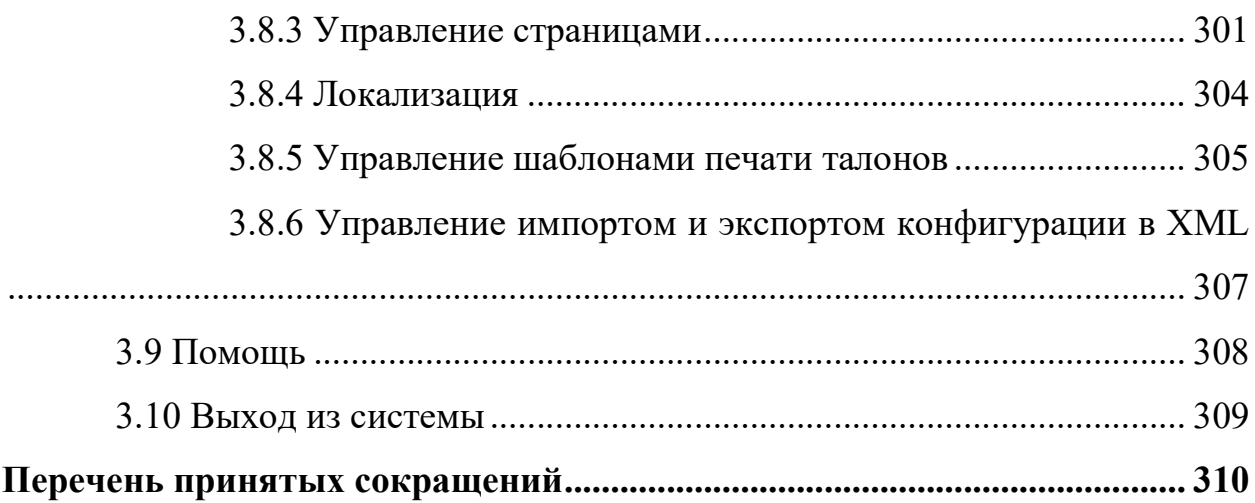

#### 1 Введение

#### 1.1 Область применения

Система предназначена для дистанционного регулирования очередей и управления потоком обращений посредством личного приема, совершенствования обслуживания посетителей, контроля текущей очереди, ускорения процесса и повышения качества обслуживания посетителей, увеличения пропускной способности операционных залов, сбора и предоставления справочной информации, а также планирования работы специалистов приема.

#### 1.2 Уровень подготовки пользователя

Данное руководство рассчитано на пользователей, имеющих предварительный опыт работы с операционной системой MS Windows, браузером MS Internet Explorer и пакетом MS Office.

#### 2 Назначение и условия применения

# 2.1 Виды деятельности, функции, для автоматизации которых предназначено данное средство автоматизации

СУО обеспечивает выполнение следующих функций:

- настройка списка услуг, оказываемых подразделением;

- настройка списка сотрудников подразделения;

- настройка списка услуг, оказываемых конкретным оператором;

- настройка расписания работы и времени обращения для операторов по каждой услуге;

- настройка оборудования, подключаемого к рабочему месту оператора;

- выбор посетителем услуги с помощью информационного киоска;

- регистрация посетителя в системе путем печати талона с указанием услуги, номера в очереди и, при наличии, окна и времени обслуживания;

- регистрация оператора на рабочем месте в начале смены;

- вызов с пульта оператора следующего посетителя для оказания услуги;

- вызов посетителя к окну по назначенному времени;

- повторный вызов посетителя при неявке с пульта оператора;

- визуальная индикация на табло оператора номера талона посетителя, вызванного для обслуживания к рабочему месту оператора;

- сброс состояния системы по требованию или по расписанию;

- восстановление предыдущего состояния системы после незапланированного завершения работы;

- возможность взаимодействия с внешними информационными системами, предоставляющими веб-сервисы получения фактов предварительной записи.

# 2.2 Условия, при соблюдении которых обеспечивается применение средства автоматизации в соответствии с назначением

# 2.2.1 Аппаратное обеспечение

Минимальные требования к аппаратному обеспечению сервера приложений системы:

- процессор с частотой не менее 2 ГГц;

- оперативная память не менее 4 ГБ;

- доступное пространство на жестком диске не менее  $2 \Gamma$ Б;

- сетевой адаптер с пропускной способностью не менее 1 Мбит/с.

Минимальные требования к аппаратному обеспечению средства приема информации для центрального табло (далее − неттоп):

- размеры: ширина не более 205 мм, высота не более 60 мм, глубина не более 110 мм;

- процессор не менее 4 ядер с частотой 1 ГГц;

- оперативная память не менее 512 МБ;
- дисковая память не менее 4 ГБ;
- сетевой адаптер с пропускной способностью до 100 Мбит/с;

- наличие разъемов:

- 2 x USB 2.0;
- HDMI;
- VGA (15-pin D-SUB);
- RJ-45;
- разъем 3,5 мм для наушников;
- 1 x USB microB;
- 2 x GPIO;
- mini PCIe (half size mini card);
- наличие слотов для карт памяти microSD.

# 2.2.2 Программное обеспечение

Минимальные требования к программному обеспечению системы:

- операционная система сервера приложений: Microsoft Windows Server 2012 Standard R2, а также другие версии Microsoft Windows Server, Linux или Solaris, поддерживающие функционирование ПО Java JRE 1.7;

- сервер приложений: GlassFish 4.0 или более поздней версии;

- программное обеспечение Java: JRE 1.7;
- система управления базами данных: MySQL 5.6.

Минимальные требования к программному обеспечению неттопа:

- операционная систем: Microsoft Windows 7 или более поздняя;

- интернет-браузер: Google Chrome версии не ниже 28.0.

# 3 Описание операций

# 3.1 Запуск системы

### 3.1.1 Стартовая страница системы

Для запуска системы необходимо ввести в адресной строке браузера URL-адрес системы и перейти по ссылке. Откроется стартовая страница системы (рисунок 1).

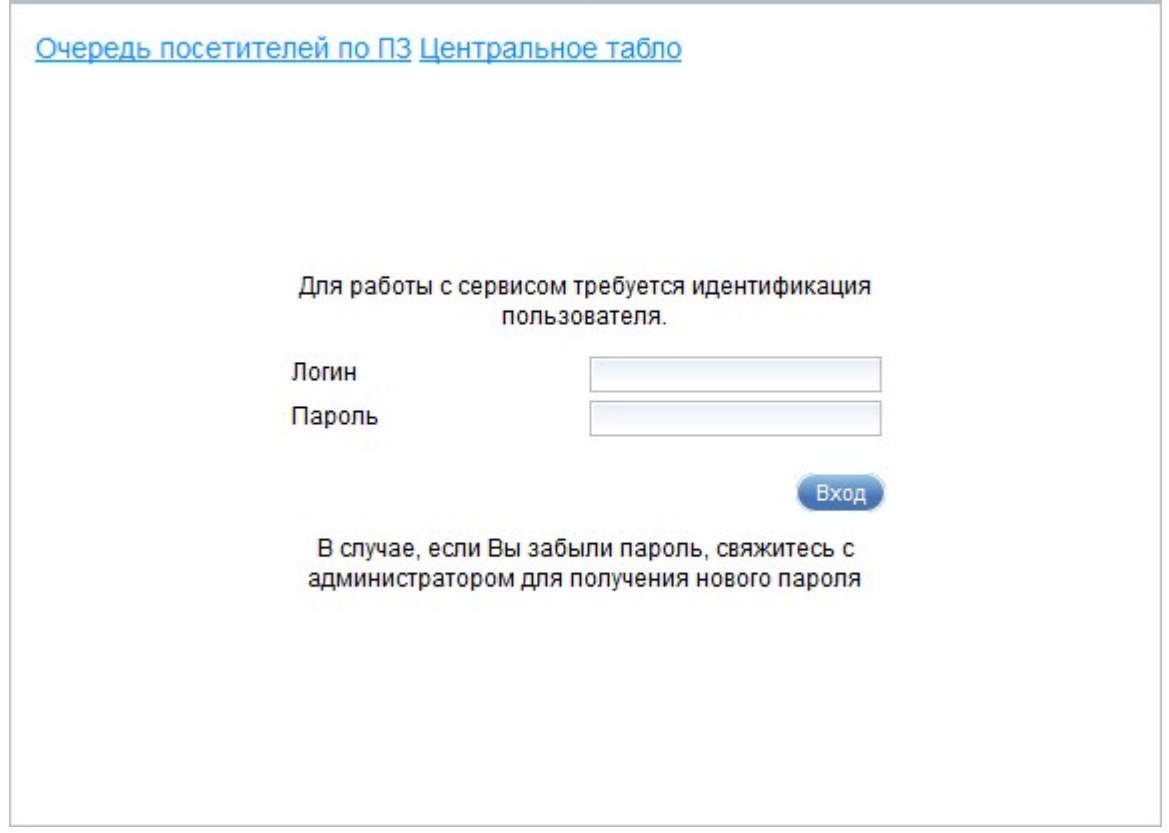

Рисунок 1 – Стартовая страница системы

На стартовой странице системы расположены ссылки «Очередь посетителей по ПЗ», «Центральное табло», а также область авторизации.

Примечание – Ссылки «Очередь посетителей по ПЗ» и «Центральное табло» не отображаются на стартовой странице при работе в системе в режиме MASTER.

При переходе по ссылке «Очередь посетителей по ПЗ» открывается диалог, в котором имеется возможность просмотреть очередь к интересующему окну, при этом авторизация не требуется (описание приведено в п. 3.1.2).

При переходе по ссылке «Центральное табло» открывается диалог, в котором имеется возможность просмотреть информацию в том виде, в каком она отображается на главном табло, при этом авторизация не требуется (описание приведено в п. 3.1.3).

При вводе в области авторизации логина и пароля и нажатии на кнопку «Вход» открывается главная страница системы (описание приведено в п. 3.1.4).

#### 3.1.2 Просмотр очереди к окнам

Диалог «Размещение» предназначен для просмотра очереди к интересующему окну на текущую смену. Диалог «Размещение» открывается при переходе по ссылке «Очередь посетителей по  $\Pi 3$ » (рисунок \# 0Рисунок) на стартовой странице системы.

| Размещение<br>Окно: Окно1-1<br>$\blacktriangledown$<br>Текущее время: 11:00:02 |              |              |                     |                  |                         |                 |                         |  |  |  |  |
|--------------------------------------------------------------------------------|--------------|--------------|---------------------|------------------|-------------------------|-----------------|-------------------------|--|--|--|--|
| Ne                                                                             | Время записи | Номер талона | Время выдачи талона | Выбранная услуга | Информация о посетителе | Статус          | Время последнего вызова |  |  |  |  |
|                                                                                | 12:00        | A008         | 10:58               | Тестовая услуга  | Иванов Иван             | Зарегистрирован |                         |  |  |  |  |
| $\overline{2}$                                                                 | 12:10        | A009         | 10:58               | Тестовая услуга  | Петров Петр             | Зарегистрирован |                         |  |  |  |  |
| 3                                                                              | 12:20        | A010         | 10:58               | Тестовая услуга  | Семенов Семен           | Зарегистрирован |                         |  |  |  |  |
| Время перерывов:                                                               |              |              |                     |                  |                         |                 |                         |  |  |  |  |

Рисунок 2 – Диалог «Размещение»

Диалог «Размещение» содержит следующие элементы управления:

- поле выбора «Окно» – поле выбора для выбора окна;

- поле «Текущее время» – в поле отображается текущее время;

- таблица с данными о посетителях по выбранному окну;

- область «Время перерывов» – область содержит информации о времени перерывов по выбранному окну.

Таблица с данными о посетителях содержит записи, отобранные с учетом выбранного значения в поле «Окно», с указанием следующей информации:

- номер записи;
- время записи;
- номер талона;
- время выдачи талона;
- выбранная услуга;
- информация о посетителе;
- статус;
- время последнего вызова.

Для выхода из диалога «Размещение» следует нажать на кнопку возврата к предыдущей странице браузера.

#### 3.1.3 Просмотр центрального табло

На главном табло отображается информация о работающих в данную смену рабочих местах (окнах) и об обслуживаемых ими талонах. Диалог «Главное табло» открывается при переходе по ссылке «Центральное табло» (рисунок \# 0Рисунок) на стартовой странице системы.

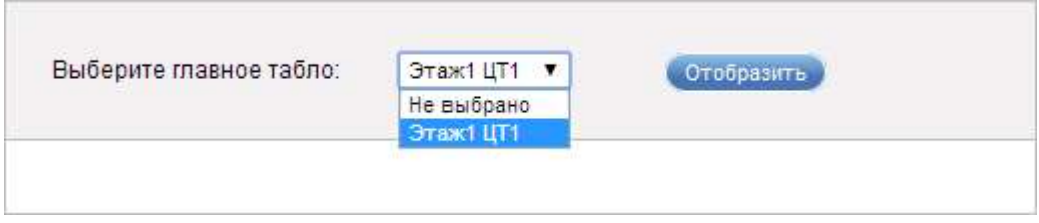

Рисунок 3 – Диалог «Главное табло»

Диалог «Главное табло» содержит поле для выбора главного табло из списка доступных табло и кнопку «Отобразить», предназначенную для отображения динамического шаблона по выбранному центральному табло.

Для выхода из диалога «Главное табло» следует нажать на кнопку возврата к предыдущей странице браузера.

#### 3.1.4 Вход в систему. Главное окно системы

Вход в систему осуществляется путем ввода имени и пароля учетной записи пользователя в области авторизации на стартовой странице (рисунок \# 0Рисунок).

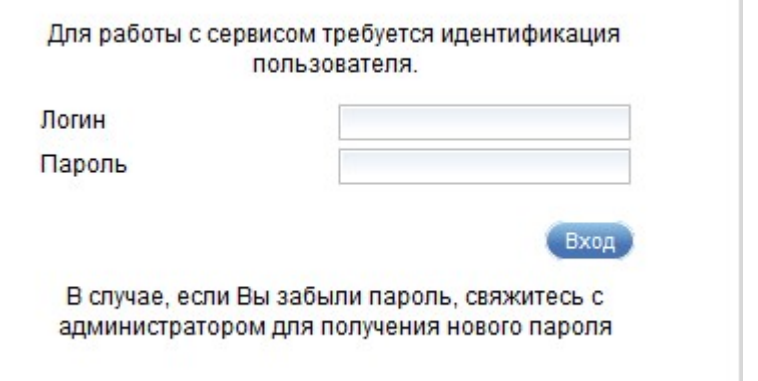

Рисунок 4 – Область авторизации системы

Область авторизации состоит из следующих полей:

- поле ввода «Логин» – поле для ввода имени учетной записи пользователя;

- поле ввода «Пароль» – поле для ввода пароля учетной записи пользователя.

После ввода имени и пароля следует нажать на кнопку «Вход». Откроется главное окно системы (рисунок \# 0Рисунок – при работе в системе в режиме SLAVE, рисунок \# 0Рисунок – при работе в системе в режиме MASTER).

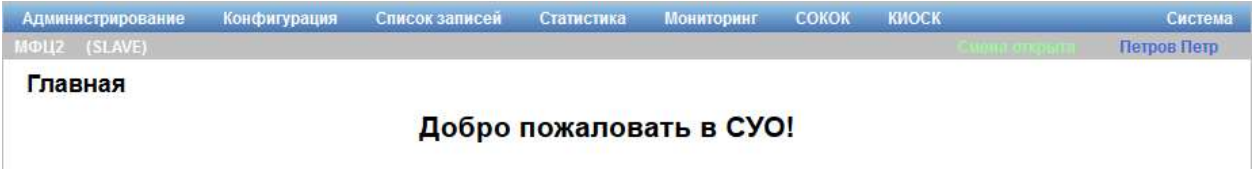

Рисунок 5 – Главное окно системы при работе в системе в режиме SLAVE

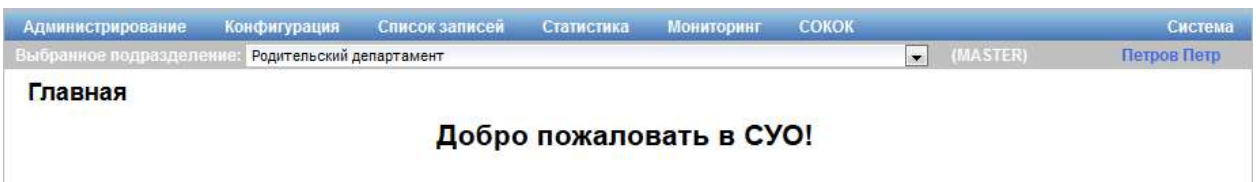

Рисунок 6 – Главное окно системы при работе в системе в режиме MASTER

В верхней части главного окна системы расположено главное меню, содержащее следующие пункты:

- «Администрирование» (описание приведено в п. 3.4);

- «Конфигурация» (описание приведено в п. 3.2);

- «Список записей» (описание приведено в п. 3.3);

- «Статистика» (описание приведено в п. 3.5);

- «Мониторинг» (описание приведено в п. 3.6);

- «СОКОК» (описание приведено в п. 3.7);

- «КИОСК» (отображается только при работе в системе в режиме SLAVE; описание приведено в п. 3.8);

- «Система» (описание приведено в разделах 3.9 и 3.10).

Под главным меню приведены наименование текущего подразделения и режим работы системы<sup>1</sup>, статус текущей смены (поле отображается только при работе в системе в режиме SLAVE; подробные сведения о смене статуса приведены п. 3.4.4 и 3.4.5), фамилия и имя пользователя.

От статуса смены зависит возможность редактирования большинства данных. Если смена открыта, то редактирование ряда данных запрещено.

При работе в системе в режиме MASTER под главным меню отображается поле выбора «Выбранное подразделение», которое предназначено для выбора подразделения, по которому необходимо отображать информацию в системе.

В правом нижнем углу расположены сведения о версии системы.

#### 3.2 Конфигурация

Пункт меню «Конфигурация» главного окна системы (рисунок \# 0Рисунок) предназначен для управления рабочим окружением, персоналом, услугами, а также правилами, определяющими порядок работы.

<sup>&</sup>lt;sup>1</sup> Система может работать в трех режимах: STANDALONE – работа в одиночном независимом режиме; SLAVE – работа в режиме клиента, вся статистика отправляется в систему, работающую в режиме MASTER; MASTER – работа в режиме сбора данных, синхронизации и организации взаимодействия между подчиненными клиентами, работающими в режиме SLAVE.

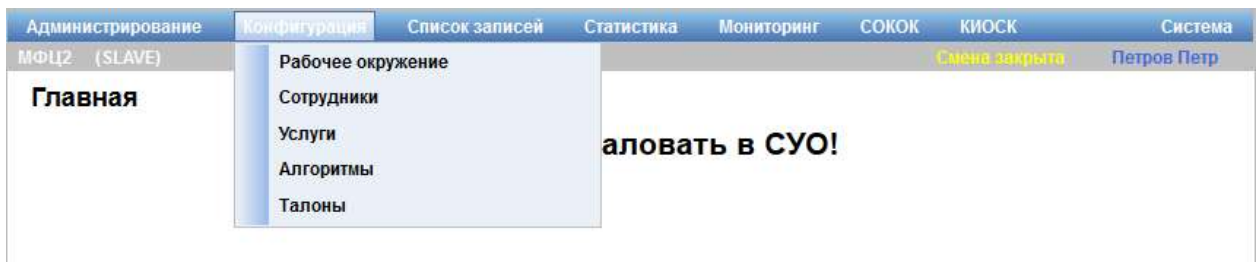

Рисунок 7 – Пункт меню «Конфигурация»

Предусмотрены следующие режимы управления:

- рабочими окружениями (подробное описание приведено в п. 3.2.1);
- сотрудниками (подробное описание приведено в п. 3.2.2);
- услугами (подробное описание приведено в п. 3.2.3);
- алгоритмами (подробное описание приведено в п. 3.2.4);
- талонами (подробное описание приведено в п. 3.2.5).

# 3.2.1 Управление рабочим окружением

# 3.2.1.1 Описание интерфейса

Для перехода в режим управления рабочим окружением в главном меню системы следует выбрать пункт «Конфигурация» – «Рабочее окружение». Откроется диалог «Рабочее окружение». В левой части диалога «Рабочее окружение» содержится список рабочих окружений, в правой части – кнопка «Добавить рабочее окружение», предназначенная для создания нового рабочего окружения. Если в списке в левой части диалога выбрать рабочее окружение, в правой части диалога отобразится информация о нем (рисунок \# 0Рисунок). Выбранное рабочее окружение выделяется жирным крупным шрифтом.

ООО «ВТ»

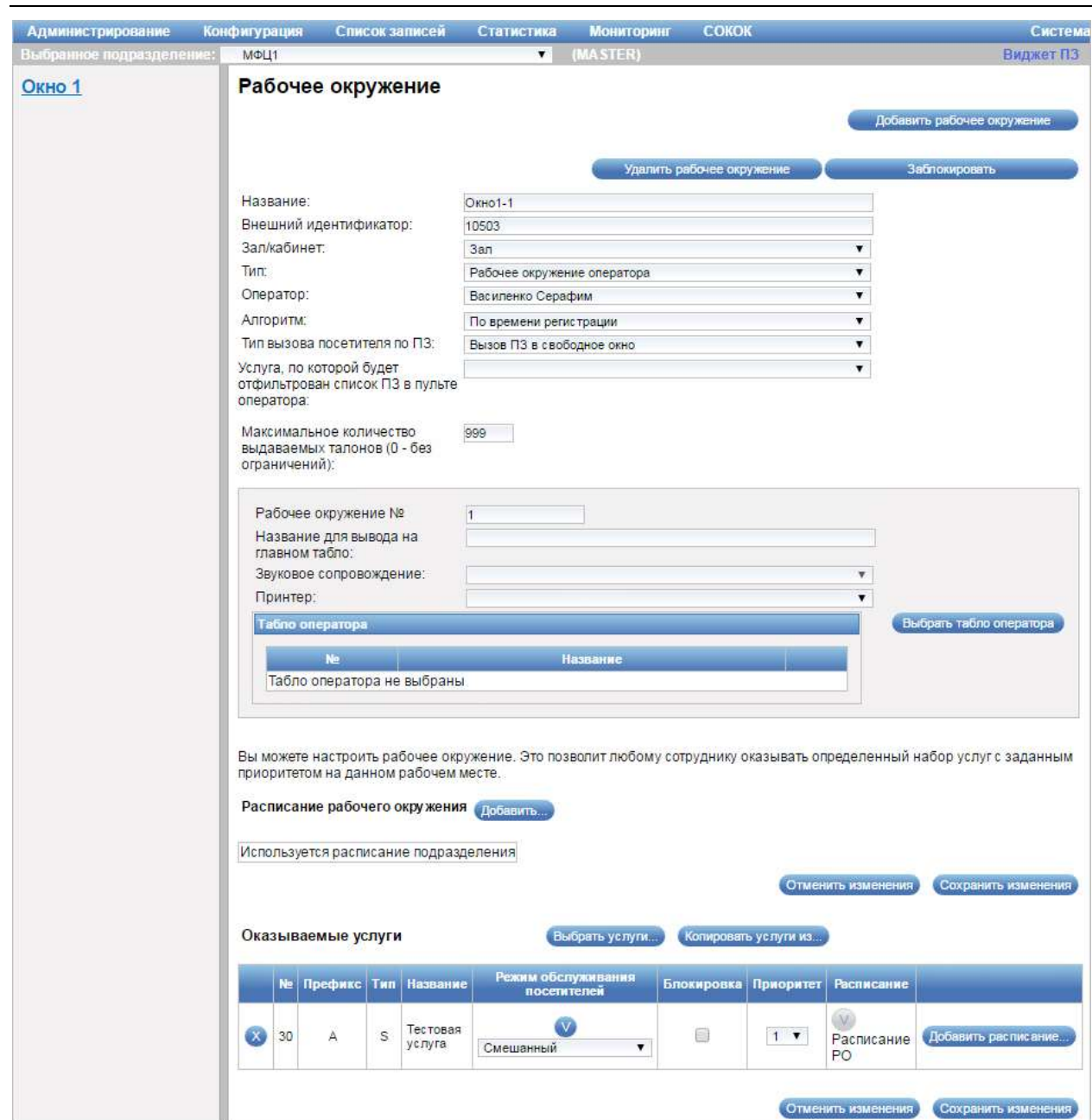

Рисунок 8 – Диалог «Рабочее окружение»

Диалог «Рабочее окружение» содержит следующие элементы управления:

- кнопка «Добавить рабочее окружение» – кнопка предназначена для добавления нового рабочего окружения;

- кнопка «Удалить рабочее окружение» – кнопка предназначена для удаления рабочего окружения;

- кнопка «Заблокировать» («Разблокировать») – кнопка предназначена для блокировки (снятия блокировки) рабочего окружения;

- поле ввода «Название» – поле для ввода названия рабочего окружения (обязательное для заполнения поле);

- поле ввода «Внешний идентификатор» – поле для ввода внешнего идентификатора рабочего окружения;

- поле выбора «Зал/кабинет» – поле для выбора зала или кабинета;

- поле выбора «Тип» – поле для выбора типа рабочего окружения (возможные значения: «Рабочая станция», «Рабочее окружение оператора», «Автоматическая линия», «Окно с емкостью слотов»);

- поле выбора «Оператор» – поле для выбора оператора, который работает с данным рабочим окружением. Поле отображается при выборе значения «Рабочее окружение оператора» в поле выбора «Тип»;

- поле выбора «Емкость окна» – поле для ввода количества слотов. Поле отображается при выборе значения «Окно с емкостью слотов» в поле выбора «Тип»;

- поле выбора «Алгоритм» – поле для выбора алгоритма выбора посетителя (возможные значения: «По времени регистрации», «По приоритетам услуг», «По приоритетам услуг в окнах», «По регламентному времени обслуживания»). Поле не отображается при выборе значения «Окно с емкостью слотов» в поле выбора «Тип»;

Примечание – От выбранного алгоритма зависит порядок обслуживания посетителей на данном рабочем окружении.

- поле выбора «Тип вызова посетителя по ПЗ» – поле для выбора типа вызова посетителя по ПЗ;

- поле выбора «Услуга, по которой будет отфильтрован список ПЗ в пульте оператора» – поле для выбора услуги для фильтрации списка ПЗ в виртуальном пульте оператора. Для выбора доступны услуги и варианты услуг, добавленные в области «Оказываемые услуги»;

- поле ввода «Максимальное количество выдаваемых талонов (0 – без ограничений)» – поле для ввода максимального количества выдаваемых талонов;

- область с подробной информацией о рабочем окружении – область содержит информацию с подробными сведениями о рабочем окружении. Область не отображается при выборе значения «Окно с емкостью слотов» в поле выбора «Тип» (подробное описание приведено в п. 3.2.1.1.1);

- область «Табло оператора» – область содержит информацию о табло, доступных для данного рабочего окружения. Область не отображается при выборе значения «Окно с емкостью слотов» в поле выбора «Тип» (подробное описание приведено в п. 3.2.1.1.2);

- область «Расписание рабочего окружения» – область содержит информацию о времени работы рабочего окружения (подробное описание приведено в п. 3.2.1.1.3);

- область «Оказываемые услуги» – область содержит информацию об услугах, оказываемых на рабочем окружении (подробное описание приведено в п. 3.2.1.1.4);

Примечание – Для рабочего окружения может быть настроено несколько расписаний и несколько видов услуг с различными приоритетами. Это сделано для того, чтобы в разное время (например, в разные смены) в течение дня на рабочем окружении могли оказываться разные виды услуг.

- кнопка «Отменить изменения» – кнопка предназначена для отмены внесенных изменений;

- кнопка «Сохранить изменения» – кнопка предназначена для сохранения внесенных изменений.

Диалог добавления рабочего окружения открывается при нажатии на кнопку «Добавить рабочее окружение» в диалоге «Рабочее окружение».

Элементы управления диалога добавления рабочего окружения аналогичны элементам управления диалога «Рабочее окружение» (рисунок # 0Рисунок), подробное описание которого приведено выше.

Примечание – Элементы управления диалога «Рабочее окружение» при работе в системе в режимах STANDALONE и MASTER аналогичны элементам управления диалога «Рабочее окружение» при работе в системе в режиме SLAVE.

# 3.2.1.1.1 Подробная информация о рабочем окружении

Область с подробной информацией о рабочем окружении (рисунок # 0Рисунок) содержит следующие элементы управления:

- поле ввода «Рабочее окружение №» – поле для ввода номера рабочего места (обязательное для заполнения поле);

- поле ввода «Название для вывода на главном табло» – поле для ввода названия рабочего окружения для отображения на главном табло;

- поле выбора «Звуковое сопровождение» – поле для выбора звукового сигнала;

- поле выбора «Рабочая станция (компьютер)» – поле для выбора рабочего компьютера (обязательное для заполнения поле). Поле отображается при выборе значения «Рабочая станция» в поле выбора «Тип» диалога «Рабочее окружение»;

- поле выбора «Принтер» – поле для выбора принтера, подключенного к рабочему окружению.

ВНИМАНИЕ: ПОЛЯ ВВОДА И КНОПКИ АКТИВНЫ ТОЛЬКО ВО ВРЕМЯ ЗАКРЫТОЙ СМЕНЫ ИЛИ ОТКРЫТОЙ СМЕНЫ С ВКЛЮЧЕННЫМ РЕЖИМОМ РЕДАКТИРОВАНИЯ НАСТРОЕК СИСТЕМЫ!

Примечание – Статус смены отображается в правом верхнем углу экрана. Дополнительная информация о статусе смены приведена в п. 3.1.4.

# 3.2.1.1.2 Табло оператора

В области «Табло оператора» (рисунок # 0Рисунок) диалога «Рабочее окружение» отображается таблица с информацией о табло, доступных для данного рабочего окружения. Табло представляет собой устройство отображения информации, изображение на котором формируется электронным способом и содержит номер рабочего окружения и номер обслуживаемого в данный момент талона. В данной области устанавливается взаимосвязь между определенным табло и рабочим окружением.

Область «Табло оператора» содержит следующие элементы управления:

- таблица с информацией о табло (в каждой строке таблицы указаны номер и название табло);

- кнопка «Удалить», расположенная в таблице с информацией о табло – кнопка предназначена для удаления табло из таблицы;

- кнопка «Выбрать табло оператора» – кнопка предназначена для выбора табло. При нажатии на кнопку открывается диалог «Выбор табло оператора» (рисунок # 0Рисунок).

ВНИМАНИЕ: ПОЛЯ ВВОДА И КНОПКИ АКТИВНЫ ТОЛЬКО ВО ВРЕМЯ ЗАКРЫТОЙ СМЕНЫ ИЛИ ОТКРЫТОЙ СМЕНЫ С ВКЛЮЧЕННЫМ РЕЖИМОМ РЕДАКТИРОВАНИЯ НАСТРОЕК СИСТЕМЫ!

Примечание – Статус смены отображается в правом верхнем углу экрана. Дополнительная информация о статусе смены приведена в п. 3.1.4.

Диалог «Выбор табло оператора» (рисунок # 0Рисунок) открывается при нажатии на кнопку «Выбрать табло оператора» в области «Табло оператора».

ООО «ВТ»

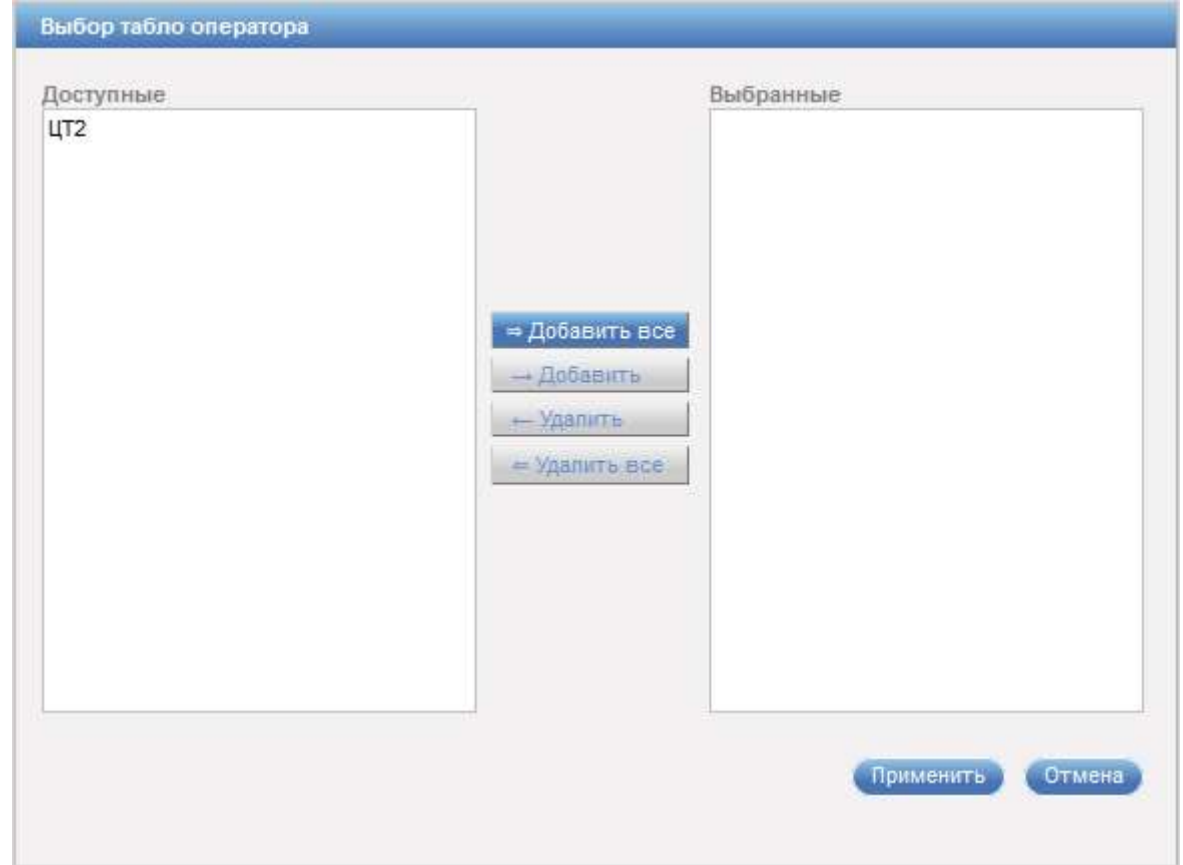

Рисунок 9 – Диалог «Выбор табло оператора»

Диалог «Выбор табло оператора» содержит следующие элементы управления:

- область «Доступные» – область содержит список всех доступных табло;

- область «Выбранные» – область содержит список табло, выбранных для данного рабочего окружения;

- кнопка «Добавить все» – кнопка предназначена для добавления всех доступных табло из области «Доступные» в область «Выбранные»;

- кнопка «Добавить» – кнопка предназначена для добавления выделенного в области «Доступные» табло в область «Выбранные»;

- кнопка «Удалить» – кнопка предназначена для удаления выделенного табло из области «Выбранные»;

- кнопка «Удалить все» – кнопка предназначена для удаления всех табло из области «Выбранные»;

- кнопка «Применить» – кнопка предназначена для сохранения внесенных изменений;

- кнопка «Отмена» – кнопка предназначена для закрытия диалога «Выбор табло оператора» без сохранения изменений.

#### 3.2.1.1.3 Расписание рабочего окружения

В области «Расписание рабочего окружения» (рисунок # 0Рисунок) отображается информация о времени работы рабочего окружения.

Область «Расписание рабочего окружения» содержит следующие элементы управления:

- кнопка «Добавить…» – кнопка предназначена для добавления нового расписания рабочего окружения. При нажатии на кнопку открывается диалог «Расписание» (рисунок # 0Рисунок);

- таблица с информацией о расписании рабочего окружения (в каждой строке таблицы указаны название и вид расписания, график времени обслуживания рабочего окружения):

- значок **•** «Редактировать» – значок предназначен для редактирования расписания рабочего окружения. При нажатии на значок открывается диалог «Расписание» (рисунок # 0Рисунок);

- значок «Удалить» – значок предназначен для удаления расписания рабочего окружения. При нажатии на значок **\*** «Удалить» открывается диалог с подтверждением на удаление расписания рабочего окружения.

ВНИМАНИЕ: ПОЛЯ ВВОДА И КНОПКИ АКТИВНЫ ТОЛЬКО ВО ВРЕМЯ ЗАКРЫТОЙ СМЕНЫ ИЛИ ОТКРЫТОЙ СМЕНЫ С ВКЛЮЧЕННЫМ РЕЖИМОМ РЕДАКТИРОВАНИЯ НАСТРОЕК СИСТЕМЫ!

Примечание – Статус смены отображается в правом верхнем углу экрана. Дополнительная информация о статусе смены приведена в п. 3.1.4.

Диалог «Расписание» (рисунок # 0Рисунок) открывается при нажатии на кнопку «Добавить…» в области «Расписание рабочего окружения» или при

нажатии на значок «Редактировать», расположенный в таблице с информацией о расписании рабочего окружения.

| Шаблон<br>Название шаблона     |                     | Используется 5 раз<br>Не использовать<br>$\checkmark$ |                     |         |                |                      |  |  |
|--------------------------------|---------------------|-------------------------------------------------------|---------------------|---------|----------------|----------------------|--|--|
|                                |                     | Расписание                                            |                     |         |                |                      |  |  |
| Сохранить как шаблон           |                     |                                                       |                     |         |                | Сохранить как шаблон |  |  |
| День недели                    |                     | Время обслуживания / Регламентное время<br>операции   |                     |         |                |                      |  |  |
| $00:00 - 00:00$<br>Понедельник |                     |                                                       | Изменить            | Удалить |                | Добавить             |  |  |
| $00:00 - 00:00$<br>Вторник     |                     |                                                       | Изменить            | Удалить |                | Добавить             |  |  |
| $00:00 - 00:00$<br>Среда       |                     |                                                       | Изменить            | Удалить |                | Добавить             |  |  |
| Четверг                        | $00:00 - 00:00$     |                                                       | Изменить            | Удалить |                | Добавить             |  |  |
| Пятница                        | $00:00 - 00:00$     |                                                       | Изменить<br>Удалить |         |                | Добавить             |  |  |
| Суббота                        | $00:00 - 00:00$     |                                                       | Изменить<br>Удалить |         |                | Добавить             |  |  |
| Воскресенье                    | $00:00 - 00:00$     |                                                       | Изменить            | Удалить |                | Добавить             |  |  |
|                                |                     |                                                       |                     |         |                |                      |  |  |
|                                |                     |                                                       |                     |         |                |                      |  |  |
|                                | Сохранить изменения |                                                       | Удалить шаблон      |         | Выбрать шаблон | Закрыть              |  |  |

Рисунок 10 – Диалог «Расписание»

Диалог «Расписание» содержит следующие элементы управления:

- поле выбора «Шаблон» – поле для выбора шаблона расписания из выпадающего списка;

- поле ввода «Название шаблона» – поле для ввода названия шаблона расписания. Поле отображается при выборе шаблона расписания в поле выбора «Шаблон»;

- поле ввода «Название расписания» – поле для ввода названия расписания. Поле отображается при выборе значения «Не использовать» в поле выбора «Шаблон»;

- поле ввода «Сохранить как шаблон» – поле для ввода названия расписания, которое сохраняется как шаблон (обязательное для заполнения поле; для использования на другом рабочем окружении);

- кнопка «Сохранить как шаблон» – кнопка предназначена для сохранения текущего расписания в виде шаблона (для использования на другом рабочем окружении);

- таблица с расписанием, в которой указано время работы по дням недели, с возможностью изменения, удаления, добавления времени при помощи следующих кнопок:

- кнопка «Изменить», расположенная в поле «Время обслуживания / Регламентное время операции» – кнопка предназначена для внесения изменений в поле «Время обслуживания / Регламентное время операции» для соответствующей записи в таблице с расписанием;

- кнопка «Удалить», расположенная в поле «Время обслуживания / Регламентное время операции» – кнопка предназначена для удаления значения в поле «Время обслуживания / Регламентное время операции» для соответствующей записи в таблице с расписанием;

- кнопка «Добавить» – кнопка предназначена для добавления интервала обслуживания в поле «Время обслуживания / Регламентное время операции» для соответствующего дня недели;

- кнопка «Копировать» – кнопка предназначена для копирования значения в поле «Время обслуживания / Регламентное время операции» из строки с данными для предыдущего дня недели;

- кнопка «Сохранить изменения» – кнопка предназначена для сохранения внесенных изменений в диалоге «Расписание». Кнопка не отображается при выборе значения «Не использовать» в поле выбора «Шаблон»;

- кнопка «Удалить шаблон» – кнопка предназначена для удаления текущего шаблона. Кнопка не отображается при выборе значения «Не использовать» в поле выбора «Шаблон»;

- кнопка «Выбрать шаблон» – кнопка предназначена для применения текущего шаблона к рабочему окружению. Кнопка не отображается при выборе значения «Не использовать» в поле выбора «Шаблон»;

- кнопка «Применить расписание» – кнопка предназначена для сохранения внесенных изменений в диалоге «Расписание». Кнопка отображается при выборе значения «Не использовать» в поле выбора «Шаблон»;

- кнопка «Закрыть» – кнопка предназначена для выхода из диалога «Расписание».

Диалог «Ввод интервала обслуживания» (рисунок # 0Рисунок) открывается при нажатии на кнопку «Добавить» или на кнопку «Изменить» в таблице с расписанием диалога «Расписание».

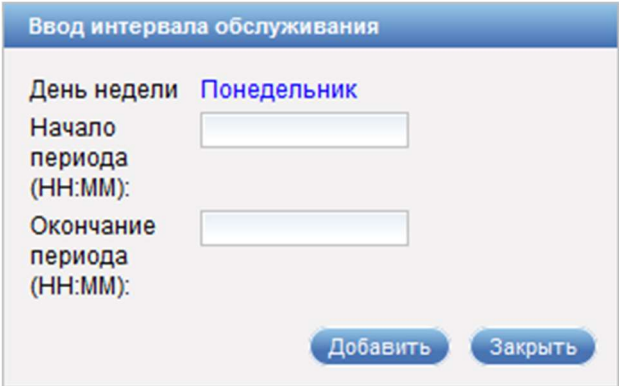

Рисунок 11 – Диалог «Ввод интервала обслуживания»

Диалог «Ввод интервала обслуживания» содержит следующие элементы управления:

- поле «День недели» – поле отображает название дня недели;

- поле ввода «Начало периода (НН:ММ)» – поле для ввода времени начала периода обслуживания (обязательное для заполнения поле);

- поле ввода «Окончание периода (НН:ММ)» – поле для ввода времени окончания периода обслуживания (обязательное для заполнения поле);

- кнопка «Добавить» – кнопка предназначена для добавления интервала обслуживания и закрытия диалога «Ввод интервала обслуживания». Кнопка отображается, если диалог «Ввод интервала обслуживания» был открыт при нажатии на кнопку «Добавить» в таблице с расписанием;

- кнопка «Изменить» – кнопка предназначена для изменения интервала обслуживания и закрытия диалога «Ввод интервала обслуживания». Кнопка отображается, если диалог «Ввод интервала обслуживания» был открыт при нажатии на кнопку «Изменить» в таблице с расписанием;

- кнопка «Закрыть» – кнопка предназначена для закрытия диалога без сохранения изменений.

#### 3.2.1.1.4 Оказываемые услуги

Область «Оказываемые услуги» (рисунок # 0Рисунок) содержит информацию об услугах, оказываемых на рабочем окружении, и следующие элементы управления:

- кнопка «Выбрать услуги…» – кнопка предназначена для выбора услуг, оказываемых на рабочем окружении;

- кнопка «Копировать услуги из…» – кнопка предназначена для выбора рабочего окружения, из которого следует скопировать перечень услуг;

- таблица со списком услуг, оказываемых в рамках рабочего окружения – в таблице указывается порядковый номер строки, префикс, тип и название услуги, режим обслуживания посетителей, опция для блокировки услуги, приоритет услуги и расписание по услуге:

- значок – значок предназначен для удаления услуги из таблицы со списком услуг, оказываемых в рамках рабочего окружения;

- значок **V** «Скопировать режим обслуживания во все услуги» – значок предназначен для копирования режима обслуживания услуги во все услуги, отображаемые в таблице со списком услуг, оказываемых в рамках рабочего окружения;

- значок «Скопировать раписание во все услуги» – значок предназначен для копирования расписания по услуге во все услуги, отображаемые в таблице со списком услуг, оказываемых в рамках рабочего окружения;

- значок «Редактировать» - значок предназначен для редактирования расписания по услуге. При нажатии на значок открывается диалог «Расписание» (подробное описание диалога приведено в п. 3.2.1.1.3);

- значок «Удалить» – значок предназначен для удаления расписания по услуге. При нажатии на значок «Удалить» открывается диалог с подтверждением на удаление расписания по услуге;

- кнопка «Добавить расписание…» – кнопка предназначена для добавления расписания по услуге. При нажатии на кнопку открывается диалог «Расписание» (подробное описание диалога приведено в п. 3.2.1.1.3).

ВНИМАНИЕ: ПОЛЯ ВВОДА И КНОПКИ АКТИВНЫ ТОЛЬКО ВО ВРЕМЯ ЗАКРЫТОЙ СМЕНЫ ИЛИ ОТКРЫТОЙ СМЕНЫ С ВКЛЮЧЕННЫМ РЕЖИМОМ РЕДАКТИРОВАНИЯ НАСТРОЕК СИСТЕМЫ!

Примечание – Статус смены отображается в правом верхнем углу экрана. Дополнительная информация о статусе смены приведена в п. 3.1.4.

Диалог «Выбор групп, услуг или вариантов оказания услуги» (рисунок # 0Рисунок) открывается при нажатии на кнопку «Выбрать услуги…» в области «Оказываемые услуги» диалога «Рабочее окружение». В диалоге «Выбор перечня услуг» осуществляется формирование списка оказываемых услуг из числа доступных.

ООО «ВТ»

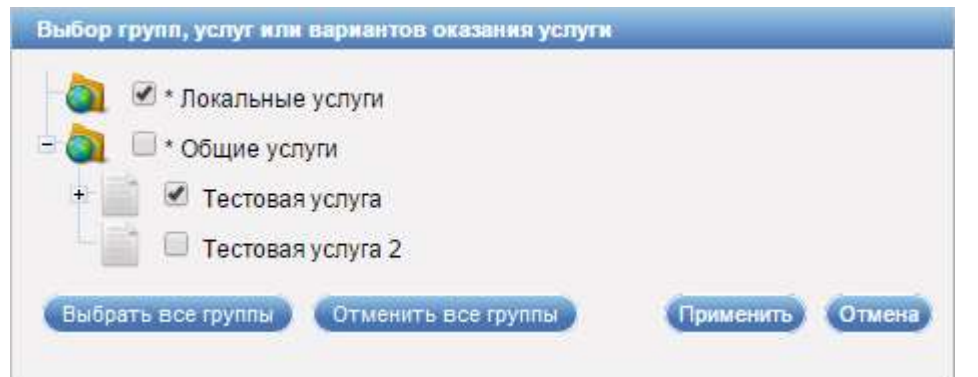

Рисунок 12 – Диалог «Выбор групп, услуг или вариантов оказания услуги»

Диалог «Выбор групп, услуг или вариантов оказания услуги» содержит иерархию услуг и вариантов оказания услуг в виде трех уровней: на первом уровне отображаются группы услуг в виде папок, на втором уровне – услуги, на третьем уровне – варианты оказания услуг. Значки  $\blacksquare$  /  $\blacksquare$  предназначены для разворачивания/сворачивания требуемого уровня иерархии.

Для выбора требуемой группы услуг, услуги или варианта оказания услуги следует установить опцию рядом с наименованием требуемого элемента иерархии услуг.

Кнопка «Выбрать все группы» предназначена для выбора всех групп услуг.

Кнопка «Отменить все группы» предназначена для отмена выбора групп услуг.

Кнопка «Применить» предназначена для сохранения внесенных изменений.

Кнопка «Отмена» предназначена для закрытия диалога без сохранения изменений.

Диалог «Выбор рабочего окружения для копирования услуг» (рисунок # 0Рисунок) открывается при нажатии на кнопку «Копировать услуги из…» в области «Оказываемые услуги» диалога «Рабочее окружение».

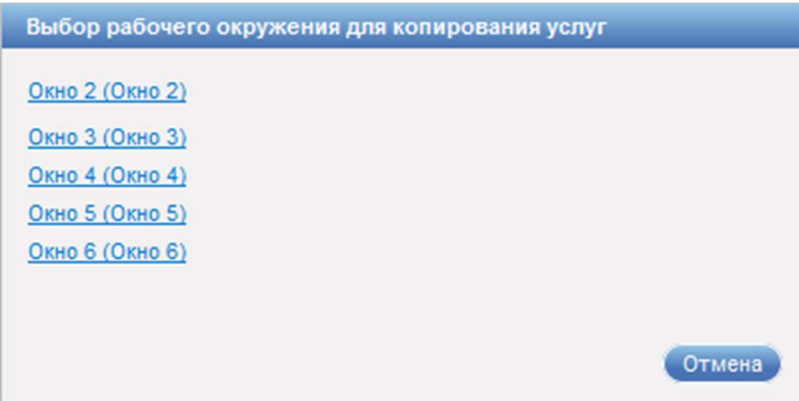

Рисунок 13 – Диалог «Выбор рабочего окружения для копирования услуг»

В диалоге «Выбор рабочего окружения для копирования услуг» отображается список всех доступных рабочих окружений. Выбор рабочего окружения из списка осуществляется нажатием левой кнопки «мыши», после чего в текущем рабочем окружении будут оказываться те же услуги и по такому же расписанию, что и в рабочем окружении, выбранном из списка.

Кнопка «Отмена» предназначена для закрытия диалога без осуществления выбора.

При входе в пульт оператора (подробное описание приведено в руководстве пользователя с ролью «Оператор», которое входит в комплект эксплуатационных документов на систему) по IP-адресу определяется рабочее окружение. Если рабочее окружение будет определено, виртуальный пульт будет работать в соответствии с настройками выбранного рабочего окружения, то есть будут оказываться услуги в режиме и по расписанию, указанному в рабочем окружении.

В отрицательном случае будет применено рабочее окружение, привязанное к сотруднику. Сотрудник определяется по учетной записи, под которой он осуществил вход.

В том случае, если по IP-адресу не определено ни одно рабочее окружение и сотрудник не привязан ни к одному рабочему окружению, то вход на виртуальный пульт осуществлен не будет.

#### 3.2.1.2 Создание рабочего окружения

Для создания рабочего окружения выполнить следующие шаги:

1) Убедиться, что под главным меню системы отображается статус «Смена закрыта» или «Смена открыта (режим редактирования включен)».

2) В главном меню системы выбрать пункт «Конфигурация» – «Рабочее окружение».

3) В диалоге «Рабочее окружение» нажать на кнопку «Добавить рабочее окружение» в правой части диалога.

4) Ввести все необходимые данные в соответствующие поля.

5) Нажать на кнопку «Сохранить изменения».

# 3.2.1.3 Блокирование рабочего окружения

Для блокирования рабочего окружения выполнить следующие шаги:

1) Убедиться, что под главным меню системы отображается статус «Смена закрыта» или «Смена открыта (режим редактирования включен)».

2) В главном меню системы выбрать пункт «Конфигурация» – «Рабочее окружение».

3) В диалоге «Рабочее окружение» в списке рабочих окружений выбрать требуемое рабочее окружение.

4) В области с подробной информацией о рабочем окружении нажать на кнопку «Заблокировать».

5) В диалоге «Рабочее окружение» нажать на кнопку «Сохранить изменения».

# 3.2.1.4 Разблокирование рабочего окружения

Для разблокирования рабочего окружения выполнить следующие шаги:

1) Убедиться, что под главным меню системы отображается статус «Смена закрыта» или «Смена открыта (режим редактирования включен)».

2) В главном меню системы выбрать пункт «Конфигурация» – «Рабочее окружение».

3) В диалоге «Рабочее окружение» в списке рабочих окружений выбрать требуемое рабочее окружение.

4) В области с подробной информацией о рабочем окружении нажать на кнопку «Разблокировать».

5) В диалоге «Рабочее окружение» нажать на кнопку «Сохранить изменения».

### 3.2.1.5 Удаление рабочего окружения

Для удаления рабочего окружения выполнить следующие шаги:

1) Убедиться, что под главным меню системы отображается статус «Смена закрыта» или «Смена открыта (режим редактирования включен)».

2) В главном меню системы выбрать пункт «Конфигурация» – «Рабочее окружение».

3) В диалоге «Рабочее окружение» в списке рабочих окружений выбрать требуемое рабочее окружение.

4) В области с подробной информацией о рабочем окружении нажать на кнопку «Удалить рабочее окружение».

5) В открывшемся диалоге подтвердить удаление рабочего окружения.

# 3.2.1.6 Формирование перечня табло оператора

Для формирования перечня табло оператора выполнить следующие шаги:

1) Убедиться, что под главным меню системы отображается статус «Смена закрыта» или «Смена открыта (режим редактирования включен)».

2) В главном меню системы выбрать пункт «Конфигурация» – «Рабочее окружение».

3) В диалоге «Рабочее окружение» в списке рабочих окружений выбрать требуемое рабочее окружение.

4) В области «Табло оператора» нажать на кнопку «Выбрать табло оператора».

5) В диалоге «Выбор табло оператора» с помощью соответствующих элементов управления сформировать список табло.

6) Нажать на кнопку «Применить».

7) В диалоге «Рабочее окружение» нажать на кнопку «Сохранить изменения».

# 3.2.1.7 Удаление табло оператора

Для удаления табло оператора выполнить следующие шаги:

1) Убедиться, что под главным меню системы отображается статус «Смена закрыта» или «Смена открыта (режим редактирования включен)».

2) В главном меню системы выбрать пункт «Конфигурация» – «Рабочее окружение».

3) В диалоге «Рабочее окружение» в списке рабочих окружений выбрать требуемое рабочее окружение.

4) В области «Табло оператора» в таблице с информацией о табло напротив требуемого табло нажать на кнопку «Удалить».

5) В диалоге «Рабочее окружение» нажать на кнопку «Сохранить изменения».

#### 3.2.1.8 Добавление расписания рабочего окружения

Для добавления расписания рабочего окружения выполнить следующие шаги:

1) Убедиться, что под главным меню системы отображается статус «Смена закрыта» или «Смена открыта (режим редактирования включен)».

2) В главном меню системы выбрать пункт «Конфигурация» – «Рабочее окружение».

3) В диалоге «Рабочее окружение» в списке рабочих окружений выбрать требуемое рабочее окружение.

4) В области «Расписание рабочего окружения» нажать на кнопку «Добавить…».

5) В диалоге «Расписание» при необходимости ввести в поле ввода «Название расписания» требуемое значение.

6) В таблице с расписанием напротив требуемого дня недели нажать на кнопку «Добавить».

7) В диалоге «Ввод интервала обслуживания» в соответствующих полях указать диапазон интервала обслуживания.

8) Нажать на кнопку «Добавить».

9) При необходимости повторить шаги 6 - 8.

10) В диалоге «Расписание» нажать на кнопку «Применить расписание».

11) В диалоге «Рабочее окружение» нажать на кнопку «Сохранить изменения».

# 3.2.1.9 Просмотр и/или изменение расписания рабочего окружения

Для просмотра и/или изменения расписания рабочего окружения выполнить следующие шаги:

1) Убедиться, что под главным меню системы отображается статус «Смена закрыта» или «Смена открыта (режим редактирования включен)».

2) В главном меню системы выбрать пункт «Конфигурация» – «Рабочее окружение».

3) В диалоге «Рабочее окружение» в списке рабочих окружений выбрать требуемое рабочее окружение.

4) В области «Расписание рабочего окружения» просмотреть требуемое расписание рабочего окружения.

5) При необходимости изменения расписания рабочего окружения нажать на значок «Редактировать» рядом с требуемым расписанием.

6) Внести требуемые изменения в поля диалога «Расписание».

7) В диалоге «Расписание» нажать на кнопку «Применить расписание».

8) В диалоге «Рабочее окружение» нажать на кнопку «Сохранить изменения».

#### 3.2.1.10 Создание шаблона расписания

Для создания шаблона расписания рабочего окружения выполнить следующие шаги:

1) Убедиться, что под главным меню системы отображается статус «Смена закрыта» или «Смена открыта (режим редактирования включен)».

2) В главном меню системы выбрать пункт «Конфигурация» – «Рабочее окружение».

3) В диалоге «Рабочее окружение» в списке рабочих окружений выбрать требуемое рабочее окружение.

4) В области «Расписание рабочего окружения» нажать на кнопку «Добавить…».

5) В диалоге «Расписание» ввести в поле ввода «Название расписания» требуемое значение.

6) При необходимости в таблице с расписанием напротив требуемого дня недели нажать на кнопку «Добавить».

7) В диалоге «Ввод интервала обслуживания» в соответствующих полях указать диапазон интервала обслуживания.

8) Нажать на кнопку «Добавить».

9) При необходимости повторить шаги 6 - 8.

10) Ввести в поле ввода «Сохранить как шаблон» требуемое значение.

11) Нажать на кнопку «Сохранить как шаблон».

12) Нажать на кнопку «Закрыть».

# 3.2.1.11 Добавление расписания рабочего окружения по шаблону

Для добавления расписания рабочего окружения по шаблону выполнить следующие шаги:

1) Убедиться, что под главным меню системы отображается статус «Смена закрыта» или «Смена открыта (режим редактирования включен)».

2) В главном меню системы выбрать пункт «Конфигурация» – «Рабочее окружение».

3) В диалоге «Рабочее окружение» в списке рабочих окружений выбрать требуемое рабочее окружение.

4) В области «Расписание рабочего окружения» нажать на кнопку «Добавить…».

5) В диалоге «Расписание» выбрать в поле выбора «Шаблон» требуемое значение.

6) При необходимости внести требуемые изменения в таблицу с расписанием.

7) В диалоге «Расписание» нажать на кнопку «Выбрать шаблон».

8) В диалоге «Рабочее окружение» нажать на кнопку «Сохранить изменения».

# 3.2.1.12 Формирование перечня услуг

Для формирования перечня услуг рабочего окружения выполнить следующие шаги:

1) Убедиться, что под главным меню системы отображается статус «Смена закрыта» или «Смена открыта (режим редактирования включен)».

2) В главном меню системы выбрать пункт «Конфигурация» – «Рабочее окружение».

3) В диалоге «Рабочее окружение» в списке рабочих окружений выбрать требуемое рабочее окружение.

4) В области «Оказываемые услуги» нажать на кнопку «Выбрать услуги…».

5) В диалоге «Выбор групп, услуг или вариантов оказания услуги» установить опцию напротив требуемой группы услуг/услуги/варианта оказания услуги.

6) При необходимости повторить шаг 5.

7) Нажать на кнопку «Применить».

8) В диалоге «Рабочее окружение» нажать на кнопку «Сохранить изменения».

3.2.1.13 Копирование услуг с расписанием из другого рабочего окружения

Для копирования услуги с расписанием из другого рабочего окружения выполнить следующие шаги:

1) Убедиться, что под главным меню системы отображается статус «Смена закрыта» или «Смена открыта (режим редактирования включен)».

2) В главном меню системы выбрать пункт «Конфигурация» – «Рабочее окружение».

3) В диалоге «Рабочее окружение» в списке рабочих окружений выбрать требуемое рабочее окружение.

4) В области «Оказываемые услуги» нажать на кнопку «Копировать услуги из…».

5) В диалоге «Выбор рабочего окружения для копирования услуг» перейти по ссылке с наименованием требуемого рабочего окружения.

6) В диалоге «Рабочее окружение» нажать на кнопку «Сохранить изменения».

#### 3.2.1.14 Удаление услуги из списка оказываемых услуг

Для удаления услуги выполнить следующие шаги:

1) Убедиться, что под главным меню системы отображается статус «Смена закрыта» или «Смена открыта (режим редактирования включен)».

2) В главном меню системы выбрать пункт «Конфигурация» – «Рабочее окружение».

3) В диалоге «Рабочее окружение» в списке рабочих окружений выбрать требуемое рабочее окружение.

4) В области «Оказываемые услуги» в таблице со списком услуг нажать на значок • напротив требуемой услуги.

5) В диалоге «Рабочее окружение» нажать на кнопку «Сохранить изменения».

#### 3.2.1.15 Создание расписания по услуге

Для создания расписания по услуге выполнить следующие шаги:

1) Убедиться, что под главным меню системы отображается статус «Смена закрыта» или «Смена открыта (режим редактирования включен)».

2) В главном меню системы выбрать пункт «Конфигурация» – «Рабочее окружение».

3) В диалоге «Рабочее окружение» в списке рабочих окружений выбрать требуемое рабочее окружение.
4) В области «Оказываемые услуги» в таблице со списком услуг нажать на кнопку «Добавить расписание…» в строке с требуемой услугой.

5) В диалоге «Расписание» в таблице с расписанием напротив требуемого дня недели нажать на кнопку «Добавить».

6) В диалоге «Ввод интервала обслуживания» в соответствующих полях указать диапазон интервала обслуживания.

7) Нажать на кнопку «Добавить».

8) При необходимости повторить шаги 5 - 7.

9) В диалоге «Расписание» нажать на кнопку «Применить расписание».

10) В диалоге «Рабочее окружение» нажать на кнопку «Сохранить изменения».

### 3.2.1.16 Просмотр и/или изменение расписания по услуге

Для просмотра и/или изменения расписания по услуге выполнить следующие шаги:

1) Убедиться, что под главным меню системы отображается статус «Смена закрыта» или «Смена открыта (режим редактирования включен)».

2) В главном меню системы выбрать пункт «Конфигурация» – «Рабочее окружение».

3) В диалоге «Рабочее окружение» в списке рабочих окружений выбрать требуемое рабочее окружение.

4) В области «Оказываемые услуги» в таблице со списком услуг нажать на значок «Редактировать» рядом с требуемым расписанием в строке с услугой.

5) В диалоге «Расписание» просмотреть и, при необходимости, внести требуемые изменения в поля диалога.

6) В диалоге «Расписание» нажать на кнопку «Применить расписание».

7) В диалоге «Рабочее окружение» нажать на кнопку «Сохранить изменения».

## 3.2.1.17 Удаление расписания по услуге

Для удаления расписания по услуге выполнить следующие шаги:

1) Убедиться, что под главным меню системы отображается статус «Смена закрыта» или «Смена открыта (режим редактирования включен)».

2) В главном меню системы выбрать пункт «Конфигурация» – «Рабочее окружение».

3) В диалоге «Рабочее окружение» в списке рабочих окружений выбрать требуемое рабочее окружение.

4) В области «Оказываемые услуги» в таблице со списком услуг нажать на значок рядом с требуемым расписанием в строке с услугой.

5) В диалоге «Рабочее окружение» нажать на кнопку «Сохранить изменения».

## 3.2.1.18 Выбор режима обслуживания посетителей

Для выбора режима обслуживания посетителей по оказываемой услуге выполнить следующие шаги:

1) Убедиться, что под главным меню системы отображается статус «Смена закрыта» или «Смена открыта (режим редактирования включен)».

2) В главном меню системы выбрать пункт «Конфигурация» – «Рабочее окружение».

3) В диалоге «Рабочее окружение» в списке рабочих окружений выбрать требуемое рабочее окружение.

4) В области «Оказываемые услуги» в таблице со списком услуг в столбце «Режим обслуживания посетителей» в строке с требуемой услугой выбрать требуемое значение.

5) В диалоге «Рабочее окружение» нажать на кнопку «Сохранить изменения».

# 3.2.2 Управление сотрудниками

# 3.2.2.1 Описание интерфейса

Для перехода в режим управления сотрудниками в главном меню системы следует выбрать пункт «Конфигурация» – «Сотрудники». Откроется диалог «Сотрудники». В левой части диалога содержится список сотрудников, в правой части – кнопка «Добавить сотрудника», предназначенная для создания записи о сотруднике. Если в списке в левой части диалога выбрать учетную запись сотрудника, в правой части диалога отобразится информация о нем (рисунок # 0Рисунок). Выбранная запись выделяется жирным крупным шрифтом.

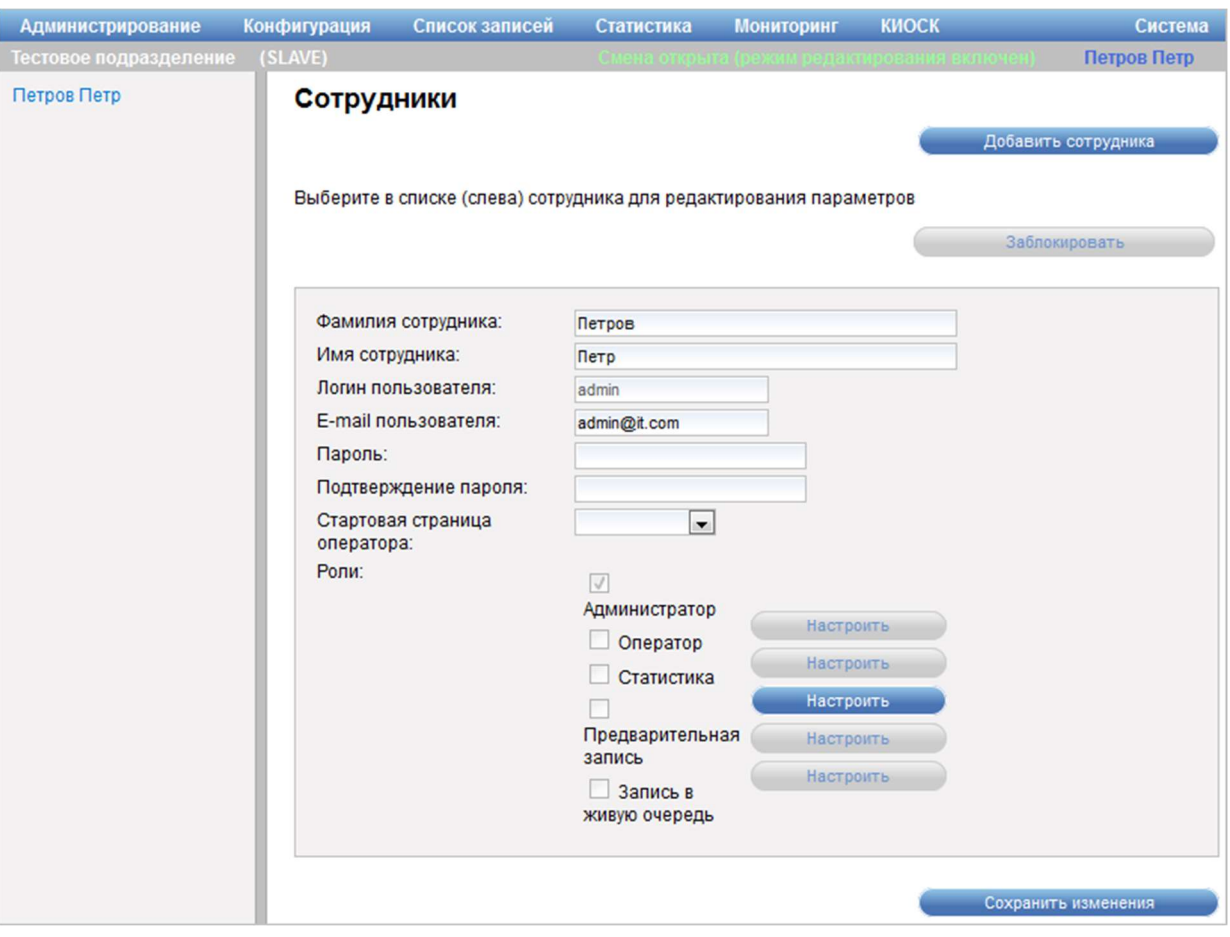

Рисунок 14 – Диалог «Сотрудники»

Диалог «Сотрудники» содержит следующие элементы управления:

- кнопка «Добавить сотрудника» – кнопка предназначена для добавления нового сотрудника;

- кнопка «Заблокировать» («Разблокировать») – кнопка предназначена для блокировки (снятия блокировки) учетной записи сотрудника;

- область с подробной информацией о сотруднике – область содержит информацию с подробными сведениями о сотруднике:

- поле ввода «Фамилия сотрудника» – поле для ввода фамилии сотрудника;

- поле ввода «Имя сотрудника» – поля для ввода имени сотрудника;

- поле ввода «Логин пользователя» – поле для ввода логина пользователя;

- поле ввода «E-mail пользователя» – поле для ввода адреса электронной почты пользователя;

- поле ввода «Пароль» – поле для ввода пароля пользователя;

- поле ввода «Подтверждение пароля» – поле для повторного ввода пароля пользователя;

- поле выбора «Стартовая страница оператора» – поле для выбора страницы, которая будет открываться при входе сотрудника в виртуальный пульт;

Примечание – Доступность поля «Стартовая страница оператора» зависит от профиля системы.

- поле выбора «Роли» – поле содержит перечень ролей в виде опций. Пользователю назначены роли, у которых установлены опции;

- кнопка «Настроить», расположенная рядом с ролью – кнопка предназначена для настройки доступных для роли элементов меню;

- кнопка «Сохранить изменения» – кнопка предназначена для сохранения внесенных изменений.

ВНИМАНИЕ: ПОЛЯ ВВОДА И КНОПКИ АКТИВНЫ ТОЛЬКО ВО ВРЕМЯ ЗАКРЫТОЙ СМЕНЫ ИЛИ ОТКРЫТОЙ СМЕНЫ С ВКЛЮЧЕННЫМ РЕЖИМОМ РЕДАКТИРОВАНИЯ НАСТРОЕК СИСТЕМЫ!

Примечание – Статус смены отображается в правом верхнем углу экрана. Дополнительная информация о статусе смены приведена в п. 3.1.4.

Диалог «Выбор доступных элементов меню» (рисунок # 0Рисунок) открывается при нажатии на кнопку «Настроить» рядом с ролью в области с подробной информацией о сотруднике диалога «Сотрудники».

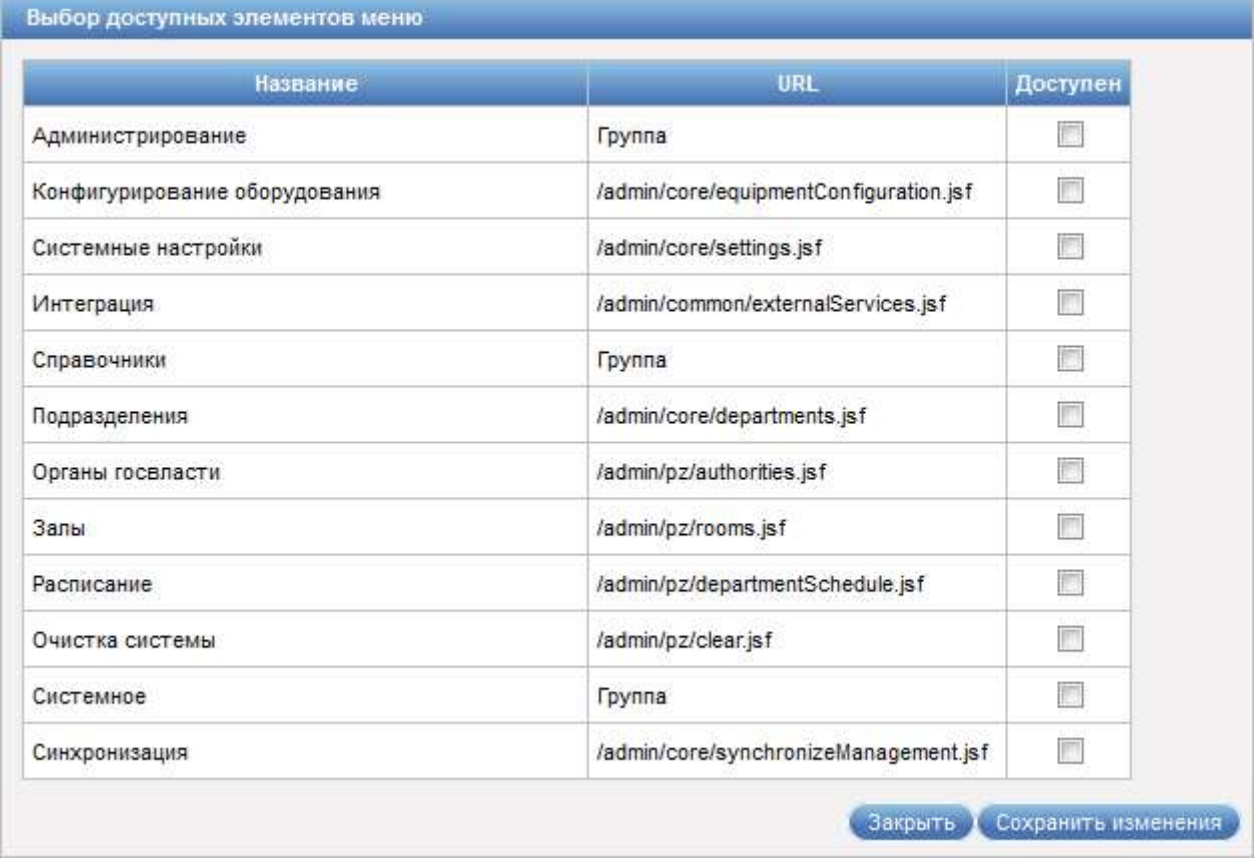

Рисунок 15 – Диалог «Выбор доступных элементов меню»

Диалог «Выбор доступных элементов меню» содержит следующие элементы управления:

- таблица с перечнем элементов меню, в которой указаны название и расположение элементов меню (выбор доступных для роли элементов меню осуществляется путем установки опции в столбце «Доступен»);

- кнопка «Сохранить изменения» – кнопка предназначена для сохранения внесенных изменений;

- кнопка «Закрыть» – кнопка предназначена для закрытия диалога без сохранения изменений.

Диалог для добавления пользователя открывается при нажатии на кнопку «Добавить сотрудника» в диалоге «Сотрудники».

Элементы управления диалога добавления сотрудника аналогичны элементам управления диалога «Сотрудники» (рисунок # 0Рисунок), подробное описание которого приведено выше.

Примечание – Элементы управления диалога «Сотрудники» при работе в системе в режимах STANDALONE и MASTER аналогичны элементам управления диалога «Сотрудники» при работе в системе в режиме SLAVE.

## 3.2.2.2 Добавление сотрудника

Для создания учетной записи сотрудника выполнить следующие шаги:

1) Убедиться, что под главным меню системы отображается статус «Смена закрыта» или «Смена открыта (режим редактирования включен)».

2) В главном меню системы выбрать пункт «Конфигурация» – «Сотрудники».

3) В правой части диалога «Сотрудники» нажать на кнопку «Добавить сотрудника».

4) Заполнить поля ввода требуемыми значениями.

5) Установить в поле «Роли» опции для требуемых ролей.

6) При необходимости нажать на кнопку «Настроить» рядом с требуемой ролью.

7) В диалоге «Выбор доступных элементов меню» установить опции для тех элементов меню, которые должны быть доступны для выбранной роли.

8) Нажать на кнопку «Сохранить изменения».

9) Нажать на кнопку «Закрыть».

10) В диалоге «Сотрудники» нажать на кнопку «Сохранить изменения».

## 3.2.2.3 Блокирование сотрудника

Для блокирования учетной записи сотрудника выполнить следующие шаги:

1) Убедиться, что под главным меню системы отображается статус «Смена закрыта» или «Смена открыта (режим редактирования включен)».

2) В главном меню системы выбрать пункт «Конфигурация» – «Сотрудники».

3) В диалоге «Сотрудники» в списке сотрудников выбрать требуемого сотрудника.

4) В области с подробной информацией о сотруднике нажать на кнопку «Заблокировать».

5) В открывшемся диалоге подтвердить блокировку учетной записи сотрудника.

### 3.2.2.4 Снятие блокировки сотрудника

Для снятия блокировки учетной записи сотрудника выполнить следующие шаги:

1) Убедиться, что под главным меню системы отображается статус «Смена закрыта» или «Смена открыта (режим редактирования включен)».

2) В главном меню системы выбрать пункт «Конфигурация» – «Сотрудники».

3) В диалоге «Сотрудники» в списке сотрудников выбрать требуемого сотрудника.

4) В области с подробной информацией о сотруднике нажать на кнопку «Разблокировать».

### 3.2.2.5 Просмотр и редактирование данных сотрудника

Для просмотра и/или редактирования данных сотрудника выполнить следующие шаги:

1) Убедиться, что под главным меню системы отображается статус «Смена закрыта» или «Смена открыта (режим редактирования включен)».

2) В главном меню системы выбрать пункт «Конфигурация» – «Сотрудники».

3) В диалоге «Сотрудники» в списке сотрудников выбрать требуемого сотрудника.

4) В области с подробной информацией о сотруднике просмотреть требуемые данные.

5) При необходимости внести требуемые изменения в поля области с подробной информацией о сотруднике диалога «Сотрудники».

6) При необходимости нажать на кнопку «Сохранить изменения».

### 3.2.3 Управление услугами

## 3.2.3.1 Описание интерфейса

Для перехода в режим управления услугами в главном меню системы следует выбрать пункт «Конфигурация» – «Услуги». Откроется диалог «Группы услуг, услуги, варианты оказания услуг» (рисунок # 0Рисунок – при работе в системе в режиме SLAVE, рисунок # 0Рисунок – при работе в системе в режиме MASTER).

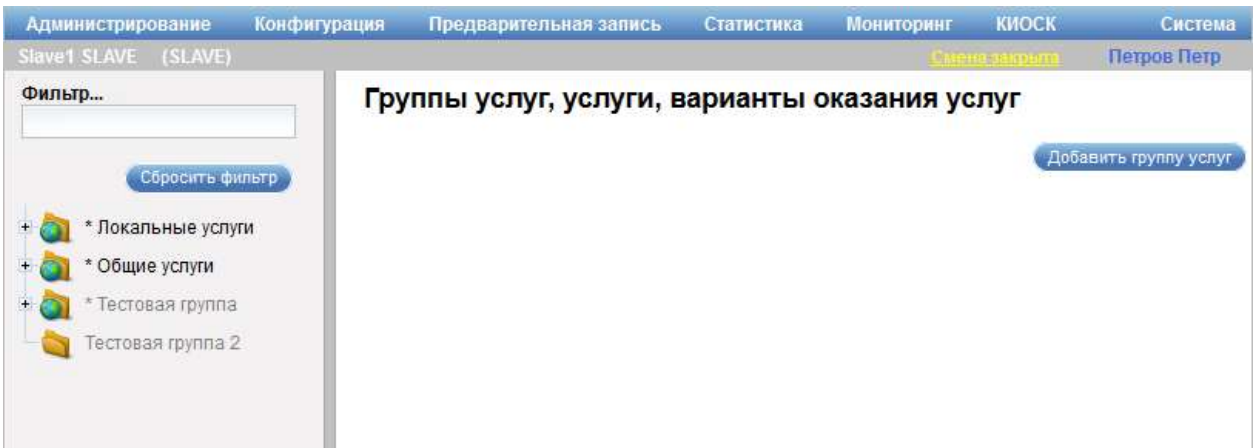

Рисунок 16 – Диалог «Группы услуг, услуги, варианты оказания услуг» при работе в системе в режиме SLAVE

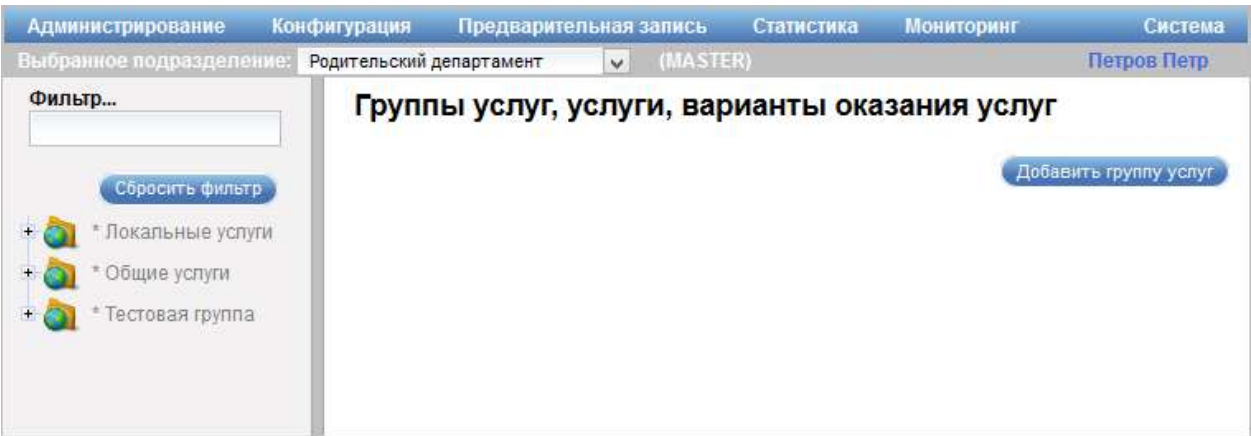

Рисунок 17 – Диалог «Группы услуг, услуги, варианты оказания услуг» при работе в системе в режиме MASTER

В левой части диалога «Группы услуг, услуги, варианты оказания услуг» содержится иерархия услуг и вариантов оказания услуг в виде трех уровней: на первом уровне отображаются группы услуг в виде папок, на втором уровне – услуги, на третьем уровне – варианты оказания услуг. Значки

 / предназначены для разворачивания/сворачивания требуемого уровня иерархии. Группы, услуги и варианты оказания услуг могут быть общими (наследуемыми из родительского подразделения) и созданными в рамках конкретного подразделения (относящимися только к этому подразделению). В иерархии услуг и вариантов оказания услуг для общих элементов отображаются значки (для группы услуг) и (для услуги или варианта оказания услуги), а для элементов, относящиеся к конкретному подразделению, – значки и соответственно.

Поле ввода «Фильтр» предназначено для фильтра услуг по наименованию.

Кнопка «Сбросить фильтр» предназначена для очистки поискового фильтра.

В правой части диалога расположена кнопка «Добавить группу услуг», предназначенная для создания группы услуг. При работе в системе в режиме MASTER в правой части диалога расположена кнопка «Добавить общую группу услуг», если в поле выбора «Выбранное подразделение» выбрано родительское подразделение.

Создание общих групп услуг, услуг, вариантов оказания услуг возможно только для родительского подразделения при работе в системе в режиме MASTER. Общие группы услуг, услуги, варианты оказания услуг доступны для всех дочерних подразделений. При этом в дочерних подразделениях можно переопределять их настройки (этапы оказания услуги, очередь отложенных посетителей, направления перевода посетителя и автоматическое резервирование слотов). Удаление общих групп услуг, услуг, вариантов оказания услуг возможно только при работе в системе в режиме MASTER.

Пошаговые инструкции по выполнению типовых операций при работе с общими группами услуг, услугами, вариантами оказания услуг аналогичны пошаговым инструкциям, описанным в п. 3.2.3.2 - 3.2.3.6.

Примечание – Элементы управления диалога «Группы услуг, услуги, варианты оказания услуг» при работе в системе в режимах STANDALONE и MASTER аналогичны элементам управления диалога «Группы услуг, услуги, варианты оказания услуг» при работе в системе в режиме SLAVE.

# 3.2.3.1.1 Работа с группой услуг

При выборе в левой части диалога «Группы услуг, услуги, варианты оказания услуг» группы услуг в правой части диалога отображается информация об этой группе (рисунок # 0Рисунок).

ООО «ВТ»

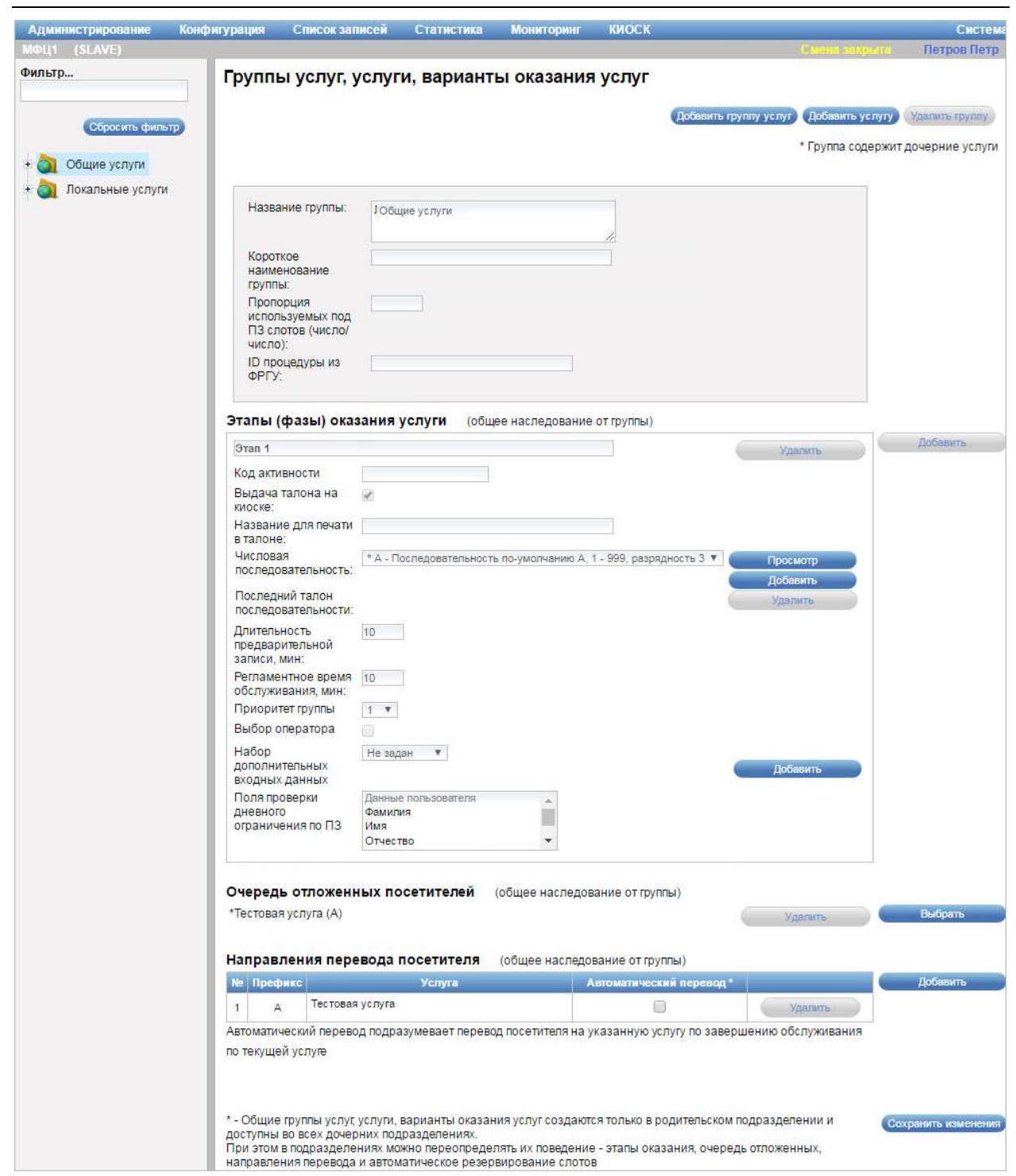

Рисунок 18 – Диалог «Группы услуг, услуги, варианты оказания услуг» при работе в системе в режиме SLAVE

Диалог «Группы услуг, услуги, варианты оказания услуг» содержит следующие элементы управления:

- кнопка «Добавить группу услуг» – кнопка предназначена для создания группы услуг;

- кнопка «Добавить услугу» – кнопка предназначена для добавления новой услуги;

Примечание – При работе в системе в режиме MASTER, если в поле выбора «Выбранное подразделение» выбрано родительское подразделение, вместо кнопок «Добавить группу услуг» и «Добавить услугу» отображаются кнопки «Добавить общую группу услуг» и «Добавить общую услугу».

- кнопка «Удалить группу» – кнопка предназначена для удаления группы услуг;

Примечание – Кнопка «Удалить группу» доступна, если в группе услуг нет ни одной услуги.

- область с подробной информацией о группе услуг – область содержит информацию с подробными сведениями о группе услуг:

- поле ввода «Название группы» – поле для ввода названия группы услуг;

- поле ввода «Короткое наименование группы» – поле для ввода короткого наименования группы

- поле ввода «Переопределить код ОКТМО территории для выбранного подразделения» – поле для ввода кода ОКТМО территории для выбранного подразделения (указанное в поле значение наследуется для всех услуг и вариантов оказания услуг, входящих в группу услуг). По умолчанию наследуется код ОКТМО подразделения, оказывающего услугу, но данный код можно переопределить;

Примечание – Поле ввода «Переопределить код ОКТМО территории для выбранного подразделения» отображается только для дочерних подразделений.

- поле ввода «Пропорция используемых под ПЗ слотов (число/число)» – поле для ввода пропорции используемых под предварительную запись слотов (указанное в поле значение наследуется для всех услуг и вариантов оказания услуг, входящих в группу услуг). Первое число в пропорции – количество идущих подряд слотов последовательности,

#### ООО «ВТ»

которые могут быть зарезервированы под предварительную запись, второе число в пропорции – количество следующих идущих подряд слотов последовательности, которые не могут быть зарезервированы под предварительную запись;

- поле «ID процедуры из ФРГУ» – поле отображает идентификатор процедуры из ФРГУ;

- область «Этапы (фазы) оказания услуги» – область содержит информацию об этапах (фазах) оказания услуги:

- кнопка «Добавить» – кнопка предназначена для добавления этапа (фазы) оказания услуги;

- поле с названием этапа оказания услуги – поле отображает название этапа (фазы) оказания услуги, значение в поле формируется автоматически и не доступно для редактирования;

- кнопка «Удалить» – кнопка предназначена для удаления этапа (фазы) оказания услуги;

- поле ввода «Код активности» – поля для ввода кода активности (статуса процесса оказания услуги);

- опция «Выдача талона на киоске» – опция предназначена для настройки возможности выдачи талона с помощью киоска при записи на этап оказания услуги из данной группы услуг. По умолчанию опция установлена;

- поле ввода «Название для печати в талоне» – поле для ввода названия этапа (фазы) оказания услуги, выводимого в талоне при его печати;

- поле выбора «Числовая последовательность» – поле для выбора числовой последовательности (описание приведено в п. 3.2.3.1.3). Числовая последовательность определяет нумерацию билетов, выдаваемых при записи на услуги, входящие в данную группу услуг. Например, если выбрана последовательность «Z 1-999, разрядность 2», то в течение смены будут выдаваться билеты с номерами Z001, Z002, … Z999;

- кнопка «Просмотр» – кнопка предназначена для просмотра текущей (выбранной в поле выбора «Числовая последовательность») числовой последовательности;

- кнопка «Изменить» – кнопка предназначена для редактирования текущей (выбранной в поле выбора «Числовая последовательность») числовой последовательности. Кнопка «Изменить» отображается в области с подробной информацией о группе услуг при добавлении новой группы услуг;

- кнопка «Добавить» – кнопка предназначена для создания и добавления в список «Числовая последовательность» новой последовательности;

- кнопка «Удалить» – кнопка предназначена для удаления текущей (выбранной в поле «Числовая последовательность») числовой последовательности;

- поле «Последний талон последовательности» – поле отображает номер последнего выданного талона за текущую смену;

- поле ввода «Длительность предварительной записи, мин» – поле для ввода времени в минутах, отведенного на предварительную запись (на слот);

- поле ввода «Регламентное время обслуживания, мин» – поле для ввода времени в минутах, отведенного по регламенту на обслуживание по этапу (фазе) оказания услуги из данной группы услуг;

- поле выбора «Приоритет группы» – поле для выбора приоритета данной группы услуг, приоритет влияет на очередность оказания услуг, если выбран соответствующий алгоритм;

- опция «Выбор оператора» – опция предназначена для настройки возможности выбора оператора на этапе (фазе) оказания услуги. По умолчанию опция не установлена (выбор оператора запрещен);

- поле выбора «Набор дополнительных входных данных» – поле для выбора набора дополнительных входных данных, необходимых для записи на данный этап (фазу) оказания услуги из данной группы услуг;

- кнопка «Изменить» – кнопка предназначена для редактирования текущего (выбранного в поле выбора «Набор дополнительных входных данных») набора дополнительных входных данных;

- кнопка «Схема» – кнопка предназначена для просмотра xsd-схемы текущего (выбранного в поле выбора «Набор дополнительных входных данных») набора дополнительных входных данных;

- кнопка «Добавить» – кнопка предназначена для создания и добавления в список нового набора дополнительных входных данных;

- кнопка «Удалить» – кнопка предназначена для удаления текущего (выбранного в поле выбора «Набор дополнительных входных данных») набора дополнительных входных данных;

- поле выбора «Поля проверки дневного ограничения по ПЗ» – поле для выбора полей проверки дневного ограничения по предварительной записи на этап оказания услуги из данной группы услуг;

- значки «Поднять вверх» / «Опустить вниз» – значки предназначены для изменения порядка этапов (фаз) оказания услуги из данной группы услуг;

Примечание – Изменения порядка этапов (фаз) оказания услуги для общей группы услуг возможно только при работе в системе в режиме MASTER, если в поле выбора «Выбранное подразделение» выбрано родительское подразделение. При работе в системе в режиме SLAVE изменения порядка этапов (фаз) оказания услуги для общей группы услуг возможно только при переопределении этапов (фаз) оказания услуги.

- область «Очередь отложенных посетителей» – область содержит информацию об услуге / варианте оказания услуги, на которую перенаправляются для приема отложенные посетители (подробное описание приведено в п. 3.2.3.1.5):

- кнопка «Выбрать» – кнопка предназначена для выбора услуги или варианта оказания услуги, на которую могут перенаправляться для приема отложенные посетители. Если услуга не выбрана, отложить прием посетителя нельзя;

- кнопка «Удалить» – кнопка предназначена для удаления услуги или варианта оказания услуги, на которую могут перенаправляться для приема отложенные посетители;

- область «Направление перевода посетителя» – область предназначена для определения последовательности услуг с целью автоматического перевода посетителя на следующую услугу или вариант оказания услуги по завершению обслуживания по текущей группе услуг (подробное описание приведено в п. 3.2.3.1.6):

- кнопка «Добавить» – кнопка предназначена для добавления услуги или варианта оказания услуги, на которые будет переводиться посетитель по завершению обслуживания по текущей группе услуг;

- кнопка «Сохранить изменения» – кнопка предназначена для сохранения внесенных изменений.

Диалог для добавления группы услуг открывается при нажатии на кнопку «Добавить группу услуг» в диалоге «Группы услуг, услуги, варианты оказания услуг».

Элементы управления диалога добавления группы услуг аналогичны элементам управления диалога «Группы услуг, услуги, варианты оказания услуг» (рисунок Рисунок), подробное описание которого приведено выше.

Все значения, указанные для группы услуг, автоматически подставляются в соответствующие поля для услуг, входящих в данную группу. При этом имеется возможность переопределить значения для конкретной услуги.

ВНИМАНИЕ: ПОЛЯ ВВОДА И КНОПКИ АКТИВНЫ ТОЛЬКО ВО ВРЕМЯ ЗАКРЫТОЙ СМЕНЫ ИЛИ ОТКРЫТОЙ СМЕНЫ С ВКЛЮЧЕННЫМ РЕЖИМОМ РЕДАКТИРОВАНИЯ НАСТРОЕК СИСТЕМЫ!

Примечание – Статус смены отображается в правом верхнем углу экрана. Дополнительная информация о статусе смены приведена в п. 3.1.4.

# 3.2.3.1.2 Работа с услугами

При выборе в левой части диалога «Группы услуг, услуги, варианты оказания услуг» услуги в правой части диалога отображается информация об этой услуге (рисунок Рисунок).

### ООО «ВТ»

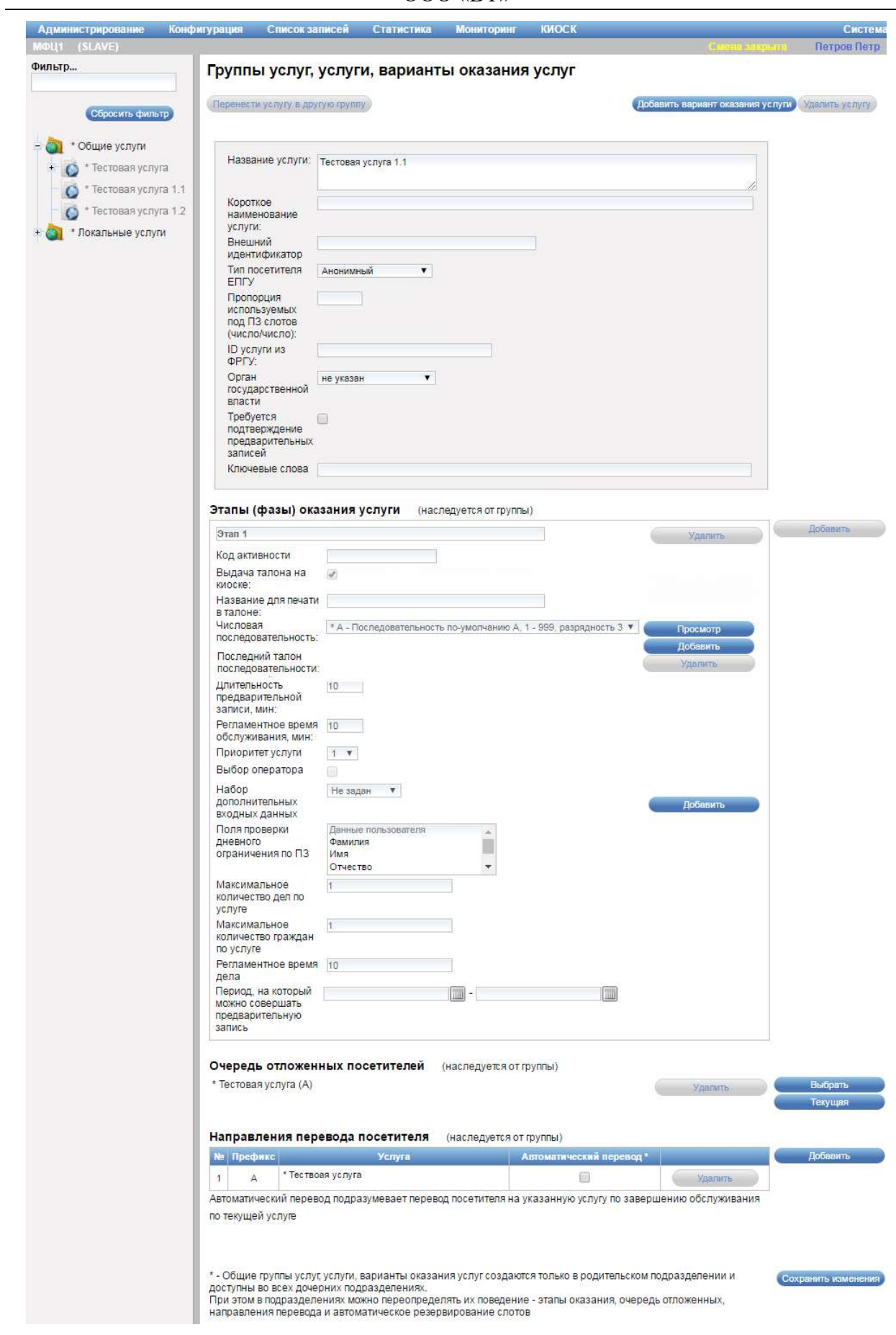

Рисунок 19 – Диалог «Группы услуг, услуги, варианты оказания услуг»

Диалог «Группы услуг, услуги, варианты оказания услуг» содержит следующие элементы управления:

- кнопка «Перенести услугу в другую группу» – кнопка предназначена для переноса услуги в другую группу.

Примечание – Кнопка «Перенести услугу в другую группу» не доступна при работе в системе в режиме SLAVE для услуг, созданных при работе в системе в режиме MASTER.

- кнопка «Добавить вариант оказания услуги» – кнопка предназначена для добавления нового варианта оказания услуги;

Примечание – При работе в системе в режиме MASTER, если в поле выбора «Выбранное подразделение» выбрано родительское подразделение, вместо кнопки «Добавить вариант оказания услуги» отображаются кнопка «Добавить общий вариант оказания услуги».

- кнопка «Удалить услугу» – кнопка предназначена для удаления услуги;

Примечание – Кнопка «Удалить услугу» доступна, если для услуги не добавлено ни одного варианта оказания услуги.

- область с подробной информацией об услуге – область содержит информацию с подробными сведениями об услуге:

- поле ввода «Название услуги» – поле для ввода названия услуги;

- поле ввода «Короткое наименование услуги» – поле для ввода краткого названия услуги;

- поле ввода «Внешний идентификатор» – поле для ввода внешнего идентификатора услуги;

- поле выбора «Тип посетителя ЕПГУ» – поле для выбора типа посетителя;

- поле ввода «Переопределить код ОКТМО территории для выбранного подразделения» – поле для ввода кода ОКТМО территории для выбранного подразделения. По умолчанию наследуется код ОКТМО подразделения, оказывающего услугу, но данный код можно переопределить;

Примечание – Поле ввода «Переопределить код ОКТМО территории для выбранного подразделения» отображается только для дочерних подразделений.

- поле ввода «Пропорция используемых под ПЗ слотов (число/число)» – поле для ввода пропорции используемых под предварительную запись слотов. Первое число в пропорции – количество идущих подряд слотов последовательности, которые могут быть зарезервированы под предварительную запись, второе число в пропорции – количество следующих идущих подряд слотов последовательности, которые не могут быть зарезервированы под предварительную запись;

- поле ввода «ID услуги из ФРГУ» – поле для ввода идентификатора услуги из ФРГУ;

- поле выбора «Орган государственной власти» – поле для выбора органа государственной власти, оказывающего услугу;

- опция «Требуется подтверждение предварительных записей» – опция предназначена для настройки обязательности подтверждения предварительных записей. При установке данной опции для предварительных записей на услугу будет требоваться подтверждение оператора;

- поле ввода «Ключевые слова» – поле для ввода ключевых слов для поиска услуги;

- область «Этапы (фазы) оказания услуги» – область содержит информацию об этапах (фазах) оказания услуги:

- кнопка «Добавить» – кнопка предназначена для добавления этапа (фазы) оказания услуги;

- поле с названием этапа оказания услуги – поле отображает название этапа (фазы) оказания услуги, значение в поле формируется автоматически и не доступно для редактирования;

- кнопка «Удалить» – кнопка предназначена для удаления этапа (фазы) оказания услуги;

- поле ввода «Код активности» – поля для ввода кода активности (статуса процесса оказания услуги);

- опция «Выдача талона на киоске» – опция предназначена для настройки возможности выдачи талона с помощью киоска при записи на этап оказания услуги. По умолчанию опция установлена;

- поле ввода «Название для печати в талоне» – поле для ввода названия этапа (фазы) оказания услуги, выводимого в талоне при его печати;

- поле выбора «Числовая последовательность» – поле для выбора числовой последовательности (описание приведено в п. 3.2.3.1.3). Числовая последовательность определяет нумерацию билетов, выдаваемых при записи на услугу. Например, если выбрана последовательность «Z 1-999, разрядность 2», то в течение смены будут выдаваться билеты с номерами Z001, Z002, … Z999;

- кнопка «Просмотр» – кнопка предназначена для просмотра текущей (выбранной в поле выбора «Числовая последовательность») числовой последовательности;

- кнопка «Добавить» – кнопка предназначена для создания и добавления в список «Числовая последовательность» новой последовательности;

- кнопка «Удалить» – кнопка предназначена для удаления текущей (выбранной в поле «Числовая последовательность») числовой последовательности;

- поле «Последний талон последовательности» – поле отображает номер последнего выданного талона за текущую смену;

- поле ввода «Длительность предварительной записи, мин» – поле для ввода времени в минутах, отведенного на предварительную запись (на слот);

- поле ввода «Регламентное время обслуживания, мин» – поле для ввода времени в минутах, отведенного по регламенту на обслуживание по этапу (фазе) оказания услуги;

- поле выбора «Приоритет услуги» – поле для выбора приоритета услуги. Приоритет влияет на очередность оказания услуг, если выбран соответствующий алгоритм;

- опция «Выбор оператора» – опция предназначена для настройки возможности выбора оператора на этапе (фазе) оказания услуги. По умолчанию опция не установлена (выбор оператора запрещен);

- поле выбора «Набор дополнительных входных данных» – поле для выбора набора дополнительных входных данных, необходимых для записи на данный этап (фазу) оказания услуги;

- кнопка «Изменить» – кнопка предназначена для редактирования текущего (выбранного в поле выбора «Набор дополнительных входных данных») набора дополнительных входных данных;

- кнопка «Схема» – кнопка предназначена для просмотра xsd-схемы текущего (выбранного в поле выбора «Набор дополнительных входных данных») набора дополнительных входных данных;

- кнопка «Добавить» – кнопка предназначена для создания и добавления в список нового набора дополнительных входных данных;

- кнопка «Удалить» – кнопка предназначена для удаления текущего (выбранного в поле выбора «Набор дополнительных входных данных») набора дополнительных входных данных;

- поле выбора «Поля проверки дневного ограничения по ПЗ» – поле для выбора полей проверки дневного ограничения по предварительной записи на этап оказания услуги;

- поле ввода «Максимальное количество дел по услуге» – поле для ввода максимального количества дел по услуге;

- поле ввода «Максимальное количество граждан по услуге» – поле для ввода максимального количества записей посетителей в живой очереди по услуге;

- поле ввода «Регламентное время дела» – поле для ввода регламентного времени дела по услуге;

- поля ввода «Период, на который можно совершать предварительную запись» – поля для ввода периода, на который разрешено осуществлять предварительную запись (периода, в который открыта предварительная запись на прием, период записи);

Примечание – Значения, указанные для услуги в области «Этапы (фазы) оказания услуги», автоматически подставляются в соответствующие поля для вариантов оказания услуги. При этом имеется возможность переопределить значения для конкретного варианта оказания услуги.

- значки «Поднять вверх» / «Опустить вниз» – значки предназначены для изменения порядка этапов (фаз) оказания услуги;

Примечание – Изменение порядка этапов (фаз) оказания общей услуги возможно только при работе в системе в режиме MASTER, если в поле выбора «Выбранное подразделение» выбрано родительское подразделение. При работе в системе в режиме SLAVE изменение порядка этапов (фаз) оказания общей услуги возможно только при переопределении этапов (фаз) оказания услуги.

- область «Очередь отложенных посетителей» – область содержит информацию об услуге / варианте оказания услуги, на которую перенаправляются для приема отложенные посетители (подробное описание приведено в п. 3.2.3.1.5):

- кнопка «Выбрать» – кнопка предназначена для выбора услуги или варианта оказания услуги, на которую могут перенаправляться для приема отложенные посетители. Если услуга не выбрана, отложить прием посетителя нельзя;

- кнопка «Текущая» – кнопка предназначена для выбора текущей услуги в качестве услуги, на которую перенаправляются для приема отложенные посетители;

- кнопка «Удалить» – кнопка предназначена для удаления услуги или варианта оказания услуги, на которую могут перенаправляться для приема отложенные посетители;

- область «Направление перевода посетителя» – область предназначена для определения последовательности услуг с целью автоматического перевода посетителя на следующую услугу или вариант оказания услуги по завершению обслуживания по текущей услуге (подробное описание приведено в п. 3.2.3.1.6):

- кнопка «Добавить» – кнопка предназначена для добавления услуги или варианта оказания услуги, на которые будет переводиться посетитель по завершению обслуживания по текущей услуге;

- кнопка «Сохранить изменения» – кнопка предназначена для сохранения внесенных изменений.

Диалог «Выбор группы услуг для переноса текущей услуги» (рисунок 20) открывается при нажатии на кнопку «Перенести услугу в другую группу» в диалоге «Группы услуг, услуги, варианты оказания услуг» при выбранной группе услуг в левой части данного диалога.

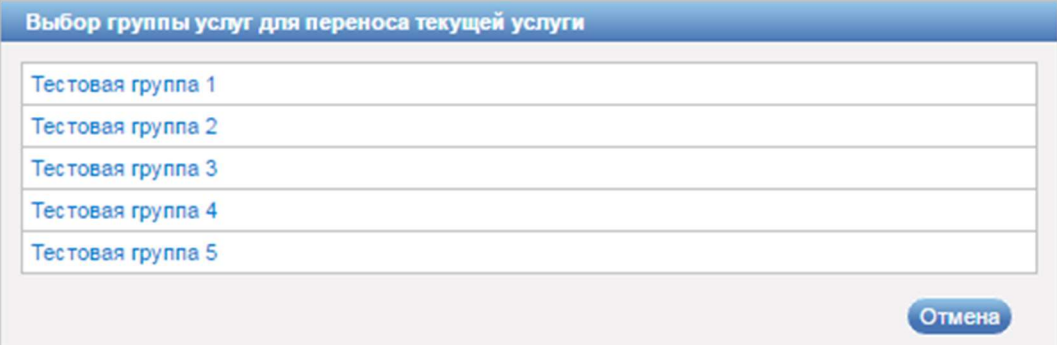

Рисунок 20 – Диалог «Выбор группы услуг для переноса текущей услуги»

Диалог «Выбор группы услуг для переноса текущей услуги» содержит список доступных групп услуг. Для выбора группы услуг для переноса текущей услуги следует выбрать требуемую запись с наименованием группы.

Кнопка «Отмена» предназначена для закрытия диалога без осуществления выбора.

Диалог для добавления услуги открывается при нажатии на кнопку «Добавить услугу» в диалоге «Группы услуг, услуги, варианты оказания услуг» при выбранной группе услуг в левой части данного диалога.

Элементы управления диалога добавления услуги аналогичны элементам управления диалога «Группы услуг, услуги, варианты оказания услуг» (рисунок \# 0 Рисунок), подробное описание которого приведено выше.

ВНИМАНИЕ: ПОЛЯ ВВОДА И КНОПКИ АКТИВНЫ ТОЛЬКО ВО ВРЕМЯ ЗАКРЫТОЙ СМЕНЫ ИЛИ ОТКРЫТОЙ СМЕНЫ С ВКЛЮЧЕННЫМ РЕЖИМОМ РЕДАКТИРОВАНИЯ НАСТРОЕК СИСТЕМЫ!

Примечание – Статус смены отображается в правом верхнем углу экрана. Дополнительная информация о статусе смены приведена в п. 3.1.4.

## 3.2.3.1.3 Работа с вариантами оказания услуг

При выборе в левой части диалога «Группы услуг, услуги, варианты оказания услуг» варианта оказания услуги в правой части диалога отображается информация об этом варианте оказания услуги (рисунок \# 0 Рисунок).

### ООО «ВТ»

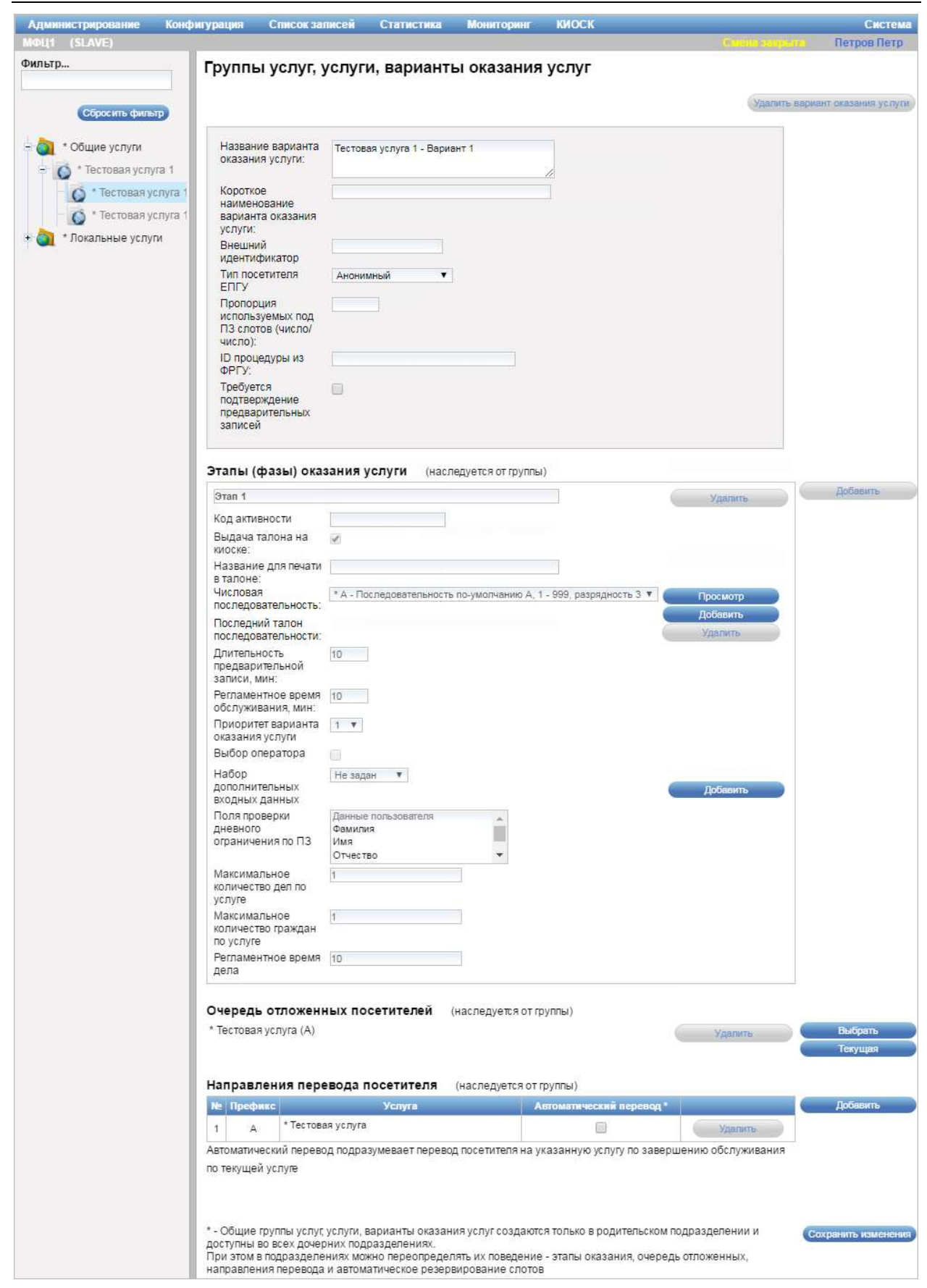

Рисунок 21 – Диалог «Группы услуг, услуги, варианты оказания услуг»

Диалог «Группы услуг, услуги, варианты оказания услуг» содержит следующие элементы управления:

- кнопка «Удалить вариант оказания услуги» – кнопка предназначена для удаления варианта оказания услуги;

- область с подробной информацией о варианте оказания услуги – область содержит информацию с подробными сведениями о варианте оказания услуги:

- поле ввода «Название варианта оказания услуги» – поле для ввода названия варианта оказания услуги;

- поле ввода «Короткое наименование варианта оказания услуги» – поел для ввода краткого наименования варианта оказания услуги;

- поле ввода «Внешний идентификатор» – поле для ввода внешнего идентификатора варианта оказания услуги;

- поле выбора «Тип посетителя ЕПГУ» – поле для выбора типа посетителя;

- поле ввода «Переопределить код ОКТМО территории для выбранного подразделения» – поле для ввода кода ОКТМО территории для выбранного подразделения. По умолчанию наследуется код ОКТМО подразделения, оказывающего услугу, но данный код можно переопределить;

Примечание – Поле ввода «Переопределить код ОКТМО территории для выбранного подразделения» отображается только для дочерних подразделений.

- поле ввода «Пропорция используемых под ПЗ слотов (число/число)» – поле для ввода пропорции используемых под предварительную запись слотов. Первое число в пропорции – количество идущих подряд слотов последовательности, которые могут быть зарезервированы под предварительную запись, второе число в пропорции – количество следующих идущих подряд слотов последовательности, которые не могут быть зарезервированы под предварительную запись;

- поле ввода «ID процедуры из ФРГУ» – поле для ввода идентификатора процедуры из ФРГУ;

- опция «Требуется подтверждение предварительных записей» – опция предназначена для настройки обязательности подтверждения предварительных записей. При выборе данной опции для предварительных записей на вариант оказания услуги будет требоваться подтверждение оператора;

- область «Этапы (фазы) оказания услуги» – область содержит информацию об этапах (фазах) оказания услуги:

- кнопка «Добавить» – кнопка предназначена для добавления этапа (фазы) оказания услуги;

- поле с названием этапа оказания услуги – поле отображает название этапа (фазы) оказания услуги, значение в поле формируется автоматически и не доступно для редактирования;

- кнопка «Удалить» – кнопка предназначена для удаления этапа (фазы) оказания услуги;

- поле ввода «Код активности» – поля для ввода кода активности (статуса процесса оказания услуги);

- опция «Выдача талона на киоске» – опция предназначена для настройки возможности выдачи талона с помощью киоска при записи на этап оказания услуги. По умолчанию опция установлена;

- поле ввода «Название для печати в талоне» – поле для ввода названия этапа (фазы) оказания услуги, выводимого в талоне при его печати;

- поле выбора «Числовая последовательность» – поле для выбора числовой последовательности (описание приведено в п. 3.2.3.1.3). Числовая последовательность определяет нумерацию билетов, выдаваемых при записи на вариант оказания услуги. Например, если выбрана последовательность «Z 1-999, разрядность 2», то в течение смены будут выдаваться билеты с номерами Z001, Z002, … Z999;

- кнопка «Просмотр» – кнопка предназначена для просмотра текущей (выбранной в поле выбора «Числовая последовательность») числовой последовательности;

- кнопка «Добавить» – кнопка предназначена для создания и добавления в список «Числовая последовательность» новой числовой последовательности;

- кнопка «Удалить» – кнопка предназначена для удаления текущей (выбранной в поле «Числовая последовательность») числовой последовательности;

- поле «Последний талон последовательности» – поле отображает номер последнего выданного талона за текущую смену;

- поле ввода «Длительность предварительной записи, мин» – поле для ввода времени в минутах, отведенного на предварительную запись (на слот);

- поле ввода «Регламентное время обслуживания, мин» – поле для ввода времени в минутах, отведенного по регламенту на обслуживание по этапу (фазе) оказания услуги;

- поле выбора «Приоритет варианта оказания услуги» – поле для выбора приоритета варианта оказания услуги, приоритет влияет на очередность оказания услуг, если выбран соответствующий алгоритм;

- опция «Выбор оператора» – опция предназначена для настройки возможности выбора оператора на этапе (фазе) оказания услуги. По умолчанию опция не установлена (выбор оператора запрещен);

- поле выбора «Набор дополнительных входных данных» – поле для выбора набора дополнительных входных данных, необходимых для записи на данный этап (фазу) оказания услуги;

- кнопка «Изменить» – кнопка предназначена для редактирования текущего (выбранного в поле выбора «Набор дополнительных входных данных») набора дополнительных входных данных;

- кнопка «Схема» – кнопка предназначена для просмотра xsd-схемы текущего (выбранного в поле выбора «Набор дополнительных входных данных») набора дополнительных входных данных;

- кнопка «Добавить» – кнопка предназначена для создания и добавления в список нового набора дополнительных входных данных;

- кнопка «Удалить» – кнопка предназначена для удаления текущего (выбранного в поле выбора «Набор дополнительных входных данных») набора дополнительных входных данных;

- поле выбора «Поля проверки дневного ограничения по ПЗ» – поле для выбора полей проверки дневного ограничения по предварительной записи на этап оказания услуги;

- поле ввода «Максимальное количество дел по услуге» – поле для ввода максимального количества дел по услуге;

- поле ввода «Максимальное количество граждан по услуге» – поле для ввода максимального количества записей посетителей в живой очереди по услуге;

- поле ввода «Регламентное время дела» – поле для ввода регламентного времени дела по услуге;

- значки «Поднять вверх» / «Опустить вниз» – значки предназначены для изменения порядка этапов (фаз) оказания услуги;

Примечание – Изменения порядка этапов (фаз) оказания услуги для общего варианта оказания услуги возможно только при работе в системе в режиме MASTER, если в поле выбора «Выбранное подразделение» выбрано родительское подразделение. При работе в системе в режиме SLAVE изменения порядка этапов (фаз) оказания услуги для общего варианта оказания услуги возможно только при переопределении этапов (фаз) оказания услуги.

- область «Очередь отложенных посетителей» – область содержит информацию об услуге / варианте оказания услуги, на которую перенаправляются для приема отложенные посетители (подробное описание приведено в п. 3.2.3.1.5):

- кнопка «Выбрать» – кнопка предназначена для выбора услуги или варианта оказания услуги, на которую могут перенаправляться для приема отложенные посетители. Если услуга не выбрана, отложить прием посетителя нельзя;

- кнопка «Текущая» – кнопка предназначена для выбора текущего варианта оказания услуги в качестве варианта оказания услуги, на который перенаправляются для приема отложенные посетители;

- кнопка «Удалить» – кнопка предназначена для удаления услуги или варианта оказания услуги, на которую могут перенаправляться для приема отложенные посетители;

- область «Направление перевода посетителя» – область предназначена для определения последовательности услуг с целью автоматического перевода посетителя на следующую услугу или вариант оказания услуги по завершению обслуживания по текущей услуге (подробное описание приведено в п. 3.2.3.1.6):

- кнопка «Добавить» – кнопка предназначена для добавления услуги или варианта оказания услуги, на которые будет переводиться посетитель по завершению обслуживания по текущей услуге;

- кнопка «Сохранить изменения» – кнопка предназначена для сохранения внесенных изменений.

Диалог для добавления варианта оказания услуги открывается при нажатии на кнопку «Добавить вариант оказания услуги» в диалоге «Группы услуг, услуги, варианты оказания услуг» при выбранной услуге в левой части данного диалога.

Элементы управления диалога добавления варианта оказания услуги аналогичны элементам управления диалога «Группы услуг, услуги, варианты оказания услуг» (рисунок \# 0 Рисунок), подробное описание которого приведено выше.

ВНИМАНИЕ: ПОЛЯ ВВОДА И КНОПКИ АКТИВНЫ ТОЛЬКО ВО ВРЕМЯ ЗАКРЫТОЙ СМЕНЫ ИЛИ ОТКРЫТОЙ СМЕНЫ С ВКЛЮЧЕННЫМ РЕЖИМОМ РЕДАКТИРОВАНИЯ НАСТРОЕК СИСТЕМЫ!

Примечание – Статус смены отображается в правом верхнем углу экрана. Дополнительная информация о статусе смены приведена в п. 3.1.4.

### 3.2.3.1.4 Работа с числовыми последовательностями

Числовая последовательность определяет нумерацию талонов по услуге в течение смены. Например, последовательность «А 1-99, разрядность 1», означает, что в течение смены будут выдаваться билеты с номерами А01, А02, … А99. При этом префикс «А» характеризует группу услуг, услугу или вариант оказания услуги, а последний порядковый номер последовательности определяет максимальное количество человек, которые могут обратиться по данной услуге или варианту оказания услуги за смену. Если в течение смены количество человек превысит допустимое, при попытке записи будет сообщено «Превышено максимальное количество человек по услуге», запись не будет осуществлена. При закрытии смены нумерация талонов обнуляется и в следующую смену начинается сначала.

Диалог «Редактирование/добавление числовой последовательности» (рисунок \# 0 Рисунок) открывается при нажатии на кнопку «Добавить», «Просмотр» или «Изменить», расположенную рядом с полем выбора «Числовая последовательность» диалога «Группы услуг, услуги, варианты оказания услуг» (рисунки \# 0 Рисунок, \# 0 Рисунок, \# 0 Рисунок).

### ООО «ВТ»

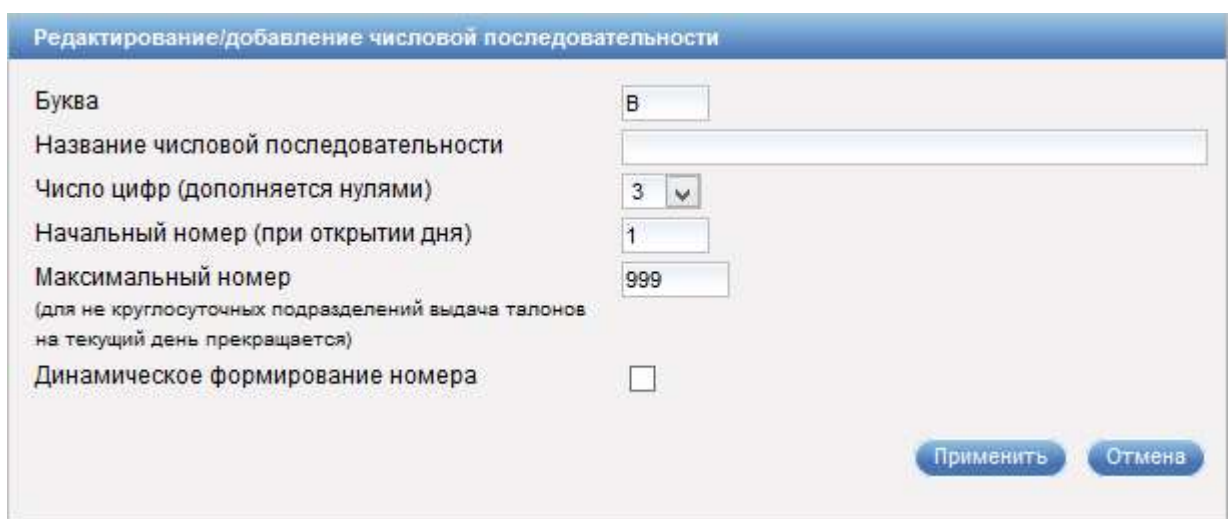

Рисунок 22 – Диалог «Редактирование/добавление числовой последовательности»

Диалог «Редактирование/добавление числовой последовательности» содержит следующие элементы управления:

- поле ввода «Буква» – поле для ввода префикса, характеризующего группу услуг, услугу или вариант оказания услуги и отображающегося в номере талона;

- поле ввода «Название числовой последовательности» – поле для ввода названия числовой последовательности (обязательное для заполнения поле);

- поле выбора «Число цифр (дополняется нулями)» – поле для выбора разрядности номера. Например, если номер талона равен 2, а разрядность равна 3, то номер талона будет дополнен нулями и отображаться в виде «002»;

- поле ввода «Начальный номер (при открытии дня)» – поле для ввода номера, с которого начинается нумерация талонов при открытии смены;

- поле ввода «Максимальный номер (для не круглосуточных подразделений выдача талонов на текущий день прекращается)» – поле для ввода максимального количества человек, которые могут обратиться по данной группе услуг, услуге или варианту оказания услуги за смену. Если в течение смены количество человек превысит допустимое, при попытке записи будет выводиться сообщение «Превышено максимальное количество человек по услуге», запись не будет осуществлена;

- опция «Динамическое формирование номера» – опция предназначена для настройки возможности динамического формирования номера числовой последовательности. При выборе опции отображается поле для ввода кода на языке Javascript с указанием доступных переменных. Это позволяет настроить требуемый формат номера числовой последовательности;

- кнопка «Применить» – кнопка предназначена для сохранения внесенных изменений;

- кнопка «Отмена» – кнопка предназначена для закрытия диалога без сохранения изменений.

### 3.2.3.1.5 Работа с очередью отложенных посетителей

В системе есть возможность формировать список (очередь) отложенных по тем или иным причинам посетителей. Например, если посетитель после вызова не подходит к окну, его можно перевести в очередь отложенных и вызвать позднее. Для реализации данной возможности предназначена область «Очередь отложенных посетителей» диалога «Группы услуг, услуги, варианты оказания услуг» (рисунки \# 0 Рисунок, \# 0 Рисунок, \# 0 Рисунок). В области «Очередь отложенных посетителей» указывается услуга или вариант оказания услуги, на которую перенаправляются для приема отложенные посетители. Если в данной области услуга или вариант оказания услуги не выбраны, отложить прием посетителя нельзя.

Диалог «Выбор услуги/варианта оказания услуги» (рисунок \# 0 Рисунок) открывается при нажатии на кнопку «Выбрать» в области «Очередь отложенных посетителей».

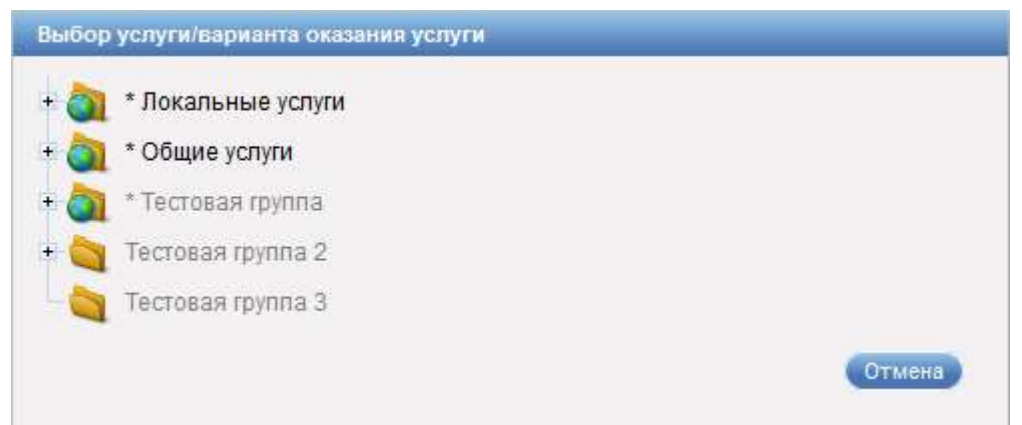

Рисунок 23 – Диалог «Выбор услуги/варианта оказания услуги»

Диалог «Выбор услуги/варианта оказания услуги» содержит иерархию доступных услуг и вариантов оказания услуг. Для выбора услуги или варианта оказания услуги следует при необходимости раскрыть требуемый уровень иерархии, нажав на значок <sup>в</sup>, и нажать на наименование услуги или варианта оказания услуги левой кнопкой «мыши».

Кнопка «Отмена» предназначена для закрытия диалога без осуществления выбора.

### 3.2.3.1.6 Определение последовательности оказания услуг

Область «Направления перевода посетителя» диалога «Группы услуг, услуги, варианты оказания услуг» (рисунок \# 0 Рисунок) предназначена для определения последовательности взаимосвязанных услуг с целью автоматического перевода посетителя на следующую услугу или вариант оказания услуги по завершению обслуживания по текущей услуге или варианту оказания услуги.

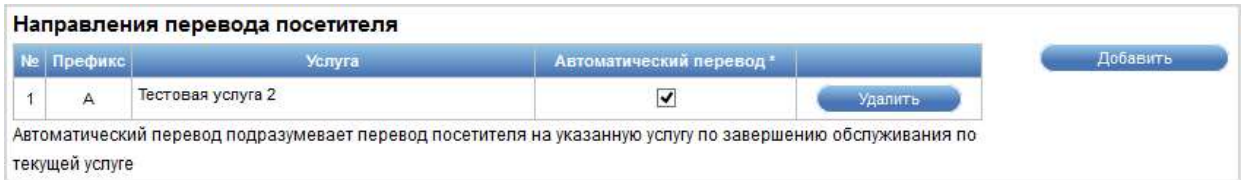

### Рисунок 24 – Область «Направления перевода посетителя»

Область «Направления перевода посетителя» содержит следующие элементы управления:

- кнопка «Добавить» – кнопка предназначена для добавления услуги или варианта оказания услуги, на которые будет переводиться посетитель по завершению обслуживания по текущей услуге или варианту оказания услуги;

- таблица с перечнем услуг или вариантов оказания услуги;

- опция «Автоматический перевод» – опция предназначена для настройки автоматического перевода на первую в списке услугу или вариант оказания услуги по завершению обслуживания по текущей услуге или варианту оказания услуги;

- кнопка «Удалить» – кнопка предназначена для удаления услуги или варианта оказания услуги из таблицы.

Таблица с перечнем услуг или вариантов оказания услуги содержит следующую информацию:

- порядковый номер услуги или варианта оказания услуги в таблице;

- префикс услуги или варианта оказания услуги;

- наименование услуги или варианта оказания услуги.

Диалог «Выбор услуги/варианта оказания услуги» (рисунок  $\#$  0 Рисунок) открывается при нажатии на кнопку «Добавить» в области «Направления перевода посетителя».

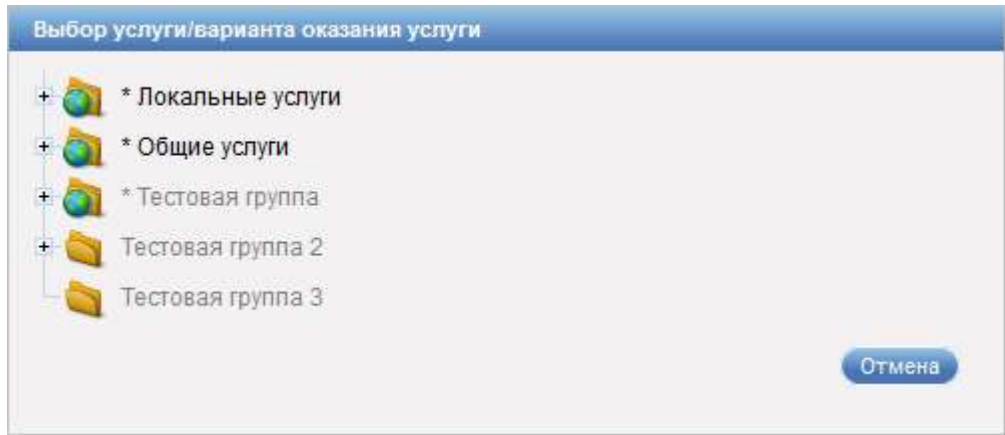

Рисунок 25 – Диалог «Выбор услуги/варианта оказания услуги»

Диалог «Выбор услуги/варианта оказания услуги» содержит иерархию доступных услуг и вариантов оказания услуг. Для выбора услуги или варианта оказания услуги следует при необходимости раскрыть требуемый уровень
иерархии, нажав на значок  $\blacksquare$ , и нажать на наименование услуги или варианта оказания услуги левой кнопкой «мыши».

Кнопка «Отмена» предназначена для закрытия диалога без осуществления выбора.

## 3.2.3.2 Создание группы услуг

Для создания группы услуг выполнить следующие шаги:

1) Убедиться, что под главным меню системы отображается статус «Смена закрыта» или «Смена открыта (режим редактирования включен)».

2) В главном меню системы выбрать пункт «Конфигурация» – «Услуги».

3) В диалоге «Группы услуг, услуги, варианты оказания услуг» нажать на кнопку «Добавить группу услуг».

Примечание – Для создания общей группы услуг нажать на кнопку «Добавить общую группу услуг», которая отображается только при работе в системе в режиме MASTER, если в поле выбора «Выбранное подразделение» выбрано родительское подразделение.

4) В области с подробной информацией о группе услуг заполнить требуемые поля.

5) При необходимости в области «Этапы (фазы) оказания услуги» заполнить требуемые поля.

6) При необходимости в области «Очередь отложенных посетителей» выбрать требуемую услугу или вариант оказания услуги.

7) При необходимости в области «Направления перевода посетителя» добавить требуемую услугу или вариант оказания услуги.

8) При необходимости повторить шаг 7.

9) Нажать на кнопку «Сохранить изменения».

# 3.2.3.3 Редактирование группы услуг

Для редактирования группы услуг выполнить следующие шаги:

1) Убедиться, что под главным меню системы отображается статус «Смена закрыта» или «Смена открыта (режим редактирования включен)».

2) В главном меню системы выбрать пункт «Конфигурация» – «Услуги».

3) В диалоге «Группы услуг, услуги, варианты оказания услуг» выбрать в иерархии услуг и вариантов оказания услуг требуемую группу.

4) Внести требуемые изменения в поля диалога «Группы услуг, услуги, варианты оказания услуг».

5) Нажать на кнопку «Сохранить изменения».

### 3.2.3.4 Создание услуги

Для создания услуги выполнить следующие шаги:

1) Убедиться, что под главным меню системы отображается статус «Смена закрыта» или «Смена открыта (режим редактирования включен)».

2) В главном меню системы выбрать пункт «Конфигурация» – «Услуги».

3) В диалоге «Группы услуг, услуги, варианты оказания услуг» в иерархии услуг и вариантов оказания услуг выбрать требуемую группу услуг.

4) Нажать на кнопку «Добавить услугу».

Примечание – Для создания общей услуги нажать на кнопку «Добавить общую услугу», которая отображается только при работе в системе в режиме MASTER, если в поле выбора «Выбранное подразделение» выбрано родительское подразделение.

5) В области с подробной информацией об услуге заполнить требуемые поля.

6) При необходимости в области «Этапы (фазы) оказания услуги» нажать на кнопку «Добавить» и заполнить требуемые поля.

7) При необходимости повторить шаг 6.

8) При необходимости в области «Очередь отложенных посетителей» выбрать требуемую услугу или вариант оказания услуги.

9) При необходимости в области «Направления перевода посетителя» добавить требуемую услугу или вариант оказания услуги.

10) При необходимости повторить шаг 9.

11) Нажать на кнопку «Сохранить изменения».

#### 3.2.3.5 Редактирование услуги

Для редактирования услуги выполнить следующие шаги:

1) Убедиться, что под главным меню системы отображается статус «Смена закрыта» или «Смена открыта (режим редактирования включен)».

2) В главном меню системы выбрать пункт «Конфигурация» – «Услуги».

3) В диалоге «Группы услуг, услуги, варианты оказания услуг» выбрать в иерархии услуг и вариантов оказания услуг требуемую услугу.

4) Внести требуемые изменения в поля диалога «Группы услуг, услуги, варианты оказания услуг».

5) Нажать на кнопку «Сохранить изменения».

### 3.2.3.6 Создание варианта оказания услуги

Для создания варианта оказания услуги выполнить следующие шаги:

1) Убедиться, что под главным меню системы отображается статус «Смена закрыта» или «Смена открыта (режим редактирования включен)».

2) В главном меню системы выбрать пункт «Конфигурация» – «Услуги».

3) В диалоге «Группы услуг, услуги, варианты оказания услуг» в иерархии услуг и вариантов оказания услуг выбрать требуемую услугу.

4) Нажать на кнопку «Добавить вариант оказания услуги».

Примечание – Для создания общего варианта оказания услуги нажать на кнопку «Добавить общий вариант оказания услуги», которая отображается только при работе в системе в режиме MASTER, если в поле выбора «Выбранное подразделение» выбрано родительское подразделение.

5) В области с подробной информацией о варианте оказания услуги заполнить требуемые поля.

6) При необходимости в области «Этапы (фазы) оказания услуги» нажать на кнопку «Добавить» и заполнить требуемые поля.

7) При необходимости повторить шаг 6.

8) При необходимости в области «Очередь отложенных посетителей» выбрать требуемую услугу или вариант оказания услуги.

9) При необходимости в области «Направления перевода посетителя» добавить требуемую услугу или вариант оказания услуги.

10) При необходимости повторить шаг 9.

11) Нажать на кнопку «Сохранить изменения».

### 3.2.3.7 Редактирование варианта оказания услуги

Для редактирования варианта оказания услуги выполнить следующие шаги:

1) Убедиться, что под главным меню системы отображается статус «Смена закрыта» или «Смена открыта (режим редактирования включен)».

2) В главном меню системы выбрать пункт «Конфигурация» – «Услуги».

3) В диалоге «Группы услуг, услуги, варианты оказания услуг» выбрать в иерархии услуг и вариантов оказания услуг требуемый вариант оказания услуги.

4) Внести требуемые изменения в поля диалога «Группы услуг, услуги, варианты оказания услуг».

5) Нажать на кнопку «Сохранить изменения».

## 3.2.3.8 Удаление группы услуг

Для удаления группы услуг выполнить следующие шаги:

1) Убедиться, что под главным меню системы отображается статус «Смена закрыта» или «Смена открыта (режим редактирования включен)».

2) В главном меню системы выбрать пункт «Конфигурация» – «Услуги».

3) В диалоге «Группы услуг, услуги, варианты оказания услуг» выбрать в иерархии услуг и вариантов оказания услуг требуемую группу услуг.

4) Нажать на кнопку «Удалить группу».

Примечание – Кнопка «Удалить группу» доступна, если для группы услуг не добавлено ни одной услуги.

5) В открывшемся диалоге подтвердить удаление группы услуг.

### 3.2.3.9 Удаление услуги

Для удаления услуги выполнить следующие шаги:

1) Убедиться, что под главным меню системы отображается статус «Смена закрыта» или «Смена открыта (режим редактирования включен)».

2) В главном меню системы выбрать пункт «Конфигурация» – «Услуги».

3) В диалоге «Группы услуг, услуги, варианты оказания услуг» выбрать в иерархии услуг и вариантов оказания услуг требуемую услугу.

4) Нажать на кнопку «Удалить услугу».

Примечание – Кнопка «Удалить услугу» доступна, если для услуги не добавлено ни одного варианта оказания услуги.

5) В открывшемся диалоге подтвердить удаление услуги.

### 3.2.3.10 Удаление варианта оказания услуги

Для удаления варианта оказания услуги выполнить следующие шаги:

1) Убедиться, что под главным меню системы отображается статус «Смена закрыта» или «Смена открыта (режим редактирования включен)».

2) В главном меню системы выбрать пункт «Конфигурация» – «Услуги».

3) В диалоге «Группы услуг, услуги, варианты оказания услуг» выбрать в иерархии услуг и вариантов оказания услуг требуемый вариант оказания услуги.

4) Нажать на кнопку «Удалить вариант оказания услуги».

5) В открывшемся диалоге подтвердить удаление варианта оказания услуги.

### 3.2.3.11 Создание этапа (фазы) оказания услуги

Для создания этапа (фазы) оказания услуги выполнить следующие шаги:

1) Убедиться, что под главным меню системы отображается статус «Смена закрыта» или «Смена открыта (режим редактирования включен)».

2) В главном меню системы выбрать пункт «Конфигурация» – «Услуги».

3) В диалоге «Группы услуг, услуги, варианты оказания услуг» выбрать в иерархии услуг и вариантов оказания услуг требуемую группу услуг, услугу или вариант оказания услуги.

4) В области «Этапы (фазы) оказания услуги» нажать на кнопку «Добавить».

5) При необходимости внести требуемые изменения в поля области с информацией об этапе (фазе) оказания услуги.

6) При необходимости повторить шаги 4, 5.

7) Нажать на кнопку «Сохранить изменения».

### 3.2.3.12 Создание числовой последовательности

Для создания числовой последовательности нумерации талонов выполнить следующие шаги:

1) Убедиться, что под главным меню системы отображается статус «Смена закрыта» или «Смена открыта (режим редактирования включен)».

2) В главном меню системы выбрать пункт «Конфигурация» – «Услуги».

3) В диалоге «Группы услуг, услуги, варианты оказания услуг» выбрать в иерархии услуг и вариантов оказания услуг требуемую группу услуг, услугу или вариант оказания услуги.

4) В области с подробной информацией о группе услуг, услуге или варианте оказания услуги нажать на кнопку «Добавить» рядом с полем выбора «Числовая последовательность».

5) В диалоге «Редактирование/добавление числовой последовательности» заполнить требуемые поля.

6) Нажать на кнопку «Применить».

## 3.2.3.13 Просмотр и редактирование числовой последовательности

Для просмотра и/или редактирования числовой последовательности нумерации талонов выполнить следующие шаги:

1) Убедиться, что под главным меню системы отображается статус «Смена закрыта» или «Смена открыта (режим редактирования включен)».

2) В главном меню системы выбрать пункт «Конфигурация» – «Услуги».

3) В диалоге «Группы услуг, услуги, варианты оказания услуг» выбрать в иерархии услуг и вариантов оказания услуг требуемую группу услуг, услугу или вариант оказания услуги.

4) В области «Этапы (фазы) оказания услуги» выбрать в поле выбора «Числовая последовательность» требуемое значение.

5) Нажать на кнопку «Изменить» рядом с полем выбора «Числовая последовательность».

Примечание – Кнопка «Изменить» не отображается, если в поле выбора «Числовая последовательность» указано значение со «\*» (значение, заданное при работе в системе в режиме MASTER для родительского подразделения и наследуемое в дочерние подразделения). Такое значение не доступно для редактирования при работе в системе в режиме SLAVE. В этом случае вместо кнопки «Изменить» отображается кнопка «Просмотр». При нажатии на кнопку «Просмотр» диалог «Редактирование/добавление числовой последовательности» открывается без возможности редактирования данных.

6) В диалоге «Редактирование/добавление числовой последовательности» просмотреть данные о последовательности.

7) При необходимости внести требуемые изменения в поля диалога «Редактирование/добавление числовой последовательности».

8) Нажать на кнопку «Применить».

## 3.2.3.14 Удаление числовой последовательности

Для удаления числовой последовательности нумерации талонов выполнить следующие шаги:

1) Убедиться, что под главным меню системы отображается статус «Смена закрыта» или «Смена открыта (режим редактирования включен)».

2) В главном меню системы выбрать пункт «Конфигурация» – «Услуги».

3) В диалоге «Группы услуг, услуги, варианты оказания услуг» выбрать в иерархии услуг и вариантов оказания услуг требуемую группу услуг, услугу или вариант оказания услуги.

4) В области «Этапы (фазы) оказания услуги» выбрать в поле выбора «Числовая последовательность» требуемое значение.

5) Нажать на кнопку «Удалить» рядом с полем выбора «Числовая последовательность».

Примечание – Кнопка «Удалить» не доступна, если в поле выбора «Числовая последовательность» указано значение со «\*» (значение, заданное при работе в системе в режиме MASTER для родительского подразделения и наследуемое в дочерние подразделения). Такое значение не доступно для удаления при работе в системе в режиме SLAVE.

6) В открывшемся диалоге подтвердить удаление выбранной числовой последовательности.

## 3.2.3.15 Удаление этапа (фазы) оказания услуги

Для удаления этапа (фазы) оказания услуги выполнить следующие шаги:

1) Убедиться, что под главным меню системы отображается статус «Смена закрыта» или «Смена открыта (режим редактирования включен)».

2) В главном меню системы выбрать пункт «Конфигурация» – «Услуги».

3) В диалоге «Группы услуг, услуги, варианты оказания услуг» выбрать в иерархии услуг и вариантов оказания услуг требуемую группу услуг, услугу или вариант оказания услуги.

4) В области «Этапы (фазы) оказания услуги» нажать на кнопку «Удалить» рядом с названием требуемого этапа (фазы) оказания услуги.

Примечание – Удаление наследуемого этапа (фазы) оказания услуги невозможно.

5) При необходимости повторить шаг 4.

6) Нажать на кнопку «Сохранить изменения».

#### 3.2.3.16 Формирование очереди отложенных посетителей

Для формирования очереди отложенных посетителей выполнить следующие шаги:

1) Убедиться, что под главным меню системы отображается статус «Смена закрыта» или «Смена открыта (режим редактирования включен)».

2) В главном меню системы выбрать пункт «Конфигурация» – «Услуги».

3) В диалоге «Группы услуг, услуги, варианты оказания услуг» выбрать в иерархии услуг и вариантов оказания услуг требуемую группу услуг, услугу или вариант оказания услуги.

4) В области «Очередь отложенных посетителей» нажать на кнопку «Выбрать».

5) В диалоге «Выбор услуги/варианта оказания услуги» выбрать требуемую услугу или вариант оказания услуги.

6) В диалоге «Группы услуг, услуги, варианты оказания услуг» нажать на кнопку «Сохранить изменения».

### 3.2.3.17 Удаление услуги из очереди отложенных посетителей

Для удаления услуги или варианта оказания услуги из очереди отложенных посетителей выполнить следующие шаги:

1) Убедиться, что под главным меню системы отображается статус «Смена закрыта» или «Смена открыта (режим редактирования включен)».

2) В главном меню системы выбрать пункт «Конфигурация» – «Услуги».

3) В диалоге «Группы услуг, услуги, варианты оказания услуг» выбрать в иерархии услуг и вариантов оказания услуг требуемую группу услуг, услугу или вариант оказания услуги.

4) В области «Очередь отложенных посетителей» нажать на кнопку «Удалить».

Примечание – Удаление наследуемой услуги из очереди отложенных посетителей невозможно.

5) Нажать на кнопку «Сохранить изменения».

## 3.2.3.18 Формирование перечня услуг для перевода посетителя

Для формирования перечня услуг или вариантов оказания услуг для дальнейшего перевода посетителя по завершению обслуживания выполнить следующие шаги:

1) Убедиться, что под главным меню системы отображается статус «Смена закрыта» или «Смена открыта (режим редактирования включен)».

2) В главном меню системы выбрать пункт «Конфигурация» – «Услуги».

3) В диалоге «Группы услуг, услуги, варианты оказания услуг» выбрать в иерархии услуг и вариантов оказания услуг требуемую группу услуг, услугу или вариант оказания услуги.

4) В области «Направления перевода посетителя» нажать на кнопку «Добавить».

5) В диалоге «Выбор услуги/варианта оказания услуги» выбрать требуемую услугу или вариант оказания услуги.

6) При необходимости повторить шаги 4, 5.

7) При необходимости в области «Направления перевода посетителя» в таблице с перечнем услуг или вариантов оказания услуги установить опцию «Автоматический перевод» для требуемой услуги или варианта оказания услуги.

8) Нажать на кнопку «Сохранить изменения».

# 3.2.3.19 Удаление услуги из перечня услуг для перевода посетителя

Для удаления услуги или варианта оказания услуги из перечня услуг для перевода посетителя по завершению обслуживания выполнить следующие шаги:

1) Убедиться, что под главным меню системы отображается статус «Смена закрыта» или «Смена открыта (режим редактирования включен)».

2) В главном меню системы выбрать пункт «Конфигурация» – «Услуги».

3) В диалоге «Группы услуг, услуги, варианты оказания услуг» выбрать в иерархии услуг и вариантов оказания услуг требуемую группу услуг, услугу или вариант оказания услуги.

4) В области «Направления перевода посетителя» в таблице с перечнем услуг или вариантов оказания услуги нажать на кнопку «Удалить» рядом с требуемой услугой или вариантом оказания услуги.

Примечание – Удаление наследуемой услуги из перечня услуг для перевода посетителя невозможно.

5) При необходимости повторить шаг 4.

6) Нажать на кнопку «Сохранить изменения».

### 3.2.3.20 Настройка автоматического резервирования слотов

Для настройки автоматического резервирования слотов выполнить следующие шаги:

1) Убедиться, что под главным меню системы отображается статус «Смена закрыта» или «Смена открыта (режим редактирования включен)».

2) В главном меню системы выбрать пункт «Конфигурация» – «Услуги».

3) В диалоге «Группы услуг, услуги, варианты оказания услуг» выбрать в иерархии услуг и вариантов оказания услуг требуемую группу услуг, услугу или вариант оказания услуги.

4) При необходимости в области «Этапы (фазы) оказания услуги» установить опцию «Выдача талона на киоске» для требуемого этапа (фазы) оказания услуги.

5) При необходимости в таблице с перечнем услуг или вариантов оказания услуги изменить порядок услуг или вариантов оказания услуги с помощью значков «Поднять вверх» / «Опустить вниз».

6) Нажать на кнопку «Сохранить изменения».

#### 3.2.4 Управление алгоритмами

Алгоритмы определяют правила и последовательность вызова посетителей для оказания услуг. В системе реализованы следующие алгоритмы:

- по времени регистрации: все посетители вне зависимости от приоритетов услуг и прочих параметров вызываются в порядке получения талона;

- по приоритетам услуг: алгоритм осуществляет вызов посетителей в зависимости от приоритетов услуг (от 1 до 10). Если приоритеты всех услуг равны, то посетители вызываются через одного;

- по приоритетам услуг в окнах: алгоритм осуществляет вызов посетителей в зависимости от приоритетов услуг в окнах (от 1 до 10). Если приоритеты всех услуг равны, то посетители вызываются через одного;

- по регламентному времени обслуживания: алгоритм осуществляет вызов посетителей в зависимости от регламентного времени обслуживания по услугам.

#### 3.2.4.1 Описание интерфейса

Для перехода в режим управления алгоритмами в главном меню системы следует выбрать пункт «Конфигурация» – «Алгоритмы». Откроется диалог «Алгоритмы» (рисунок \# 0 Рисунок – при работе в системе в режиме SLAVE, рисунок  $\# 0$  Рисунок – при работе в системе в режиме MASTER).

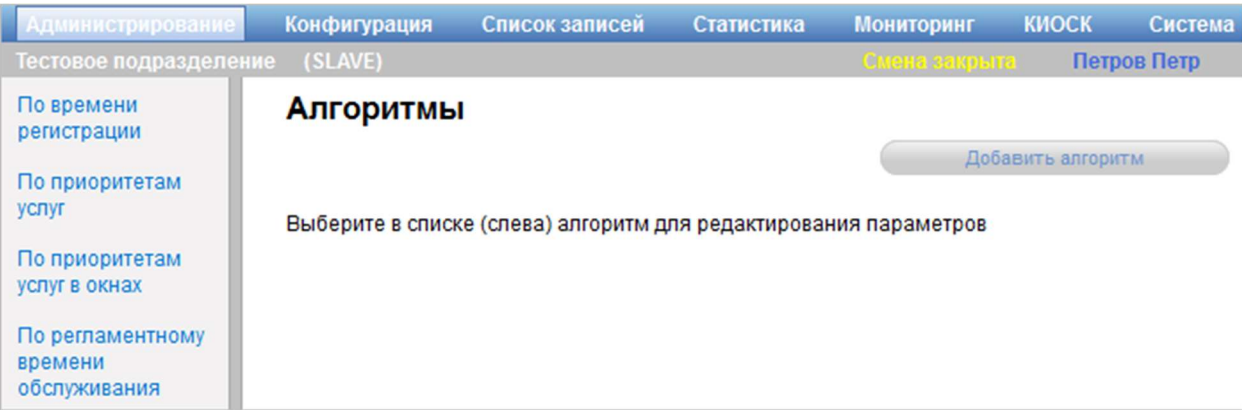

Рисунок 26 – Диалог «Алгоритмы» при работе в системе в режиме SLAVE

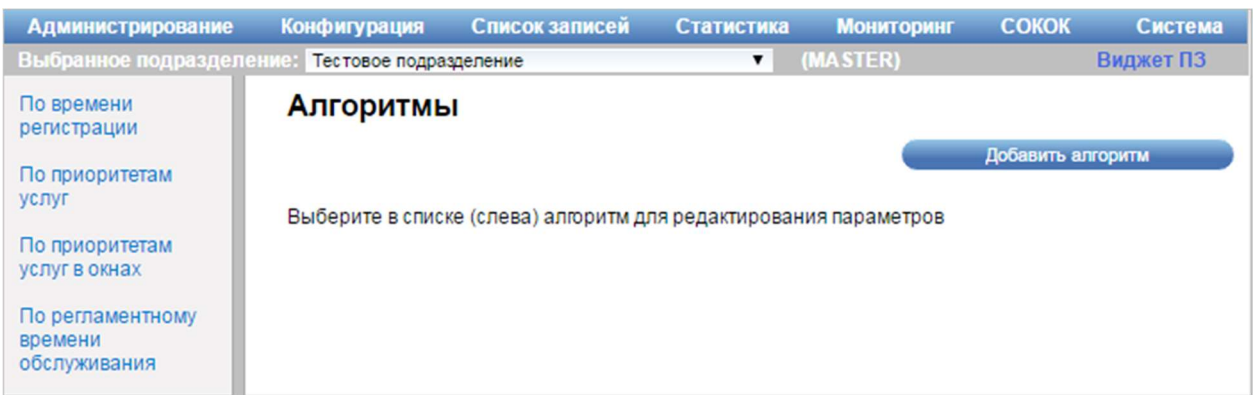

Рисунок 27 – Диалог «Алгоритмы» при работе в системе в режиме MASTER

В левой части диалога содержится перечень алгоритмов. В правой части диалога расположена кнопка «Добавить алгоритм», предназначенная для создания алгоритма вызова посетителей для оказания услуг.

Примечание – Кнопка «Добавить алгоритм» доступна только при работе в системе в режиме MASTER.

При выборе алгоритма в левой части диалога «Алгоритмы», в правой его части отображается информация о выбранном алгоритме (рисунок \# 0 Рисунок – при работе в системе в режиме SLAVE, рисунок \# 0 Рисунок – при работе в системе в режиме MASTER). Выбранный алгоритм выделяется жирным крупным шрифтом.

#### ООО «ВТ»

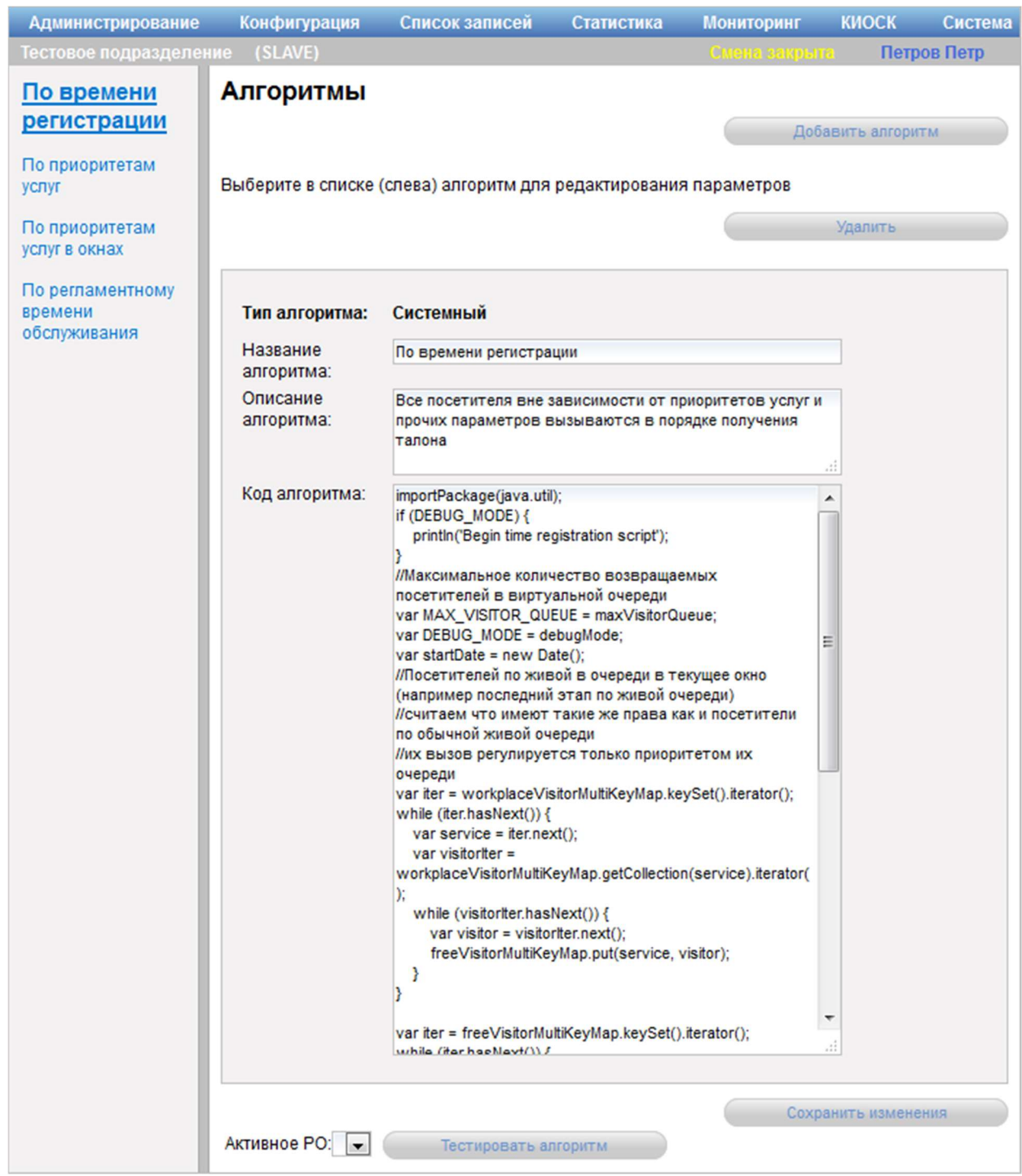

Рисунок 28 – Диалог «Алгоритмы» при работе в системе в режиме SLAVE

ООО «ВТ»

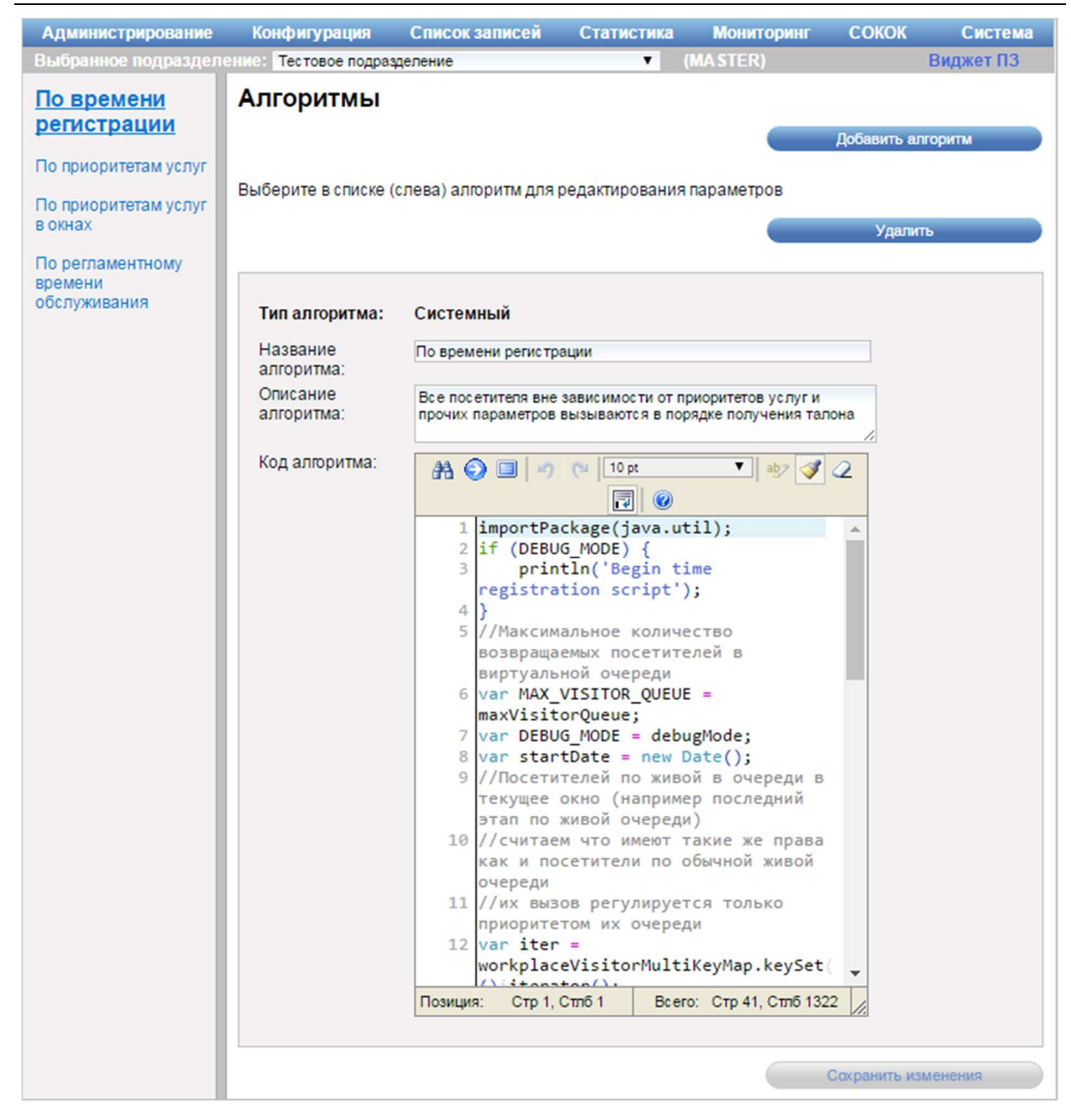

Рисунок 29 – Диалог «Алгоритмы» при работе в системе в режиме MASTER

Диалог «Алгоритмы» содержит следующие элементы управления:

- кнопка «Добавить алгоритм» – кнопка предназначена для добавления нового алгоритма;

- кнопка «Удалить» – кнопка предназначена для удаления алгоритма;

Примечание – Кнопка «Удалить» доступна только при работе в системе в режиме MASTER.

- область с подробной информацией об алгоритме – область содержит поля с подробными сведениями об алгоритме:

- поле «Тип алгоритма» – поле отображает тип алгоритма;

- поле ввода «Название алгоритма» – поля для ввода названия алгоритма;

- поле ввода «Описание алгоритма» – поле для ввода описания работы алгоритма;

- поле ввода «Код алгоритма» – поле для ввода кода алгоритма;

- кнопка «Сохранить изменения» – кнопка предназначена для сохранения внесенных изменений;

- поле выбора «Активное РО» – поле для выбора рабочего окружения, на котором будет выполняться тестирование алгоритма;

- кнопка «Тестировать алгоритм» – кнопка предназначена для запуска тестирования алгоритма.

Примечание – Поле выбора «Активное РО» и кнопка «Тестировать алгоритм» не отображаются при работе в системе в режиме MASTER.

Область добавления алгоритма (рисунок \# 0 Рисунок) отображается при нажатии на кнопку «Добавить алгоритм» в диалоге «Алгоритмы».

ООО «ВТ»

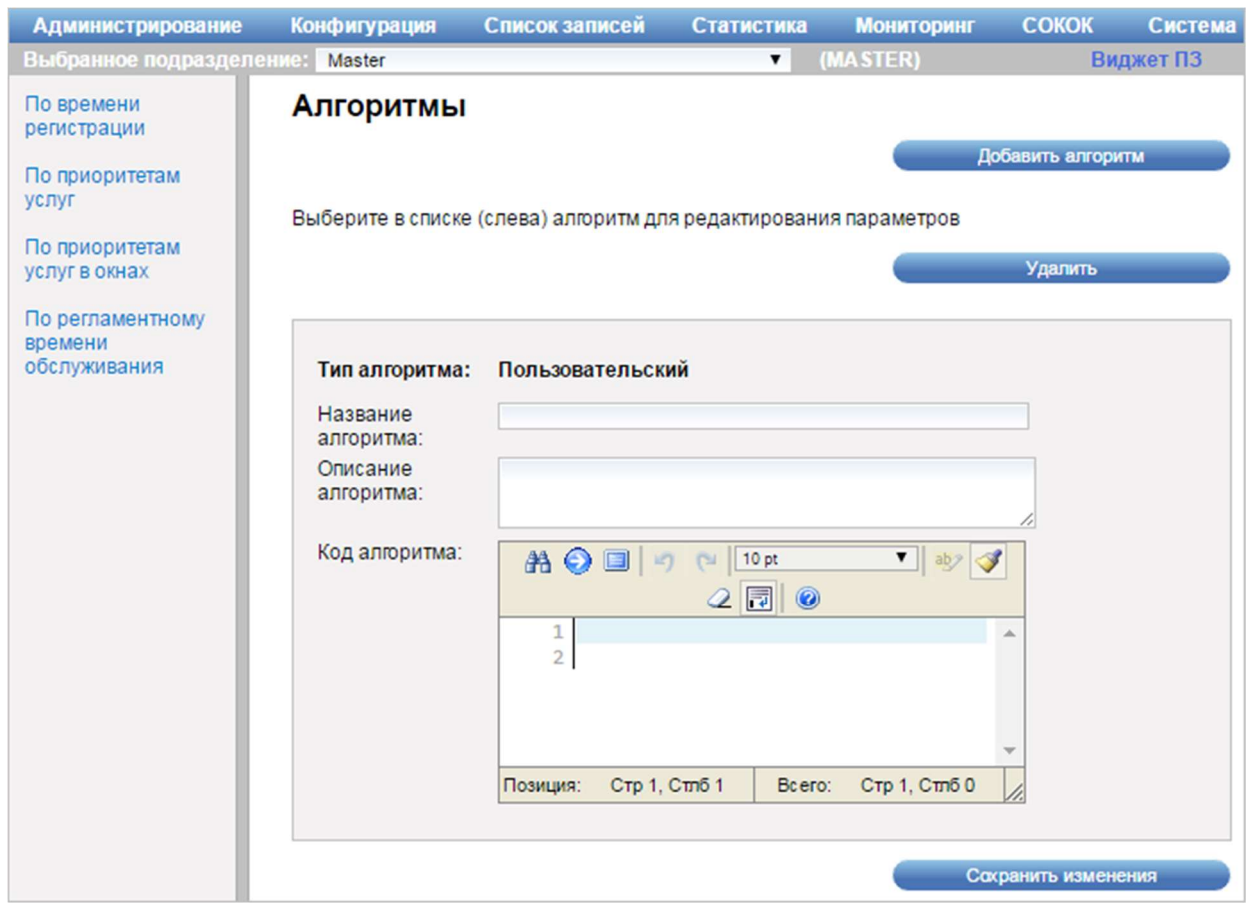

Рисунок 30 – Область добавления алгоритма

Элементы управления области добавления алгоритма аналогичны элементам управления области с подробной информацией об алгоритме диалога «Алгоритмы» (рисунок \# 0 Рисунок), подробное описание которой приведено выше.

Создание, редактирование и удаление алгоритмов возможно только при работе в системе в режиме MASTER.

Примечание – Создание, редактирование и удаление системных алгоритмов (подробное описание приведено в п. 3.2.4) запрещено.

## 3.2.4.2 Создание алгоритма

Для создания алгоритма выполнить следующие шаги:

1) В главном меню системы выбрать пункт «Конфигурация» – «Алгоритмы».

2) В диалоге «Алгоритмы» нажать на кнопку «Добавить алгоритм».

3) В области добавления алгоритма ввести в поле «Название алгоритма» требуемое значение.

4) При необходимости ввести в поле ввода «Описание алгоритма» требуемое значение.

5) При необходимости ввести в поле «Код алгоритма» требуемое значение.

6) Нажать на кнопку «Сохранить изменения».

#### 3.2.4.3 Просмотр и редактирование алгоритма

Для просмотра и/или редактирования алгоритма выполнить следующие шаги:

1) В главном меню системы выбрать пункт «Конфигурация» – «Алгоритмы».

2) В диалоге «Алгоритмы» из перечня алгоритмов выбрать требуемый алгоритм.

3) В области с подробной информацией об алгоритме просмотреть требуемые данные.

4) При необходимости внести требуемые изменения в поля диалога «Алгоритмы».

5) Нажать на кнопку «Сохранить изменения».

Примечание – Редактирование системных алгоритмов запрещено.

### 3.2.4.4 Удаление алгоритма

Для удаления алгоритма выполнить следующие шаги:

1) В главном меню системы выбрать пункт «Конфигурация» – «Алгоритмы».

2) В диалоге «Алгоритмы» выбрать из перечня алгоритмов требуемый алгоритм.

3) Нажать на кнопку «Удалить».

4) В открывшемся диалоге подтвердить удаление алгоритма.

Примечание – Удаление системных алгоритмов запрещено.

#### 3.2.5 Управление шаблонами печати талонов

#### 3.2.5.1 Описание интерфейса

Режим управления шаблонами печати талонов предназначен для настройки информации, выводящейся при печати на талоне. Для перехода в режим управления шаблонами печати талонов в главном меню системы следует выбрать пункт «Конфигурация» – «Талоны». Откроется диалог «Редактор талонов» (рисунок \# 0 Рисунок).

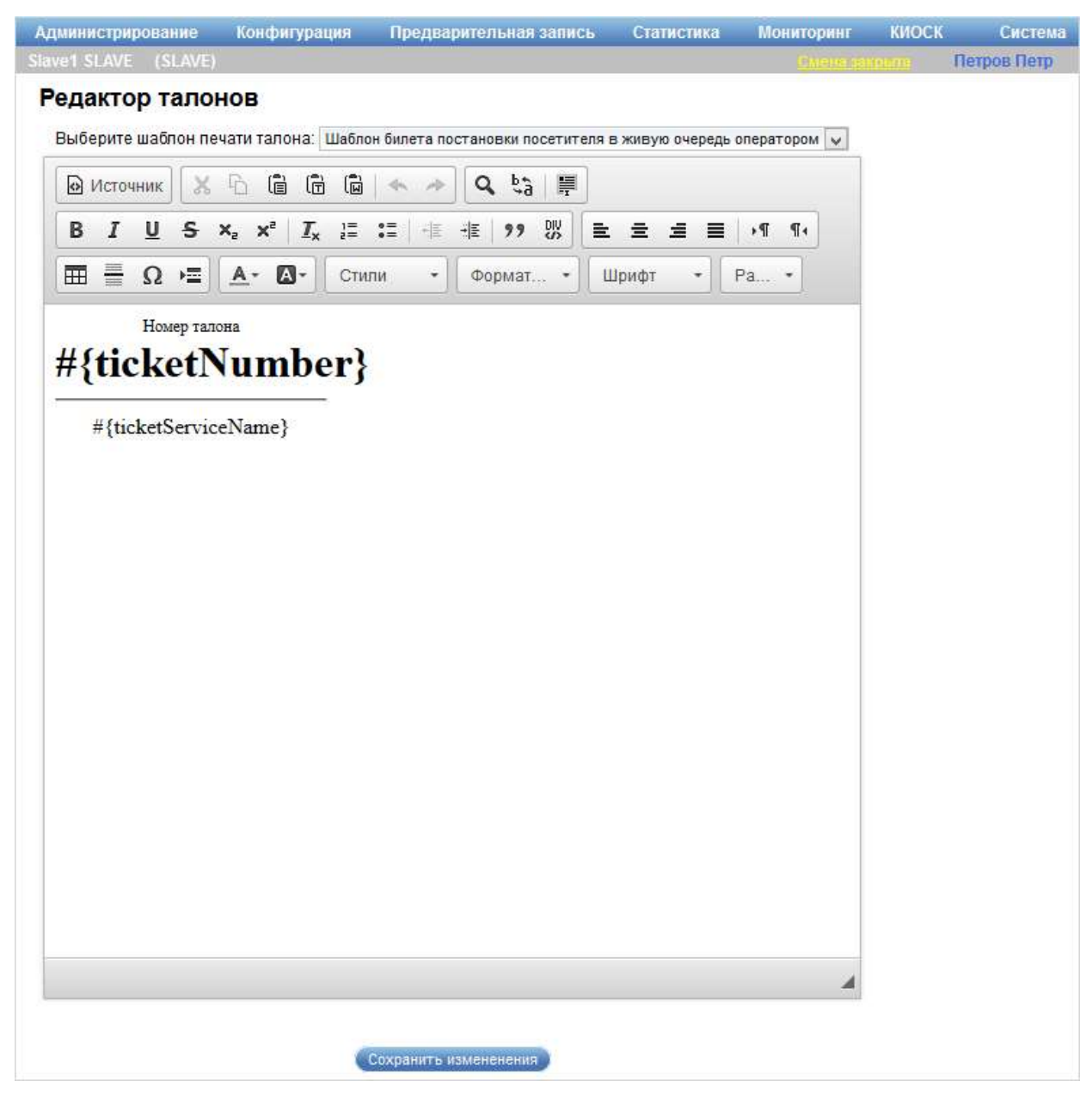

Рисунок 31 – Диалог «Редактор талонов»

Диалог «Редактор талонов» содержит следующие элементы управления:

- поле выбора «Выберите шаблон печати талона» – поле для выбора шаблона печати талона, в который необходимо внести изменения;

- область редактирования шаблона печати талона – область содержит стандартные элементы управления для форматирования шаблона печати талона и поле для ввода шаблона;

- кнопка «Сохранить изменения» – кнопка предназначена для сохранения внесенных изменений.

#### 3.2.5.2 Редактирование шаблона печати талона

Для редактирования шаблона печати талона выполнить следующие шаги:

1) В главном меню системы выбрать пункт «Конфигурация» – «Талоны».

2) В диалоге «Редактор талонов» выбрать в поле выбора «Выберите шаблон печати талона» требуемый шаблон.

3) Внести требуемые изменения в области редактирования шаблона печати талона.

4) Нажать на кнопку «Сохранить изменения».

#### 3.3 Управление предварительными записями

Режим управления предварительными записями предназначен для просмотра предварительных записей и записей на время на определенную смену, осуществления записи, отмены записей. Также имеется инструментарий для тестирования работы сервисов, которые используются для инфокиоска.

В системе различаются понятия предварительной записи и записи на время. Предварительная запись осуществляется посетителем дистанционно, при записи генерируется код, по которому при личном посещении распечатывается талон. Запись на время осуществляется в подразделении, на текущую смену, при этом отображаются свободные слоты времени, не выбранные по предварительным записям.

Для управления предварительными записями предназначен пункт меню «Список записей» главного окна системы (рисунок \# 0 Рисунок).

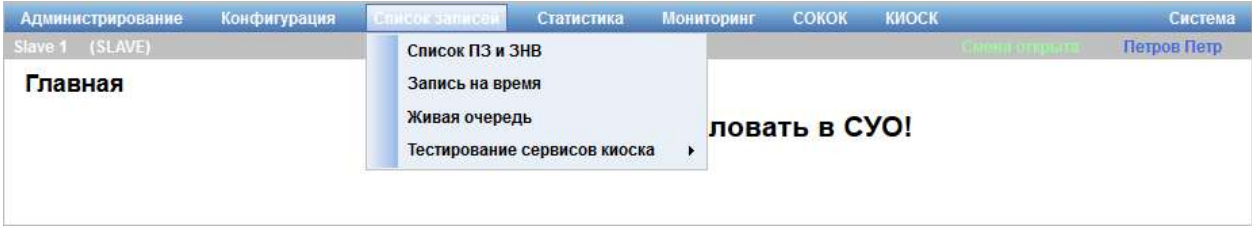

Рисунок 32 – Пункт меню «Список записей»

Предусмотрены следующие режимы управления:

- списком ПЗ и ЗНВ (описание приведено в п. 3.3.1);
- записями на время (описание приведено в п. 3.3.2);
- живой очередью (описание приведено в п. 3.3.3);

- сервисами инфокиоска (описание приведено в п. 3.3.4).

Осуществлять управление предварительной записью можно при работе в системе как в режиме SLAVE, так и в режиме MASTER. При работе в режиме MASTER возможна работа с модулем «Список записей» без настройки для дочерних подразделений работы системы в режиме SLAVE (режиме клиента). В данном случае система будет работать на MASTER-сервере без настроенных для него SLAVE-серверов.

Для осуществления предварительной записи в MASTER-сервере необходимо выполнить следующие настройки:

- настроить иерархический список подразделений в справочнике подразделений;

- настроить для подразделений окна;

- настроить для подразделений список оказываемых услуг.

Предварительная запись будет производиться в порядке аналогичном порядку выполнения предварительной записи при работе системы с настроенными для дочерних подразделений режимов SLAVE.

# 3.3.1 Список ПЗ и ЗНВ

## 3.3.1.1 Описание интерфейса

Режим управления списками предварительных записей (ПЗ) и записей на время (ЗНВ) предназначен для просмотра предварительных записей. Для перехода в данный режим следует в главном меню системы выбрать пункт «Список записей» – «Список ПЗ и ЗНВ». Откроется диалог «Предварительная запись» (рисунок \# 0 Рисунок).

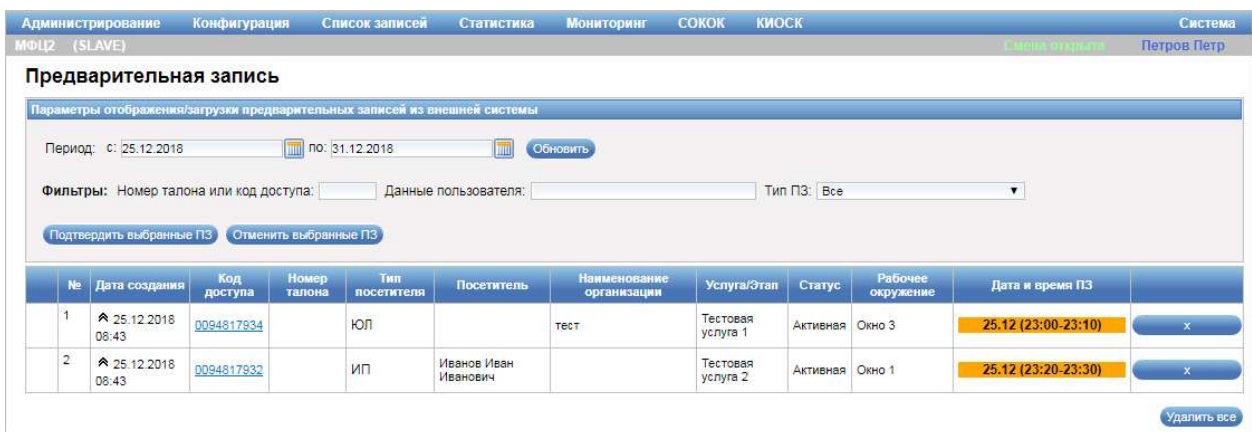

Рисунок 33 – Диалог «Предварительная запись»

Диалог «Предварительная запись» содержит следующие элементы управления:

- область «Параметры отображения/загрузки предварительных записей из внешней системы»:

- поля ввода «Период (с, по)» – фильтр вывода по периоду, за который необходимо загрузить предварительные записи. При нажатии на значок **о** открывается календарь, предназначенный для выбора даты;

- кнопка «Обновить» – кнопка предназначена для обновления списка записей в таблице результатов поиска в соответствии с заданными параметрами поиска;

- область «Фильтры»:

- поле ввода «Номер талона или код доступа» – поле для ввода номера талона или кода доступа;

- поле ввода «Данные пользователя» – поле для ввода данных о посетителе;

- поле выбора «Тип ПЗ» – поле для выбора типа предварительной записи (доступные значения: «Все», «ПЗ», «ЗНВ», «Не подтвержденные оператором»);

- кнопка «Подтвердить выбранные ПЗ» – кнопка предназначена для подтверждения оператором отображаемых в таблице результатов поиска предварительных записей, требующих подтверждения. При нажатии на кнопку «Подтвердить выбранные ПЗ» статус предварительной записи изменяется с «Требуется подтверждение оператором» на «Подтверждена»;

Примечание – Если оператор не выполняет подтверждение предварительной записи до утра того дня, на который произведена запись, предварительная запись переводится в статус «Аннулированная».

- кнопка «Отменить выбранные ПЗ» – кнопка предназначена для отмены оператором отображаемых в таблице результатов поиска предварительных записей. При нажатии на кнопку «Отменить выбранные ПЗ» статус предварительной записи изменяется на «Отменена оператором»;

- таблица результатов поиска;

- кнопка «Удалить все» – кнопка предназначена для удаления всех предварительных записей за заданный период.

Таблица результатов поиска содержит записи, отобранные в результате выполнения поискового запроса, с указанием следующей информации:

- порядковый номер записи;

- дата создания;
- код доступа;
- номер талона;
- тип посетителя;
- фамилия, имя, отчество посетителя;
- наименование организации;
- услуга/этап оказания услуги;
- статус записи;

- рабочее окружение;

- дата и время предварительной записи.

Кнопка «Удалить запись», расположенная в таблице результатов поиска, предназначена для удаления предварительной записи за заданный период.

Значок «Раскрыть», расположенный в таблице результатов поиска, предназначен для отображения дополнительной информации по предварительной записи.

Значок «Свернуть», расположенный в таблице результатов поиска, предназначен для скрытия дополнительной информации по предварительной записи.

Диалог «Предварительная запись» (рисунок \# 0 Рисунок) открывается при переходе по ссылке с кодом доступа предварительной записи в таблицы результатов поиска.

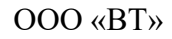

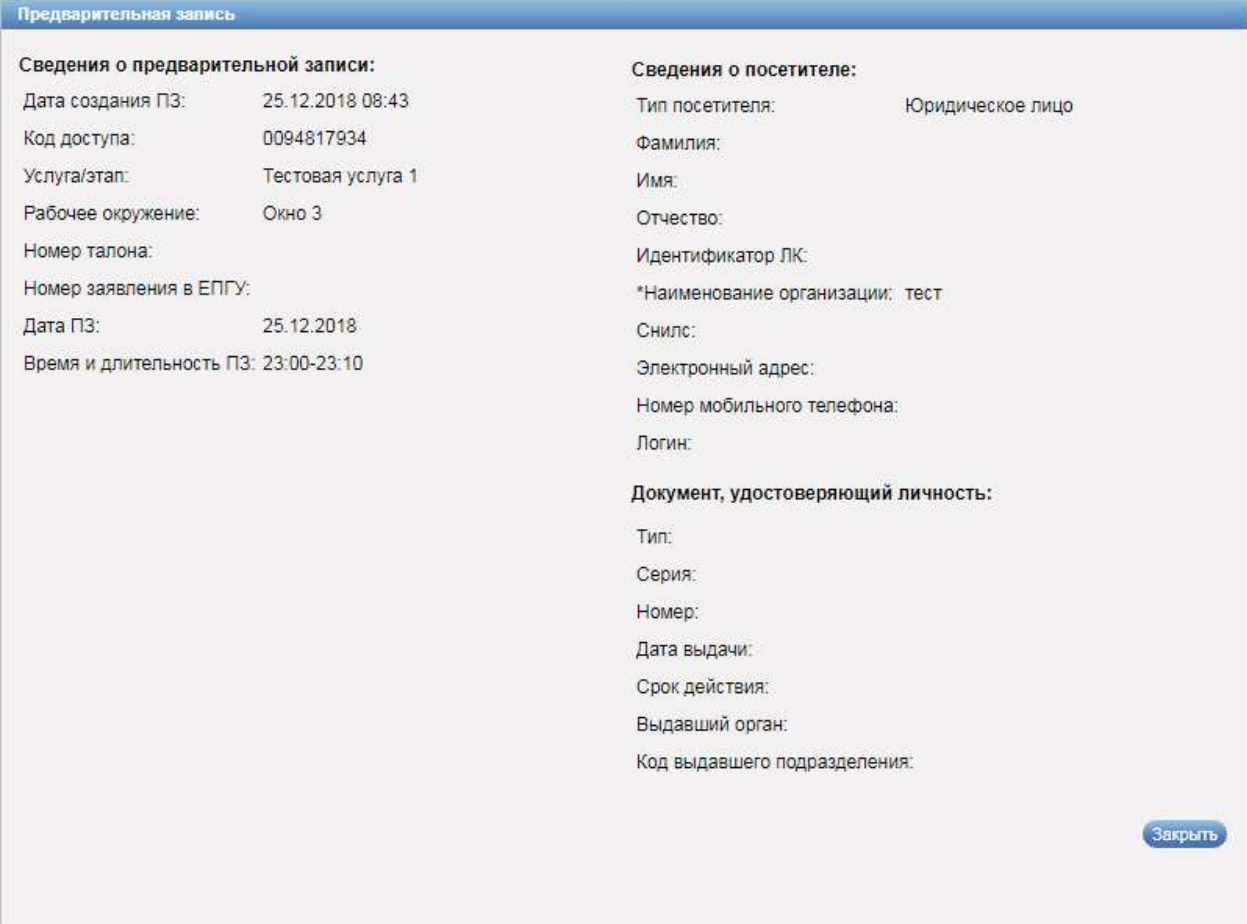

Рисунок 34 – Диалог «Предварительная запись»

Диалог «Предварительная запись» содержит следующие элементы управления:

- область «Сведения о предварительной записи»:

- поле «Дата создания ПЗ» – поле отображает дату и время создания предварительной записи;

- поле «Код доступа» – поле отображает код доступа предварительной записи, указанный на талоне;

- поле «Услуга/этап» – поле отображает наименование услуги/этапа оказания услуги, на которую произведена предварительная запись;

- поле «Рабочее окружение» – поле отображает рабочее окружение, на котором оказывается услуга;

- поле «Номер талона» – поле отображает номер талона посетителя;

- поле «Дата ПЗ» – поле отображает дату, на которую была произведена предварительная запись;

- поле «Время и длительность ПЗ» – поле отображает интервал времени, на который была произведена предварительная запись;

- область «Сведения о посетителе»:

- поле «Фамилия» – поле отображает фамилию посетителя;

- поле «Имя» – поле отображает имя посетителя;

- поле «Отчество» – поле отображает отчество посетителя;

- поле «Идентификатор ЛК» – поле отображает идентификатор личного кабинета пользователя на ЕПГУ;

- поле «Наименование организации» – поле отображает наименование организации заявителя;

Примечание – Поле «Наименование организации» отображается для заявителей с типом «Юридическое лицо».

- поле «СНИЛС» – поле отображает страховой номер индивидуального лицевого счета посетителя;

- поле «Электронный адрес» – поле отображает адрес электронной почты посетителя;

- поле «Номер мобильного телефона» – поле отображает номер мобильного телефона посетителя;

- поле «Логин» – поле отображает логин посетителя;

- область «Документ, удостоверяющий личность»:

- поле «Тип» – поле отображает тип документа, удостоверяющего личность посетителя;

- поле «Серия» – поле отображает серию документа, удостоверяющего личность посетителя;

- поле «Номер» – поле отображает номер документа, удостоверяющего личность посетителя;

- поле «Дата выдачи» – поле отображает дату выдачи документа, удостоверяющего личность посетителя;

- поле «Срок действия» – поле отображает дату, до которой действителен документ, удостоверяющий личность посетителя;

- поле «Выдавший орган» – поле отображает наименование органа, выдавшего документ, удостоверяющий личность посетителя;

- поле «Код выдавшего подразделения» – поле отображает код подразделения, выдавшего документ, удостоверяющий личность посетителя;

- кнопка «Закрыть» – кнопка предназначена для закрытия диалога.

### 3.3.1.2 Поиск предварительной записи

Для поиска предварительной записи выполнить следующие шаги:

1) В главном меню системы выбрать пункт «Список записей» – «Список ПЗ и ЗНВ».

2) При необходимости в диалоге «Предварительная запись» в области «Параметры отображения/загрузки предварительных записей из внешней системы» в полях ввода «Период (с, по)» указать диапазон дат, за который необходимо просмотреть записи.

3) При необходимости в области «Фильтры» в полях ввода «Номер талона или код доступа» и «Данные пользователя» ввести требуемые значения, выбрать в поле выбора «Тип ПЗ» требуемый тип предварительной записи.

4) Нажать на кнопку «Обновить».

## 3.3.1.3 Подтверждение предварительной записи

Для подтверждения предварительной записи выполнить следующие шаги:

1) В главном меню системы выбрать пункт «Список записей» – «Список ПЗ и ЗНВ».

2) При необходимости в диалоге «Предварительная запись» в области «Параметры отображения/загрузки предварительных записей из внешней системы» в полях ввода «Период (с, по)» указать диапазон дат, за который необходимо просмотреть записи.

3) При необходимости в области «Фильтры» в полях ввода «Номер талона или код доступа» и «Данные пользователя» ввести требуемые значения.

4) Выбрать в поле выбора «Тип ПЗ» значение «Не подтвержденные оператором».

5) Нажать на кнопку «Обновить».

6) В таблице результатов поиска выбрать требуемые записи (установить опции) и нажать на кнопку «Подтвердить выбранные ПЗ».

## 3.3.1.4 Отмена предварительной записи

Для отмены предварительной записи выполнить следующие шаги:

1) В главном меню системы выбрать пункт «Список записей» – «Список ПЗ и ЗНВ».

2) При необходимости в диалоге «Предварительная запись» в области «Параметры отображения/загрузки предварительных записей из внешней системы» в полях ввода «Период (с, по)» указать диапазон дат, за который необходимо просмотреть записи.

3) При необходимости в области «Фильтры» в полях ввода «Номер талона или код доступа» и «Данные пользователя» ввести требуемые значения, выбрать в поле выбора «Тип ПЗ» требуемый тип предварительной записи.

4) Нажать на кнопку «Обновить».

5) В таблице результатов поиска выбрать требуемые записи (установить опции) и нажать на кнопку «Отменить выбранные ПЗ».

## 3.3.1.5 Удаление предварительной записи

Для удаления предварительной записи выполнить следующие шаги:

1) В главном меню системы выбрать пункт «Список записей» – «Список ПЗ и ЗНВ».

2) При необходимости в диалоге «Предварительная запись» в области «Параметры отображения/загрузки предварительных записей из внешней системы» в полях ввода «Период (с, по)» указать диапазон дат, за который необходимо просмотреть записи.

3) При необходимости в области «Фильтры» в полях ввода «Номер талона или код доступа» и «Данные пользователя» ввести требуемые значения, выбрать в поле выбора «Тип ПЗ» требуемый тип предварительной записи.

4) Нажать на кнопку «Обновить».

5) В таблице результатов поиска нажать на кнопку **\*\* «Удалить** запись», расположенную в строке с требуемой предварительной записью.

### 3.3.2 Запись на время

# 3.3.2.1 Описание интерфейса

Режим управления записями на время предназначен для просмотра записей на время в заданную смену и по определенной услуге. Для перехода к режиму управления записями на время в главном меню системы следует выбрать пункт «Список записей» – «Запись на время». Откроется диалог «Запись на время» (рисунок \# 0 Рисунок).

ООО «ВТ»

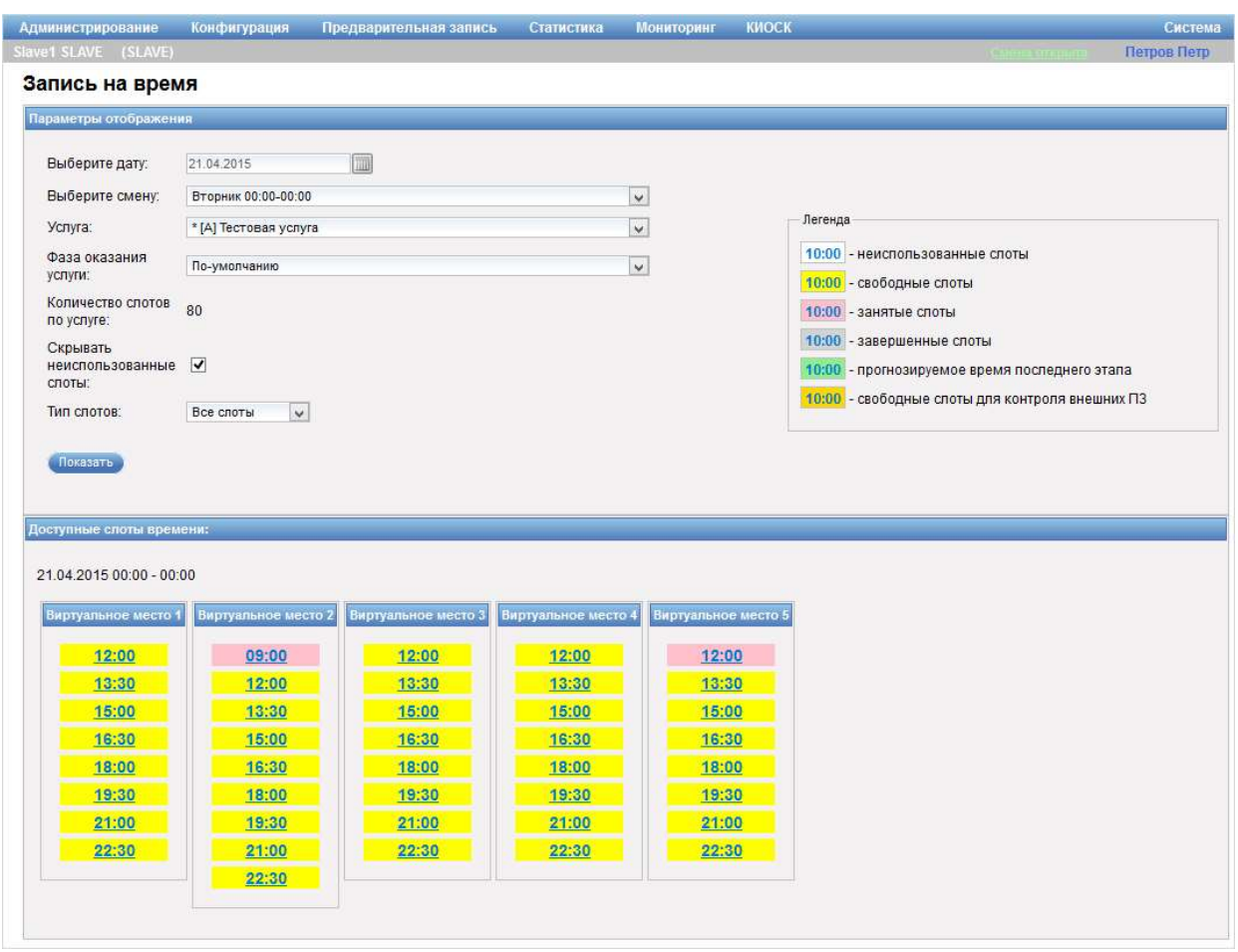

Рисунок 35 – Диалог «Запись на время»

Диалог «Запись на время» содержит следующие элементы управления:

- область «Параметры отображения»:

- поле выбора «Выберите дату» – фильтр вывода по дате, на которую необходимо посмотреть предварительную запись;

- поле выбора «Выберите смену» – фильтр вывода по смене, на

которую необходимо посмотреть предварительную запись;

- поле выбора «Услуга» – фильтр вывода по услуге;

- поле выбора «Фаза оказания услуги» – фильтр вывода по этапу

(фазе) оказания услуги;

- поле «Количество слотов по услуге» – поле отображает общее количество слотов по услуге;

- опция «Скрывать неиспользованные слоты» – опция предназначена для скрытия или отображения неиспользованных слотов;

- поле выбора «Тип слотов» – поле для выбора типа слотов, которые необходимо отображать при выведении данных о предварительной записи (доступные значения: «Все слоты», «Все свободные», «Только занятые»);

- кнопка «Показать» – кнопка предназначена для обработки заданных параметров поиска и вывода результатов в области «Доступные слоты времени»;

- область «Доступные слоты времени» – область предназначена для просмотра информации о доступных слотах времени в заданную смену и по определенной услуге, содержит таблицу результатов поиска.

Таблица результатов поиска содержит записи о времени приема для окон, оказывающих требуемую услугу в выбранную смену (слоты). Записи выделены различными цветами. Значение цветов определено в легенде, расположенной в области «Параметры отображения» диалога «Запись на время» (рисунок \# 0 Рисунок).

Все слоты, кроме неиспользованных и завершенных, представляют собой ссылки, при переходе по которым открывается диалог «Занятие/освобождение слота времени».

Примечание – Вид диалога «Занятие/освобождение слота времени» зависит от типа слота.

Диалог «Занятие/освобождение слота времени» открывается при переходе по ссылке, расположенной в слоте, который отображается в области «Доступные слоты времени» (рисунок \# 0 Рисунок – для свободного слота (окрашивается желтым или оранжевым цветом); рисунок  $\# 0$  Рисунок – для занятого слота (окрашивается розовым цветом).

ООО «ВТ»

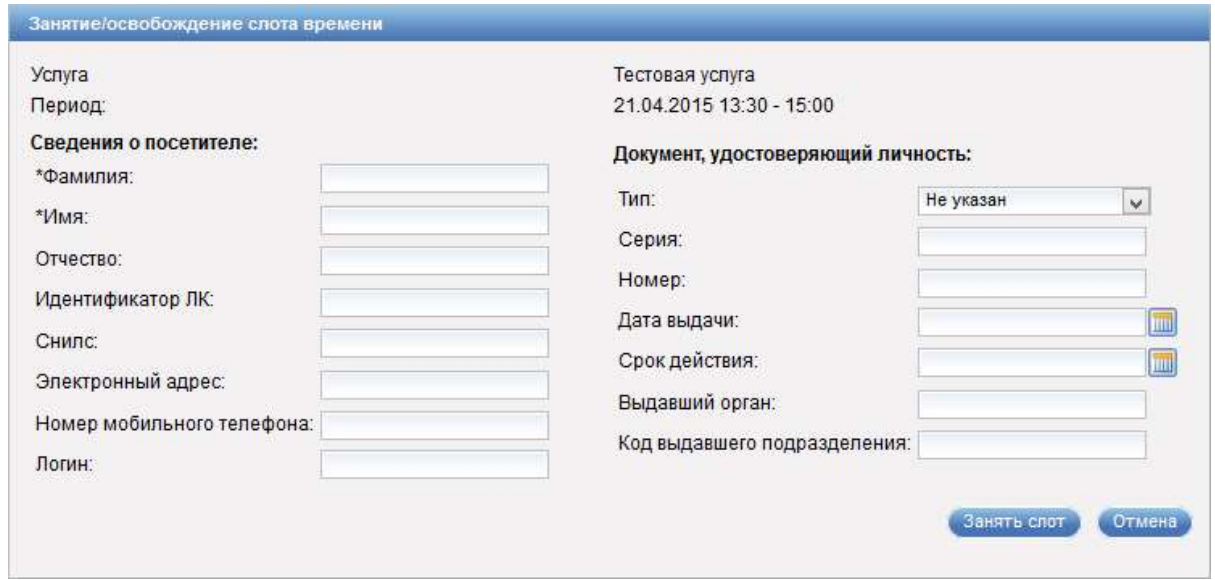

Рисунок 36 – Диалог «Занятие/освобождение слота времени» для свободного

слота

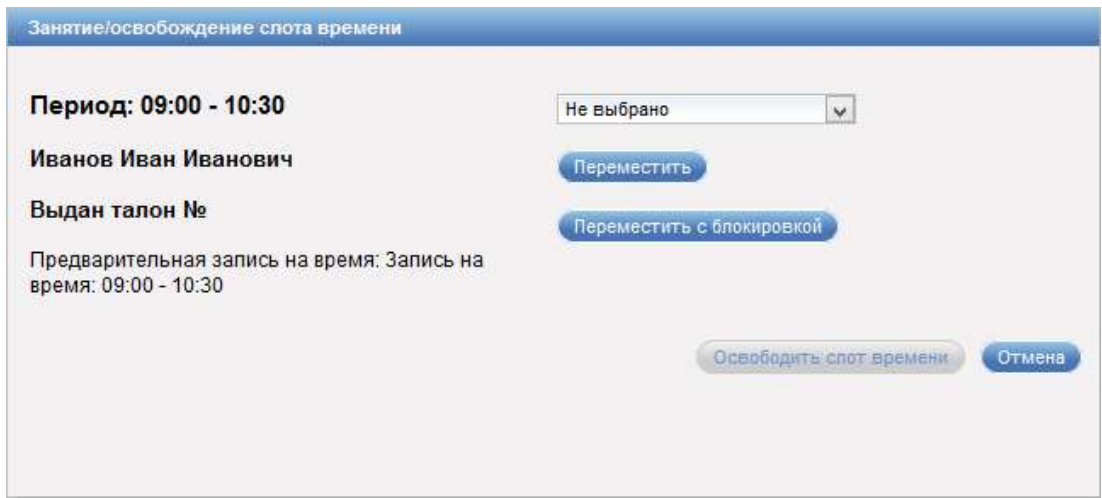

Рисунок 37 – Диалог «Занятие/освобождение слота времени» для занятого

слота

Диалог «Занятие/освобождение слота времени» содержит следующие

элементы управления:

- для свободного слота:

- поле «Услуга» – поле отображает наименовании услуги, на

которую осуществляется запись;

```
- поле «Период» – поле отображает дату и интервал времени, на
```
которые осуществляется запись;

- область с информацией о посетителе;

- кнопка «Занять слот» – кнопка предназначена для перевода слота в состояние «Занято». При этом цвет соответствующего слота в таблице результатов поиска изменяется на розовый;

- кнопка «Отмена» – кнопка предназначена для закрытия диалога без сохранения изменений;

- для занятого слота:

- поле «Период» – поле отображает интервал времени, на который произведена запись;

- поле с данными о посетителе;

- поле «Выдан талон №» – поле отображает номер талона, выданный посетителю;

- поле «Предварительная запись на время» – поле отображает интервал времени, на который произведена запись;

- поле выбора слота времени – поле для выбора слота времени другого доступного окна, на которое может быть перемещен для обслуживания посетитель;

- кнопка «Переместить» – кнопка предназначена для перемещения записи на слот времени окна, указанного в поле выбора;

- кнопка «Переместить с блокировкой» – кнопка предназначена для перемещения записи на слот времени окна, указанного в поле выбора, с последующей блокировкой текущего слота времени;

- кнопка «Освободить слот времени» – кнопка предназначена для освобождения слота времени. При этом цвет соответствующего слота в таблице результатов поиска изменяется на желтый;

- кнопка «Отмена» – кнопка предназначена для закрытия диалога без сохранения изменений.

Примечание – Отображаемая информация и элементы управления диалога «Занятие/освобождение слота времени» зависят от типа слота и вида оказываемой услуги.

3.3.2.2 Поиск записи на время на определенную услугу в течение смены

Для поиска записи на время на определенную услугу в течение смены выполнить следующие шаги:

1) В главном меню системы выбрать пункт «Список записей» – «Запись на время».

2) При необходимости в диалоге «Запись на время» в области «Параметры отображения» выбрать в полях выбора «Выберите смену», «Услуга» и «Фаза оказания услуги» требуемые значения.

3) При необходимости установить опцию «Скрывать неиспользованные слоты».

4) При необходимости выбрать в поле «Тип слотов» требуемое значение.

5) Нажать на кнопку «Показать».

#### 3.3.2.3 Запись на время

Для записи на время выполнить следующие шаги:

1) В главном меню системы выбрать пункт «Список записей» – «Запись на время».

2) При необходимости в диалоге «Запись на время» в области «Параметры отображения» выбрать в полях выбора «Выберите смену», «Услуга» и «Фаза оказания услуги» требуемые значения.

3) При необходимости установить опцию «Скрывать неиспользованные слоты».

4) При необходимости выбрать в поле «Тип слотов» требуемое значение.

5) Нажать на кнопку «Показать».

6) В области «Доступные слоты времени» в таблице результатов поиска выбрать требуемое окно и перейти по ссылке, расположенной в слоте с требуемым временем обслуживания.

Примечание – Выбранный слот времени должен быть свободен (окрашен в желтый цвет).

7) В диалоге «Занятие/освобождение слота времени» в области «Сведения о посетителе» ввести в поля ввода «Фамилия» и «Имя» требуемые значения.

8) При необходимости в областях «Сведения о посетителе» и «Документ, удостоверяющий личность» заполнить требуемые поля.

9) Нажать на кнопку «Занять слот».

### 3.3.2.4 Освобождение слота времени

Для освобождения слота времени выполнить следующие шаги:

1) В главном меню системы выбрать пункт «Список записей» – «Запись на время».

2) При необходимости в диалоге «Запись на время» в области «Параметры отображения» выбрать в полях выбора «Выберите смену», «Услуга» и «Фаза оказания услуги» требуемые значения.

3) При необходимости установить опцию «Скрывать неиспользованные слоты».

4) При необходимости выбрать в поле «Тип слотов» требуемое значение.

5) Нажать на кнопку «Показать».

6) В области «Доступные слоты времени» в таблице результатов поиска выбрать требуемое окно и перейти по ссылке, расположенной в слоте с требуемым временем обслуживания.

Примечание – Выбранный слот времени должен быть занят (окрашен в розовый цвет).

7) В диалоге «Занятие/освобождение слота времени» нажать на кнопку «Освободить слот времени».

### 3.3.2.5 Перемещение записи на время

Для перемещения записи на свободный слот времени в другом окне выполнить следующие шаги:

1) В главном меню системы выбрать пункт «Список записей» – «Запись на время».

2) При необходимости в диалоге «Запись на время» в области «Параметры отображения» выбрать в полях выбора «Выберите смену», «Услуга» и «Фаза оказания услуги» требуемые значения.

3) При необходимости установить опцию «Скрывать неиспользованные слоты».

4) При необходимости выбрать в поле «Тип слотов» требуемое значение.

5) Нажать на кнопку «Показать».

6) В области «Доступные слоты времени» в таблице результатов поиска выбрать требуемое окно и перейти по ссылке, расположенной в слоте с требуемым временем обслуживания.

Примечание – Выбранный слот времени должен быть занят (окрашен в розовый цвет).

7) В диалоге «Занятие/освобождение слота времени» выбрать поле выбора слота времени требуемый слот времени другого доступного окна.

8) Нажать на кнопку «Переместить».

Примечание – При необходимости блокировки текущего слота времени после перемещения записи на свободный слот в другом окне нажать на кнопку «Переместить с блокировкой».

## 3.3.3 Живая очередь

## 3.3.3.1 Описание интерфейса

Режим управления живой очередью предназначен для просмотра записей из живой очереди. Для перехода в данный режим следует в главном меню системы выбрать пункт «Список записей» – «Живая очередь». Откроется диалог «Живая очередь» (рисунок 38).
ООО «ВТ»

|                | Администрирование<br>MOLL2 (SLAVE)     |                 | Конфигурация |                                                | Список записей       | Статистика           | <b>МОНИТОРИНГ</b>            | <b>КИОСК</b><br><b>COKOK</b> |                   |                           | <b><i>CERTIFY OFFICERS</i></b> | Система<br>Петров Петр |
|----------------|----------------------------------------|-----------------|--------------|------------------------------------------------|----------------------|----------------------|------------------------------|------------------------------|-------------------|---------------------------|--------------------------------|------------------------|
|                | Живая очередь                          |                 |              |                                                |                      |                      |                              |                              |                   |                           |                                |                        |
|                |                                        |                 |              | Параметры отображения записей из живой очереди |                      |                      |                              |                              |                   |                           |                                |                        |
|                | Фильтры: Номер талона или код доступа: |                 |              |                                                |                      | Данные пользователя: |                              |                              | Обновить          |                           |                                |                        |
|                |                                        |                 |              |                                                |                      |                      |                              |                              |                   |                           |                                |                        |
| No.            | Дата<br>создания                       | Номер<br>талона | Тип<br>лица  | Посетитель                                     | Услуга/Этап          | Статус               | Желаемый зал/<br><b>OKHO</b> | Текущее рабочее<br>окружение | Количество<br>дел | Количество<br>посетителей | Приоритет                      |                        |
|                | 25.12.2018<br>12:50                    | A022            | ФЛ           | Иванов Иван                                    | Тестовая<br>услуга 1 | Зарегистрирован      |                              |                              |                   |                           | Повысить приоритет             |                        |
| $\overline{a}$ | 25.12.2018<br>12:50                    | A023            | ФЛ           | Петров Петр                                    | Тестовая<br>услуга 2 | Зарегистрирован      |                              |                              |                   |                           | Повысить приоритет             |                        |
|                | 25.12.2018                             | A024            | ФЛ           | Сидоров                                        | Тестовая<br>услуга 3 | Зарегистрирован      |                              |                              |                   |                           | Повысить приоритет             | $\mathbf{x}$           |
| 3              | 12:50                                  |                 |              | Сидор                                          |                      |                      |                              |                              |                   |                           |                                |                        |

Рисунок 38 – Диалог «Живая очередь»

Диалог «Живая очередь» содержит следующие элементы управления:

- область «Параметры отображения записей из живой очереди»:

- кнопка «Обновить» – кнопка предназначена для обновления списка записей в таблице результатов поиска в соответствии с заданными параметрами поиска;

- область «Фильтры»:

- поле ввода «Номер талона или код доступа» – поле для ввода номера талона или кода доступа;

- поле ввода «Данные пользователя» – поле для ввода данных о посетителе;

- таблица результатов поиска;

- кнопка «Удалить все» – кнопка предназначена для удаления всех предварительных записей за заданный период.

Таблица результатов поиска содержит записи, отобранные в результате выполнения поискового запроса, с указанием следующей информации:

- порядковый номер записи;

- дата создания;

- номер талона;

- тип лица;

- фамилия, имя, отчество посетителя;

- услуга/этап оказания услуги;

- статус записи;

- желаемый зал/окно;
- текущее рабочее окружение;
- количество дел;
- количество посетителей.

Примечание – Сведения о текущем рабочем окружении отображаются для талонов с повышенным приоритетом.

Кнопка «Повысить приоритет», расположенная в таблице результатов поиска, предназначена для повышения приоритета записи из живой очереди (подробное описание приведено п. 3.3.3.4).

Кнопка «Удалить запись», расположенная в таблице результатов поиска, предназначена для удаления записи из живой очереди.

Диалог «Повысить приоритет» (рисунок 39) открывается при нажатии на кнопку «Повысить приоритет» в таблице результатов поиска диалога «Живая очередь» (рисунок 38).

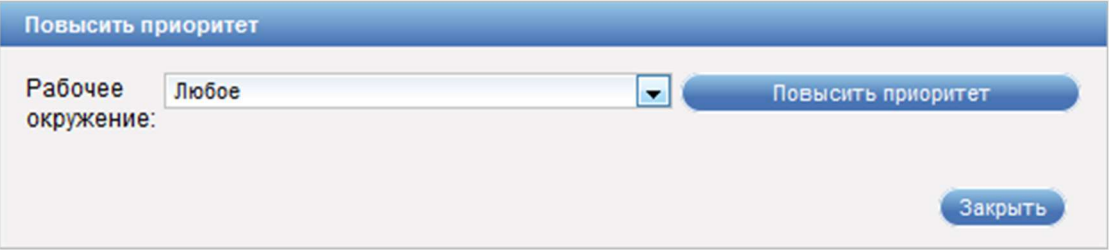

Рисунок 39 – Диалог «Повысить приоритет»

Диалог «Повысить приоритет» содержит следующие элементы управления:

- поле выбора «Рабочее окружение» – поле для выбора рабочего окружения, куда будет перенаправлен посетитель;

- кнопка «Повысить приоритет» – кнопка предназначена для повышения приоритета оказания услуги и закрытия диалога «Повысить приоритет»;

- кнопка «Закрыть» – кнопка предназначена для закрытия диалога без повышения приоритета оказания услуги.

#### 3.3.3.2 Поиск записей живой очереди

Для поиска записей из живой очереди выполнить следующие шаги:

1) В главном меню системы выбрать пункт «Список записей» – «Живая очередь».

2) При необходимости в диалоге «Живая очередь» в области «Параметры отображения записей из живой очереди» в области «Фильтры» в полях ввода «Номер талона или код доступа» и «Данные пользователя» ввести требуемые значения.

3) Нажать на кнопку «Обновить».

### 3.3.3.3 Удаление записи из живой очереди

Для удаления записи из живой очереди выполнить следующие шаги:

1) В главном меню системы выбрать пункт «Список записей» – «Живая очередь».

2) При необходимости в диалоге «Живая очередь» в области «Параметры отображения записей из живой очереди» в области «Фильтры» в полях ввода «Номер талона или код доступа» и «Данные пользователя» ввести требуемые значения.

3) Нажать на кнопку «Обновить».

4) В таблице результатов поиска нажать на кнопку **\*\*\* «Удалить** запись», расположенную в строке с требуемой записью из живой очереди.

### 3.3.3.4 Повышение приоритета записи из живой очереди

Для повышения приоритета записи из живой очереди выполнить следующие шаги:

1) В главном меню системы выбрать пункт «Список записей» – «Живая очередь».

2) При необходимости в диалоге «Живая очередь» в области «Параметры отображения записей из живой очереди» в области «Фильтры» в полях ввода «Номер талона или код доступа» и «Данные пользователя» ввести требуемые значения.

3) Нажать на кнопку «Обновить».

4) В таблице результатов поиска нажать на кнопку «Повысить приоритет», расположенную в строке с требуемой записью из живой очереди.

5) В диалоге «Повысить приоритет» в поле выбора «Рабочее окружение» выбрать требуемое значение.

6) Нажать на кнопку «Повысить приоритет».

Примечание – Вызов талонов с повышенным приоритетом осуществляется сразу после освобождения окна оказывающего указанную в талоне услугу.

### 3.3.4 Тестирование сервисов киоска

Режим «Тестирование сервисов киоска» предназначен для эмуляции работы инфокиоска с целью определения корректности отработки его сервисов. Для перехода в данный режим следует в главном меню системы выбрать пункт «Список записей» – «Тестирование сервисов киоска».

В данном режиме имеется возможность осуществлять тестирование следующих сервисов киоска:

- сервис предварительной записи (подробное описание приведено в п. 3.3.4.1);

- виджет предварительной записи (подробное описание приведено в п. 3.3.4.2);

- предварительная запись (подробное описание приведено в п. 3.3.4.3);

- запись на время (подробное описание приведено в п. 3.3.4.4);

- живая очередь (подробное описание приведено в п. 3.3.4.5);

- нагрузочное тестирование (подробное описание приведено в п. 3.3.4.6);

- отмена регистрации посетителя (подробное описание приведено в п. 3.3.4.7).

Примечание – При работе в системе в режиме MASTER возможно только тестирование сервиса предварительной записи и виджета предварительной записи.

## 3.3.4.1 Сервис ПЗ

Для перехода в режим тестирования сервиса ПЗ в главном меню системы необходимо выбрать пункт «Список записей» – «Тестирование сервисов киоска» – «Сервис ПЗ» (рисунок \# 0 Рисунок).

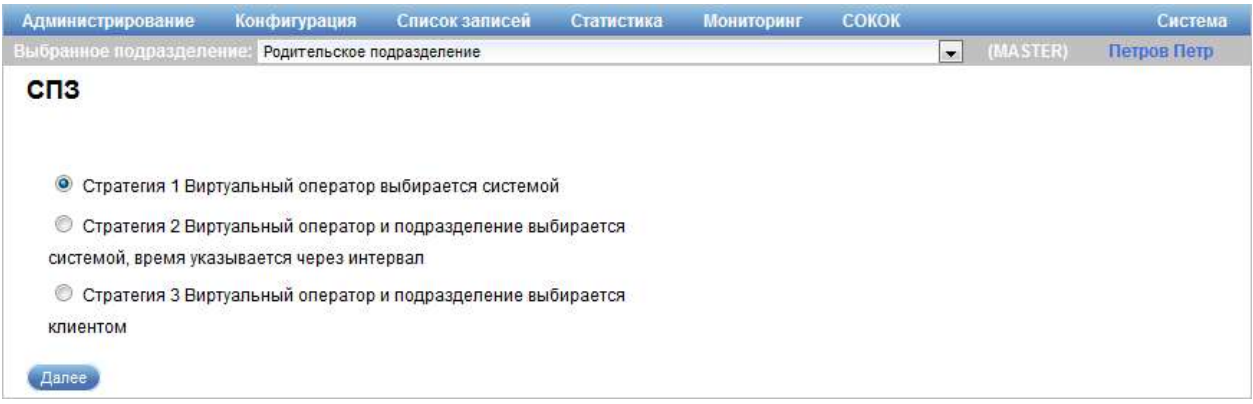

## Рисунок 40 – Диалог «СПЗ»

Диалог «СПЗ» (шаг 1 тестирования сервиса предварительной записи) содержит следующие элементы управления:

- опции, предназначенные для выбора стратегии, по которой формируется предварительная запись;

- кнопка «Далее» – кнопка предназначена для перехода на следующий шаг процесса тестирования сервиса предварительной записи.

Тестирование работоспособности сервиса предварительной записи состоит из нескольких шагов, переход между которыми осуществляется с помощью кнопок «Далее» и «Назад». Для перехода на следующий шаг проверки работоспособности сервиса предварительной записи необходимо заполнить требуемые поля и нажать на кнопку «Далее».

Область для выбора услуги и фазы оказания услуги (шаг 2 тестирования сервиса предварительной записи) (рисунок \# 0 Рисунок) отображается при нажатии на кнопку «Далее» в диалоге «СПЗ» на шаге 1 тестирования сервиса предварительной записи.

ООО «ВТ»

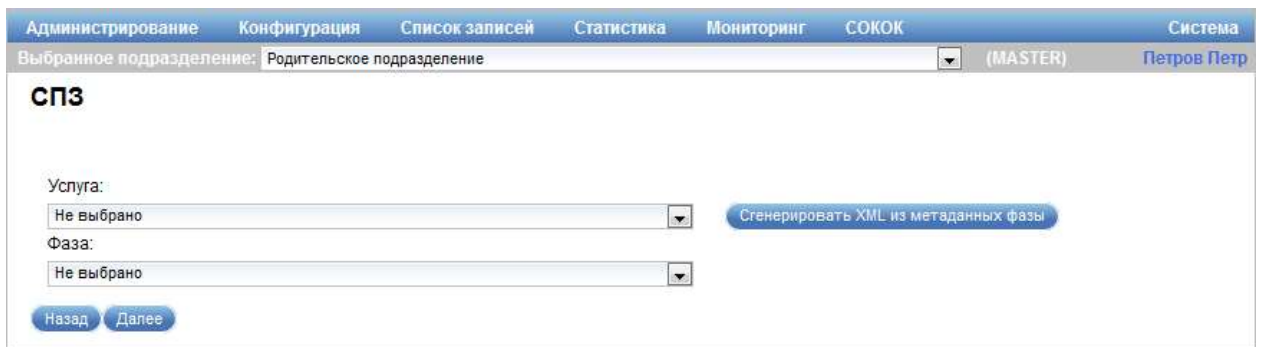

Рисунок 41 – Область для выбора услуги и фазы оказания услуги

Область для выбора услуги и фазы оказания услуги содержит следующие элементы управления:

- поле выбора «Услуга» – поле для выбора услуги, на которую осуществлена запись;

- поле выбора «Фаза» – поле для выбора фазы оказания услуги, на которую осуществлена запись;

- кнопка «Сгенерировать XML из метаданных фазы» – кнопка предназначена для генерации XML-файла из метаданных фазы оказания услуги;

- кнопка «Назад» – кнопка предназначена для возврата на предыдущий шаг процесса тестирования сервиса предварительной записи;

- кнопка «Далее» – кнопка предназначена для перехода на следующий шаг процесса тестирования сервиса предварительной записи.

Область для выбора департамента оказания услуги (шаг 3 тестирования сервиса предварительной записи) (рисунок \# 0 Рисунок) отображается при нажатии на кнопку «Далее» в диалоге «СПЗ» на шаге 2 тестирования сервиса предварительной записи.

#### ООО «ВТ»

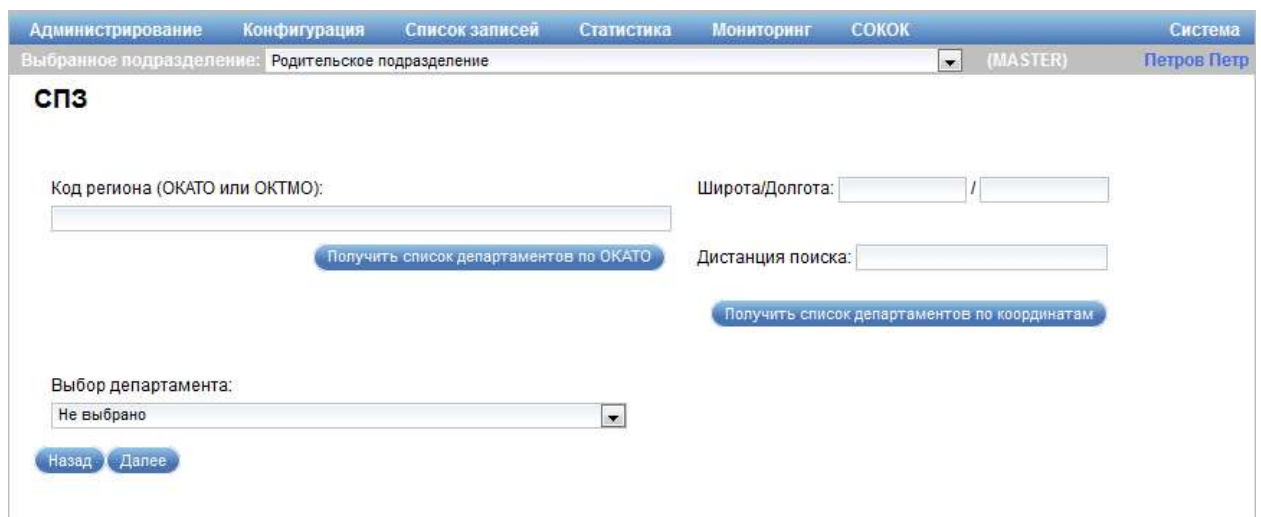

Рисунок 42 – Область для выбора департамента оказания услуги

Область для выбора департамента оказания услуги содержит следующие элементы управления:

- поле ввода «Код региона (ОКАТО или ОКТМО)» – поле для ввода кода региона департамента, оказывающего услугу;

- кнопка «Получить список департаментов по ОКАТО» – кнопка предназначена для загрузки списка департаментов по коду, указанному в поле ввода «Код региона (ОКАТО или ОКТМО)»;

- поле выбора «Выбор департамента» – поле для выбора департамента, оказывающего услугу;

- поля ввода «Широта/Долгота» – поля для ввода широты и долготы местоположения департамента, оказывающего услугу;

- поле ввода «Дистанция поиска» – поле для ввода дистанции поиска департамента, оказывающего услугу;

- кнопка «Получить список департаментов по координатам» – кнопка предназначена для загрузки списка департаментов по координатам, указанным в полях ввода «Широта/Долгота»;

- кнопка «Назад» – кнопка предназначена для возврата на предыдущий шаг процесса тестирования сервиса предварительной записи;

- кнопка «Далее» – кнопка предназначена для перехода на следующий шаг процесса тестирования сервиса предварительной записи.

Область для выбора окна, в котором оказывается услуга (шаг 4 тестирования сервиса предварительной записи) (рисунок \# 0 Рисунок), отображается при нажатии на кнопку «Далее» в диалоге «СПЗ» на шаге 3 тестирования сервиса предварительной записи.

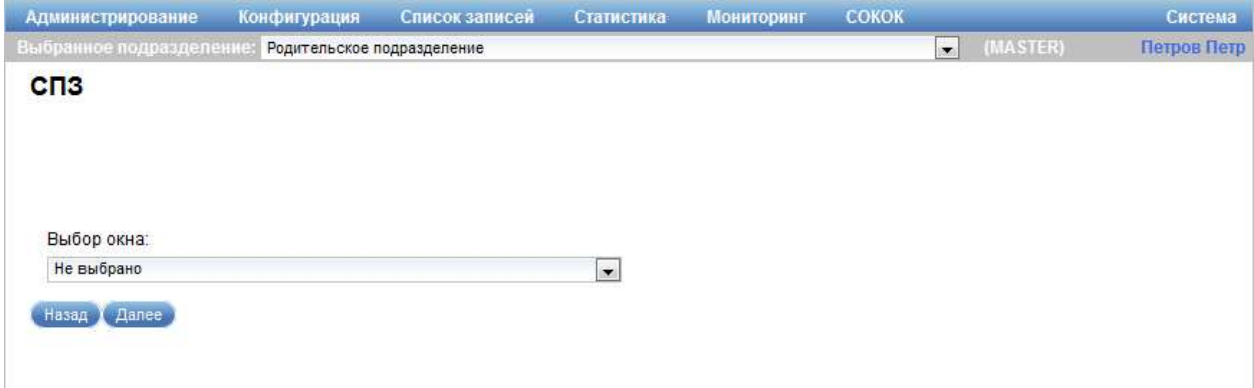

Рисунок 43 – Область для выбора окна, в котором оказывается услуга

Область окна, в котором оказывается услуга, содержит следующие элементы управления:

- поле выбора «Выбор окна» – поле для выбора окна, в котором оказывается услуга;

- кнопка «Назад» – кнопка предназначена для возврата на предыдущий шаг процесса тестирования сервиса предварительной записи;

- кнопка «Далее» – кнопка предназначена для перехода на следующий шаг процесса тестирования сервиса предварительной записи.

Область для резервирования слота времени (шаг 5 тестирования сервиса предварительной записи) (рисунок \# 0 Рисунок) отображается при нажатии на кнопку «Далее» в диалоге «СПЗ» на шаге 4 тестирования сервиса предварительной записи, если в диалоге «СПЗ» на шаге 1 тестирования сервиса предварительной записи установлена «Стратегия 1 и Виртуальный оператор выбирается системой» или «Стратегия 3 Виртуальный оператор и подразделение выбирается клиентом».

ООО «ВТ»

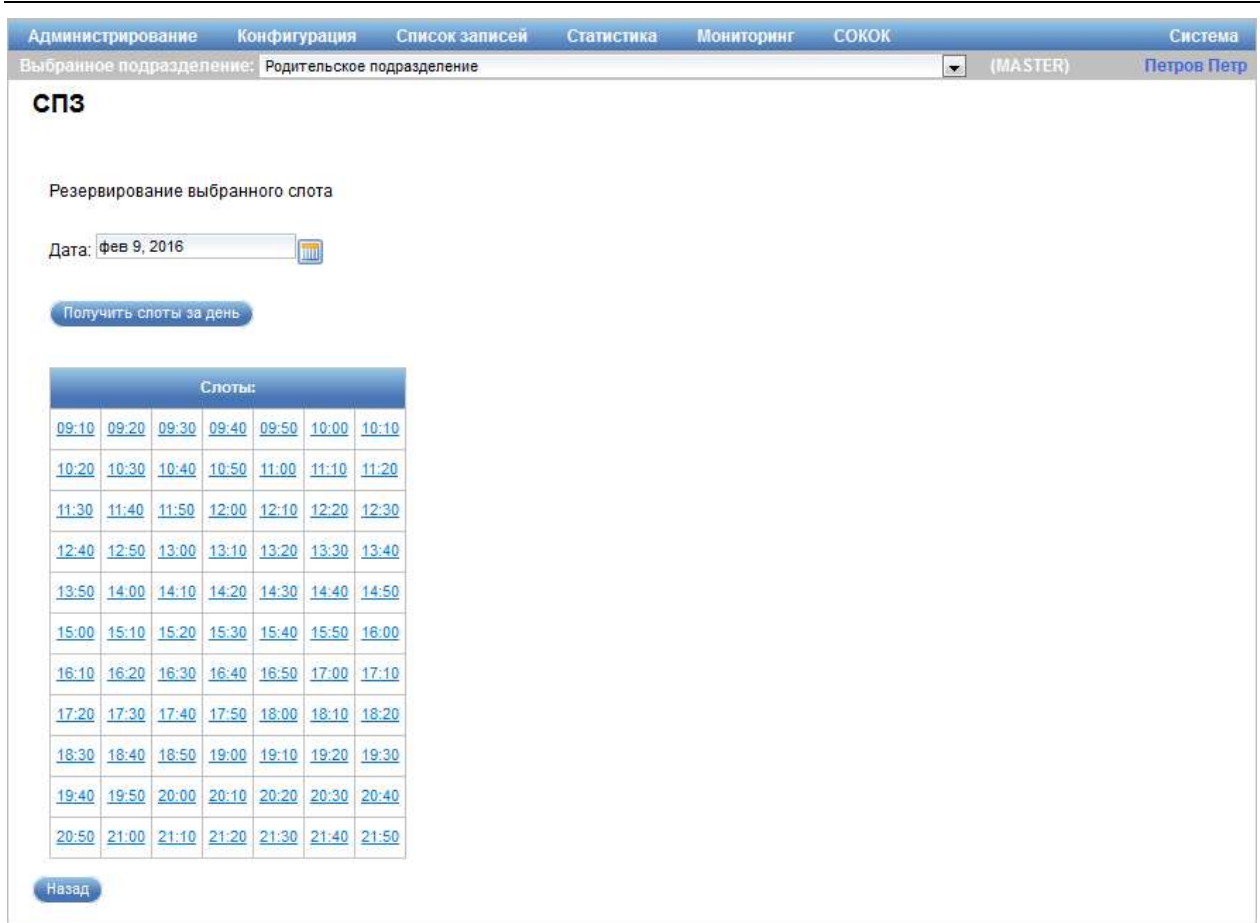

Рисунок 44 – Область для резервирования слота времени

Область для резервирования слота времени содержит следующие элементы управления:

- поле выбора «Дата» – поле для выбора даты, на которую необходимо осуществить запись по услуге;

- кнопка «Получить слоты за день» – кнопка предназначена для отображения доступных слотов времени в области «Слоты»;

- область «Слоты» – область предназначена для просмотра информации о доступных слотах времени по услуге, содержит таблицу с перечнем доступных слотов;

- кнопка «Назад» – кнопка предназначена для возврата на предыдущий шаг процесса тестирования сервиса предварительной записи.

Таблица с перечнем доступных слотов содержит записи о времени приема для окна, оказывающего услугу. Слоты представляют собой ссылки, при переходе по которым отображается область занятия слота времени.

Область для резервирования слота времени по расписанию или интервалу (шаг 5 тестирования сервиса предварительной записи) (рисунок 45) отображается при нажатии на кнопку «Далее» в диалоге «СПЗ» на шаге 4 тестирования сервиса предварительной записи, если в диалоге «СПЗ» на шаге 1 тестирования сервиса предварительной записи установлена «Стратегия 2 Виртуальный оператор и подразделение выбирается системой, время указывается через интервал».

ООО «ВТ»

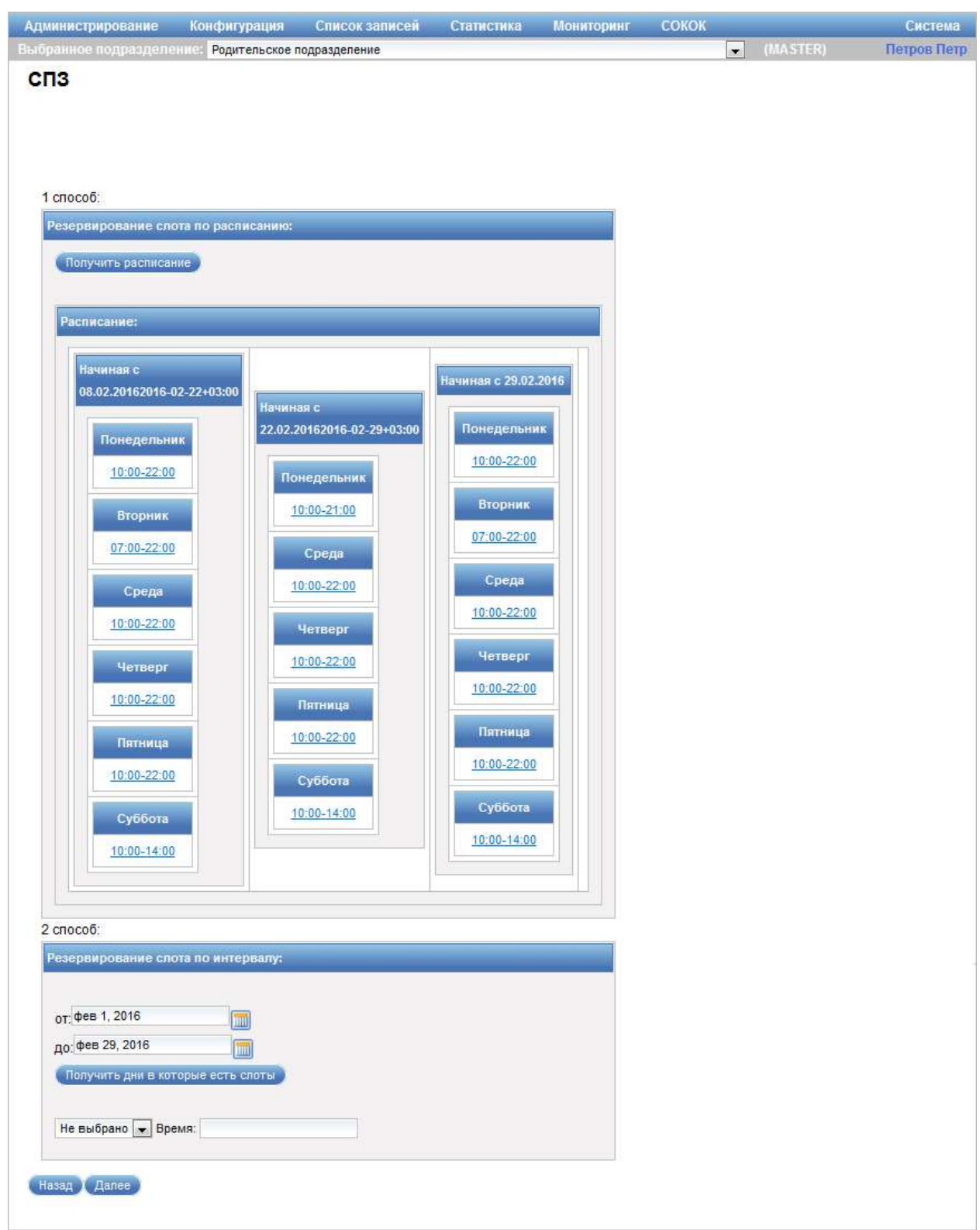

Рисунок 45 – Область для резервирования слота времени по расписанию или интервалу

Область для резервирования слота времени по расписанию или интервалу содержит следующие элементы управления:

- область «Резервирование слота по расписанию»:

- кнопка «Получить расписание» – кнопка предназначена для отображения расписания в области «Расписание»;

- область «Расписание» – область предназначена для просмотра информации о расписании по услуге;

- область «Резервирование слота по интервалу»:

- поля ввода «от, до» – поля для задания диапазона дат, за который будет сформирован список слотов времени;

- значок **•** - значок предназначен для выбора даты. При нажатии на значок открывается календарь, предназначенный для выбора даты;

- кнопка «Получить дни в которые есть слоты» – кнопка предназначена для получения списка дней в которые есть свободные слоты для записи;

- поле выбора даты – поле для выбора даты слота времени;

- поле ввода «Время» – поле для ввода времени слота по услуге;

- кнопка «Назад» – кнопка предназначена для возврата на предыдущий шаг процесса тестирования сервиса предварительной записи.

Область занятия слота времени (рисунок \# 0 Рисунок) отображается при переходе по ссылке, расположенной в слоте, который отображается в области «Слоты», при переходе по ссылке со временем работы подразделения в области «Резервирование слота по расписанию» или при выборе требуемой даты и времени слота в области «Резервирование слота по интервалу.

ООО «ВТ»

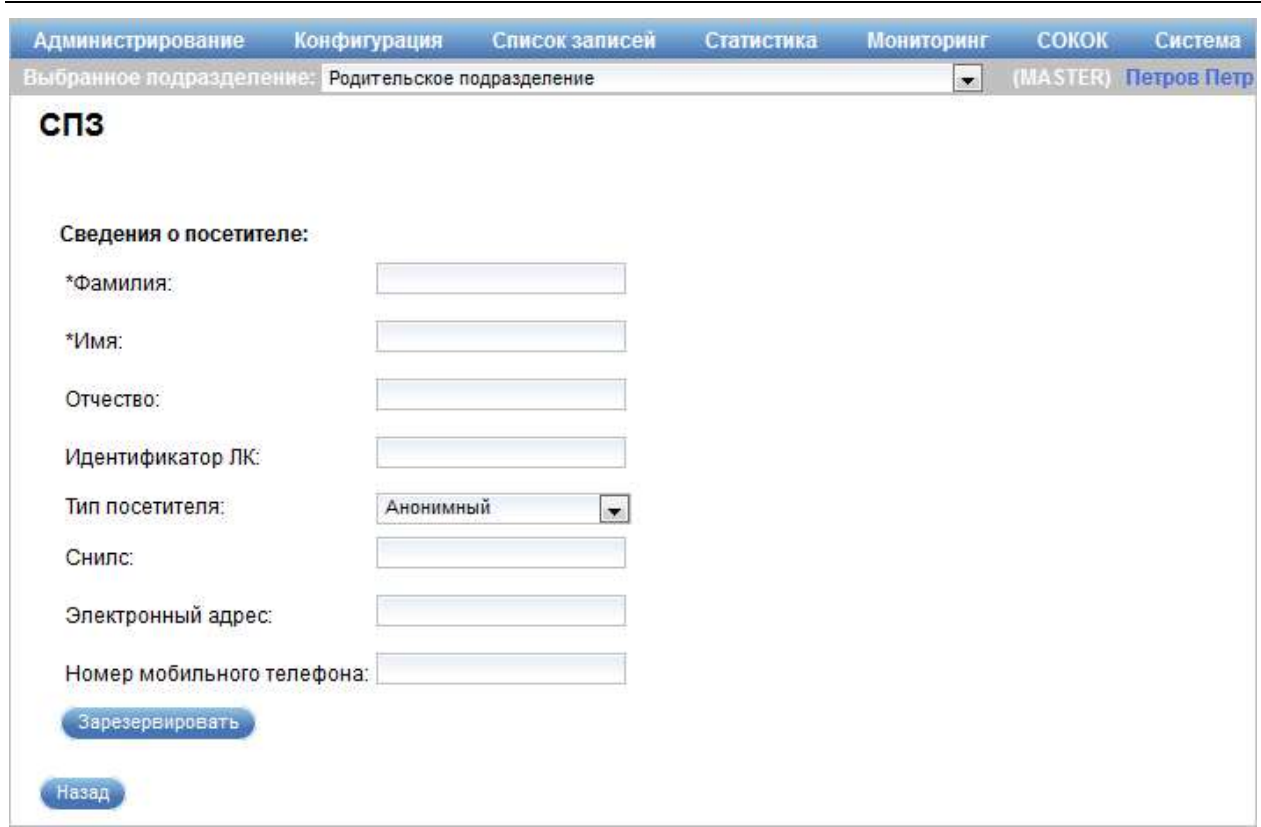

Рисунок 46 – Область занятия слота времени

Область занятия слота времени содержит следующие элементы управления:

- область «Сведения о посетителе»:

- поле ввода «Фамилия» – поле для ввода фамилии посетителя (обязательное для заполнения поле);

- поле ввода «Имя» – поле для ввода имени посетителя (обязательное для заполнения поле);

- поле ввода «Отчество» – поле для ввода отчества посетителя;

- поле ввода «Идентификатор ЛК» – поле для ввода идентификатора личного кабинета пользователя на ЕПГУ;

- поле выбора «Тип посетителя» – поле для выбора типа посетителя (доступные значения: «Анонимный», и т. д.);

- поле ввода «СНИЛС» – поле для ввода страхового номера индивидуального лицевого счета посетителя;

- поле ввода «Электронный адрес» – поле для ввода адреса электронной почты посетителя;

- поле ввода «Номер мобильного телефона» – поле для ввода номера мобильного телефона посетителя;

- кнопка «Зарезервировать» – кнопка предназначена для занятия слота времени;

- кнопка «Назад» – кнопка предназначена для возврата на предыдущий шаг процесса тестирования сервиса предварительной записи.

Область с информацией о предварительной записи (рисунок  $\#$  0 Рисунок) отображается при нажатии на кнопку «Зарезервировать» в области занятия слота времени.

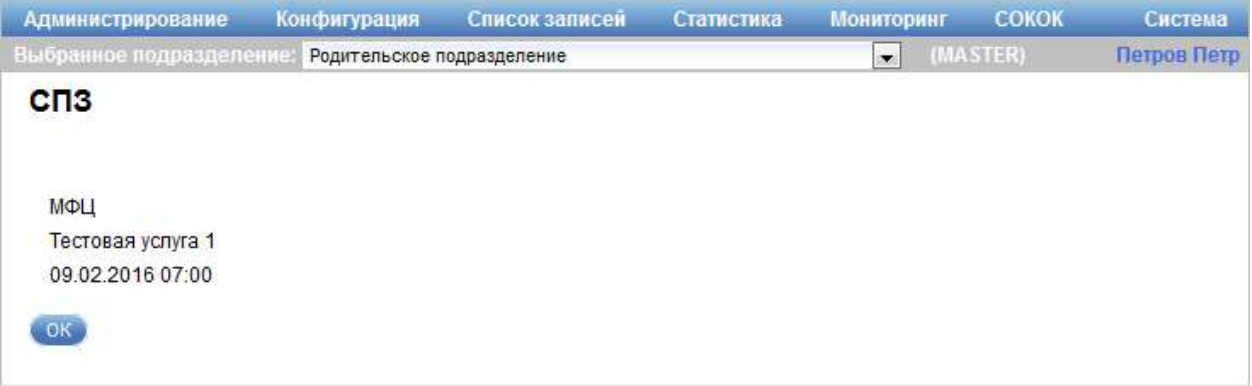

Рисунок 47 – Область с информацией о предварительной записи

Область с информацией о предварительной записи содержит сведения о департаменте, оказываемом услугу, наименовании услуги, дате и времени предварительной записи.

Кнопка «ОК» предназначена для завершения процесса тестирования сервиса предварительной записи и возврата на шаг 1 (рисунок  $\# 0$  Рисунок).

## 3.3.4.2 Виджет ПЗ

Для перехода в режим тестирования виджета ПЗ в главном меню системы необходимо выбрать пункт «Список записей» – «Тестирование сервисов киоска» – «Виджет ПЗ» (рисунок \# 0 Рисунок).

#### ООО «ВТ»

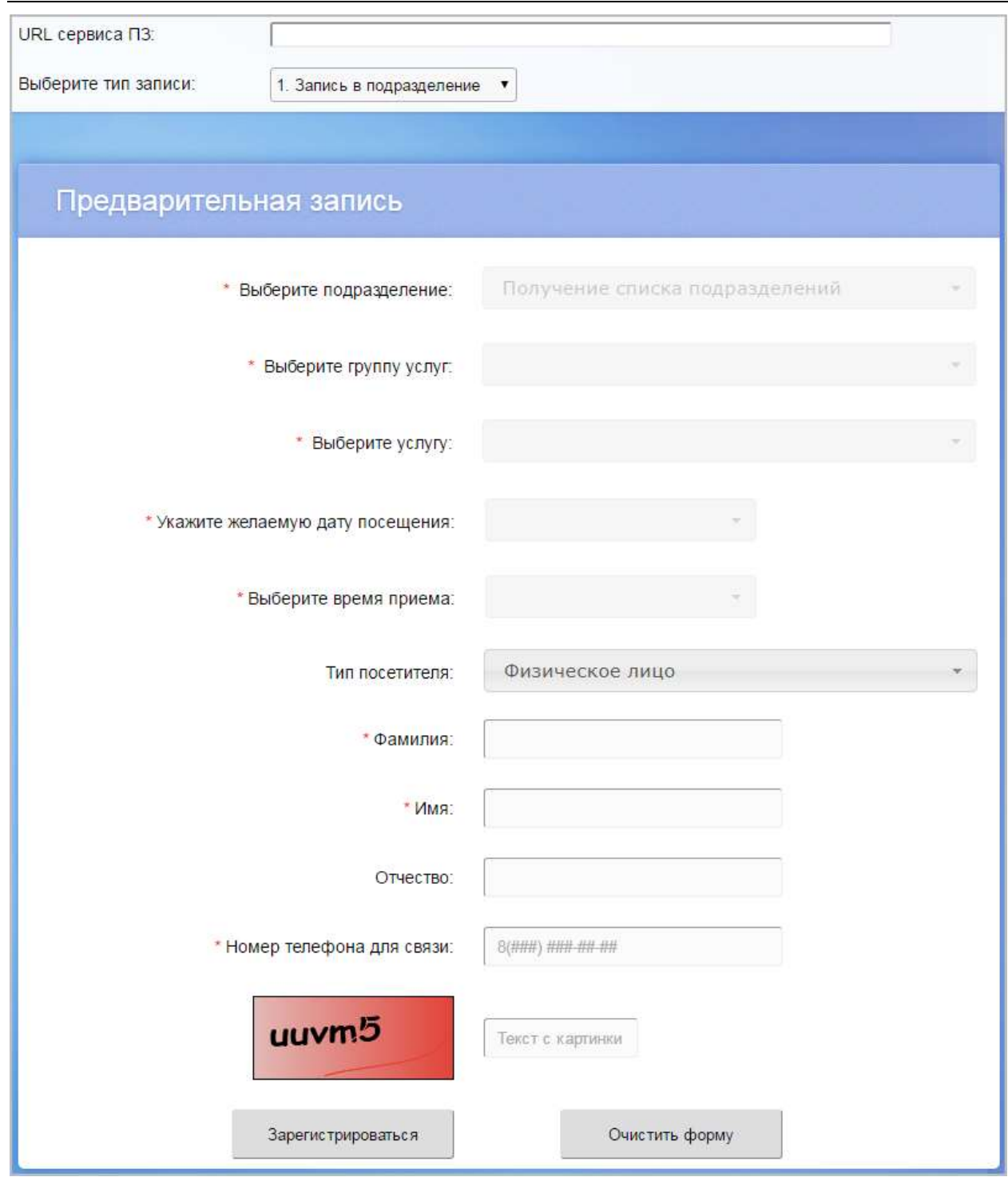

# Рисунок 48 – Диалог тестирования виджета ПЗ

Диалог тестирования виджета ПЗ содержит следующие элементы управления:

- поле ввода «URL сервиса ПЗ» – поле для ввода URL-адреса сервиса предварительной записи;

- поле выбора «Выберите тип записи» – поле для выбора типа записи (возможные значения: «Запись в подразделение», «Запись на услугу»);

- область «Предварительная запись» – область содержит форму предварительной записи сервиса ПЗ со следующими элементами управления:

- поле выбора «Выберите подразделение» – поле для выбора подразделения, которое оказывает услугу (обязательное для заполнения поле);

- поле выбора «Выберите группу услуг» – поле для выбора группы услуг (обязательное для заполнения поле);

- поле выбора «Выберите услугу» – поле для выбора услуги, на которую осуществляется запись (обязательное для заполнения поле);

- поле выбора «Укажите желаемую дату посещения» – поле для выбора даты предварительной записи (обязательное для заполнения поле);

- поле выбора «Выберите время приема» – поле для выбора времени приема по предварительной записи (обязательное для заполнения поле);

- поле выбора «Тип посетителя» – поел для выбора типа заявителя (обязательное для заполнения поле);

- поле ввода «Фамилия» – поле для ввода фамилии заявителя (поле обязательно для заполнения, если в поле выбора «Тип посетителя» выбрано значение «Физическое лицо» или «Индивидуальный предприниматель»);

- поле ввода «Имя» – поле для ввода имени заявителя (поле обязательно для заполнения, если в поле выбора «Тип посетителя» выбрано значение «Физическое лицо» или «Индивидуальный предприниматель»);

- поле ввода «Отчество» – поле для ввода отчества заявителя;

- поле ввода «Наименование организации» – поле для ввода наименования организации заявителя (обязательное для заполнения поле);

Примечание – Поле ввода «Наименование организации» отображается, если в поле выбора «Тип посетителя» выбрано значение «Юридическое лицо».

- поле ввода «Номер телефона для связи» – поле для ввода номера телефона заявителя (обязательное для заполнения поле);

- поле ввода «Текст с картинки» – поле для ввода проверочного кода, изображенного на рисунке (обязательное для заполнения поле);

- рисунок с изображением цифр и букв предназначен для отображения проверочного кода;

- кнопка «Зарегистрироваться» – кнопка предназначена для сохранения предварительной записи;

- кнопка «Очистить форму» – кнопка предназначена для удаления введенных значений в поля области «Предварительная запись».

Примечание – Набор полей может содержать поля для ввода дополнительных данных, если в настройках выбранной услуги указан набор дополнительных входных данных.

Диалог «Талон регистрации в электронной очереди» (рисунок  $\#$  0 Рисунок) открывается при нажатии на кнопку «Зарегистрироваться» в области «Предварительная запись».

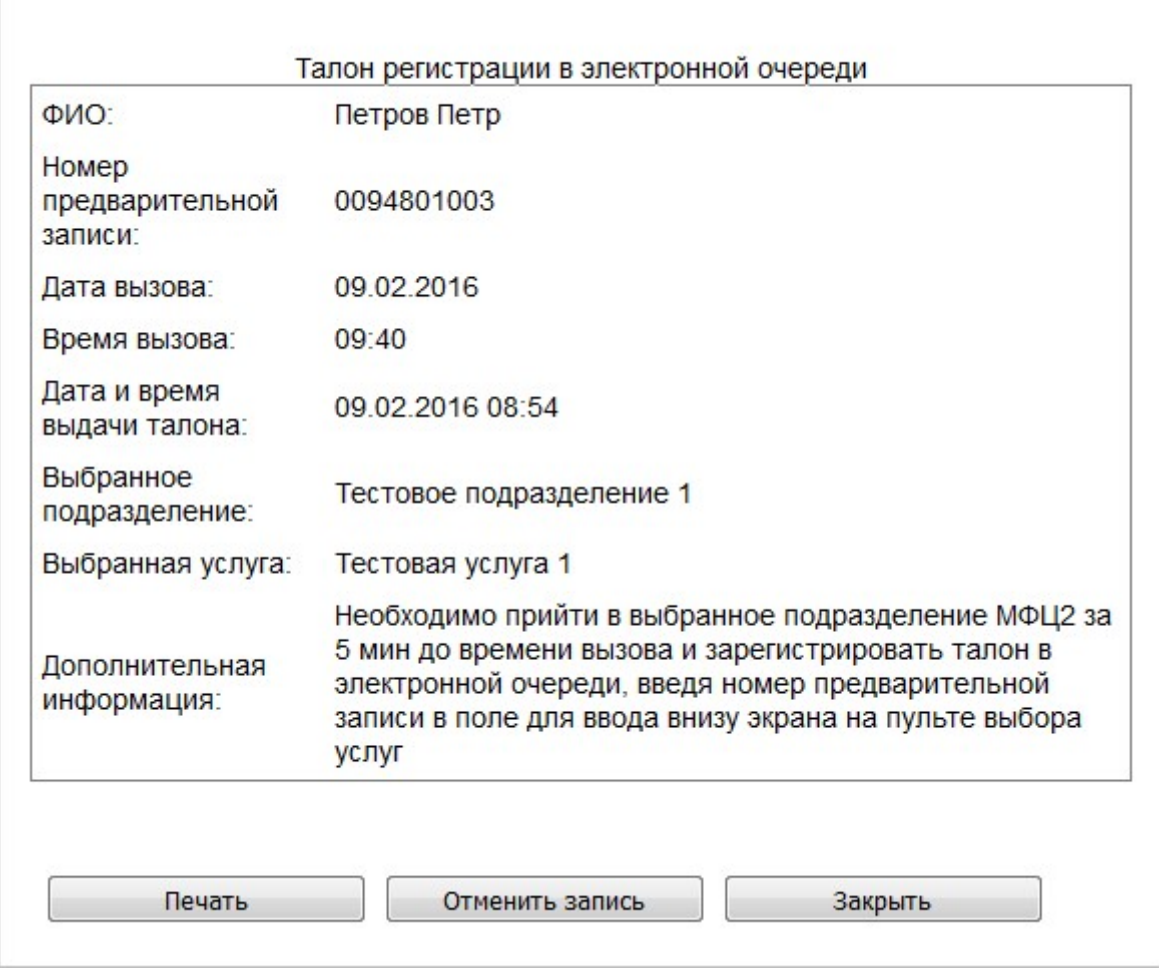

Рисунок 49 – Диалог «Талон регистрации в электронной очереди»

Диалог «Талон регистрации в электронной очереди» содержит подробную информацию о предварительной записи.

Кнопка «Печать» предназначена для выполнения печати талона средствами интернет-браузера.

Кнопка «Отменить запись» предназначена для отмены предварительной записи на оказание услуги.

Кнопка «Закрыть» предназначена для закрытия диалога.

## 3.3.4.3 Предварительная запись

Для перехода в режим тестирования предварительной записи в главном меню системы необходимо выбрать пункт «Список записей» – «Тестирование сервисов киоска» – «Предварительная запись». Отобразится диалог, аналогичный тому, который видит пользователь при взаимодействии с инфокиоском (рисунок \# 0 Рисунок).

#### ООО «ВТ»

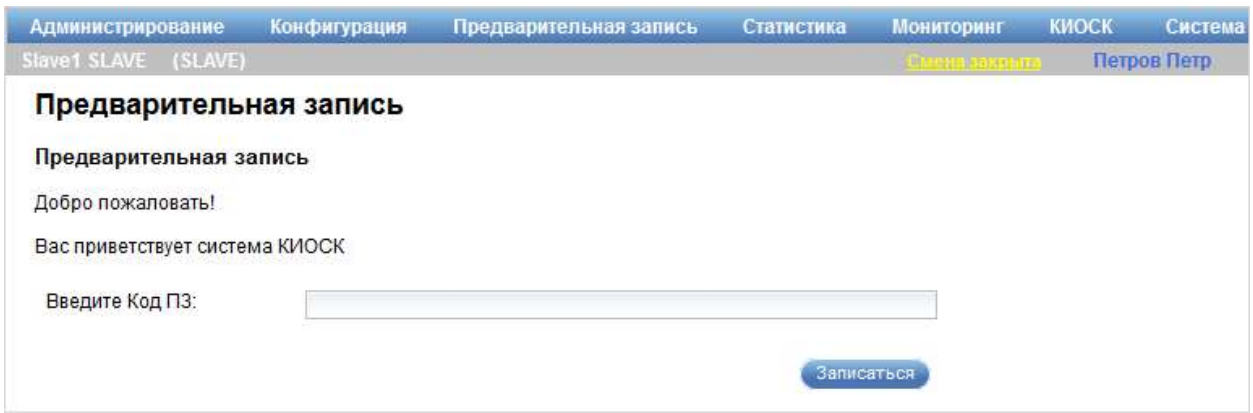

### Рисунок 50 – Диалог «Предварительная запись»

Диалог «Предварительная запись» содержит следующие элементы управления:

- поле ввода «Введите Код ПЗ» – поле для ввода кода предварительной записи;

- кнопка «Записаться» – кнопка предназначена для записи посетителя на прием.

В диалоге «Предварительная запись» следует ввести значение в поле «Введите Код ПЗ» и нажать на кнопку «Записаться». В зависимости от введенного значения система отобразит определенное информационное сообщение, по которому можно определить корректность работы сервиса. В реальном режиме работы киоск должен при вводе корректного кода предварительной записи распечатать талон.

### 3.3.4.4 Запись на время

Для перехода в режим тестирования сервиса записи на время в главном меню системы следует выбрать пункт «Список записей» – «Тестирование сервисов киоска» – «Запись на время». Отобразится диалог, аналогичный тому, который видит пользователь при взаимодействии с инфокиоском (рисунок \# 0 Рисунок).

#### ООО «ВТ»

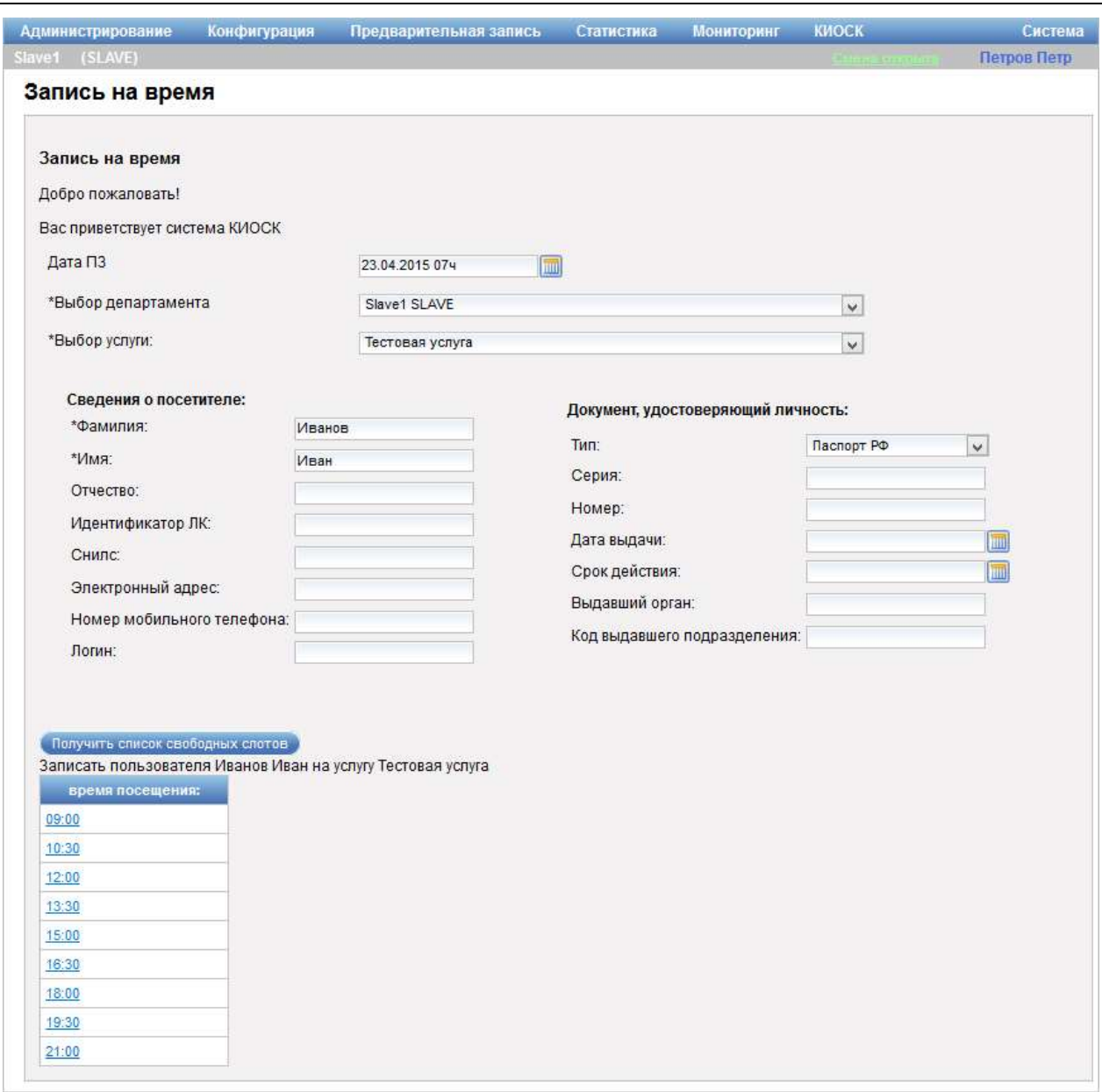

Рисунок 51 – Диалог «Запись на время»

Диалог «Запись на время» содержит следующие элементы управления:

- поле ввода «Дата ПЗ» – поле для ввода даты и времени предварительной записи;

- поле выбора «Выбор департамента» – поле для выбора департамента оказания услуг (обязательное для заполнения поле);

- поле выбора «Выбор услуги» – поле для выбора услуги, на которую необходимо записаться (обязательное для заполнения поле);

- область «Сведения о посетителе»:

- поле ввода «Фамилия» – поле для ввода фамилии посетителя (обязательное для заполнения поле);

- поле ввода «Имя» – поле для ввода имени посетителя (обязательное для заполнения поле);

- поле ввода «Отчество» – поле для ввода отчества посетителя;

- поле ввода «Идентификатор ЛК» – поле для ввода идентификатора личного кабинета пользователя на ЕПГУ;

- поле ввода «СНИЛС» – поле для ввода страхового номера индивидуального лицевого счета посетителя;

- поле ввода «Электронный адрес» – поле для ввода адреса электронной почты посетителя;

- поле ввода «Номер мобильного телефона» – поле для ввода номера мобильного телефона посетителя;

- поле ввода «Логин» – поле для ввода логина посетителя;

- область «Документ, удостоверяющий личность»:

- поле ввода «Тип» – поле для ввода типа документа, удостоверяющего личность посетителя;

- поле ввода «Серия» – поле для ввода серии документа, удостоверяющего личность посетителя;

- поле ввода «Номер» – поле для ввода номера документа, удостоверяющего личность посетителя;

- поле ввода «Дата выдачи» – поле для ввода даты выдачи документа, удостоверяющего личность посетителя. При нажатии на значок открывается календарь, предназначенный для выбора даты;

- поле ввода «Срок действия» – поле для ввода даты, до которой действителен документ, удостоверяющий личность посетителя. При нажатии на значок **о** открывается календарь, предназначенный для выбора даты;

- поле ввода «Выдавший орган» – поле для ввода наименования органа, выдавшего документ, удостоверяющий личность посетителя;

- поле ввода «Код выдавшего подразделения» – поле для ввода кода подразделения, выдавшего документ, удостоверяющий личность посетителя;

- кнопка «Получить список свободных слотов» – кнопка предназначена для получения списка свободных слотов времени по выбранной услуге;

- таблица «время посещения», отображающаяся после заполнения необходимых полей ввода и нажатия на кнопку «Получить список свободных слотов».

Таблица «время посещения» содержит список свободных слотов по выбранной услуге. Время, указанное в слоте, представляет собой ссылку, при переходе по которой осуществляется резервирование времени за указанным посетителем, о чем отображается информационное сообщение. В сообщении содержится номер талона.

#### 3.3.4.5 Живая очередь

Для перехода в режим тестирования записи на оказание услуги в порядке живой очереди в главном меню системы необходимо выбрать пункт «Список записей» – «Тестирование сервисов киоска» – «Живая очередь» (рисунок \# 0 Рисунок).

#### ООО «ВТ»

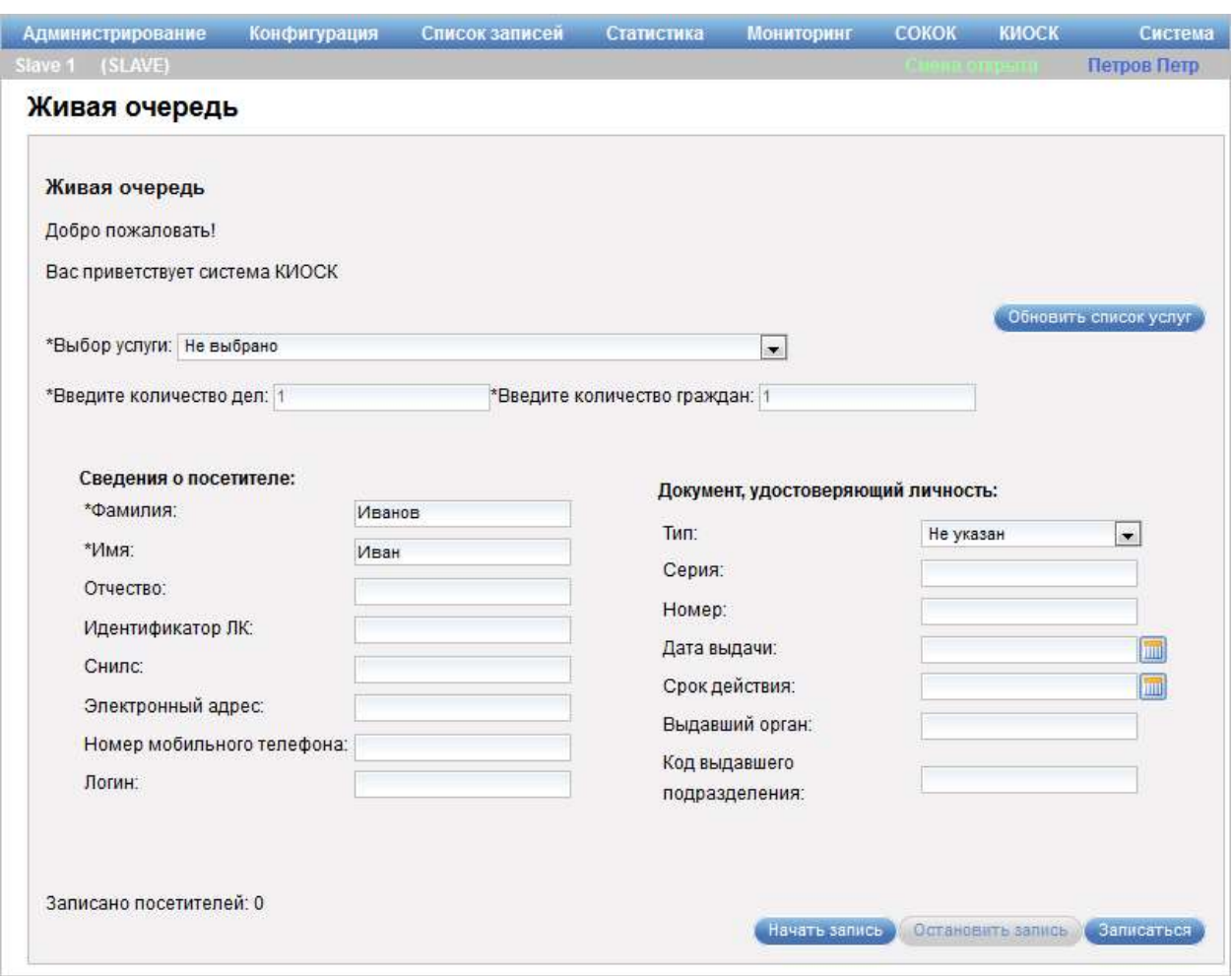

Рисунок 52 – Диалог «Живая очередь»

Диалог «Живая очередь» содержит следующие элементы управления:

- поле выбора «Выбор услуги» – поле для выбора услуги для записи (обязательное для заполнения поле);

- кнопка «Обновить список услуг» – кнопка предназначена для обновления списка оказываемых услуг;

- поле ввода «Введите количество дел» – поле для ввода количества дел (обязательное для заполнения поле);

- поле ввода «Введите количество граждан» – поле для ввода количества граждан (обязательное для заполнения поле);

- область «Сведения о посетителе»:

- поле ввода «Фамилия» – поле для ввода фамилии посетителя (обязательное для заполнения поле);

- поле ввода «Имя» – поле для ввода имени посетителя (обязательное для заполнения поле);

- поле ввода «Отчество» – поле для ввода отчества посетителя;

- поле ввода «Идентификатор ЛК» – поле для ввода идентификатора личного кабинета пользователя на ЕПГУ;

- поле ввода «СНИЛС» – поле для ввода страхового номера индивидуального лицевого счета посетителя;

- поле ввода «Электронный адрес» – поле для ввода адреса электронной почты посетителя;

- поле ввода «Номер мобильного телефона» – поле для ввода номера мобильного телефона посетителя;

- поле ввода «Логин» – поле для ввода логина посетителя;

- область «Документ, удостоверяющий личность»:

- поле выбора «Тип» – поле для выбора типа документа, удостоверяющего личность посетителя;

- поле ввода «Серия» – поле для ввода серии документа, удостоверяющего личность посетителя;

- поле ввода «Номер» – поле для ввода номера документа, удостоверяющего личность посетителя;

- поле ввода «Дата выдачи» – поле для ввода даты выдачи документа, удостоверяющего личность посетителя. При нажатии на значок открывается календарь, предназначенный для выбора даты;

- поле ввода «Срок действия» – поле для ввода даты, до которой действителен документ, удостоверяющий личность посетителя. При нажатии на значок **о** открывается календарь, предназначенный для выбора даты;

- поле ввода «Выдавший орган» – поле для ввода наименования органа, выдавшего документ, удостоверяющий личность посетителя;

- поле ввода «Код выдавшего подразделения» – поле для ввода кода подразделения, выдавшего документ, удостоверяющий личность посетителя;

- поле «Записано посетителей» – поле отображает количество посетителей (длину очереди), записанных в порядке живой очереди по выбранной услуге;

- кнопки «Начать запись», «Остановить запись» – кнопки предназначены для формирования живой очереди произвольной длины. Изначально в живой очереди нет посетителей, о чем система сообщает с помощью записи «Записано посетителей: 0». При нажатии на кнопку «Начать запись» количество посетителей увеличивается, при достижении необходимого числа следует нажать на кнопку «Остановить запись»;

- кнопка «Записаться» – кнопка предназначена для записи в живую очередь посетителя, данные которого введены в поля областей «Сведения о посетителе» и «Документ, удостоверяющий личность».

Для того чтобы произвести запись в порядке живой очереди, следует ввести данные посетителя, затем сформировать живую очередь требуемой длины с помощью кнопок «Начать запись» и «Остановить запись» (длину очереди можно отслеживать в поле «Записано посетителей»), после чего нажать на кнопку «Записаться». Система отобразит информационное сообщение «Вам выдан талон № X. До вас Y посетителей на данную услугу по живой очереди. Время ожидания до вызова Z мин.».

#### 3.3.4.6 Нагрузочное тестирование

Для перехода в режим нагрузочного тестирования подразделения в главном меню системы необходимо выбрать пункт «Список записей» – «Тестирование сервисов киоска» – «Нагрузочное тестирование» (рисунок  $\# 0$ Рисунок).

#### ООО «ВТ»

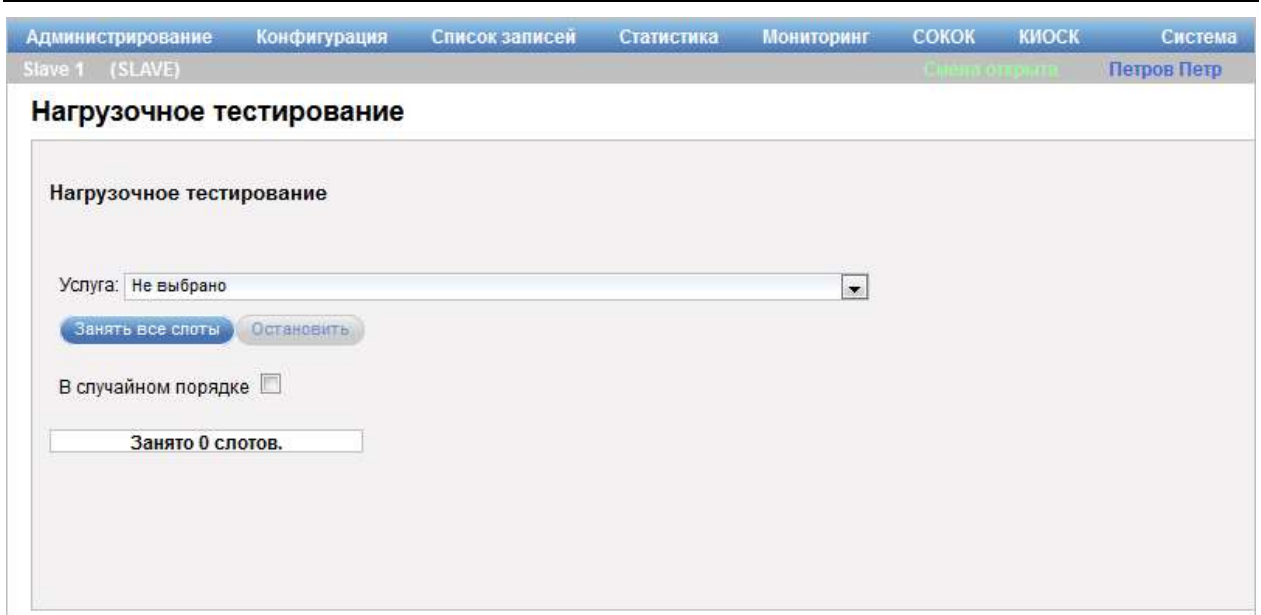

Рисунок 53 – Диалог «Нагрузочное тестирование»

Диалог «Нагрузочное тестирование» содержит следующие элементы управления:

- поле выбора «Услуга» – поле для выбора услуги для проведения нагрузочного тестирования;

- кнопка «Занять все слоты» – кнопка предназначена для запуска нагрузочного тестирования;

- кнопка «Остановить» – кнопка предназначена для остановки нагрузочного тестирования;

- опция «В случайном порядке» – опция предназначена для занятия слотов в случайном порядке;

- информационное сообщение о результатах тестирования.

Для проведения нагрузочного тестирования следует выбрать услугу, при необходимости установить опцию «В случайном порядке» и нажать на кнопку «Занять все слоты». Система отобразит элемент индикации процесса резервирования слотов. Для прерывания процесса тестирования следует нажать на кнопку «Остановить». По окончанию процесса система отобразит информационное сообщение, по которому можно определить корректность работы сервиса.

### 3.3.4.7 Отмена регистрации посетителя

Для перехода в режим тестирования отмены регистрации посетителя в главном меню системы необходимо выбрать пункт «Список записей» – «Тестирование сервисов киоска» – «Отмена регистрации посетителя» (рисунок \# 0 Рисунок).

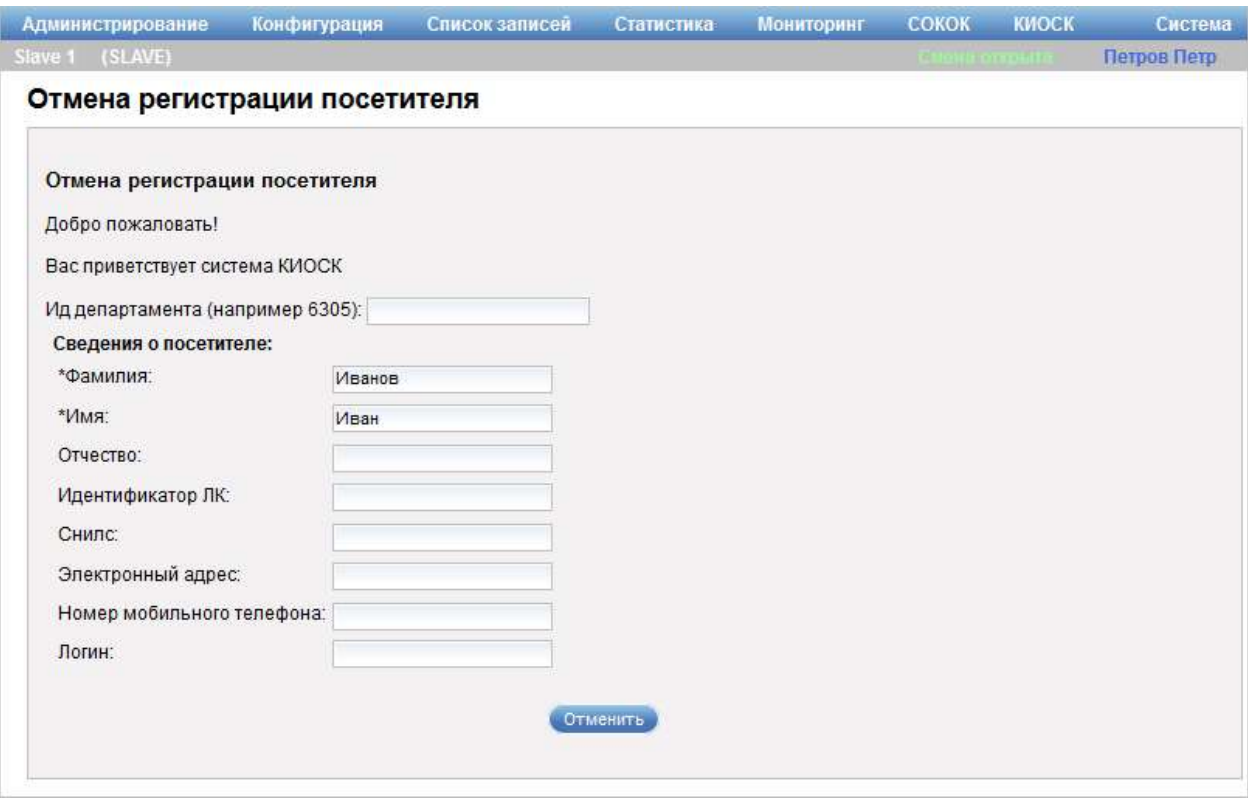

Рисунок 54 – Диалог «Отмена регистрации посетителя»

Диалог «Отмена регистрации посетителя» содержит следующие элементы управления:

- поле ввода «Ид департамента (например 6305)» – поле для ввода идентификатора департамента;

- область «Сведения о посетителе»:

- поле ввода «Фамилия» – поле для ввода фамилии посетителя (обязательное для заполнения поле);

- поле ввода «Имя» – поле для ввода имени посетителя (обязательное для заполнения поле);

- поле ввода «Отчество» – поле для ввода отчества посетителя;

- поле ввода «Идентификатор ЛК» – поле для ввода идентификатора личного кабинета пользователя на ЕПГУ;

- поле ввода «СНИЛС» – поле для ввода страхового номера индивидуального лицевого счета посетителя;

- поле ввода «Электронный адрес» – поле для ввода адреса электронной почты посетителя;

- поле ввода «Номер мобильного телефона» – поле для ввода номера мобильного телефона посетителя;

- поле ввода «Логин» – поле для ввода логина посетителя;

- кнопка «Отменить» – кнопка предназначена для отмены регистрации посетителя (удаления из очереди).

Для отмены регистрации пользователя следует указать номер департамента, заполнить в области «Сведения о посетителе» требуемые поля и нажать на кнопку «Отменить».

## 3.4 Администрирование

## 3.4.1 Конфигурирование оборудования

Режим «Конфигурирование оборудования» предназначен для управления настройками оборудования, используемого в процессе управления очередями. К такому оборудованию относятся:

- табло с бегущей строкой (описание приведено в п. 3.4.1.1.1);

- рабочие станции (описание приведено в п. 3.4.1.1.2);

- главное табло (описание приведено в п. 3.4.1.1.3);

- инфокиоски (описание приведено в п. 3.4.1.1.4);

- принтеры (описание приведено в п. 3.4.1.1.5);

- планшеты (описание приведено в п. 3.4.1.1.6);

- оборудование для обеспечения аудиосопровождения (описание приведено в п. 3.4.1.1.7).

## 3.4.1.1 Описание интерфейса

Управление конфигурированием оборудования осуществляется в диалоге «Конфигурирование оборудования» (рисунок \# 0 Рисунок), для перехода к которому в главном меню системы следует выбрать пункт «Администрирование» – «Конфигурирование оборудования».

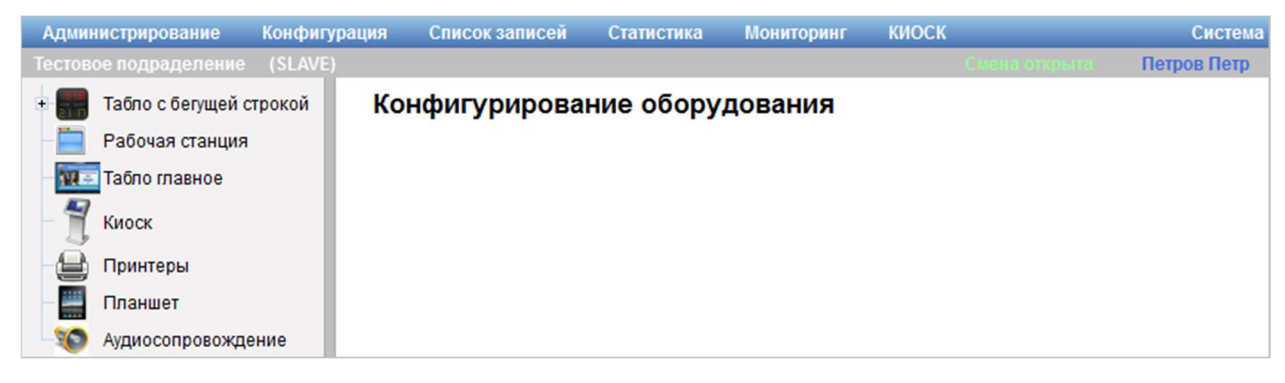

Рисунок 55 – Диалог «Конфигурирование оборудования»

В левой части диалога «Конфигурирование оборудования» расположен иерархический список оборудования. На верхнем уровне списка расположены типы оборудования, на нижнем уровне расположены конкретные экземпляры оборудования. Значки н/ предназначены для отображения/скрытия экземпляров оборудования.

При выделении в списке типа оборудования/экземпляра оборудования в правой части диалога «Конфигурирование оборудования» отображаются сведения о выделенной позиции. Состав сведений зависит от типа оборудования и описан в пунктах ниже.

Примечание – Работа с диалогом «Конфигурирование оборудования» возможна только для дочерних подразделений. При работе в системе в режиме MASTER для того чтобы в диалоге «Конфигурирование оборудования» отображалась информация для конкретного подразделения, необходимо выбрать требуемое подразделение в поле выбора «Выбранное подразделение», расположенном под главным меню системы.

# 3.4.1.1.1 Табло с бегущей строкой

Табло с бегущей строкой (табло оператора) представляет собой устройство отображения информации, изображение на котором формируется электронным способом и содержит номер рабочего места и номер обслуживаемого в данный момент талона.

Для перехода в режим настройки табло оператора в главном меню системы следует выбрать пункт «Администрирование» – «Конфигурирование оборудования». Откроется диалог «Конфигурирование оборудования» с иерархическим списком доступного оборудования в левой части. Список табло операторов на втором уровне содержит элементы, характеризующие тип оборудования, на нижнем уровне – конкретные экземпляры оборудования (рисунок \# 0 Рисунок).

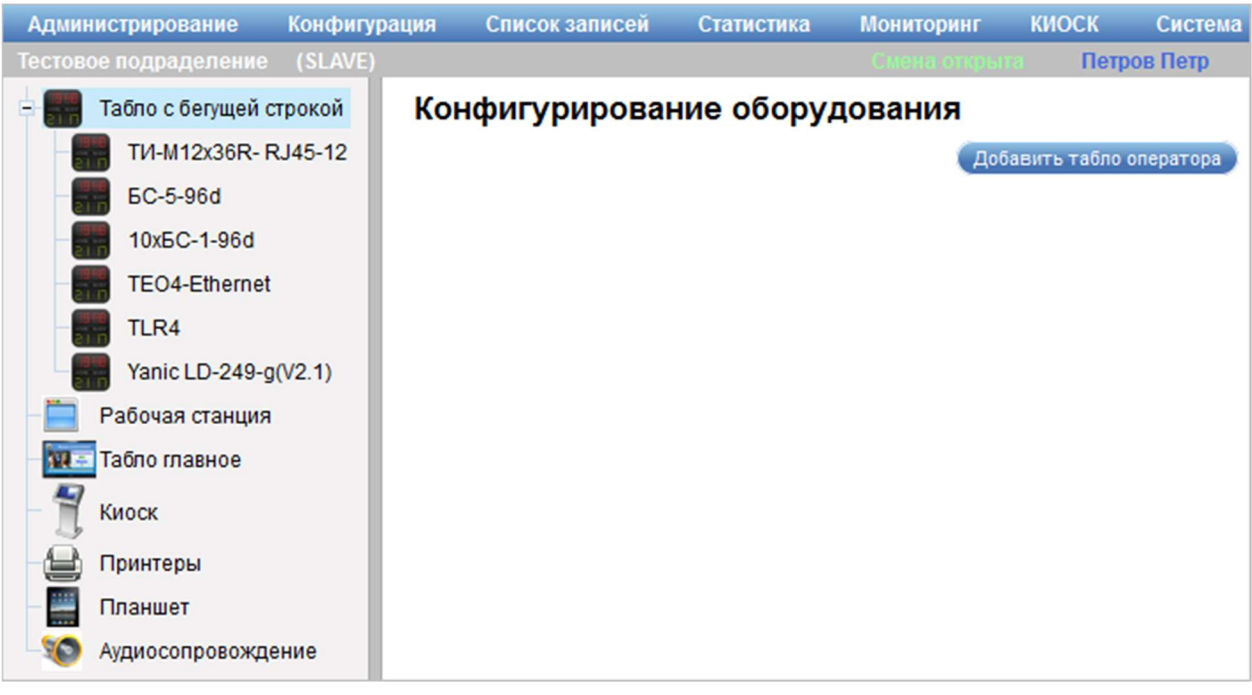

Рисунок 56 – Диалог «Конфигурирование оборудования»

При выборе в иерархическом списке элемента «Табло с бегущей строкой» в правой части диалога появится кнопка «Добавить табло оператора», которая предназначена для добавления нового экземпляра оборудования в иерархический список оборудования.

При выборе в иерархическом списке группы, обозначающей тип оборудования, отображается область настройки параметров типа оборудования (рисунок \# 0 Рисунок).

ООО «ВТ»

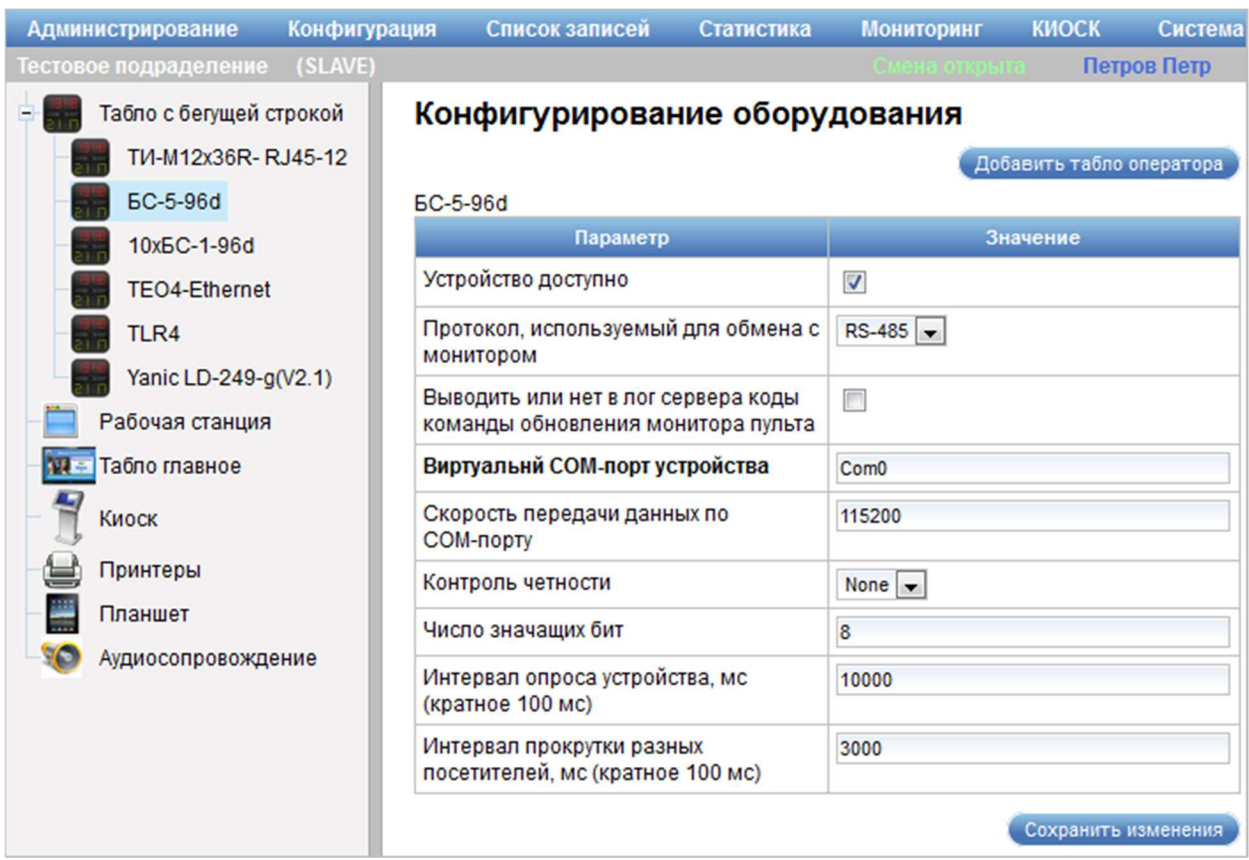

Рисунок 57 – Область настройки параметров типа оборудования

Область настройки параметров типа оборудования содержит следующие элементы управления:

- кнопка «Добавить табло оператора» – кнопка предназначена для добавления нового экземпляра оборудования в иерархический список оборудования;

- таблица с перечнем параметров типа оборудования и их значений в виде опций, полей ввода и полей выбора;

Примечание – Набор параметров типа оборудования зависит от выбранного типа оборудования.

- кнопка «Сохранить изменения» – кнопка предназначена для сохранения внесенных изменений.

Область добавления оборудования (рисунок \# 0 Рисунок) становится доступной при нажатии на кнопку «Добавить табло оператора» в области настройки параметров типа оборудования.

ООО «ВТ»

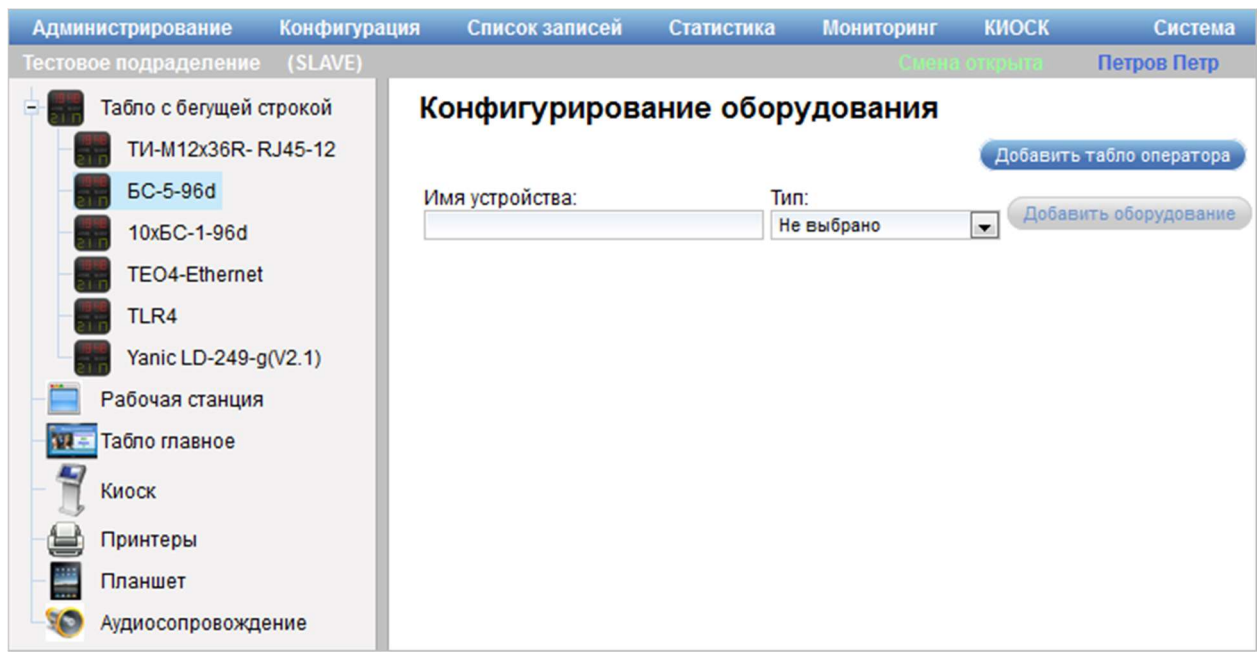

Рисунок 58 – Область добавления оборудования

Область добавления оборудования содержит следующие элементы управления:

- поле ввода «Имя устройства» – поле для ввода названия экземпляра оборудования;

- поле выбора «Тип» – поле для выбора типа оборудования;

- кнопка «Добавить оборудование» – кнопка предназначена для добавления экземпляра оборудования в иерархический список оборудования. При нажатии на кнопку «Добавить оборудование» отображается область настройки экземпляра оборудования, перечень параметров экземпляра оборудования заполняется значениями по умолчанию.

Примечание – Кнопка «Добавить оборудование» становится доступной при вводе в поле «Имя устройства» значения.

Область настройки экземпляра оборудования (рисунок \# 0 Рисунок) отображается при выборе экземпляра оборудования в иерархическом списке оборудования.

ООО «ВТ»

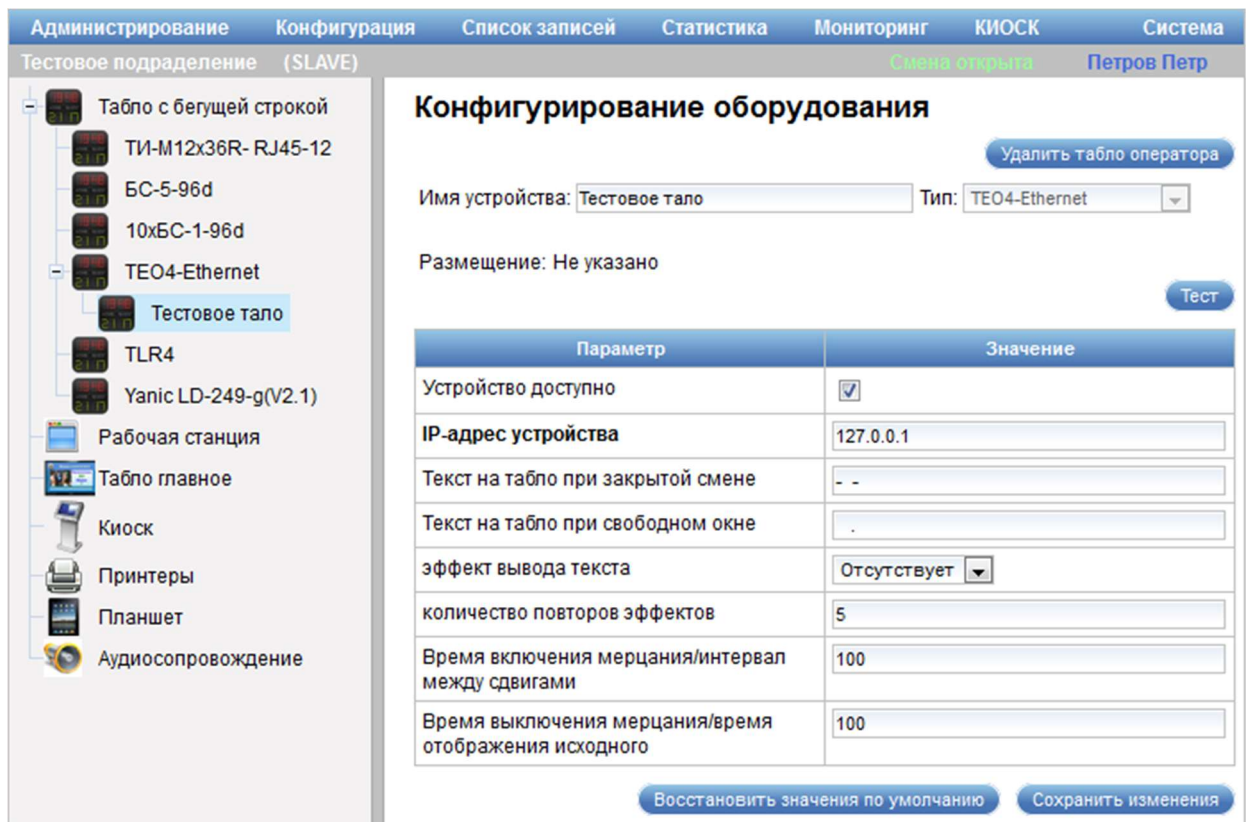

Рисунок 59 – Область настройки экземпляра оборудования

Область настройки экземпляра оборудования содержит следующие элементы управления:

- кнопка «Удалить табло оператора» – кнопка предназначена для удаления текущего экземпляра оборудования;

- поле ввода «Имя устройства» – поле для ввода названия экземпляра оборудования;

- поле «Тип» – поле отображает тип оборудования (поле недоступно для редактирования);

- поле «Размещение» – поле отображает рабочее окружение, на котором размещен экземпляр оборудования;

- кнопка «Тест» – кнопка предназначена для вывода тестовой информации на экземпляр оборудования;

- таблица с перечнем параметров экземпляра оборудования и их значений в виде опций, полей ввода и полей выбора;

- кнопка «Восстановить значения по умолчанию» – кнопка предназначена для изменения значений параметров экземпляра оборудования на значения соответствующих параметров типа, к которому относится экземпляр оборудования;

- кнопка «Сохранить изменения» – кнопка предназначена для сохранения внесенных изменений.

#### 3.4.1.1.2 Рабочая станция

Под рабочей станцией понимается персональные компьютеры операторов, на которых установлена система управления очередью.

Для перехода в режим конфигурирования рабочих станций в главном меню системы следует выбрать пункт «Администрирование» – «Конфигурирование оборудования». Откроется диалог «Конфигурирование оборудования» с иерархическим списком доступного оборудования в левой части. Список рабочих станций на втором уровне иерархии содержит конкретные экземпляры оборудования.

При выборе в иерархическом списке элемента «Рабочая станция» отображается область настройки параметров типа оборудования «Рабочая станция» (рисунок \# 0 Рисунок).

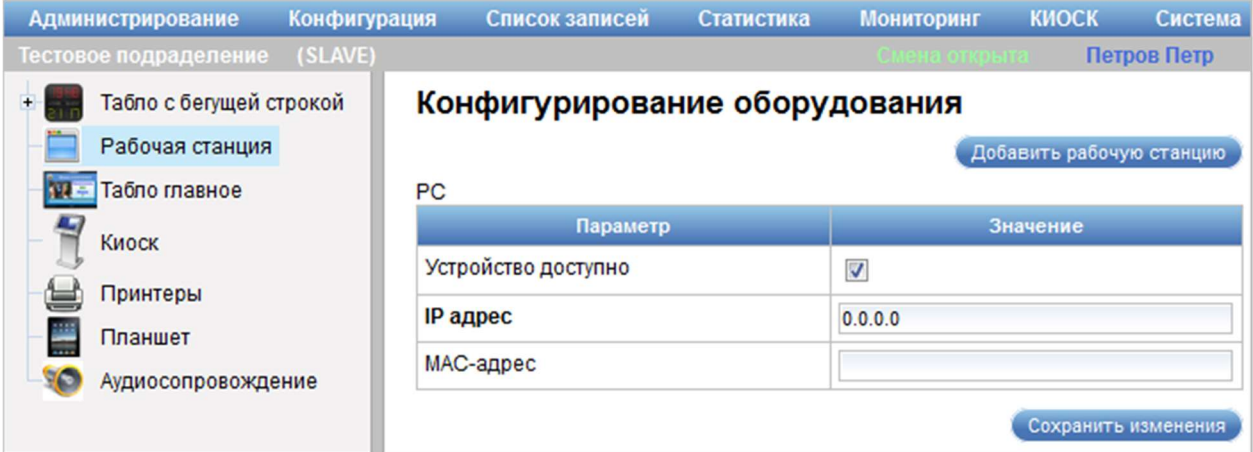

Рисунок 60 – Область настройки параметров типа оборудования «Рабочая станция»

Область настройки параметров типа оборудования «Рабочая станция» содержит следующие элементы управления:

- кнопка «Добавить рабочую станцию» – кнопка предназначена для добавления нового экземпляра оборудования в иерархический список оборудования;

- таблица с перечнем параметров типа оборудования «Рабочая станция» и их значений в виде опций и полей ввода;

- кнопка «Сохранить изменения» – кнопка предназначена для сохранения внесенных изменений.

Область добавления экземпляра типа оборудования «Рабочая станция» (рисунок \# 0 Рисунок) открывается при нажатии на кнопку «Добавить рабочую станцию» в области настройки параметров типа оборудования «Рабочая станция».

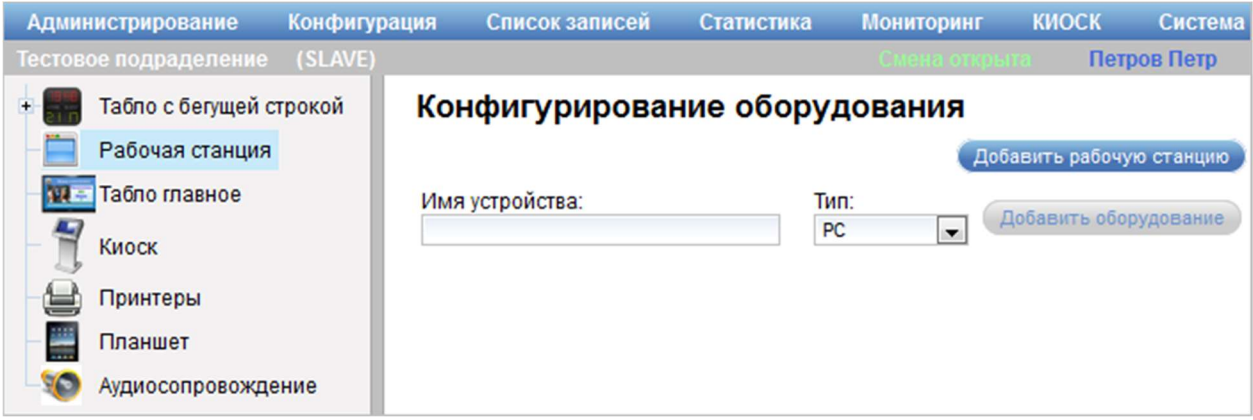

Рисунок 61 – Область добавления экземпляра типа оборудования «Рабочая станция»

Область добавления экземпляра типа оборудования «Рабочая станция» содержит следующие элементы управления:

- поле ввода «Имя устройства» – поле для ввода названия экземпляра оборудования;

- поле выбора «Тип» – поле для выбора типа оборудования;

- кнопка «Добавить оборудование» – кнопка для добавления экземпляра оборудования в иерархический список оборудования. При нажатии на кнопку «Добавить оборудование» отображается область

настройки экземпляра оборудования, перечень параметров экземпляра оборудования заполняется значениями по умолчанию (рисунок \# 0 Рисунок).

Примечание – Кнопка «Добавить оборудование» становится доступной при вводе в поле «Имя устройства» значения.

Область настройки экземпляра типа оборудования «Рабочая станция» (рисунок \# 0 Рисунок) отображается при выборе экземпляра оборудования в иерархическом списке оборудования.

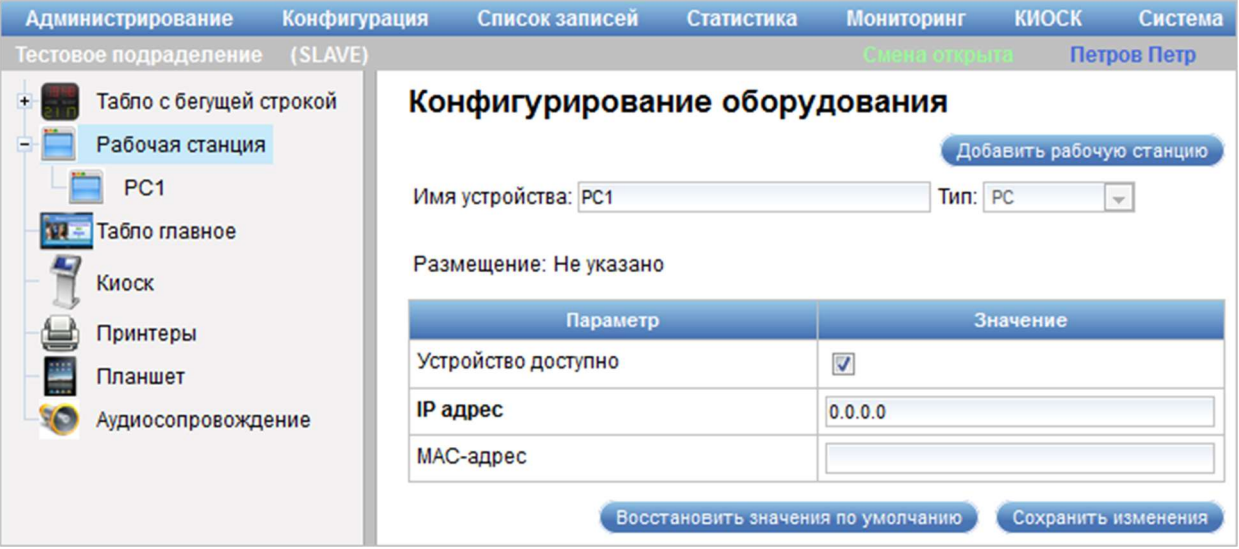

Рисунок 62 – Область настройки экземпляра типа оборудования «Рабочая

#### станция»

Область настройки экземпляра типа оборудования «Рабочая станция» содержит следующие элементы управления:

- кнопка «Удалить рабочую станцию» – кнопка предназначена для удаления текущего экземпляра оборудования;

- поле ввода «Имя устройства» – поле для ввода названия экземпляра оборудования;

- поле «Тип» – поле отображает тип оборудования (поле недоступно для редактирования);

- поле «Размещение» – поле отображает рабочее окружение, на котором размещен экземпляр оборудования;
- таблица с перечнем параметров экземпляра оборудования и их значений в виде опций и полей ввода;

- кнопка «Восстановить значения по умолчанию» – кнопка предназначена для изменения значений параметров экземпляра оборудования на значения соответствующих параметров типа, к которому относится экземпляр оборудования;

- кнопка «Сохранить изменения» – кнопка предназначена для сохранения внесенных изменений.

#### 3.4.1.1.3 Главное табло

На главном табло отображается информация обо всех активных в текущую смену рабочих местах (окнах) в зале (подразделении) и об обслуживаемых ими талонах.

Для перехода в режим конфигурирования главного табло в главном меню системы следует выбрать пункт «Администрирование» – «Конфигурирование оборудования». Откроется диалог «Конфигурирование оборудования» с иерархическим списком доступного оборудования в левой части. Список главных табло на втором уровне иерархии содержит конкретные экземпляры оборудования.

При выборе в иерархическом списке элемента «Табло главное» отображается область настройки параметров типа оборудования «Табло главное» (рисунок \# 0 Рисунок).

ООО «ВТ»

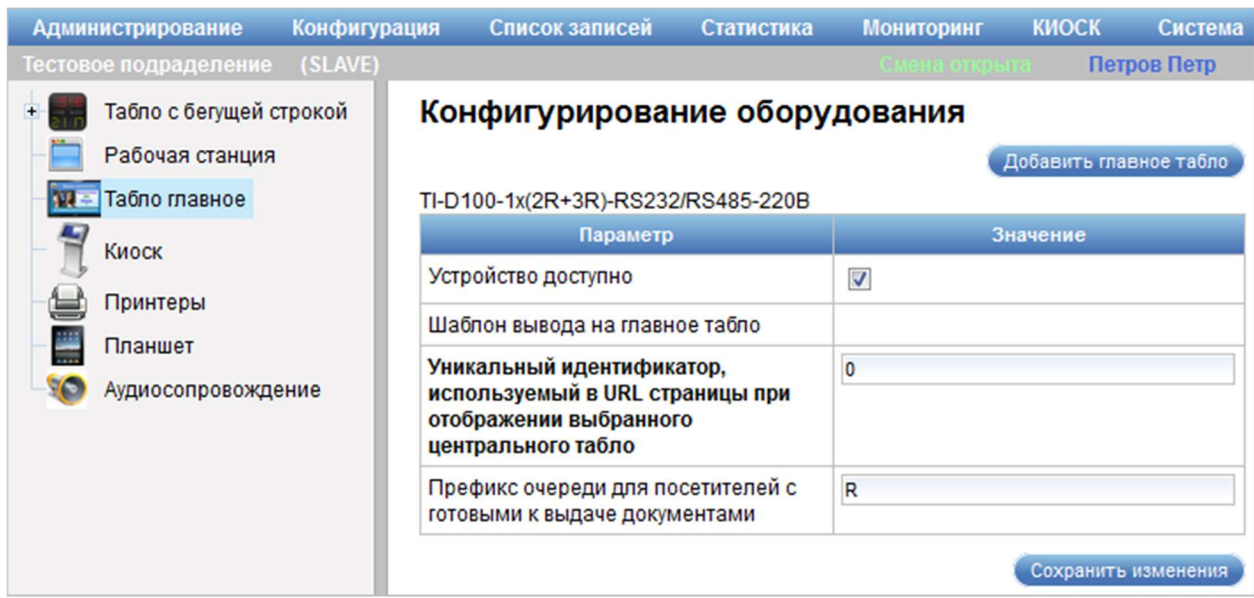

Рисунок 63 – Область настройки параметров типа оборудования «Табло

#### главное»

Область настройки параметров типа оборудования «Табло главное» содержит следующие элементы управления:

- кнопка «Добавить главное табло» – кнопка предназначена для добавления нового экземпляра оборудования в иерархический список оборудования;

- таблица с перечнем параметров типа оборудования «Табло главное» и их значений в виде опций и полей ввода;

- кнопка «Сохранить изменения» – кнопка предназначена для сохранения внесенных изменений.

Область добавления экземпляра типа оборудования «Табло главное» (рисунок \# 0 Рисунок) открывается при нажатии на кнопку «Добавить главное табло» в области настройки параметров типа оборудования «Табло главное».

ООО «ВТ»

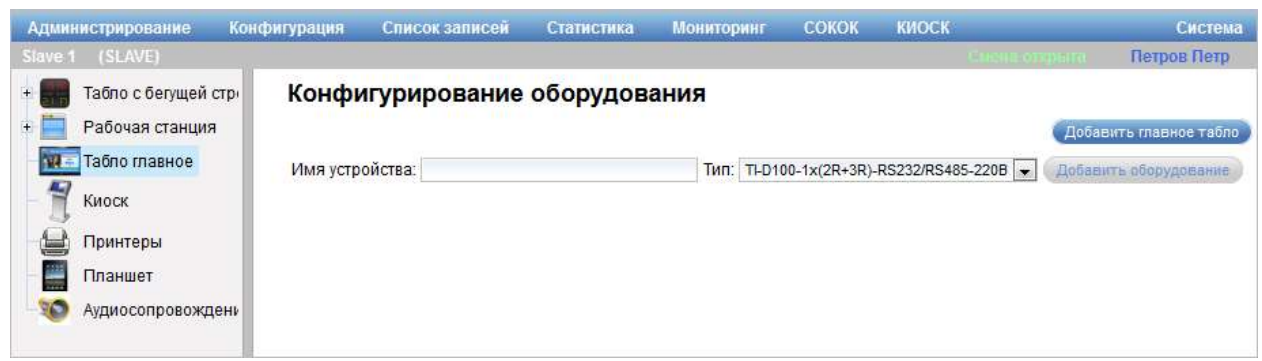

Рисунок 64 – Область добавления экземпляра типа оборудования «Табло

#### главное»

Область добавления экземпляра типа оборудования «Табло главное» содержит следующие элементы управления:

- поле ввода «Имя устройства» – поле для ввода названия экземпляра оборудования;

- поле выбора «Тип» – поле для выбора типа оборудования;

- кнопка «Добавить оборудование» – кнопка для добавления экземпляра оборудования в иерархический список оборудования. При нажатии на кнопку «Добавить оборудование» отображается область настройки экземпляра оборудования, перечень параметров экземпляра оборудования заполняется значениями по умолчанию.

Примечание – Кнопка «Добавить оборудование» становится доступной при вводе в поле «Имя устройства» значения.

Область настройки экземпляра типа оборудования «Табло главное» (рисунок \# 0 Рисунок) отображается при выборе экземпляра оборудования в иерархическом списке оборудования.

ООО «ВТ»

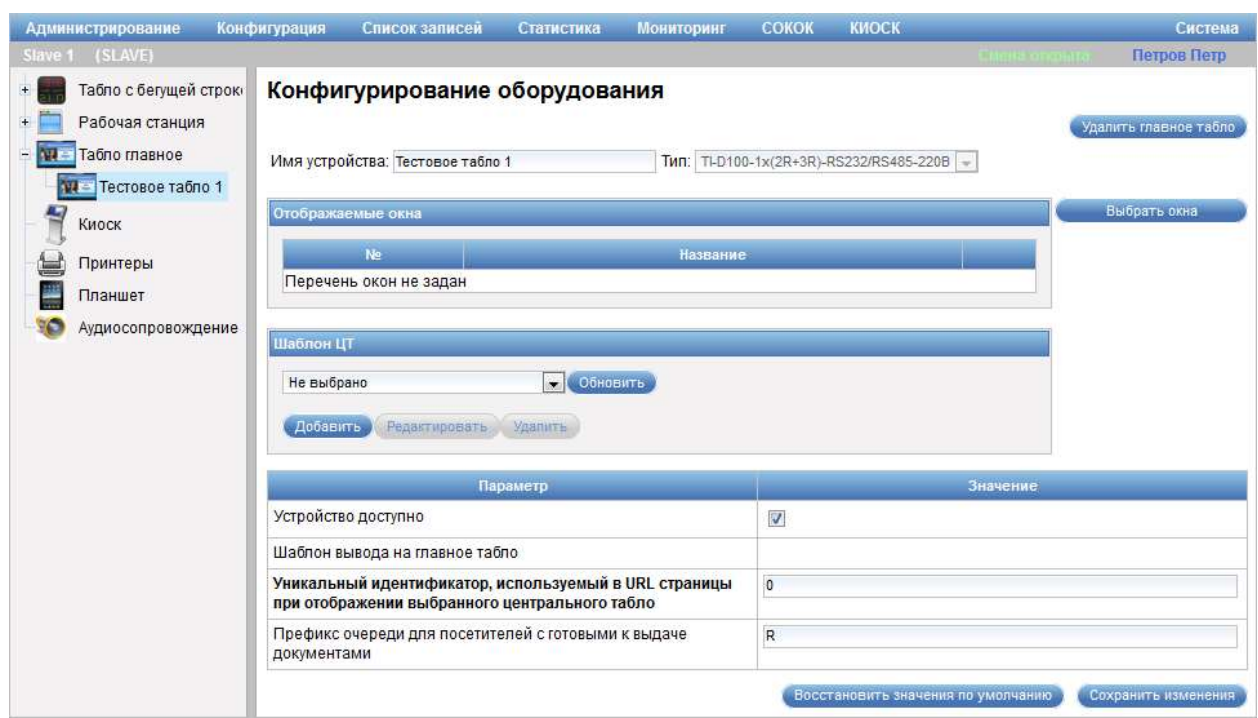

Рисунок 65 – Область настройки экземпляра типа оборудования «Табло главное»

Область настройки экземпляра типа оборудования «Табло главное» содержит следующие элементы управления:

- кнопка «Удалить главное табло» – кнопка предназначена для удаления текущего экземпляра оборудования;

- поле ввода «Имя устройства» – поле для ввода названия экземпляра оборудования;

- поле «Тип» – поле отображает тип оборудования (поле недоступно для редактирования);

- область «Отображаемые окна»:

- кнопка «Выбрать окна» – кнопка предназначена для выбора отображаемых окон в текущем экземпляре оборудования;

- таблица с перечнем окон, информация по которым должна отображаться на данном экземпляре оборудования;

- кнопка «Удалить» – кнопка предназначена для удаления окна из перечня окон, информация по которым должна отображаться на данном экземпляре оборудования;

- область «Шаблон ЦТ»:

- поле выбора шаблона;

- кнопка «Обновить» – кнопка предназначена для обновления списка доступных шаблонов;

- кнопка «Добавить» – кнопка предназначена для добавления нового шаблона вывода информации на главное табло;

- кнопка «Редактировать» – кнопка предназначена для редактирования указанного в поле выбора шаблона вывода информации на главное табло;

- кнопка «Удалить» – кнопка предназначена для удаления указанного в поле выбора шаблона вывода информации на главное табло;

- таблица с перечнем параметров экземпляра оборудования и их значений в виде опций и полей ввода;

- кнопка «Восстановить значения по умолчанию» – кнопка предназначена для изменения значений параметров экземпляра оборудования на значения соответствующих параметров типа, к которому относится экземпляр оборудования;

- кнопка «Сохранить изменения» – кнопка предназначена для сохранения внесенных изменений.

Диалог «Выбор окон» открывается при нажатии на кнопку «Выбрать окна» в области «Отображаемые окна» (рисунок \# 0 Рисунок). В диалоге осуществляется выбор отображаемых окон из списка доступных.

ООО «ВТ»

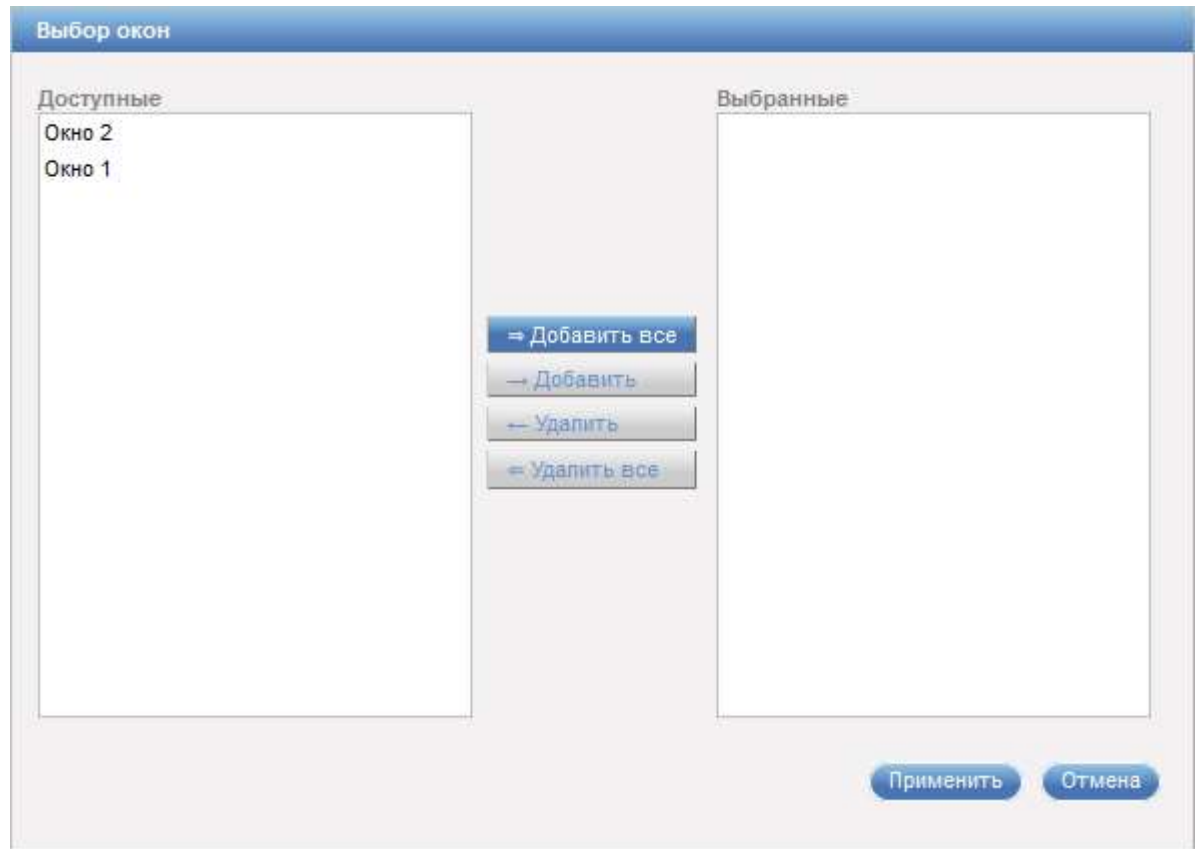

Рисунок 66 – Диалог «Выбор окон»

Диалог «Выбор окон» содержит следующие элементы управления:

- область «Доступные» – область содержит список всех доступных окон;

- область «Выбранные» – область содержит список выбранных окон, информация по которым должна отображаться на данном экземпляре оборудования;

- кнопка «Добавить все» – кнопка предназначена для добавления всех доступных окон из области «Доступные» в область «Выбранные»;

- кнопка «Добавить» – кнопка предназначена для добавления выделенного в области «Доступные» окна в область «Выбранные»;

- кнопка «Удалить» – кнопка предназначена для удаления выделенного окна из области «Выбранные»;

- кнопка «Удалить все» – кнопка предназначена для удаления всех окон из области «Выбранные»;

- кнопка «Применить» – кнопка предназначена для сохранения внесенных изменений;

- кнопка «Отмена» – кнопка предназначена для закрытия диалога «Выбор окон» без сохранения изменений.

Диалог добавления шаблона вывода на главное табло (рисунок \# 0 Рисунок) открывается при нажатии на кнопку «Добавить» в области «Шаблон ЦТ».

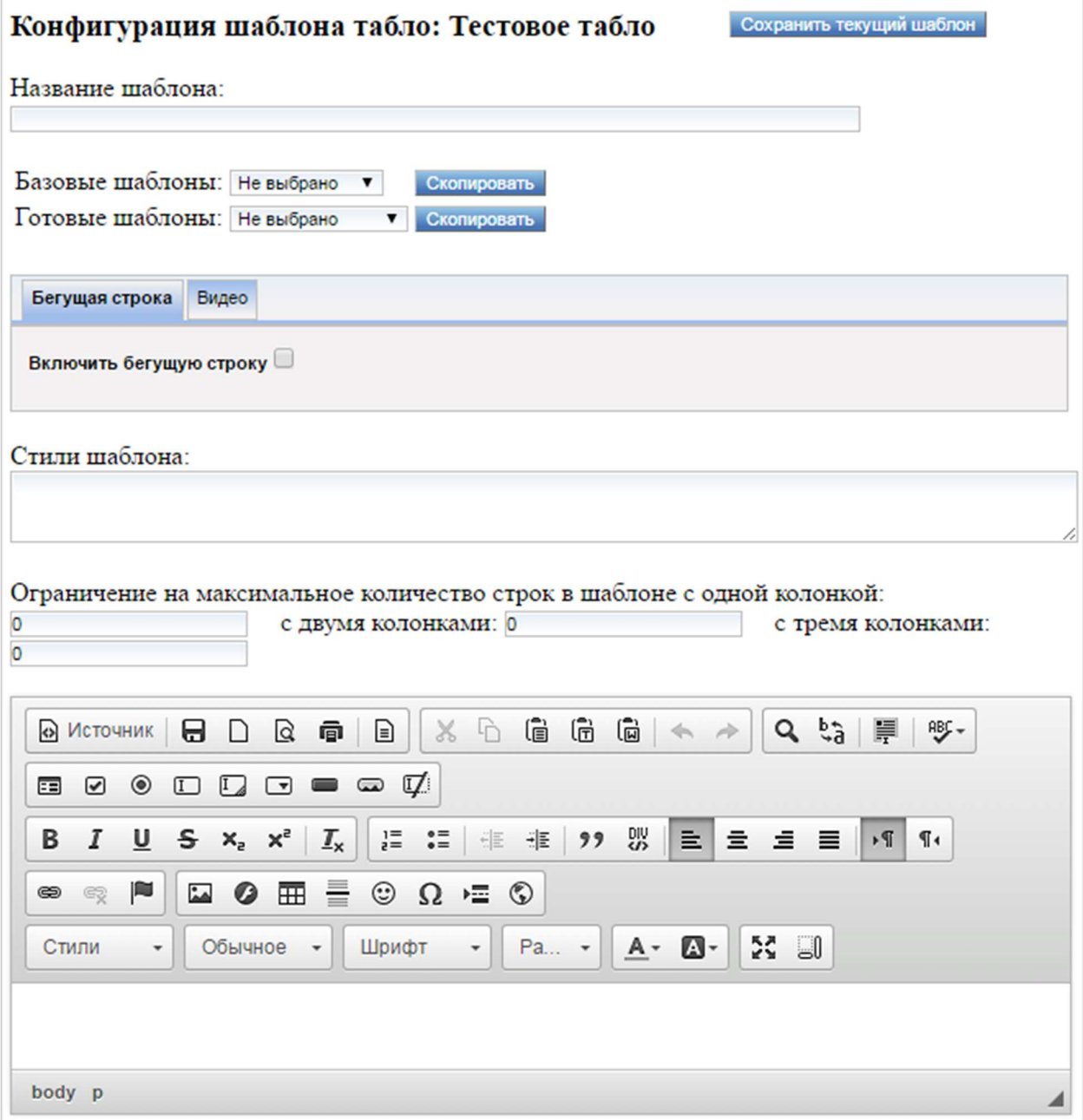

Рисунок 67 – Диалог добавления шаблона вывода на главное табло

Диалог добавления шаблона вывода на главное табло содержит следующие элементы управления:

- кнопка «Сохранить текущий шаблон» – кнопка предназначена для сохранения внесенных изменений;

- поле ввода «Название шаблона» – поле для ввода названия шаблона;

- поле выбора «Базовые шаблоны» – поле для выбора базового шаблона;

- кнопка «Скопировать», расположенная рядом с полем выбора «Базовые шаблоны» – кнопка предназначена для копирования шаблона, выбранного в поле выбора «Базовые шаблоны», в текущий шаблон;

- поле выбора «Готовые шаблоны» – поле для выбора готового шаблона;

- кнопка «Скопировать», расположенная рядом с полем выбора «Готовые шаблоны» – кнопка предназначена для копирования шаблона, выбранного в поле выбора «Готовые шаблоны», в текущий шаблон;

- вкладка «Бегущая строка» – вкладка предназначена для настройки параметров бегущей строки:

- опция «Включить бегущую строку» – опция предназначена для включения/отключения бегущей строки. При выборе опции отображается область с настройками параметров бегущей строки;

- область с настройками бегущей строки:

- поле ввода «Скорость» – поле для ввода скорости передвижения текста в бегущей строке;

- кнопка «Добавить текст строки» – кнопка предназначена для добавления текста бегущей строки;

- поле ввода «Текст бегущей строки» – поле для ввода текста бегущей строки;

- поле выбора «Количество повторов» – поле для выбора количества повторов текста в бегущей строке;

- поле ввода «Интервал между повторами, сек» – поле для ввода интервала времени в секундах между повторами текста в бегущей строке;

- кнопка «Удалить» – кнопка предназначена для удаления настроек текста бегущей строки;

Примечание – Поля «Текст бегущей строки», «Количество повторов», «Интервал между повторами, сек» и кнопка «Удалить» отображаются при нажатии на кнопку «Добавить текст строки».

- поле ввода «Стили бегущей строки» – поле для ввода стилей бегущей строки;

- вкладка «Видео» – вкладка предназначена для настройки параметров видео:

- опция «Включить видео» – опция предназначена для включения/отключения видео;

- поле ввода «Стили шаблона» – поле для ввода стилей шаблона;

- поля ввода «Ограничение на максимальное количество строк в шаблоне с одной колонкой»; «с двумя колонками»; «с тремя колонками» – поля предназначены для ввода максимального количества строк, которое допустимо в шаблоне;

- область создания шаблона – область содержит стандартные элементы управления для создания и форматирования шаблона вывода на главное табло.

Диалог редактирования шаблона вывода на главное табло открывается при нажатии на кнопку «Редактировать» в области «Шаблон ЦТ» (рисунок \# 0 Рисунок).

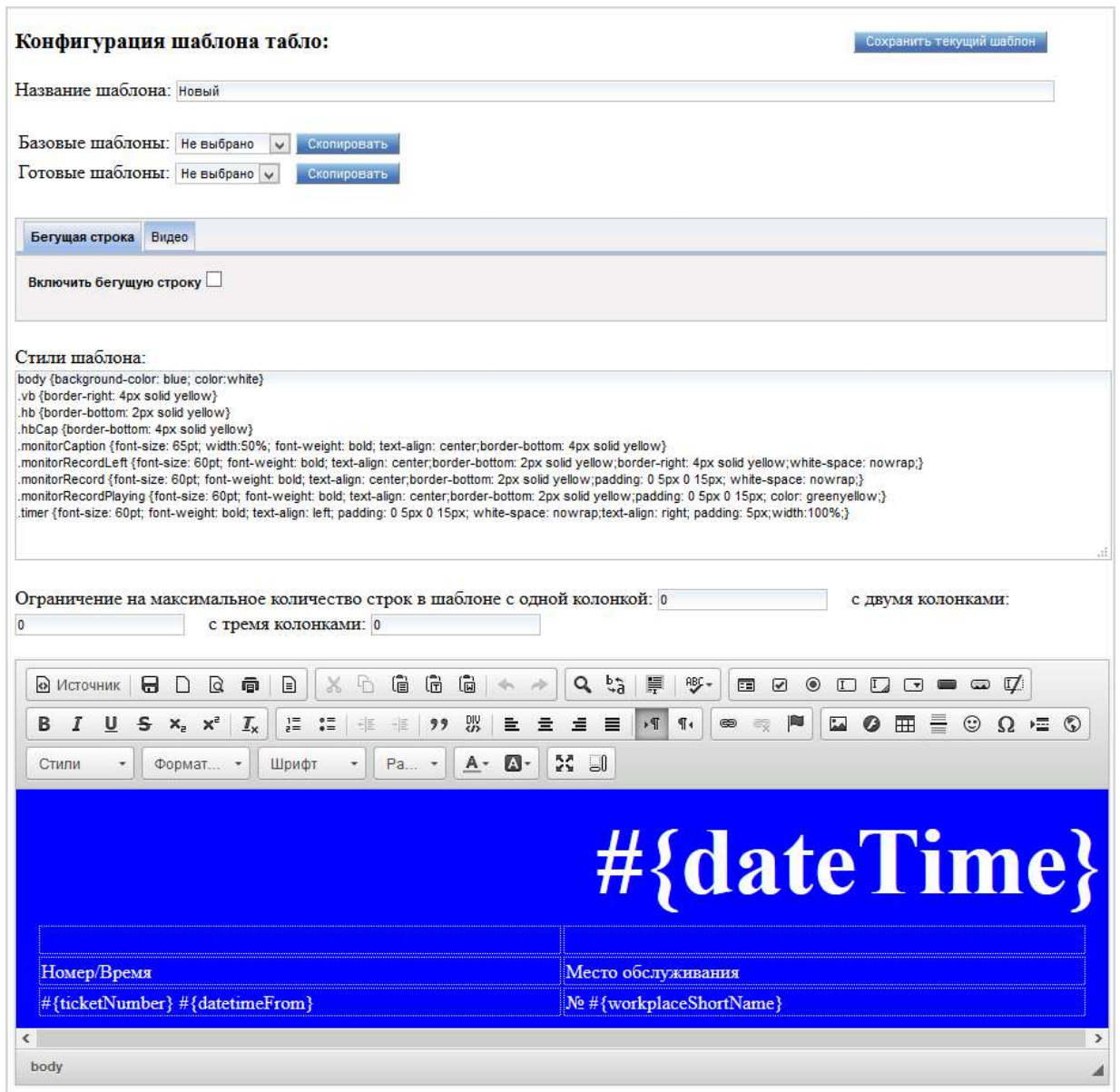

Рисунок 68 – Диалог редактирования шаблона вывода на главное табло

Элементы управления диалога редактирования шаблона вывода на главное табло аналогичны элементам управления добавления шаблона вывода на главное табло (рисунок \# 0 Рисунок), подробное описание которого приведено выше.

#### 3.4.1.1.4 Киоск

Для перехода в режим настройки киосков в главном меню системы следует выбрать пункт «Администрирование» – «Конфигурирование оборудования». Откроется диалог «Конфигурирование оборудования» с иерархическим списком доступного оборудования в левой части. Список

киосков на втором уровне иерархии содержит конкретные экземпляры оборудования.

При выборе в иерархическом списке элемента «Киоск» отображается область настройки параметров типа оборудования «Киоск» (рисунок \# 0 Рисунок).

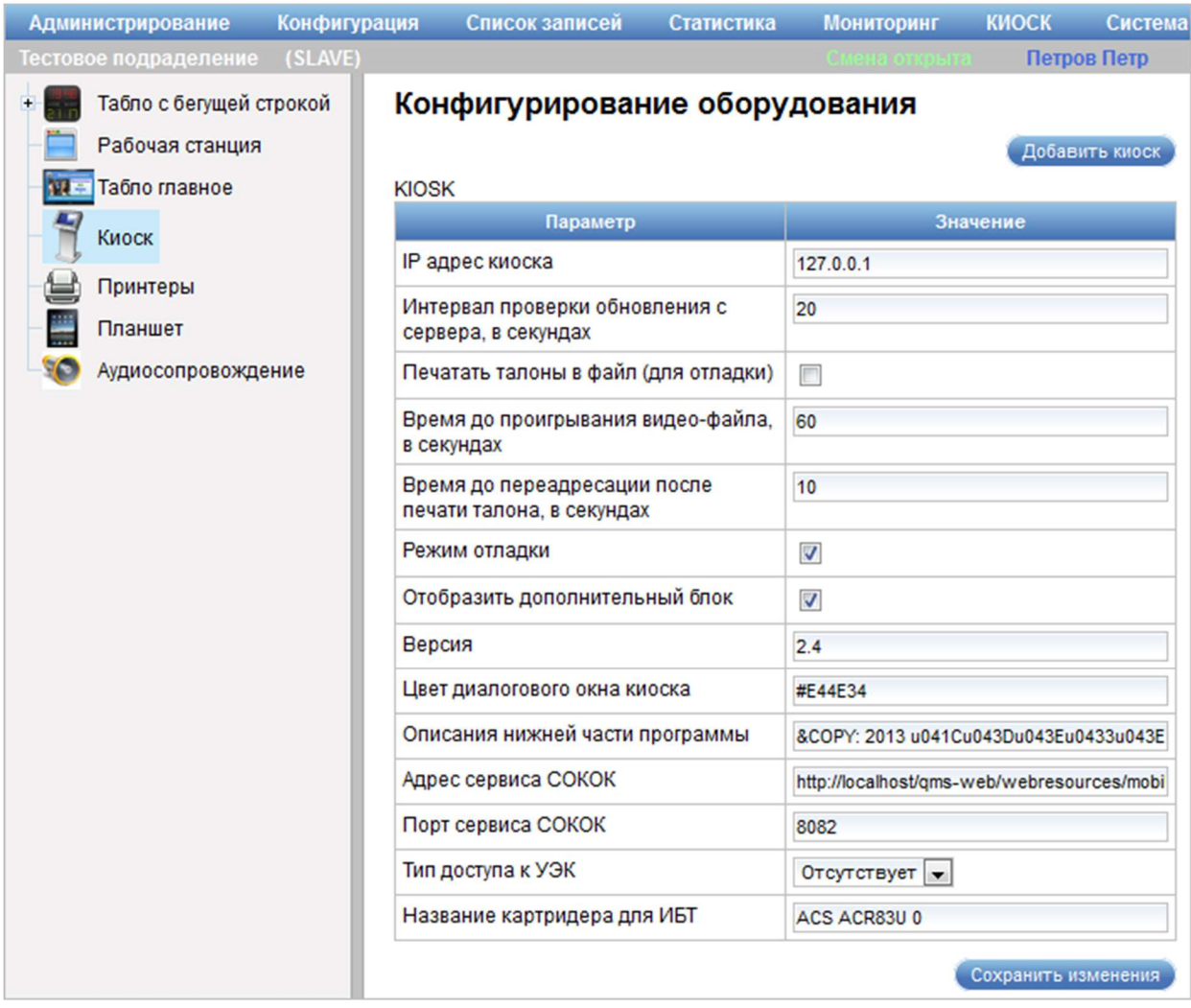

Рисунок 69 – Область настройки параметров типа оборудования «Киоск»

Область настройки параметров типа оборудования «Киоск» содержит следующие элементы управления:

- кнопка «Добавить киоск» – кнопка предназначена для добавления нового экземпляра оборудования в иерархический список оборудования;

- таблица с перечнем параметров типа оборудования «Киоск» и их значений в виде опций, полей ввода и полей выбора;

- кнопка «Сохранить изменения» – кнопка предназначена для сохранения внесенных изменений.

Область добавления экземпляра типа оборудования «Киоск» (рисунок \# 0 Рисунок) открывается при нажатии на кнопку «Добавить киоск» в области настройки параметров типа оборудования «Киоск».

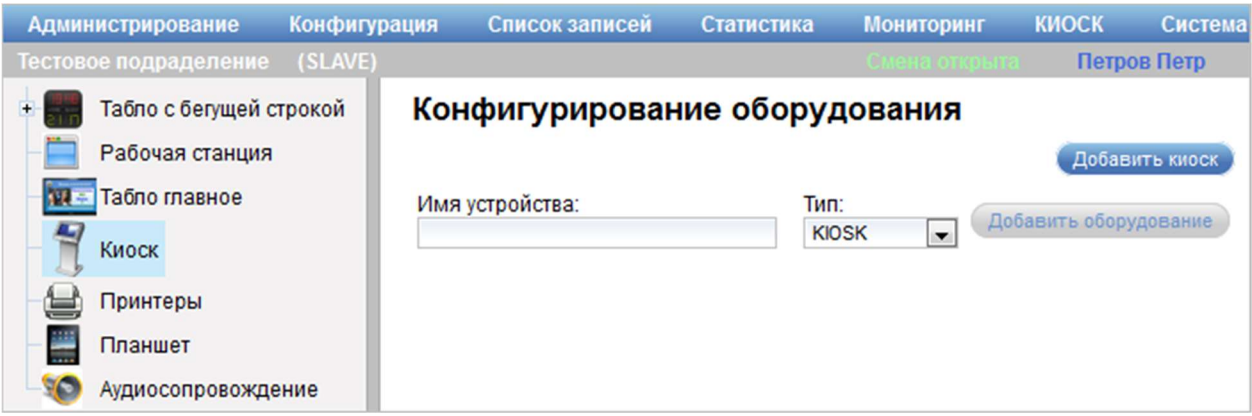

Рисунок 70 – Область добавления экземпляра типа оборудования «Киоск»

Область добавления экземпляра типа оборудования «Киоск» содержит следующие элементы управления:

- поле ввода «Имя устройства» – поле для ввода названия экземпляра оборудования;

- поле выбора «Тип» – поле для выбора типа оборудования;

- кнопка «Добавить оборудование» – кнопка для добавления экземпляра оборудования в иерархический список оборудования. При нажатии на кнопку «Добавить оборудование» отображается область настройки экземпляра оборудования, перечень параметров экземпляра оборудования заполняется значениями по умолчанию (рисунок \# 0 Рисунок).

Примечание – Кнопка «Добавить оборудование» становится доступной при вводе в поле «Имя устройства» значения.

Область настройки экземпляра типа оборудования «Киоск» (рисунок \# 0 Рисунок) отображается при выборе экземпляра оборудования в иерархическом списке оборудования.

ООО «ВТ»

| <b>Администрирование</b><br>Конфигурация | Список записей<br>Статистика                              | <b>Мониторинг</b><br><b>КИОСК</b><br>Система         |  |  |  |
|------------------------------------------|-----------------------------------------------------------|------------------------------------------------------|--|--|--|
| (SLAVE)<br>Тестовое подраделение         |                                                           | Петров Петр                                          |  |  |  |
| Табло с бегущей строкой                  | Конфигурирование оборудования                             |                                                      |  |  |  |
| Рабочая станция                          |                                                           | Удалить киоск                                        |  |  |  |
| Табло главное                            | Имя устройства: Киоск 1                                   | THIT: KIOSK<br>$\mathbf{v}$                          |  |  |  |
| Киоск                                    |                                                           |                                                      |  |  |  |
|                                          | Параметр                                                  | Значение                                             |  |  |  |
| Киоск 1                                  | <b>IP адрес киоска</b>                                    | 127.0.0.1                                            |  |  |  |
| Принтеры                                 | Интервал проверки обновления с                            | 20                                                   |  |  |  |
| Планшет                                  | сервера, в секундах                                       |                                                      |  |  |  |
| Аудиосопровождение                       | Печатать талоны в файл (для отладки)                      | $\Box$                                               |  |  |  |
|                                          | Время до проигрывания видео-файла,<br>в секундах          | 60                                                   |  |  |  |
|                                          | Время до переадресации после печати<br>талона, в секундах | 10                                                   |  |  |  |
|                                          | Режим отладки                                             | $\overline{\mathcal{J}}$<br>$\overline{\mathcal{J}}$ |  |  |  |
|                                          | Отобразить дополнительный блок                            |                                                      |  |  |  |
|                                          | Версия                                                    | 2.4                                                  |  |  |  |
|                                          | Цвет диалогового окна киоска                              | #E44E34                                              |  |  |  |
|                                          | Описания нижней части программы                           | ©: 2013 u041Cu043Du043Eu0433u043Ei                   |  |  |  |
|                                          | Адрес сервиса СОКОК                                       | http://localhost/gms-web/webresources/mobil          |  |  |  |
|                                          | Порт сервиса СОКОК                                        | 8082                                                 |  |  |  |
|                                          | Тип доступа к УЭК                                         | Отсутствует                                          |  |  |  |
|                                          | Название картридера для ИБТ                               | ACS ACR83U 0                                         |  |  |  |
|                                          | Восстановить значения по умолчанию                        | Сохранить изменения                                  |  |  |  |

Рисунок 71 – Область настройки экземпляра типа оборудования «Киоск»

Область настройки экземпляра типа оборудования «Киоск» содержит следующие элементы управления:

- кнопка «Удалить киоск» – кнопка предназначена для удаления текущего экземпляра оборудования;

- поле ввода «Имя устройства» – поле для ввода названия экземпляра оборудования;

- поле «Тип» – поле отображает тип оборудования (поле недоступно для редактирования);

- таблица с перечнем параметров экземпляра оборудования и их значений в виде опций, полей ввода и полей выбора;

- кнопка «Восстановить значения по умолчанию» – кнопка предназначена для изменения значений параметров экземпляра оборудования

на значения соответствующих параметров типа, к которому относится экземпляр оборудования;

- кнопка «Сохранить изменения» – кнопка предназначена для сохранения внесенных изменений.

#### 3.4.1.1.5 Принтеры

Для перехода в режим настройки принтеров в главном меню системы следует выбрать пункт «Администрирование» – «Конфигурирование оборудования». Откроется диалог «Конфигурирование оборудования» с иерархическим списком доступного оборудования в левой части. Список принтеров на втором уровне иерархии содержит конкретные экземпляры оборудования.

При выборе в иерархическом списке элемента «Принтер» отображается область настройки параметров типа оборудования «Принтер» (рисунок  $\# 0$ Рисунок).

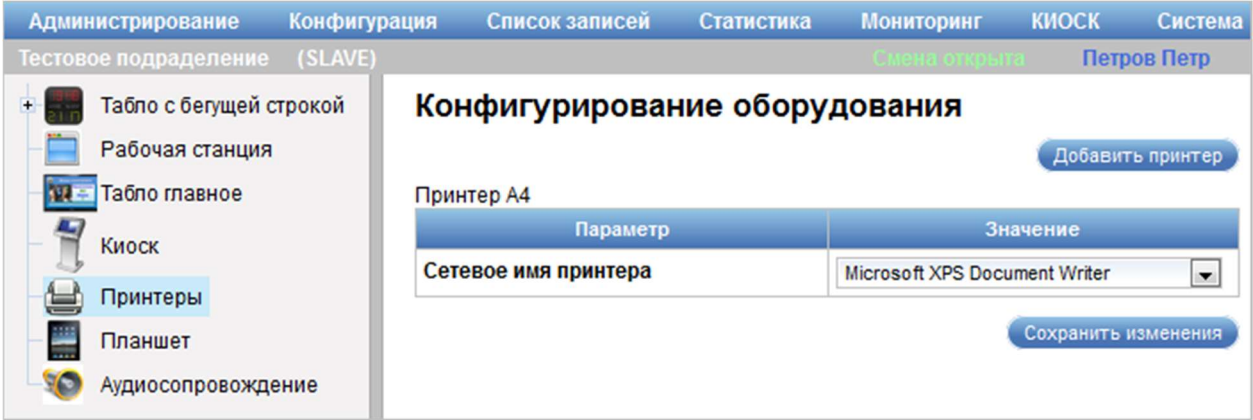

Рисунок 72 – Область настройки параметров типа оборудования «Принтер»

Область настройки параметров типа оборудования «Принтер» содержит следующие элементы управления:

- кнопка «Добавить принтер» – кнопка предназначена для добавления нового экземпляра оборудования в иерархический список оборудования;

- таблица с перечнем параметров типа оборудования «Принтер» и их значений;

- кнопка «Сохранить изменения» – кнопка предназначена для сохранения внесенных изменений.

Область добавления экземпляра типа оборудования «Принтер» (рисунок \# 0 Рисунок) открывается при нажатии на кнопку «Добавить принтер» в области настройки параметров типа оборудования «Принтер».

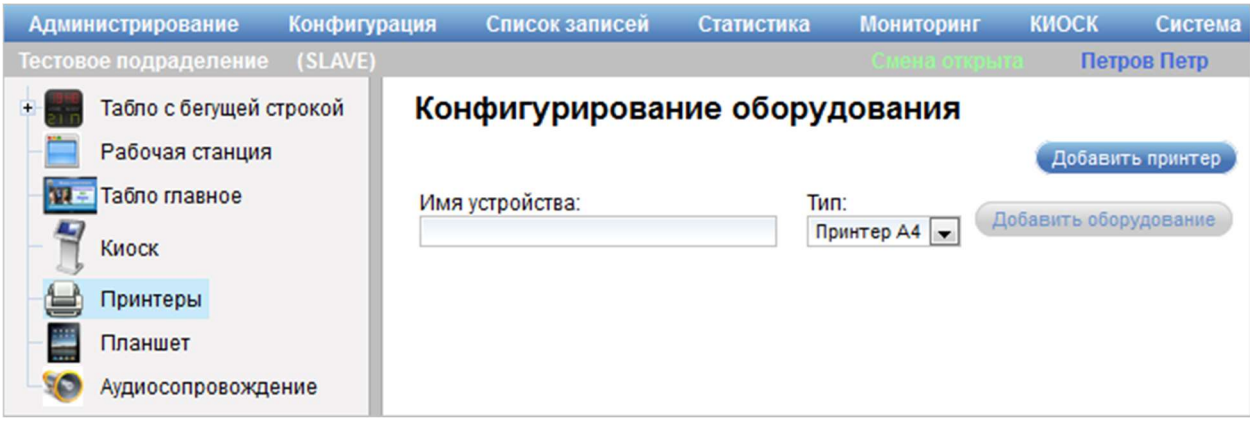

Рисунок 73 – Область добавления экземпляра типа оборудования «Принтер»

Область добавления экземпляра типа оборудования «Принтер» содержит следующие элементы управления:

- поле ввода «Имя устройства» – поле для ввода названия экземпляра оборудования;

- поле выбора «Тип» – поле для выбора типа оборудования;

- кнопка «Добавить оборудование» – кнопка для добавления экземпляра оборудования в иерархический список оборудования. При нажатии на кнопку «Добавить оборудование» отображается область настройки экземпляра оборудования, перечень параметров экземпляра оборудования заполняется значениями по умолчанию (рисунок \# 0 Рисунок).

Примечание – Кнопка «Добавить оборудование» становится доступной при вводе в поле «Имя устройства» значения.

Область настройки экземпляра типа оборудования «Принтер» (рисунок \# 0 Рисунок) отображается при выборе экземпляра оборудования в иерархическом списке оборудования.

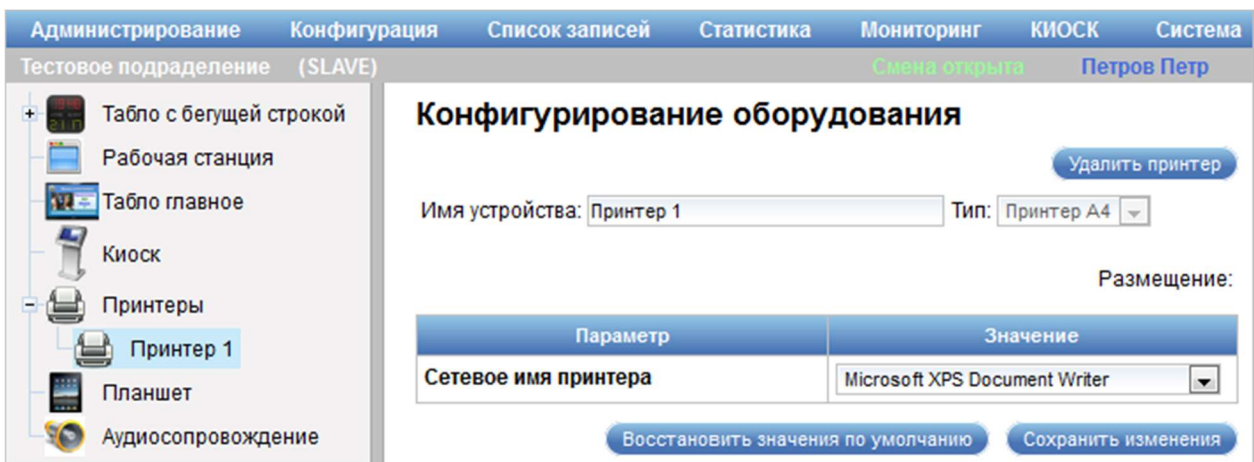

Рисунок 74 – Область настройки экземпляра типа оборудования «Принтер»

Область настройки экземпляра типа оборудования «Принтер» содержит следующие элементы управления:

- кнопка «Удалить принтер» – кнопка предназначена для удаления текущего экземпляра оборудования;

- поле ввода «Имя устройства» – поле для ввода названия экземпляра оборудования;

- поле «Тип» – поле отображает тип оборудования (поле недоступно для редактирования);

- поле «Размещение» – поле отображает рабочее окружение, на котором размещен экземпляр оборудования;

- таблица с перечнем параметров экземпляра оборудования и их значений в виде опций и полей ввода;

- кнопка «Восстановить значения по умолчанию» – кнопка предназначена для изменения значений параметров экземпляра оборудования на значения соответствующих параметров типа, к которому относится экземпляр оборудования;

- кнопка «Сохранить изменения» – кнопка предназначена для сохранения внесенных изменений.

#### 3.4.1.1.6 Планшеты

Для перехода в режим настройки планшетов в главном меню системы следует выбрать пункт «Администрирование» – «Конфигурирование оборудования». Откроется диалог «Конфигурирование оборудования» с иерархическим списком доступного оборудования в левой части. Список планшетов на втором уровне иерархии содержит конкретные экземпляры оборудования.

При выборе в иерархическом списке элемента «Планшет» отображается область настройки параметров типа оборудования «Планшет» (рисунок \# 0 Рисунок).

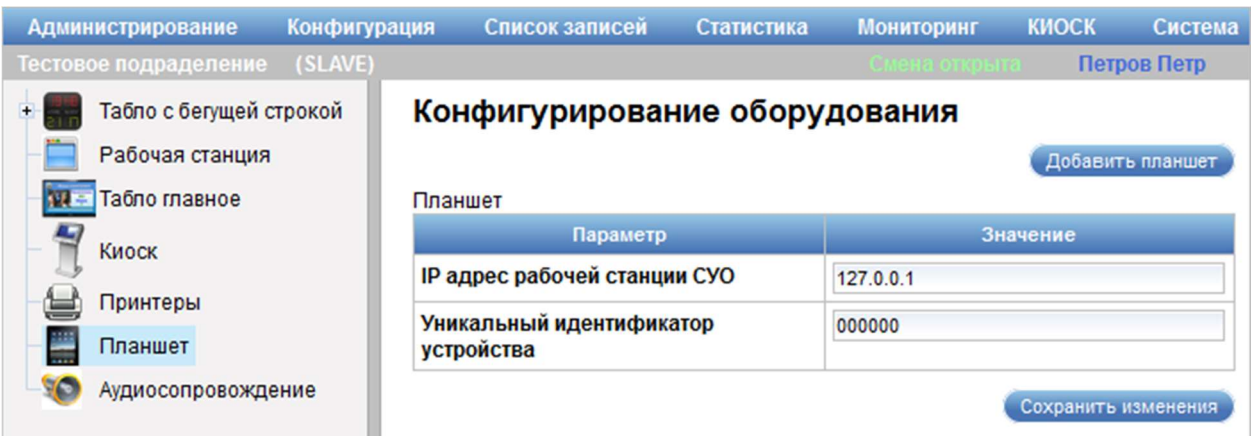

Рисунок 75 – Область настройки параметров типа оборудования «Планшет»

Область настройки параметров типа оборудования «Планшет» содержит следующие элементы управления:

- кнопка «Добавить планшет» – кнопка предназначена для добавления нового экземпляра оборудования в иерархический список оборудования;

- таблица с перечнем параметров типа оборудования «Планшет» и их значений;

- кнопка «Сохранить изменения» – кнопка предназначена для сохранения внесенных изменений.

Область добавления экземпляра типа оборудования «Планшет» (рисунок \# 0 Рисунок) открывается при нажатии на кнопку «Добавить планшет» в области настройки параметров типа оборудования «Планшет».

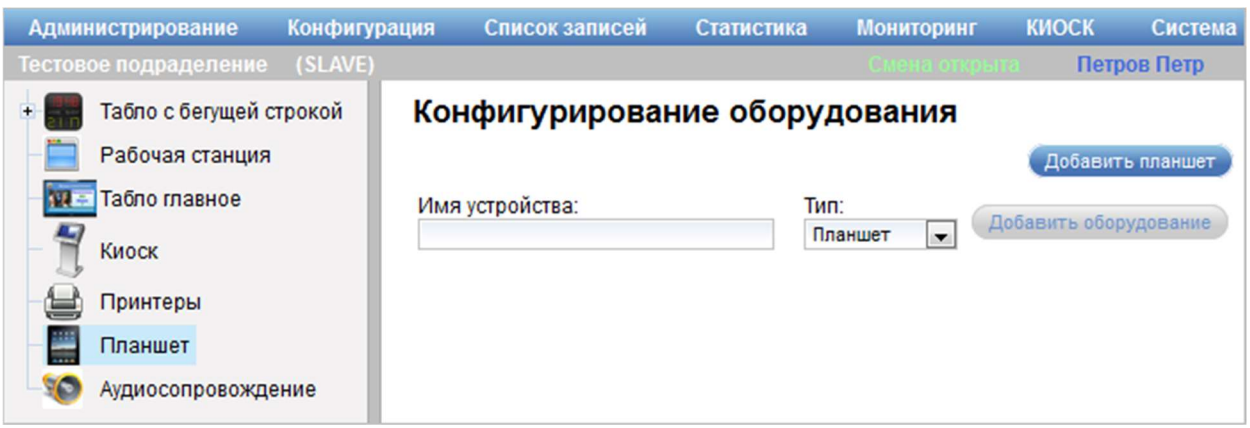

Рисунок 76 – Область добавления экземпляра типа оборудования «Планшет»

Область добавления экземпляра типа оборудования «Планшет» содержит следующие элементы управления:

- поле ввода «Имя устройства» – поле для ввода названия экземпляра оборудования;

- поле выбора «Тип» – поле для выбора типа оборудования;

- кнопка «Добавить оборудование» – кнопка для добавления экземпляра оборудования в иерархический список оборудования. При нажатии на кнопку «Добавить оборудование» отображается область настройки экземпляра оборудования, перечень параметров экземпляра оборудования заполняется значениями по умолчанию (рисунок \# 0 Рисунок).

Примечание – Кнопка «Добавить оборудование» становится доступной при вводе в поле «Имя устройства» значения.

Область настройки экземпляра типа оборудования «Планшет» (рисунок \# 0 Рисунок) отображается при выборе экземпляра оборудования в иерархическом списке оборудования.

ООО «ВТ»

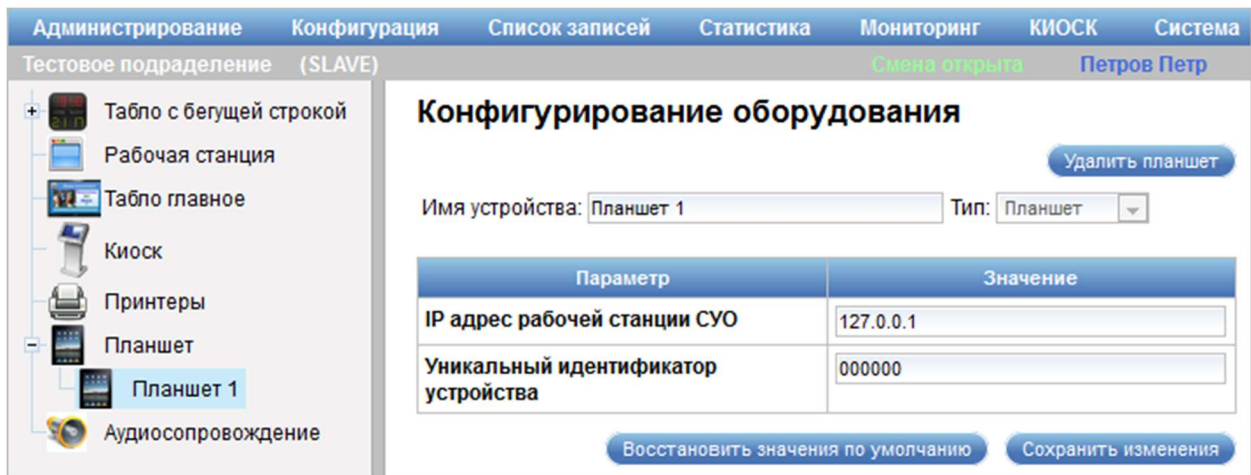

Рисунок 77 – Область настройки экземпляра типа оборудования «Планшет»

Область настройки экземпляра типа оборудования «Планшет» содержит следующие элементы управления:

- кнопка «Удалить планшет» – кнопка предназначена для удаления текущего экземпляра оборудования;

- поле ввода «Имя устройства» – поле для ввода названия экземпляра оборудования;

- поле «Тип» – поле отображает тип оборудования (поле недоступно для редактирования);

- таблица с перечнем параметров экземпляра оборудования и их значений;

- кнопка «Восстановить значения по умолчанию» – кнопка предназначена для изменения значений параметров экземпляра оборудования на значения соответствующих параметров типа, к которому относится экземпляр оборудования;

- кнопка «Сохранить изменения» – кнопка предназначена для сохранения внесенных изменений.

## 3.4.1.1.7 Аудиосопровождение

Для перехода в режим управления конфигурацией аудиосопровождения в главном меню системы необходимо выбрать пункт «Администрирование» – «Конфигурирование оборудования». Откроется диалог «Конфигурирование оборудования» с иерархическим списком доступного оборудования в левой части. При выборе в иерархическом списке элемента «Аудиосопровождение» в правой части диалога «Конфигурирование оборудования» отобразится область «Аудионастройки» с подробной информацией об аудионастройках в виде опций и полей выбора, доступных для редактирования (рисунок \# 0 Рисунок).

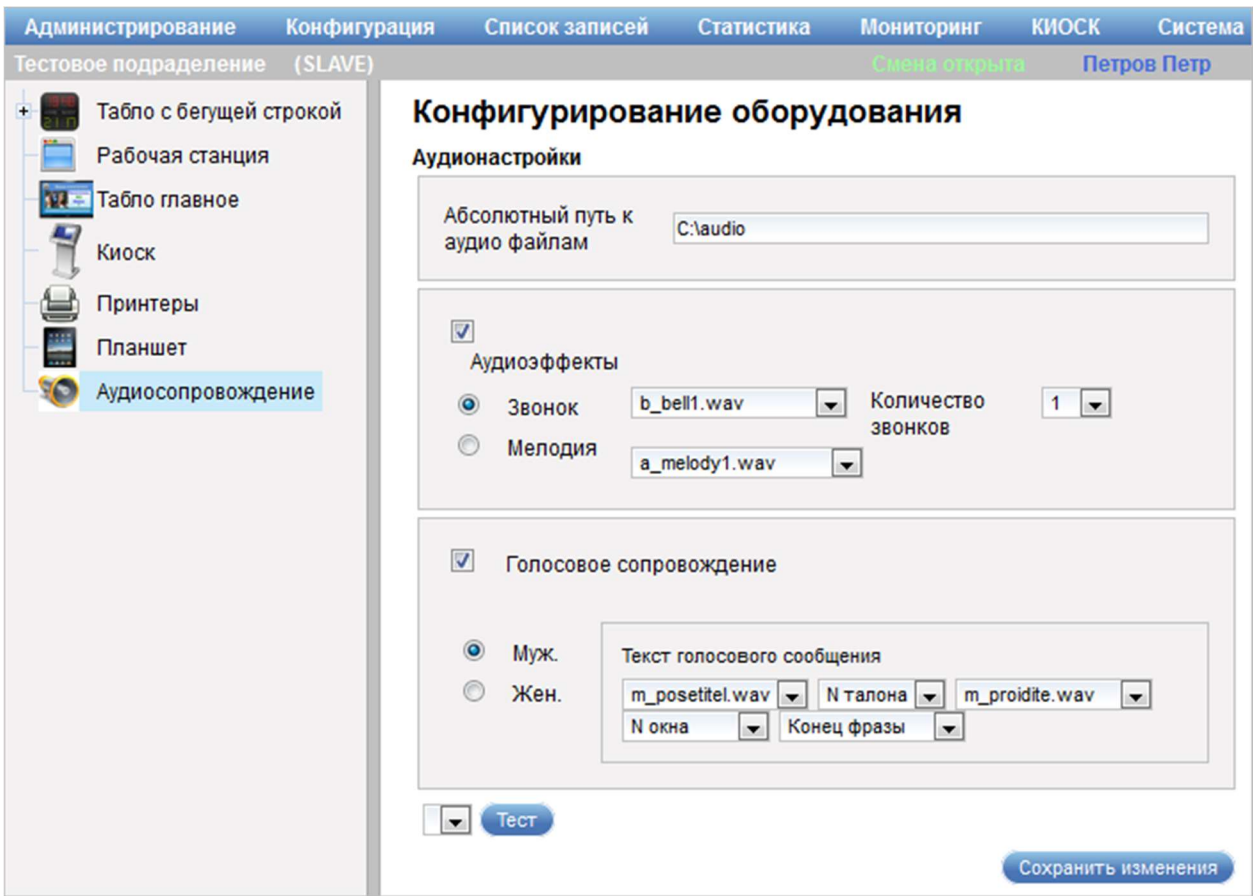

Рисунок 78 – Область «Аудионастройки»

Область «Аудионастройки» содержит следующие элементы управления:

- поле ввода «Абсолютный путь к аудио файлам» – поле для ввода физического пути к аудиофайлам;

- опция «Аудиоэффекты» – опция предназначена для подтверждения применения аудиоэффектов;

- опция «Звонок» – опция предназначена для подтверждения применения звонка в качестве аудиоэффекта;

- поле выбора «Звонок» – поле для выбора файла для звонка;

- поле выбора «Количество звонков» – поле для выбора количества раз звучания звонка;

- опция «Мелодия» – опция для подтверждения применения мелодии в качестве аудиоэффекта;

- поле выбора «Мелодия» – поле для выбора файла для мелодии;

- опция «Голосовое сопровождение» – опция для подтверждения применения голосового сопровождения;

- опция «Муж.» – опция для подтверждения применения мужского голоса для голосовых сообщений;

- опция «Жен.» – опция для подтверждения применения женского голоса для голосовых сообщений;

- область «Текст голосового сообщения» – область содержит поля выбора для формирования текста голосового сообщения;

- поле выбора главного табло для тестирования аудиосопровождения;

- кнопка «Тест» – кнопка предназначена для тестирования настроек аудиосопровождения;

- кнопка «Сохранить изменения» – кнопка предназначена для сохранения внесенных изменений.

3.4.1.2 Добавление экземпляра оборудования в список оборудования, используемого в процессе управления очередями

Для добавления экземпляра оборудования в список оборудования, используемого в процессе управления очередями, выполнить следующие шаги:

1) В главном меню системы выбрать пункт «Администрирование» – «Конфигурирование оборудования».

2) В диалоге «Конфигурирование оборудования» в иерархическом списке оборудования выбрать требуемый тип оборудования.

3) В области настройки параметров типа оборудования нажать на кнопку «Добавить <тип оборудования (табло оператора, рабочую станцию, табло главное, киоск, принтер, планшет)>».

4) В области добавления оборудования ввести в поле ввода «Имя устройства» требуемое значение.

5) Выбрать в поле выбора «Тип» требуемое значение.

6) Нажать на кнопку «Добавить оборудование».

Примечание – Добавление экземпляра оборудования любого типа осуществляется путем выполнения шагов, описанных в п. 3.4.1.2.

#### 3.4.1.3 Настройка параметров оборудования

Для настройки параметров оборудования выполнить следующие шаги:

1) В главном меню системы выбрать пункт «Администрирование» – «Конфигурирование оборудования».

2) В диалоге «Конфигурирование оборудования» в иерархическом списке оборудования выбрать требуемый экземпляр оборудования.

3) Внести требуемые изменения в поля области настройки экземпляра оборудования.

4) При необходимости нажать на кнопку «Восстановить значения по умолчанию».

5) Нажать на кнопку «Сохранить изменения».

3.4.1.4 Удаление оборудования из списка оборудования, используемого в процессе управления очередями

Для удаления оборудования из списка оборудования, используемого в процессе управления очередями, выполнить следующие шаги:

1) В главном меню системы выбрать пункт «Администрирование» – «Конфигурирование оборудования».

2) В диалоге «Конфигурирование оборудования» в иерархическом списке оборудования выбрать требуемый экземпляр оборудования.

3) В области настройки экземпляра оборудования нажать на кнопку «Удалить <тип оборудования (табло оператора, рабочую станцию, табло главное, киоск, принтер, планшет)>».

4) В открывшемся диалоге подтвердить удаление оборудования.

Примечание – Удаление экземпляра оборудования любого типа осуществляется путем выполнения шагов, описанных в п. 3.4.1.4.

### 3.4.2 Управление системными настройками

### 3.4.2.1 Описание интерфейса

Управление системными настройками осуществляется в диалоге «Системные настройки» (рисунок \# 0 Рисунок – при работе в системе в режиме SLAVE, рисунок \# 0 Рисунок – при работе в системе в режиме MASTER), для перехода к которому в главном меню системы следует выбрать пункт «Администрирование» – «Системные настройки». Диалог «Системные настройки» содержит перечень системных настроек, состав которого зависит от режима, в котором работает система<sup>2</sup>. Ниже рассматриваются настройки системы, работающей в режимах SLAVE и MASTER.

<sup>&</sup>lt;sup>2</sup> Система может работать в трех режимах: STANDALONE – работа в одиночном независимом режиме; SLAVE – работа в режиме клиента, вся статистика отправляется в систему, работающую в режиме MASTER; MASTER – работа в режиме сбора данных, синхронизации и организации взаимодействия между подчиненными клиентами, работающими в режиме SLAVE.

ООО «ВТ»

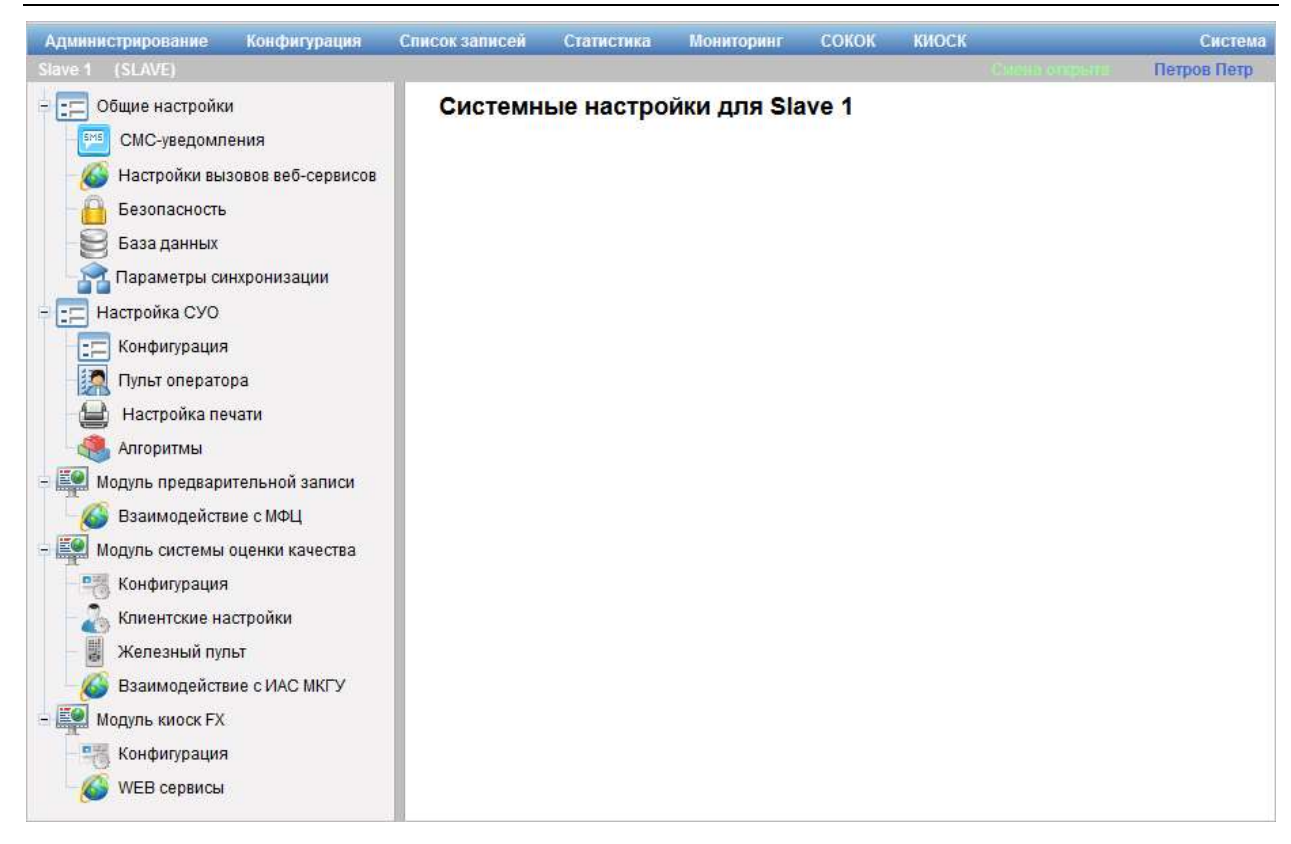

Рисунок 79 – Диалог «Системные настройки» при работе в системе в режиме

SLAVE

ООО «ВТ»

| Администрирование<br>Конфигурация                                                                                                    | Список записей | Статистика | <b>Мониторинг</b>              | СОКОК | Система     |
|----------------------------------------------------------------------------------------------------|----------------|------------|--------------------------------|-------|-------------|
| Выбранное подразделение:<br>Master                                                                                                    |                | ۳          | (MASTER)                       |       | Петров Петр |
| Общие настройки<br><b>EFF</b><br>EMS<br>СМС-уведомления<br>Настройки вызовов веб-сервисов<br>Безопасность<br>База данных<br>Параметры синхронизации<br>Настройка СУО<br>E.<br>Конфигурация<br>CΡ.<br>閞<br>Пульт оператора<br>- 29<br>Модуль предварительной записи<br>Взаимодействие с МФЦ<br>Взаимодействие с ЕПГУ<br>Взаимодействие с РПГУ<br>- 22<br>Модуль системы оценки качества<br>Конфигурация<br>Клиентские настройки<br>ë<br>Железный пульт<br>Взаимодействие с ИАС МКГУ<br>- 20<br>Модуль киоск FX<br>Конфигурация<br>WEB сервисы |                |            | Системные настройки для Master |       |             |

Рисунок 80 – Диалог «Системные настройки» при работе в системе в режиме **MASTER** 

Диалог «Системные настройки» содержит следующий перечень системных настроек:

- общие настройки:

- СМС-уведомления;
- настройки вызовов веб-сервисов;
- безопасность;
- база данных;
- параметры синхронизации;
- настройка СУО:
	- конфигурация;
	- пульт оператора;
	- настройка печати;

- алгоритмы;

- модуль предварительной записи:

- взаимодействие с МФЦ;
- взаимодействие с РПГУ;
- взаимодействие с ЕПГУ;
- модуль системы оценки качества:
	- конфигурация;
	- клиентские настройки;
	- железный пульт;
	- взаимодействие с ИАС МКГУ;

- модуль киоск FX:

- конфигурация;
- веб-сервисы.

Примечание – При работе в системе в режиме MASTER можно осуществлять управление системными настройками как для родительского подразделения, так и для дочерних подразделений. Для того чтобы в диалоге «Системные настройки» отображалась информация для конкретного подразделения, необходимо выбрать требуемое подразделение в поле выбора «Выбранное подразделение», расположенном под главным меню системы.

#### 3.4.2.1.1 Системные настройки. Общие настройки

Область с общими настройками системы (рисунок \# 0 Рисунок) становится доступной при выборе в перечне системных настроек значения «Общие настройки».

ООО «ВТ»

| <b>Администрирование</b>                     | Конфигурация                   |                | Список записей                                    | Статистика             | <b>COKOK</b><br><b>Мониторинг</b> |                     | Система |  |  |
|----------------------------------------------|--------------------------------|----------------|---------------------------------------------------|------------------------|-----------------------------------|---------------------|---------|--|--|
| Выбранное подразделение:                     | Тестовое подразделение         |                | Петров Петр<br>(MASTER)<br>▼                      |                        |                                   |                     |         |  |  |
| Общие настройки<br>盰<br>СМС-уведомления      |                                |                | Системные настройки для Тестовое<br>подразделение |                        |                                   |                     |         |  |  |
|                                              | Настройки вызовов веб-сервисов |                | Системное имя                                     | Описание               | Тип                               | Значение            |         |  |  |
| Безопасность                                 |                                |                | SYNCHRONIZE MODE                                  | Режим<br>синхронизации | (Перечисление)                    | <b>MASTER</b>       | ۷       |  |  |
| База данных                                  |                                | $\overline{2}$ | <b>PROFILE</b>                                    | Профиль<br>системы     | (Перечисление)                    | Базовый             | ▼       |  |  |
| Параметры синхронизации                      |                                |                |                                                   |                        |                                   |                     |         |  |  |
| EF<br>Настройка СУО<br>$+$                   |                                |                |                                                   |                        |                                   | Сохранить изменения |         |  |  |
| <u>. EO</u><br>Модуль предварительной записи |                                |                |                                                   |                        |                                   |                     |         |  |  |
| $+$ EQ<br>Модуль системы оценки качества     |                                |                |                                                   |                        |                                   |                     |         |  |  |
| $+10$<br>Модуль киоск FX                     |                                |                |                                                   |                        |                                   |                     |         |  |  |

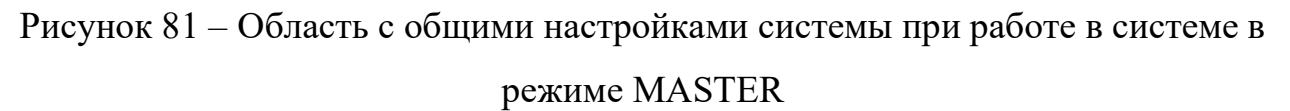

Область с общими настройками системы содержит таблицу с параметрами и их значениями в виде полей выбора.

Кнопка «Сохранить изменения» предназначена для сохранения введенных данных.

Примечание – Содержание таблицы с параметрами и их значениями может быть различным в зависимости от режима работы системы и настроек системы, заданных для конкретного подразделения.

## 3.4.2.1.1.1 Системные настройки. СМС-уведомления

Область настройки СМС-уведомлений (рисунок \# 0 Рисунок) становится доступной при выборе в перечне системных настроек значения «Общие настройки» – «СМС-уведомления».

ООО «ВТ»

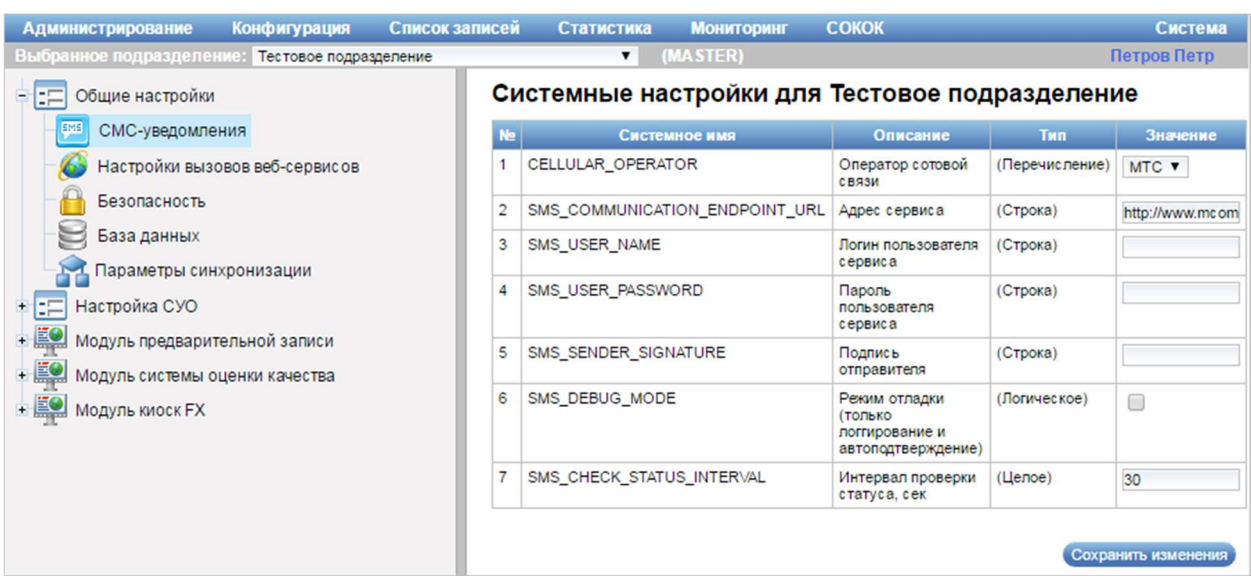

Рисунок 82 – Область настройки СМС-уведомлений при работе в системе в режиме MASTER

Область настройки СМС-уведомлений содержит таблицу с параметрами и их значениями в виде опций, полей ввода и выбора.

Кнопка «Сохранить изменения» предназначена для сохранения введенных данных.

Примечание – Содержание таблицы с параметрами и их значениями может быть различным в зависимости от режима работы системы и настроек системы, заданных для конкретного подразделения.

## 3.4.2.1.1.2 Системные настройки. Настройки вызовов веб-сервисов

Область настройки вызовов веб-сервисов (рисунок \# 0 Рисунок) становится доступной при выборе в перечне системных настроек значения «Общие настройки» – «Настройки вызовов веб-сервисов».

ООО «ВТ»

| <b>Администрирование</b>                                                        | Конфигурация |                         | Список записей                               | Статистика    | <b>Мониторинг</b>                              | <b>COKOK</b>                                                                                                    |                                                                                         |                          | Система                  |
|---------------------------------------------------------------------------------|--------------|-------------------------|----------------------------------------------|---------------|------------------------------------------------|----------------------------------------------------------------------------------------------------|-----------------------------------------------------------------------------------------|--------------------------|--------------------------|
| Выбранное подразделение: Тестовое подразделение                                 |              |                         |                                              | ▼             | (MASTER)                                       |                                                                                                    |                                                                                         |                          | Петров Петр              |
| 自語<br>Общие настройки                                                           |              |                         |                                              |               | Системные настройки для Тестовое подразделение |                                                                                                    |                                                                                         |                          |                          |
| <b>SMS</b><br>СМС-уведомления                                                   |              | N <sub>2</sub>          |                                              | Системное имя |                                                |                                                                                                    | Описание                                                                                | Тип                      | Значение                 |
| Настройки вызовов веб-сервисов<br>Безопасность<br>База данных                   |              | $\mathbf{1}$            | DEFAULT_CONNECT_TIMEOUT                      |               |                                                |                                                                                                    | <b>Максимальное</b><br>время<br>ожидания<br>начала ответа<br>веб-сервисов.<br><b>MC</b> | (Целое)                  | 3000                     |
| Параметры синхронизации<br>国語<br>Настройка СУО<br>Модуль предварительной записи |              | $\overline{c}$          | EXTERNAL_WEBSERVICE_REQUEST_RESPONSE_LOGGING |               |                                                |                                                                                                    |                                                                                         | (Логическое)             | $\overline{\mathcal{L}}$ |
| Модуль системы оценки качества<br>Модуль киоск FX                               | 3            | DEFAULT_REQUEST_TIMEOUT |                                              |               |                                                | <b>Максимальное</b><br>время<br>выполнения<br>запроса к веб-<br>сервису СУО.<br><b>MC</b>                             | (Целое)                                                                                 | 10000                    |                          |
|                                                                                 | 4            |                         | GET_TAKE_SLOTS_REQUEST_TIMEOUT               |               |                                                | <b>Максимальное</b><br>время<br>выполнения<br>веб-методов<br>получения<br>списка слотов<br>и их занятия.<br><b>MC</b> | (Целое)                                                                                 | 15000                    |                          |
|                                                                                 | 5            |                         | EXTERNAL_REQUEST_TIMEOUT                     |               |                                                | <b>Максимальное</b><br>время<br>выполнения<br>запросов к<br>внешним веб-<br>сервисам, мс                              | (Целое)                                                                                 | 15000                    |                          |
|                                                                                 | 6            | WEBSERVICE CALL LOGGING |                                              |               |                                                | Логирование<br><b>B</b> bi3OBOB<br>методов веб-<br>сервисов                                                           | (Логическое)                                                                            | $\overline{\mathcal{L}}$ |                          |
|                                                                                 |              |                         |                                              |               |                                                |                                                                                                    |                                                                                         |                          | Сохранить изменения      |

Рисунок 83 – Область настройки вызовов веб-сервисов при работе в системе в режиме MASTER

Область настройки вызовов веб-сервисов содержит таблицу с параметрами и их значениями в виде опций и полей ввода.

Кнопка «Сохранить изменения» предназначена для сохранения введенных данных.

Примечание – Содержание таблицы с параметрами и их значениями может быть различным в зависимости от режима работы системы и настроек системы, заданных для конкретного подразделения.

## 3.4.2.1.1.3 Системные настройки. Безопасность

Область настройки безопасности (рисунок \# 0 Рисунок) становится доступной при выборе в перечне системных настроек значения «Общие настройки» – «Безопасность».

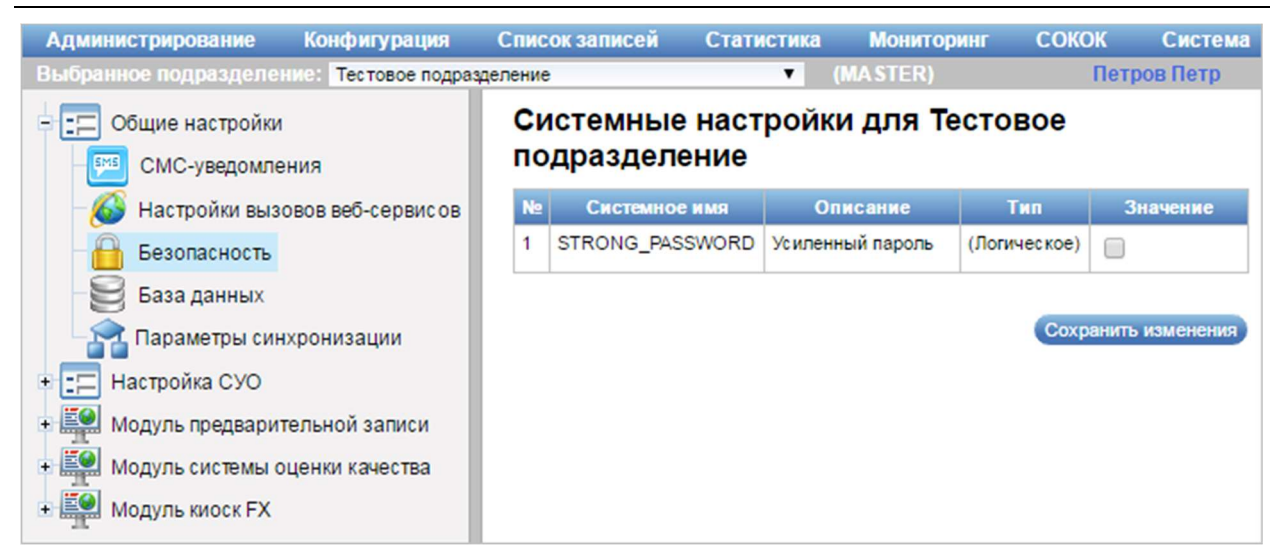

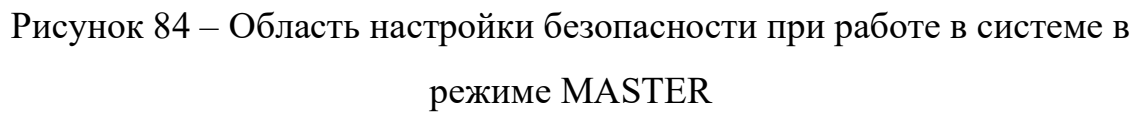

Область настройки безопасности содержит таблицу с параметрами и их значениями в виде опций.

Кнопка «Сохранить изменения» предназначена для сохранения введенных данных.

Примечание – Содержание таблицы с параметрами и их значениями может быть различным в зависимости от режима работы системы и настроек системы, заданных для конкретного подразделения.

## 3.4.2.1.1.4 Системные настройки. База данных

Область настройки базы данных (рисунок \# 0 Рисунок) становится доступной при выборе в перечне системных настроек значения «Общие настройки» – «База данных».

ООО «ВТ»

| <b>Администрирование</b><br>Конфигурация                                                      | <b>COKOK</b><br>Список записей<br><b>Мониторинг</b><br>Статистика                               | Система                                                  |  |  |  |  |  |
|-----------------------------------------------------------------------------------------------|-------------------------------------------------------------------------------------------------|----------------------------------------------------------|--|--|--|--|--|
| Выбранное подразделение:<br>Тестовое подразделение                                            | (MASTER)<br>▼                                                                                   | Петров Петр                                              |  |  |  |  |  |
| Общие настройки<br>IΞ<br>Ξ                                                                    | Системные настройки для Тестовое подразделение                                                  |                                                          |  |  |  |  |  |
| СМС-уведомления                                                                               | N <sub>2</sub><br>Системное имя<br>Описание                                                     | Значение<br>Тип                                          |  |  |  |  |  |
| Настройки вызовов веб-сервисов                                                                | ENABLE_DUMP<br>Вкл/выкл снятие<br>дампа                                                         | (Логическое)<br>∩                                        |  |  |  |  |  |
| Безопасность<br>База данных                                                                   | $\overline{c}$<br><b>DUMP TIME</b><br>Время снятия<br>дампа                                     | (Строка)<br>02:00                                        |  |  |  |  |  |
| Параметры синхронизации                                                                       | 3<br><b>BACKUP_PATH</b><br>Директория<br>резервного<br>копирования                              | (Строка)<br>c:/backup/database                           |  |  |  |  |  |
| EF<br>Настройка СУО<br>$+$<br>$+$ $\Xi$ 0<br>Модуль предварительной записи                    | DUMP COMMAND<br>4<br>Команда снятия<br>дампа                                                    | (Строка)<br>mysqldump-u qms                              |  |  |  |  |  |
| $+$ $\frac{20}{10}$<br>Модуль системы оценки качества<br>$+$ $\mathbf{50}$<br>Модуль киоск FX | 5<br>LAST_DATABASE_UPDATE_ERROR_MESSAGE<br>Последнее<br>сообщение при<br>обновлении<br>схемы БД | (Tekct)<br>Обновление<br>базы данных<br>для модуля<br>// |  |  |  |  |  |
|                                                                                               | 6<br>DATA_PREPARATION_INTERVAL<br>Интервал<br>подготовки<br>данных для<br>статистики, сек.      | (Hence)<br>30                                            |  |  |  |  |  |
|                                                                                               |                                                                                                 | Сохранить изменения                                      |  |  |  |  |  |

Рисунок 85 – Область настройки базы данных при работе в системе в режиме **MASTER** 

Область настройки базы данных содержит таблицу с параметрами и их значениями в виде опций и полей ввода.

Кнопка «Сохранить изменения» предназначена для сохранения введенных данных.

Примечание – Содержание таблицы с параметрами и их значениями может быть различным в зависимости от режима работы системы и настроек системы, заданных для конкретного подразделения.

# 3.4.2.1.1.5 Системные настройки. Параметры синхронизации

Область настройки параметров синхронизации (рисунок \# 0 Рисунок) становится доступной при выборе в перечне системных настроек значения «Общие настройки» – «Параметры синхронизации».

ООО «ВТ»

| Администрирование<br>Конфигурация                                                            |                | Список записей       | Статистика                       | <b>Мониторинг</b> | <b>СОКОК</b>                                                                                       |                        | Система                 |
|----------------------------------------------------------------------------------------------|----------------|----------------------|----------------------------------|-------------------|----------------------------------------------------------------------------------------------------|------------------------|-------------------------|
| Выбранное подразделение: Тестовое подразделение                                              |                |                      | ▼                                | (MASTER)          |                                                                                                    |                        | Петров Петр             |
| Ξ<br>晤<br>Общие настройки                                                                    |                |                      |                                  |                   | Системные настройки для Тестовое подразделение                                                     |                        |                         |
| СМС-уведомления                                                                              | N <sub>2</sub> |                      | Системное имя                    |                   | Описание                                                                                           | <b>T</b> <sub>Hn</sub> | Значение                |
| Настройки вызовов веб-сервисов<br>Безопасность                                               |                |                      | SYNCHRONIZE_DEPARTMENTS_INTERVAL |                   | Интервал опроса<br>активности<br>подразделений, мин                                                | (Lenoe)                |                         |
| База данных                                                                                  | $\overline{2}$ | SYNCHRONIZE_INTERVAL |                                  |                   | Интервал<br>синхронизации, с                                                                       | (Hence)                | 5                       |
| Параметры синхронизации<br>Настройка СУО<br>+ 1:0<br>$+$ EO<br>Модуль предварительной записи | 3              |                      | SYNCHRONIZE ERROR DELAY          |                   | Интервал ожидания<br>в случае ошибки<br>вызова веб-сервиса<br>для конкретного<br>подразделени, мин | $($ Lenoe $)$          |                         |
| $+$ $\Xi$<br>Модуль системы оценки качества                                                  | 4              | SYNCHRONIZE LOGGING  |                                  |                   | Логирование<br>Синхронизации                                                                       | (Логическое)           | □                       |
| $+$ 20<br>Модуль киоск FX                                                                    | 5              |                      | SYNCHRONIZE_DURING_WORK_SHIFT    |                   | Разрешить<br>синхронизацию в<br>течении рабочей<br>смены                                           | (Логическое)           | $\overline{\mathbf{v}}$ |
|                                                                                              |                |                      |                                  |                   |                                                                                                    |                        | Сохранить изменения     |

Рисунок 86 – Область настройки параметров синхронизации при работе в системе в режиме MASTER

Область настройки параметров синхронизации содержит таблицу с параметрами и их значениями в виде опций и полей ввода.

Кнопка «Сохранить изменения» предназначена для сохранения введенных данных.

Примечание – Содержание таблицы с параметрами и их значениями может быть различным в зависимости от режима работы системы и настроек системы, заданных для конкретного подразделения.

# 3.4.2.1.2 Системные настройки. Настройка СУО

# 3.4.2.1.2.1 Системные настройки. Конфигурация

Область настройки конфигурации (рисунок \# 0 Рисунок) становится доступной при выборе в перечне системных настроек значения «Настройка СУО» – «Конфигурация».

ООО «ВТ»

| Конфигурация<br>Администрирование                                                                                              |                | Список записей               | <b>Статистика</b>                              | <b>Мониторинг</b>                                                         | <b>КИОСК</b> |              | Система              |
|----------------------------------------------------------------------------------------------------|----------------|------------------------------|------------------------------------------------|---------------------------------------------------------------------------|--------------|--------------|----------------------|
| (SLAVE)<br>Тестовое подразделение                                                                                              |                |                              |                                                |                                                                           |              |              | Петров Петр          |
| Общие настройки<br>ĿΞ                                                                                                    |                |                              | Системные настройки для Тестовое подразделение |                                                                           |              |              |                      |
| E<br>Настройка СУО                                                                                                    | N <sub>2</sub> |                              | Системное имя                                  |                                                                           | Описание     | Тип          | Значение             |
| Конфигурация<br>距<br>腝<br>Пульт оператора                                                                                      | 1              | DAY_WATERMARK                |                                                | Текущий водяной знак на<br>талоне (устанавливается<br>после открытия дня) |              | (Строка)     | *hX                  |
| Настройка печати<br>Алгоритмы<br>$+ 10$<br>Модуль предварительной записи<br>EO <sub>st</sub><br>Модуль системы оценки качества | $\overline{2}$ |                              | MONITOR REFRESH INTERVAL                       | Частота обновления<br>монитора (центрального<br>табло), мс                |              | (Hence)      | 1000                 |
|                                                                                                    | 3              |                              | REGISTRATION SMS NOTIFICATION                  | Уведомлять посетителя по<br>СМС о постановке в очередь                    |              | (Логическое) | $\Box$               |
| $+10$<br>Модуль киоск FX                                                                                                    | 4              | <b>REGISTRATION SMS TEXT</b> |                                                | Текст СМС-уведомления о<br>постановке в очередь                           |              | (Строка)     | Ваш номер талона в о |
|                                                                                                    |                |                              |                                                |                                                                           |              |              | Сохранить изменения  |

Рисунок 87 – Область настройки конфигурации при работе в системе в режиме SLAVE

Область настройки конфигурации содержит таблицу со следующими параметрами и их значениями в виде опций, полей ввода и выбора:

- параметр «MONITOR REFRESH INTERVAL» – параметр задает частоту обновления монитора (центрального табло) в миллисекундах (актуально для системы в режиме SLAVE);

- параметр «DAY\_WATERMARK» – параметр задает водяной знак на талоне (устанавливается после открытия дня) (актуально для системы в режиме SLAVE);

- параметр «REGISTRATION SMS NOTIFICATION» – параметр для установки возможности уведомлять посетителя посредством отправки смссообщения о постановке в очередь;

- параметр «REGISTRATION SMS TEXT» – параметр задается текст смс-уведомления о постановке в очередь;

- параметр

«CONFIGURATION\_ENABLE\_SEARCH\_BY\_KEYWORDS» – параметр определяет возможность поиска по ключевым словам услуг;

- параметр «ONLY\_ONE\_DEPARTMENT» – параметр для установки признака соло-департамента (актуально для системы в режиме MASTER).

Кнопка «Сохранить изменения» предназначена для сохранения введенных данных.

Примечание – Содержание таблицы с параметрами и их значениями может быть различным в зависимости от режима работы системы и настроек системы, заданных для конкретного подразделения.

# 3.4.2.1.2.2 Системные настройки. Пульт оператора

Область настройки пульта оператора (рисунок \# 0 Рисунок) становится доступной при выборе в перечне системных настроек значения «Настройка СУО» – «Пульт оператора».

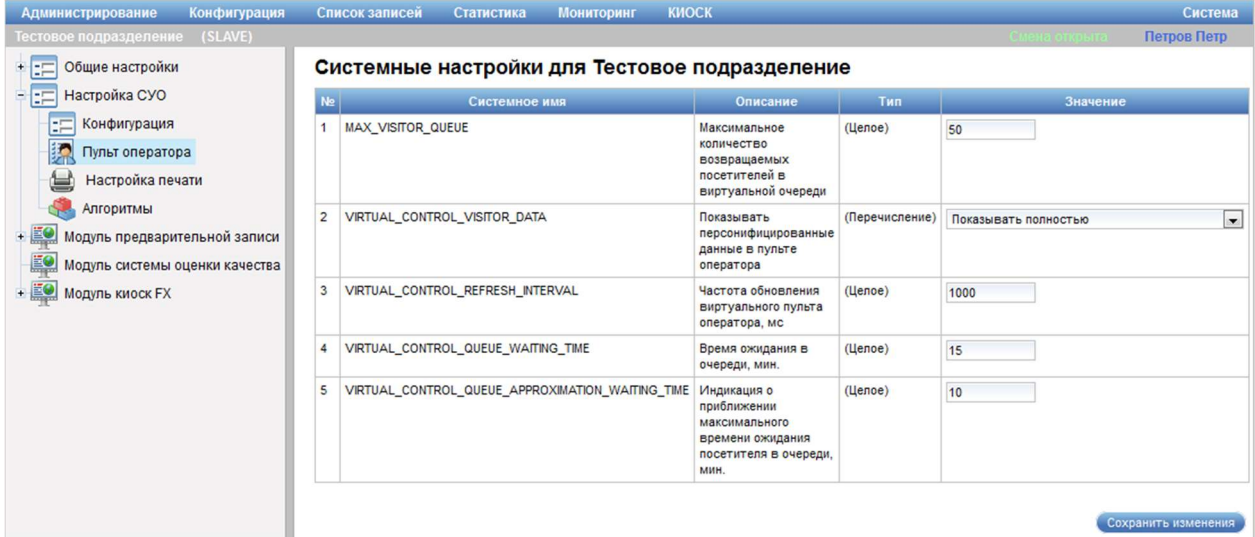

Рисунок 88 – Область настройки пульта оператора при работе в системе в режиме SLAVE

Область настройки пульта оператора содержит таблицу со следующими параметрами и их значениями в виде опций, полей ввода и выбора:

- параметр «VIRTUAL CONTROL REFRESH INTERVAL» параметр задает частоту обновления виртуального пульта оператора в миллисекундах (актуально для системы в режиме SLAVE);

- параметр «VIRTUAL\_CONTROL\_VISITOR\_DATA» – параметр определяет способ отображения персонифицированных данных на пульте оператора (актуально для системы в режиме SLAVE);

- параметр

«VIRTUAL\_CONTROL\_QUEUE\_APPROXIMATION\_WAITING\_TIME» – параметр задает время индикации о приближении максимального времени ожидания посетителя в очереди в минутах (актуально для системы в режиме SLAVE);

- параметр «MAX VISITOR QUEUE» – параметр описывает максимальное количество возвращаемых посетителей в виртуальной очереди, в качестве значения задается целое число (актуально для системы в режиме SLAVE);

- параметр «VIRTUAL CONTROL QUEUE WAITING TIME» параметр задает время ожидания в очереди в минутах мин. (актуально для системы в режиме SLAVE);

- параметр

«VIRTUAL CONTROL SHOW SERVICE VARIANT PZ» – параметр для отображения поля выбора варианта услуг при создании предварительной записи;

- параметр «VIRTUAL CONTROL SHOW FILTER PHASE PZ» – параметр для отображения поля фильтрации по фазе оказания услуги для списка предварительных записей;

- параметр «VIRTUAL\_CONTROL\_ALLOW\_A\_SUSPEND» – параметр для предоставления операторам возможности приостанавливать работу виртуального пульта.

Кнопка «Сохранить изменения» предназначена для сохранения введенных данных.

Примечание – Содержание таблицы с параметрами и их значениями может быть различным в зависимости от режима работы системы и настроек системы, заданных для конкретного подразделения.

#### 3.4.2.1.2.3 Системные настройки. Настройка печати

Область настройки печати (рисунок \# 0 Рисунок) становится доступной при выборе в перечне системных настроек значения «Настройка СУО» – «Настройка печати».

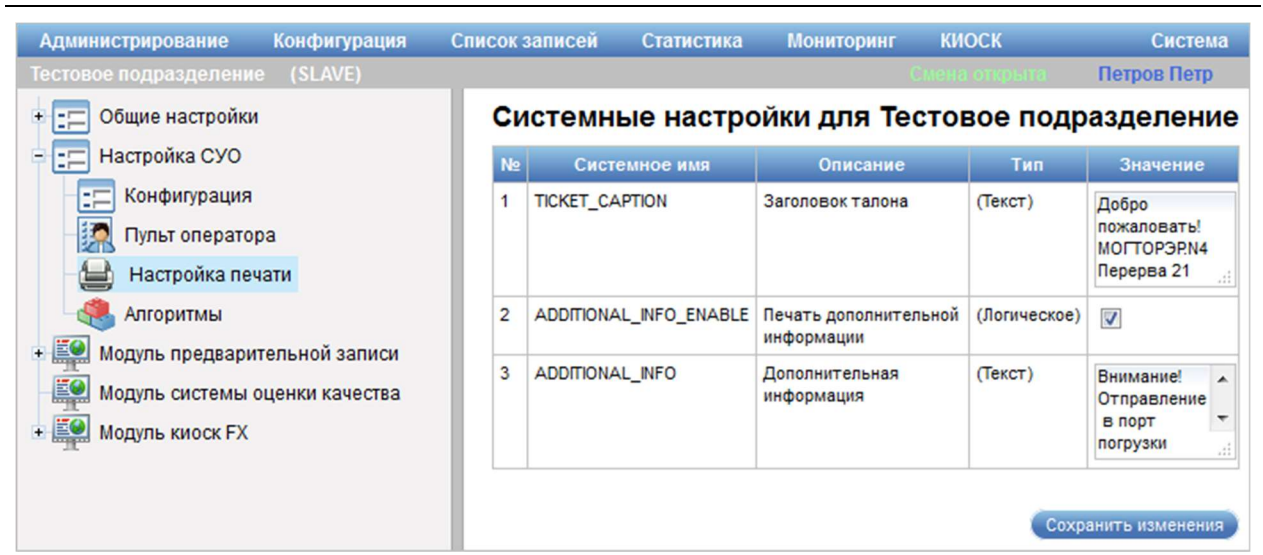

Рисунок 89 – Область настройки печати при работе в системе в режиме SLAVE

Область настройки печати содержит таблицу с параметрами и их значениями в виде опций и полей ввода.

Кнопка «Сохранить изменения» предназначена для сохранения введенных данных.

Примечание – Содержание таблицы с параметрами и их значениями может быть различным в зависимости от режима работы системы и настроек системы, заданных для конкретного подразделения.

## 3.4.2.1.2.4 Системные настройки. Алгоритмы

Область настройки алгоритмов (рисунок \# 0 Рисунок) становится доступной при выборе в перечне системных настроек значения «Настройка СУО» – «Алгоритмы».
ООО «ВТ»

| Администрирование<br>Конфигурация                                                                                                    |                | Список записей          | Статистика                                     | <b>Мониторинг</b>                                                                           | <b>КИОСК</b>   |                         | Система             |
|----------------------------------------------------------------------------------------------------|----------------|-------------------------|------------------------------------------------|---------------------------------------------------------------------------------------------|----------------|-------------------------|---------------------|
| Тестовое подразделение<br>(SLAVE)                                                                                                    |                |                         |                                                |                                                                                             |                |                         | Петров Петр         |
| Общие настройки<br>$+$                                                                                                    |                |                         | Системные настройки для Тестовое подразделение |                                                                                             |                |                         |                     |
| 疆<br>Настройка СУО<br>ь                                                                                                    | N <sub>2</sub> |                         | Системное имя                                  | Описание                                                                                    | Тип            |                         | Значение            |
| Конфигурация<br>EF.<br>橘<br>Пульт оператора                                                                                                | 1              | LIVE QUEUE DISTRIBUTION |                                                | Распределение<br>по живой<br>очереди                                                        | (Перечисление) | Базовый                 | $\blacksquare$      |
| Настройка печати<br>Алгоритмы<br>$+$ $\frac{10}{10}$<br>Модуль предварительной записи<br>EO <sub>1</sub><br>Модуль системы оценки качества | $\overline{2}$ |                         | LIVE_QUEUE_COUNT_BEFORE_AVARAGE                | Расчет<br>среднего<br>количества<br>посетителей<br>до вызова по<br>живой очереди            | (Логическое)   | F                       |                     |
| $+$ EO<br>Модуль киоск FX                                                                                                    | 3              | ALGORITHM_DEBUG_MODE    |                                                | Режим отладки                                                                               | (Логическое)   | $\Box$                  |                     |
|                                                                                                    | 4              | LIVE_QUEUE_RESTRICTION  |                                                | Ограничение<br>записи по<br>живой очереди<br>no<br>регламентному<br>времени<br>обслуживания | (Логическое)   | $\overline{\mathsf{v}}$ |                     |
|                                                                                                    |                |                         |                                                |                                                                                             |                |                         | Сохранить изменения |

Рисунок 90 – Область настройки алгоритмов при работе в системе в режиме SLAVE

Область настройки алгоритмов содержит таблицу со следующими параметрами и их значениями в виде опций, полей ввода и выбора:

- параметр «LIVE QUEUE DISTRIBUTION» – параметр определяет поведение системы при распределении посетителей в живой очереди, в качестве значения выбирается один из предопределенных алгоритмов:

- базовый – при регистрации посетителя в живой очереди номер его талона отображается в виртуальном пульте у всех операторов, оказывающих услугу, на которую записался посетитель;

- по залам – посетители, записавшиеся в живую очередь, равномерно распределяются по залам, в талоне, выдаваемом посетителю, печатается наименование зала, в который он записан. Соответственно, талон показывается только в очереди у операторов в том зале, в который распределен посетитель;

- по рабочим местам – посетители, записавшиеся в живую очередь, равномерно распределяются по рабочим местам (окнам), в талоне, выдаваемом посетителю, печатается наименование рабочего места (окна), в которое он записан. Соответственно, талон показывается только в очереди у оператора, работающего на рабочем месте, в которое распределен посетитель;

- параметр «LIVE QUEUE COUNT BEFORE AVARAGE» – параметр для расчета среднего количества посетителей до вызова по живой очереди;

- параметр «ALGORITHM\_DEBUG\_MODE» – параметр, включающий режим отладки;

- параметр «LIVE QUEUE RESTRICTION» – параметр для ограничения записи по живой очереди по регламентному времени обслуживания;

- параметр «APPOINTMENT\_ADDITIONAL\_PREFIX\_ON\_TICKET» – параметр для использования дополнительного префикса в талоне для посетителей по предварительной записи (один или два заглавных символа);

- параметр «LIVE\_QUEUE\_ADDITIONAL\_PREFIX\_PRIORITY» – параметр для использования дополнительного префикса в талоне живой очереди для посетителей с повышенным приоритетом (один или два заглавных символа).

Кнопка «Сохранить изменения» предназначена для сохранения введенных данных.

Примечание – Содержание таблицы с параметрами и их значениями может быть различным в зависимости от режима работы системы и настроек системы, заданных для конкретного подразделения.

### 3.4.2.1.3 Системные настройки. Модуль предварительной записи

Область настройки модуля предварительной записи (рисунок)  $\#$  0 Рисунок – при работе в системе в режиме SLAVE, рисунок  $\# 0$  Рисунок – при работе в системе в режиме MASTER) становится доступной при выборе в перечне системных настроек значения «Модуль предварительной записи».

ООО «ВТ»

| Администрирование<br>Конфигурация                               |                | Список записей<br>Статистика                   | <b>КИОСК</b><br><b>Мониторинг</b>                                                                                      |                | Система                                               |
|-----------------------------------------------------------------|----------------|------------------------------------------------|----------------------------------------------------------------------------------------------------|----------------|-------------------------------------------------------|
| Гестовое подразделение (SLAVE)                                  |                |                                                |                                                                                                    |                | Петров Петр                                           |
| Общие настройки                                                 |                | Системные настройки для Тестовое подразделение |                                                                                                    |                |                                                       |
| Настройка СУО                                                   | <b>Ne</b>      | Системное имя                                  | Описание                                                                                                    | Тип            | Значение                                              |
| $-$ 20<br>Модуль предварительной записи<br>Взаимодействие с МФЦ |                | APPOINTMENT_DEFAULT_CALL_TYPE                  | Тип вызова посетителя<br>по ПЗ (по-умолчанию)                                                                          | (Перечисление) | $\overline{\phantom{a}}$<br>Вызов ПЗ в свободное окно |
| Модуль системы оценки качества<br>$+10$<br>Модуль киоск FX      | $\overline{c}$ | ORIGINATOR TYPE                                | Тип внешней системы                                                                                                    | (Перечисление) | Портал МФЦ →                                          |
|                                                                 | $\overline{3}$ | DAY REGISTRATION RESTRICTION                   | Дневное ограничение<br>на регистрацию<br>посетителей с<br>одинаковыми<br>регистрационными<br>данными                   | (Перечисление) | По всем услугам –                                     |
|                                                                 | 4              | <b>MASTER APPOINTMENT</b>                      | Запись в другое<br>подразделение через<br>мастер-сервер СУО                                                            | (Логическое)   | $\sqrt{2}$                                            |
|                                                                 | 5              | APPOINTMENT_MIN_PERIOD_DAYS                    | Минимальный срок ПЗ<br>(дней)                                                                                          | (Целое)        | $\mathbf{0}$                                          |
|                                                                 | 6              | APPOINTMENT MAX PERIOD DAYS                    | Максимальный срок ПЗ<br>(дней)                                                                                         | (Целое)        | 30                                                    |
|                                                                 | $\overline{7}$ | APPOINTMENT CODE IN CURRENT DAY                | Выдавать код ПЗ (а не<br>талон) при записи на<br>текущий день при<br>отсутствии интеграции<br>со внешними<br>системами | (Логическое)   | $\overline{\mathcal{L}}$                              |
|                                                                 | 8              | ADVANCE BOOKING PERIOD IN MINUTES              | Период<br>предварительного<br>бронирования, минут                                                                      | (Целое)        | 30                                                    |
|                                                                 | $\overline{9}$ | ALLOW_CURRENT_DAY                              | Разрешить ПЗ на<br>текущий день                                                                                        | (Логическое)   | $\Box$                                                |
|                                                                 |                | 10 MAINTAIN_THE_CHAIN_OF_SERVICES              | Поддерживать цепочки<br>услуг (отключить<br>поддержку шагов<br>оказания услуг)                                         | (Логическое)   | $\Box$                                                |
|                                                                 |                | 11 POSSIBILITY_USE_EXTERNAL_IDS                | Возможность<br>использования внешних<br>идентификаторов                                                                | (Логическое)   | $\Box$                                                |
|                                                                 |                | 12 APPOINTMENT_ACTIVATION_INTERVAL             | Период активации ПЗ,                                                                                                   | (Целое)        | 12                                                    |

Рисунок 91 – Область настройки модуля предварительной записи при работе

в системе в режиме SLAVE

| Конфигурация<br><b>Администрирование</b>                                                                                                    |                                   | <b>Мониторинг</b><br>Список записей<br>Статистика                                                  | сокок                                                                                                    |                |                                  | Система              |  |
|----------------------------------------------------------------------------------------------------|-----------------------------------|----------------------------------------------------------------------------------------------------|----------------------------------------------------------------------------------------------------|----------------|----------------------------------|----------------------|--|
| Выбранное подразделение: Тестовое подразделение                                                                                                    |                                   | ▼<br>(MASTER)                                                                                      |                                                                                                    |                |                                  | Петров Петр          |  |
| $+$ $=$<br>Общие настройки                                                                                                    |                                   | Системные настройки для Тестовое подразделение                                                     |                                                                                                    |                |                                  |                      |  |
| $+$ $\frac{1}{2}$<br>Настройка СУО                                                                                                    | No.                               | Системное имя                                                                                      | Описание                                                                                                    | <b>THE</b>     | Значение                         |                      |  |
| - 52<br>Модуль предварительной записи<br>Взаимодействие с МФЦ<br>Взаимодействие с ЕПГУ<br>Взаимодействие с РПГУ<br>Интеграция со СМЭВ 3<br>Модуль системы оценки качества |                                   | 1 APPOINTMENT DEFAULT CALL TYPE                                                                    | Тип вызова посетителя по ПЗ<br>(по-умолчанию)                                                                     | (Перечисление) | Вызов ПЗ в свободное окно        | $\blacktriangledown$ |  |
|                                                                                                    | $\overline{2}$                    | ORIGINATOR TYPE                                                                                    | Тип внешней системы                                                                                               | (Перечисление) | Call-центр<br>$\pmb{\mathrm{v}}$ |                      |  |
|                                                                                                    | 3<br>DAY REGISTRATION RESTRICTION |                                                                                                    | Дневное ограничение на<br>регистрацию посетителей с<br>одинаковыми<br>регистрационными данными                    | (Перечисление) | По всем услугам ▼                |                      |  |
|                                                                                                    | 4                                 | MASTER APPOINTMENT<br>(Логическое)<br>Запись в другое<br>подразделение через мастер-<br>сервер СУО |                                                                                                    |                | $\checkmark$                     |                      |  |
| Модуль киоск FX                                                                                                    | 5                                 | APPOINTMENT MIN PERIOD DAYS                                                                        | Минимальный срок ПЗ (дней)                                                                                        | (Целое)        | $\overline{0}$                   |                      |  |
|                                                                                                    | 6                                 | APPOINTMENT MAX PERIOD DAYS                                                                        | Максимальный срок ПЗ<br>(дней)                                                                                    | (Целое)        | 60                               |                      |  |
|                                                                                                    | 7                                 | APPOINTMENT MIN PERIOD DAYS                                                                        | Минимальный срок ПЗ (дней)                                                                                        | (Целое)        | O                                |                      |  |
|                                                                                                    | 8                                 | EXTERNAL SERVICE DEFAULT TIME                                                                      | Регламентное время<br>внешней услуги по<br>умолчанию (мин)                                                        | (Целое)        | 5                                |                      |  |
|                                                                                                    | 9                                 | APPOINTMENT_CODE_IN_CURRENT_DAY                                                                    | Выдавать код ПЗ (а не талон)<br>при записи на текущий день<br>при отсутствии интеграции с о<br>внешними системами | (Логическое)   | $\overline{\mathcal{L}}$         |                      |  |
|                                                                                                    |                                   | 10 ADVANCE BOOKING PERIOD IN MINUTES                                                               | Период предварительного<br>бронирования, минут                                                                    | (Целое)        | 30                               |                      |  |
|                                                                                                    |                                   | 11 ALLOW CURRENT DAY                                                                               | Разрешить ПЗ на текущий<br>день                                                                                   | (Логическое)   | $\checkmark$                     |                      |  |
|                                                                                                    |                                   | 12 TIME AVAILABLE FOR CURRENT DAY                                                                  | Время, за которое доступна<br>ПЗ на текущий день), минут                                                          | (Целое)        | 30                               |                      |  |
|                                                                                                    |                                   | 13 MAINTAIN THE CHAIN OF SERVICES                                                                  | Поддерживать цепочки услуг<br>(отключить поддержку шагов<br>оказания услуг)                                       | (Логическое)   | 0                                |                      |  |
|                                                                                                    |                                   | 14 POSSIBILITY_USE_EXTERNAL_IDS                                                                    | Возможность использования<br>внешних идентификаторов                                                              | (Логическое)   | $\checkmark$                     |                      |  |
|                                                                                                    |                                   | 15 APPOINTMENT_ACTIVATION_INTERVAL                                                                 | Период активации ПЗ, часов                                                                                        | (Целое)        | 12                               |                      |  |
|                                                                                                    |                                   |                                                                                                    |                                                                                                    |                |                                  | Сохранить изменения  |  |

Рисунок 92 – Область настройки модуля предварительной записи при работе

в системе в режиме MASTER

Область настройки модуля предварительной записи содержит таблицу с параметрами и их значениями в виде опций, полей ввода и выбора.

Кнопка «Сохранить изменения» предназначена для сохранения введенных данных.

Примечание – Содержание таблицы с параметрами и их значениями может быть различным в зависимости от режима работы системы и настроек системы, заданных для конкретного подразделения.

#### 3.4.2.1.3.1 Системные настройки. Взаимодействие с МФЦ

Область настройки взаимодействия с МФЦ (рисунок \# 0 Рисунок) становится доступной при выборе в перечне системных настроек значения «Модуль предварительной записи» – «Взаимодействие с МФЦ».

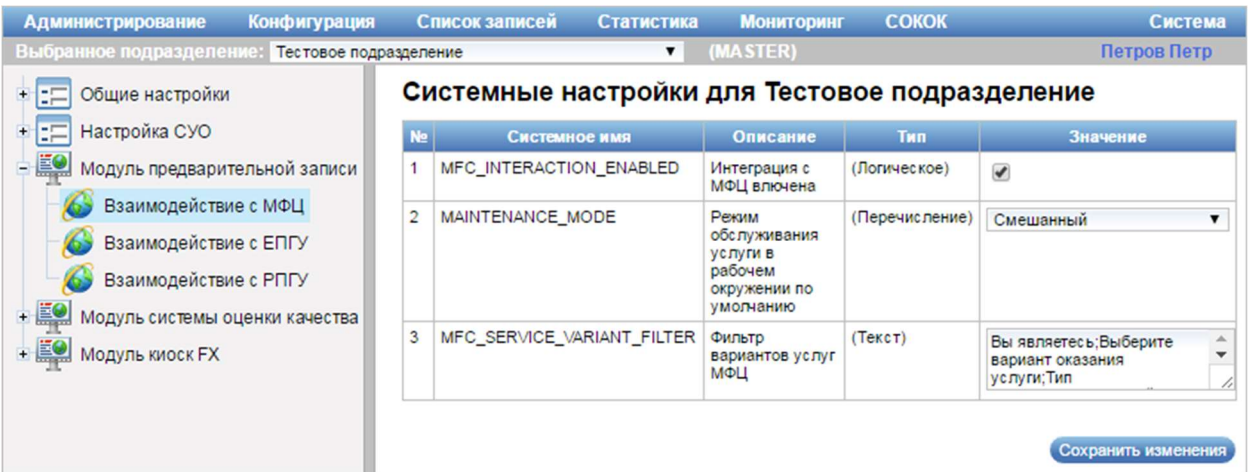

Рисунок 93 – Область настройки взаимодействия с МФЦ при работе в системе в режиме MASTER

Область настройки взаимодействия с МФЦ содержит таблицу с параметрами и их значениями в виде опций, полей ввода и полей выбора.

Кнопка «Сохранить изменения» предназначена для сохранения введенных данных.

Примечание – Содержание таблицы с параметрами и их значениями может быть различным в зависимости от режима работы системы и настроек системы, заданных для конкретного подразделения.

# 3.4.2.1.3.2 Системные настройки. Взаимодействие с ЕПГУ

Область настройки взаимодействия с ЕПГУ (рисунок \# 0 Рисунок) становится доступной при выборе в перечне системных настроек значения «Модуль предварительной записи» – «Взаимодействие с ЕПГУ».

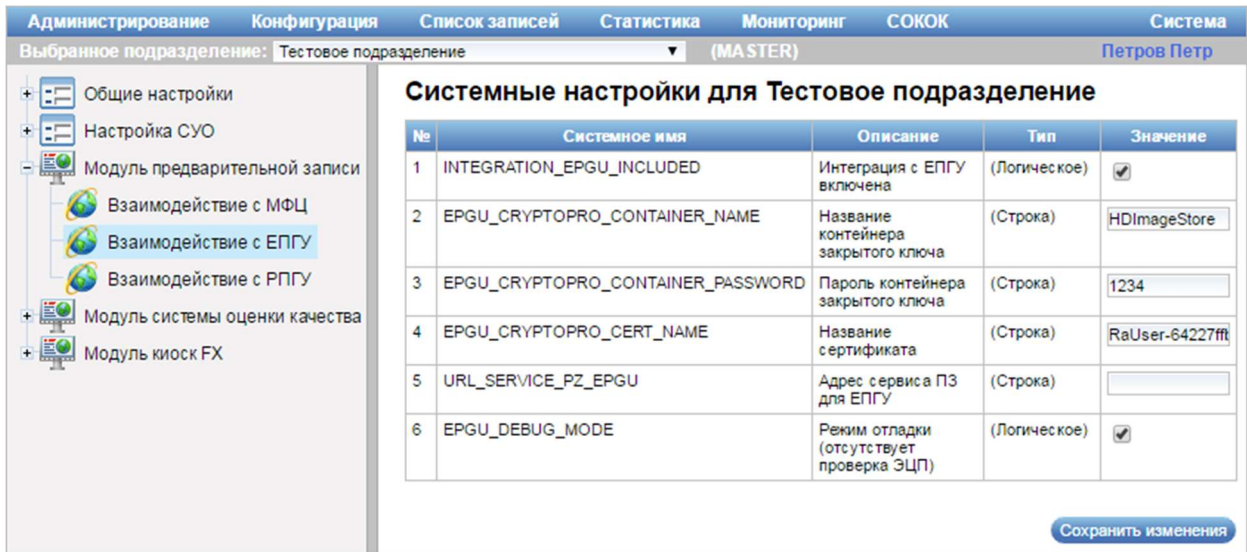

Рисунок 94 – Область настройки взаимодействия с ЕПГУ при работе в системе в режиме MASTER

Область настройки взаимодействия с ЕПГУ содержит таблицу с параметрами и их значениями в виде опций и полей ввода.

Кнопка «Сохранить изменения» предназначена для сохранения введенных данных.

Примечание – Содержание таблицы с параметрами и их значениями может быть различным в зависимости от режима работы системы и настроек системы, заданных для конкретного подразделения.

# 3.4.2.1.3.3 Системные настройки. Взаимодействие с РПГУ

Область настройки взаимодействия с РПГУ (рисунок \# 0 Рисунок) становится доступной при выборе в перечне системных настроек значения «Модуль предварительной записи» – «Взаимодействие с РПГУ».

ООО «ВТ»

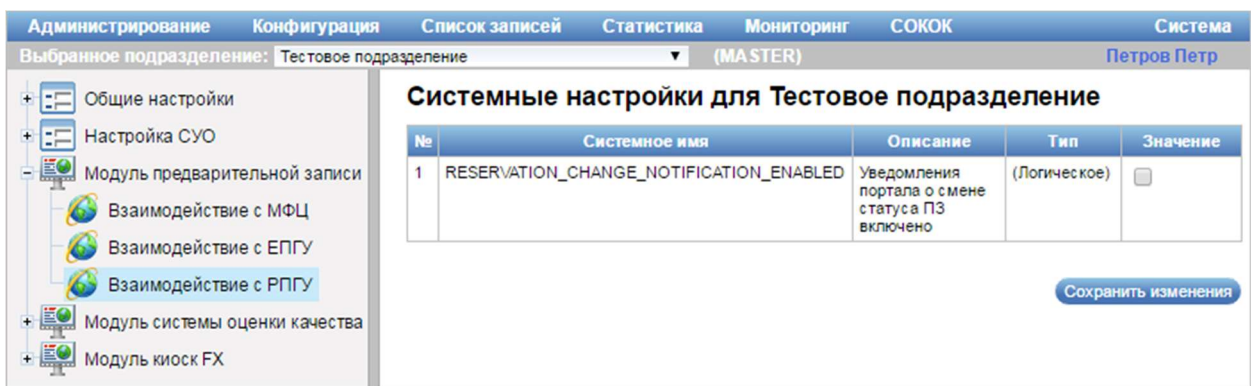

Рисунок 95 – Область настройки взаимодействия с РПГУ при работе в системе в режиме MASTER

Область настройки взаимодействия с РПГУ содержит таблицу с параметрами и их значениями в виде опций.

Кнопка «Сохранить изменения» предназначена для сохранения введенных данных.

Примечание – Содержание таблицы с параметрами и их значениями может быть различным в зависимости от режима работы системы и настроек системы, заданных для конкретного подразделения.

### 3.4.2.1.3.4 Системные настройки. Интеграция со СМЭВ 3

Область настройки интеграции со СМЭВ 3 (рисунок 96) становится доступной при выборе в перечне системных настроек значения «Модуль предварительной записи» – «Интеграция со СМЭВ 3».

ООО «ВТ»

| Обшие настройки                                                        |                |                             | Системные настройки для Родительский департамент                                                                                                    |                |                                               |
|------------------------------------------------------------------------|----------------|-----------------------------|----------------------------------------------------------------------------------------------------|----------------|-----------------------------------------------|
| <b>EMS</b><br>СМС-уведомления                                          | Ne.            | Системное имя               | Описание                                                                                                    | Tam            | Значение                                      |
| Настройки вызовов веб-се<br>Безопасность<br>Ξ                          |                | SMEV3_START_ENGINE          | Запускать ли модуль Inquiry для работы с исходящими<br>запросами СМЭВ-32                                                                              | (Логическое)   | $\overline{\mathcal{L}}$                      |
|                                                                        | $\overline{2}$ | SMEV3 START SCHEDULER       | Запускать ли поиск входящих запросов очереди<br>CM3B3?                                                                                                | (Логическое)   | $\overline{\mathcal{L}}$                      |
| База данных<br>Параметры синхронизации                                 | 3              | SMEV3 MIN INTERVAL SEC      | Минимальный интервал опроса очереди СМЭВЗ<br>запросов, с                                                                                              | (Целое)        |                                               |
| Модуль предварительной заг                                             | $\overline{4}$ | SMEV3 MAX INTERVAL SEC      | Максимальный интервал опроса очереди СМЭВЗ<br>запросов, с                                                                                             | (Целое)        | 5                                             |
| Взаимодействие с МФЦ                                                   | 5              | SMEV3 INTERVAL STEP SEC     | Шаг, на который изменяется интервал опроса очереди<br>CM3B3                                                                                           | (Целое)        |                                               |
| Взаимодействие с ЕПГУ<br>Взаимодействие с РПГУ<br>Интеграция со СМЭВ-3 | 6              | SMEV3 CHANGE INTERVAL COUNT | Количество подряд полученных ответов с данными/без-<br>данных, после которого изменяется интервал<br>(увеличивается/уменьшается) опроса очереди СМЭВ3 | (Целое)        | 20                                            |
|                                                                        | $\overline{7}$ | SMEV3 FTP URL               | URL ftp-сервера CM3B3                                                                                                    | (Строка)       |                                               |
|                                                                        | 8<br>9         | SMEV3 URL                   | URL wsdl web-сервиса CM3B3 (должен заканчиваться<br>Ha ?wsdl)                                                                                         | (Строка)       | http://smev3-n0.test.gosuslugi.ru:7500/ws?wsi |
|                                                                        |                | SMEV3 KEYSTORE PATH         | Имя контейнера с ключом ЭЦП                                                                                                    | (Строка)       |                                               |
|                                                                        |                | 10 SMEV3 KEYSTORE PASSWORD  | Пароль контейнера с ключом ЭЦП                                                                                                    | (Строка)       |                                               |
|                                                                        |                | 11 SMEV3 CERT FOLDER PATH   | Путь к папке с сертификатами СМЭВЗ                                                                                                    | (Строка)       | D:\CryptoPro\Sert                             |
|                                                                        |                | 12 SMEV3 CONFIG NAME        | "Режим" работы движка внешних запросов                                                                                                    | (Перечисление) | $\pmb{\mathrm{v}}$<br><b>INTERNET TEST</b>    |
|                                                                        |                | 13 SMEV3 TEST               | Список имен сервисов, которым движок Inquiry<br>устанавливает [TestMessage]                                                                           | (Строка)       | MVD.FMS SYNC.EGRIP SHORT ULEGRIF              |
|                                                                        |                | 14 SMEV3 LOG MESSAGES       | Погирование запросов                                                                                                    | (Логическое)   | $\overline{\mathbf{v}}$                       |
|                                                                        |                | 15 SMEV3 SEND EQUEUE EVENT  | Отправлять в систему сообщения об снятии<br>бронирования со слотов времени, по истечению срока<br>бронирования.                                       | (Логическое)   | $\overline{\mathcal{L}}$                      |

Рисунок 96 – Область настройки интеграции со СМЭВ 3 при работе в системе в режиме MASTER

Область настройки интеграции со СМЭВ 3 содержит таблицу с параметрами и их значениями в виде опций.

Кнопка «Сохранить изменения» предназначена для сохранения введенных данных.

Примечание – Содержание таблицы с параметрами и их значениями может быть различным в зависимости от режима работы системы и настроек системы, заданных для конкретного подразделения.

### 3.4.2.1.4 Системные настройки. Модуль системы оценки качества

Область настройки модуля системы оценки качества (рисунок \# 0 Рисунок) становится доступной при выборе в перечне системных настроек значения «Модуль системы оценки качества».

ООО «ВТ»

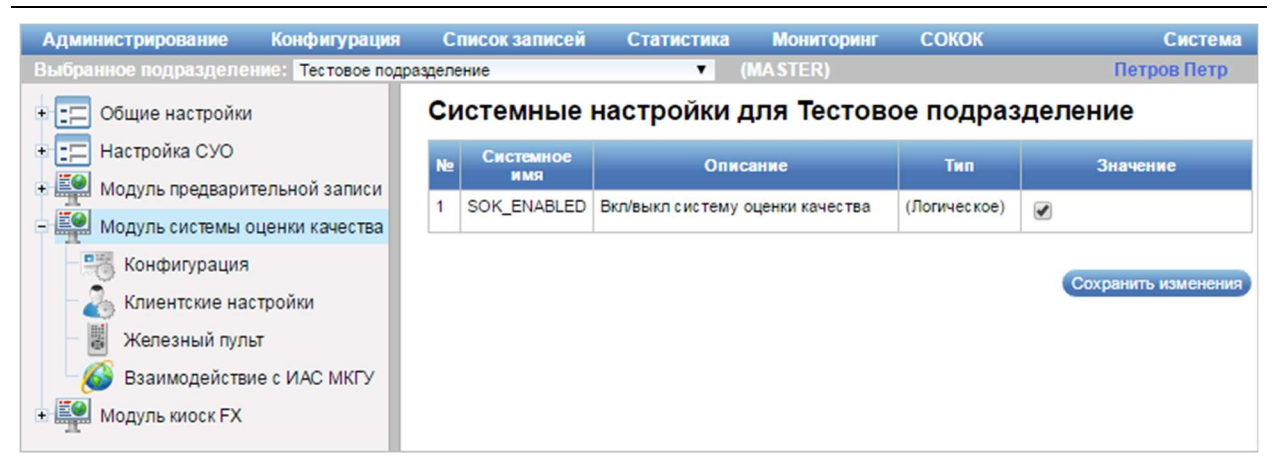

Рисунок 97 – Область настройки модуля системы оценки качества при работе в системе в режиме MASTER

Область настройки модуля системы оценки качества содержит таблицу с параметрами и их значениями в виде опций.

Кнопка «Сохранить изменения» предназначена для сохранения введенных данных.

Примечание – Содержание таблицы с параметрами и их значениями может быть различным в зависимости от режима работы системы и настроек системы, заданных для конкретного подразделения.

3.4.2.1.4.1 Системные настройки. Конфигурация модуля системы оценки качества

Область настройки конфигурации модуля системы оценки качества (рисунок \# 0 Рисунок) становится доступной при выборе в перечне системных настроек значения «Модуль системы оценки качества» – «Конфигурация».

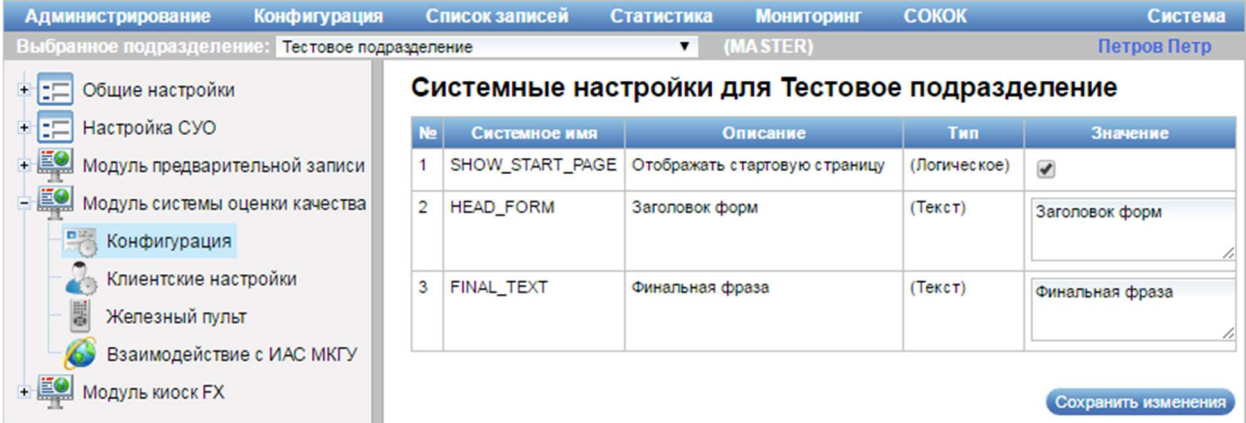

Рисунок 98 – Область настройки конфигурации модуля системы оценки качества при работе в системе в режиме MASTER

Область настройки конфигурации модуля системы оценки качества содержит таблицу с параметрами и их значениями в виде опций и полей ввода.

Кнопка «Сохранить изменения» предназначена для сохранения введенных данных.

Примечание – Содержание таблицы с параметрами и их значениями может быть различным в зависимости от режима работы системы и настроек системы, заданных для конкретного подразделения.

### 3.4.2.1.4.2 Системные настройки. Клиентские настройки

Область с клиентскими настройками (рисунок \# 0 Рисунок) становится доступной при выборе в перечне системных настроек значения «Модуль системы оценки качества» – «Клиентские настройки».

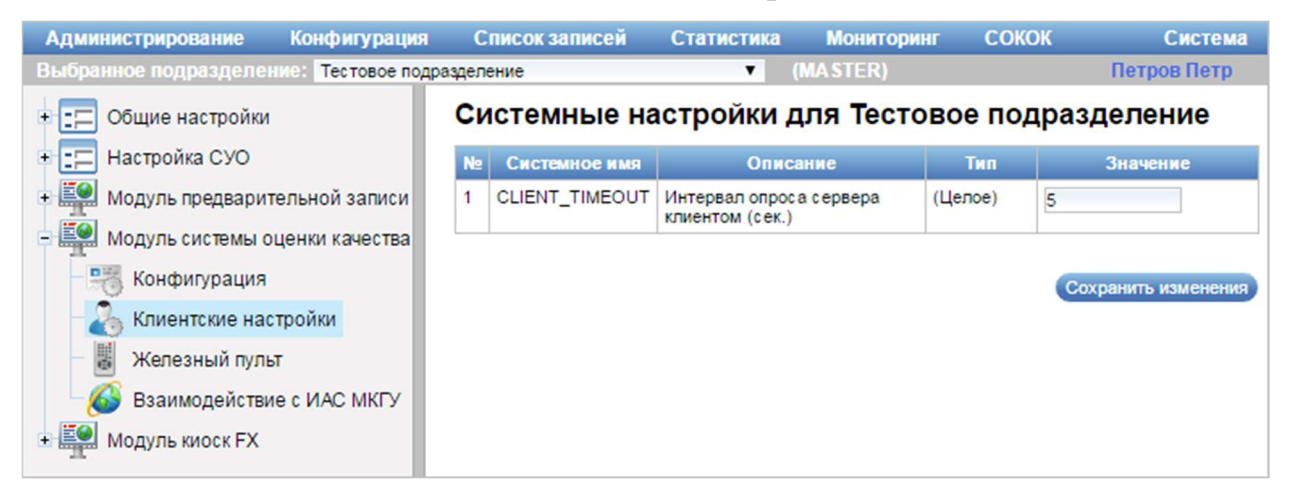

Рисунок 99 – Область с клиентскими настройками при работе в системе в режиме MASTER

Область с клиентскими настройками содержит таблицу с параметрами и их значениями в виде полей ввода.

Кнопка «Сохранить изменения» предназначена для сохранения введенных данных.

Примечание – Содержание таблицы с параметрами и их значениями может быть различным в зависимости от режима работы системы и настроек системы, заданных для конкретного подразделения.

### 3.4.2.1.4.3 Системные настройки. Железный пульт

Область настройки железного пульта (рисунок \# 0 Рисунок) становится доступной при выборе в перечне системных настроек значения «Модуль системы оценки качества» – «Железный пульт».

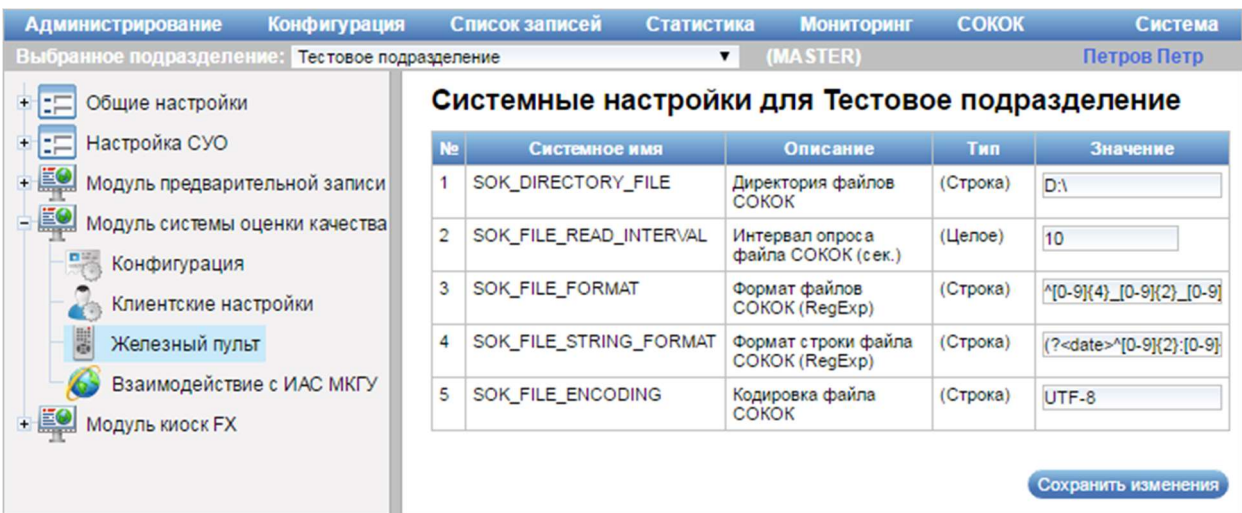

Рисунок 100 – Область настройки железного пульта при работе в системе в режиме MASTER

Область настройки железного пульта содержит таблицу с параметрами и их значениями в виде полей ввода.

Кнопка «Сохранить изменения» предназначена для сохранения введенных данных.

Примечание – Содержание таблицы с параметрами и их значениями может быть различным в зависимости от режима работы системы и настроек системы, заданных для конкретного подразделения.

### 3.4.2.1.4.4 Системные настройки. Взаимодействие с ИАС МКГУ

Область настройки взаимодействия с ИАС МКГУ (рисунок \# 0 Рисунок) становится доступной при выборе в перечне системных настроек значения «Модуль системы оценки качества» – «Взаимодействие с ИАС МКГУ».

ООО «ВТ»

| <b>Администрирование</b><br>Конфигурация                                                            |                                                | Список записей<br>Статистика | <b>СОКОК</b><br><b>Мониторинг</b>                                                                                                    |               | Система                          |  |  |  |
|----------------------------------------------------------------------------------------------------|------------------------------------------------|------------------------------|----------------------------------------------------------------------------------------------------|---------------|----------------------------------|--|--|--|
| Выбранное подразделение:<br>Тестовое подразделение                                                  |                                                | $\overline{\mathbf{v}}$      | (MASTER)                                                                                                    |               | Петров Петр                      |  |  |  |
| Общие настройки                                                                                     | Системные настройки для Тестовое подразделение |                              |                                                                                                    |               |                                  |  |  |  |
| Настройка СУО                                                                                       | N <sub>2</sub>                                 | Системное имя                | Тип                                                                                                    | Значение      |                                  |  |  |  |
| Модуль предварительной записи<br>$-\frac{170}{2}$<br>Модуль системы оценки качества<br>Конфигурация | $\mathbf{1}$                                   | <b>IASMKGU ENABLED</b>       | Вкл/Выкл взаимодействие с ИАС<br><b>MKLY</b>                                                                                                    | (Логическое)  | $\overline{\mathbf{v}}$          |  |  |  |
|                                                                                                    | $\overline{c}$                                 | EVENT_REGISTRATION_ENABLED   | Вкл/Выкл регистрацию фактов<br>совершения услуги в ИАС МКГУ                                                                                                    | (Логическое)  | ∩                                |  |  |  |
| Клиентские настройки                                                                                | 3                                              | EVENT SERVICE ADDRESS        | Адрес сервиса отправки событий                                                                                                    | (Строка)      | https://vashkontrol.ru/hershel/e |  |  |  |
| Железный пульт<br>Взаимодействие с ИАС МКГУ<br>• 9 Модуль киоск FX                                  | 4                                              | EVENT DEFAULT PHONE          | Мобильный телефон по-умолчанию<br>для регистрации фактов совершения<br>услуги в ИАС МКГУ. Если поле<br>пустое, то регистрации фактов<br>оказания услуги для клиентов без<br>телефона не производится | (Строка)      | 00-000-000                       |  |  |  |
|                                                                                                    | 5                                              | RATING SERVICE ADDRESS       | Адрес сервиса отправки оценок                                                                                                    | (Строка)      | https://vashkontrol.ru/hershel/r |  |  |  |
|                                                                                                    | 6                                              | <b>RATING DEFAULT EMAIL</b>  | Е-майл пользователя по-умолчанию<br>для сервиса отправки оценок в ИАС<br><b>MKLA</b>                                                                                                    | (Строка)      | test@ya.ru                       |  |  |  |
|                                                                                                    | $\overline{7}$                                 | QUESTIONARY_SERVICE_ADDRESS  | Адрес сервиса актуализации анкеты                                                                                                    | (Строка)      | https://vashkontrol.ru/hershel/d |  |  |  |
|                                                                                                    | 8                                              | IASMKGU_DATA_CHANGE_INTERVAL | Интервал актуализации анкеты и<br>отправки оценок, мин                                                                                                    | $($ Lenoe $)$ | 720                              |  |  |  |
|                                                                                                    | 9                                              | SOKOK ID IN IASMKGU          | Идентификатор СОКОК в ИАС МКГУ                                                                                                    | (Строка)      |                                  |  |  |  |
|                                                                                                    |                                                | 10 KEY_STORE_ALIAS           | Псевдоним сертификата для<br>подписи данных в локальном<br>хранилище домена                                                                                                    | (Строка)      |                                  |  |  |  |
|                                                                                                    |                                                | 11 KEY_STORE_PASSWORD        | Пароль сертификата для подписи<br>данных в локальном хранилище<br>домена                                                                                                    | (Строка)      |                                  |  |  |  |
|                                                                                                    |                                                |                              |                                                                                                    |               | Сохранить изменения              |  |  |  |

Рисунок 101 – Область настройки взаимодействия с ИАС МКГУ при работе в системе в режиме MASTER

Область настройки взаимодействия с ИАС МКГУ содержит таблицу с параметрами и их значениями в виде опций и полей ввода.

Кнопка «Сохранить изменения» предназначена для сохранения введенных данных.

Примечание – Содержание таблицы с параметрами и их значениями может быть различным в зависимости от режима работы системы и настроек системы, заданных для конкретного подразделения.

### 3.4.2.1.5 Системные настройки. Модуль киоск FX

Область настройки модуля киоска FX (рисунок \# 0 Рисунок) становится доступной при выборе в перечне системных настроек значения «Модуль киоск FX».

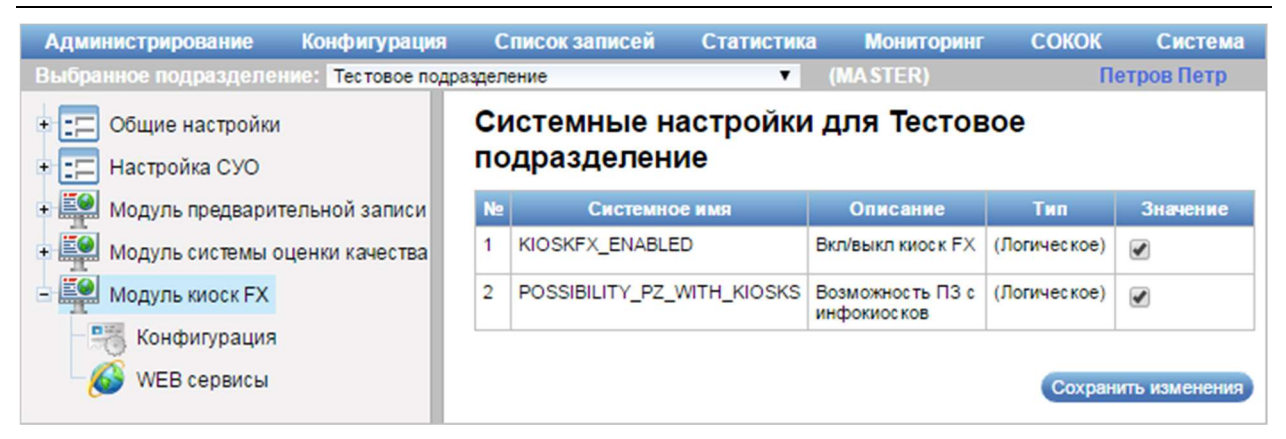

Рисунок 102 – Область настройки модуля киоска FX при работе в системе в режиме MASTER

Область настройки модуля киоска FX содержит таблицу с параметрами и их значениями в виде опций.

Кнопка «Сохранить изменения» предназначена для сохранения введенных данных.

Примечание – Содержание таблицы с параметрами и их значениями может быть различным в зависимости от режима работы системы и настроек системы, заданных для конкретного подразделения.

# 3.4.2.1.5.1 Системные настройки. Конфигурация модуля киоска FX

Область настройки конфигурации модуля киоска FX (рисунок \# 0 Рисунок) становится доступной при выборе в перечне системных настроек значения «Модуль киоск FX» – «Конфигурация».

ООО «ВТ»

| <b>Администрирование</b><br>Конфигурация                          |                                                | Список записей                               | Статистика                    | <b>Мониторинг</b>                                  | <b>СОКОК</b>           | Система                         |  |  |
|-------------------------------------------------------------------|------------------------------------------------|----------------------------------------------|-------------------------------|----------------------------------------------------|------------------------|---------------------------------|--|--|
| Выбранное подразделение: Тестовое подразделение                   |                                                | Петров Петр<br>(MASTER)<br>▼                 |                               |                                                    |                        |                                 |  |  |
| 大臣<br>Общие настройки                                             | Системные настройки для Тестовое подразделение |                                              |                               |                                                    |                        |                                 |  |  |
| Œ<br>Настройка СУО<br>$+$                                         | <b>No</b>                                      | Системное имя                                |                               | Описание                                           | <b>T</b> <sub>Hn</sub> | Значение                        |  |  |
| $+ 10$<br>Модуль предварительной записи                           | 1                                              | <b>TEMPLATE PATH</b>                         |                               | Путь к папке с<br>шаблонами                        | (Строка)               | C:\templates                    |  |  |
| $+$<br>Модуль системы оценки качества<br>$-10$<br>Модуль киоск FX | $\overline{2}$                                 | TEMPLATE NAME<br><b>INPUT DATA DIRECTORY</b> |                               | Используемый<br>шаблон                             | (Строка)               | mfc_new<br>$\blacktriangledown$ |  |  |
| Конфигурация<br>WEB сервисы                                       | 3                                              |                                              |                               | Директория<br>входных данных                       | (Строка)               | input data                      |  |  |
|                                                                   | 4                                              | PRINT_PAGE_DIRECTORY                         |                               | Директория<br>страниц печати                       | (Строка)               | print                           |  |  |
|                                                                   | 5                                              | SELECTOR DIRECTORY                           |                               | Директория<br>селекторов                           | (Строка)               | service selector                |  |  |
|                                                                   | 6                                              |                                              | SERVICES AND GROUPS DIRECTORY | Директория<br>выбора группы и<br>услуг             | (Строка)               | services and groups             |  |  |
|                                                                   | $\overline{7}$                                 | <b>ICONS DIRECTORY</b>                       |                               | Директория<br>выбора<br>изображений                | (Строка)               | /images/service_icons           |  |  |
|                                                                   | 8                                              |                                              | TICKET_TEMPLATES_DIRECTORY    | Директория<br>выбора шаблонов<br>для печати талона | (Строка)               | /ticket template/               |  |  |
|                                                                   |                                                |                                              |                               |                                                    |                        | Сохранить изменения             |  |  |

Рисунок 103 – Область настройки конфигурации модуля киоска FX при работе в системе в режиме MASTER

Область настройки конфигурации модуля киоска FX содержит таблицу с параметрами и их значениями в виде полей ввода и выбора.

Кнопка «Сохранить изменения» предназначена для сохранения введенных данных.

Примечание – Содержание таблицы с параметрами и их значениями может быть различным в зависимости от режима работы системы и настроек системы, заданных для конкретного подразделения.

### 3.4.2.1.5.2 Системные настройки. Веб-сервисы

Область настройки веб-сервисов (рисунок \# 0 Рисунок) становится доступной при выборе в перечне системных настроек значения «Модуль киоск  $FX$ » – «WEB сервисы».

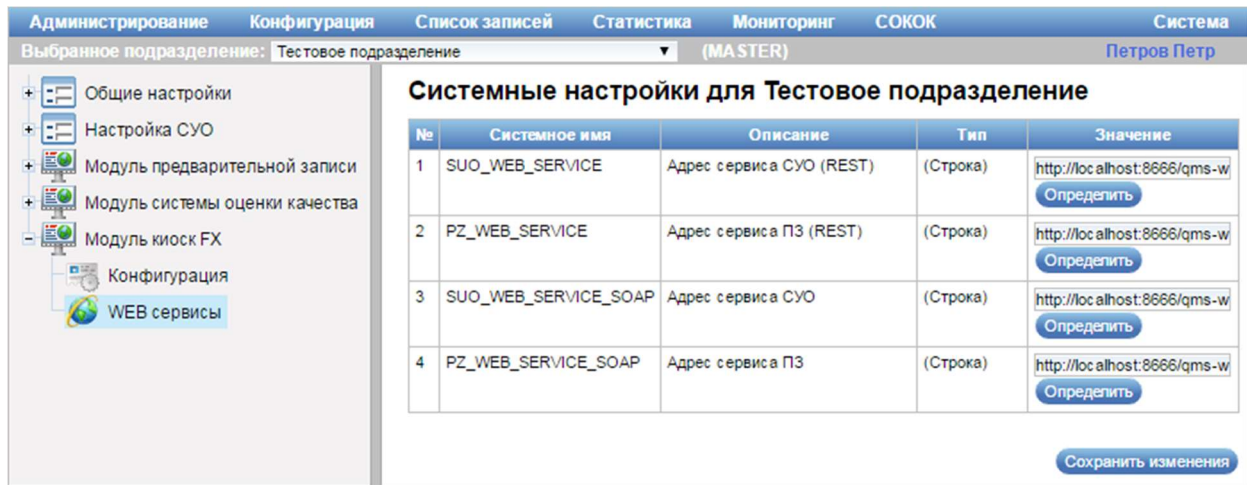

# Рисунок 104 – Область настройки веб-сервисов при работе в системе в режиме MASTER

Область настройки веб-сервисов содержит таблицу с параметрами и их значениями в виде полей ввода и выбора.

Кнопка «Определить» – кнопка предназначена для определения IP-адреса и порта веб-сервиса.

Кнопка «Сохранить изменения» предназначена для сохранения введенных данных.

Примечание – Содержание таблицы с параметрами и их значениями может быть различным в зависимости от режима работы системы и настроек системы, заданных для конкретного подразделения.

### 3.4.2.2 Редактирование системных настроек

Для редактирования системных настроек выполнить следующие шаги:

1) В главном меню системы выбрать пункт «Администрирование» – «Системные настройки».

2) В диалоге «Системные настройки» в перечне системных настроек выбрать требуемое значение.

3) В открывшейся области внести требуемые изменения в значения параметров в таблице с параметрами и их значениями.

4) Нажать на кнопку «Сохранить изменения».

#### 3.4.3 Управление справочниками

### 3.4.3.1 Справочник подразделений

### 3.4.3.1.1 Описание интерфейса

Управление справочником подразделений осуществляется в диалоге «Справочник подразделений» (рисунок \# 0 Рисунок – при работе в системе в режиме SLAVE, рисунок \# 0 Рисунок – при работе в системе в режиме MASTER), для перехода к которому в главном меню системы следует выбрать пункт «Администрирование» – «Справочники» – «Подразделения».

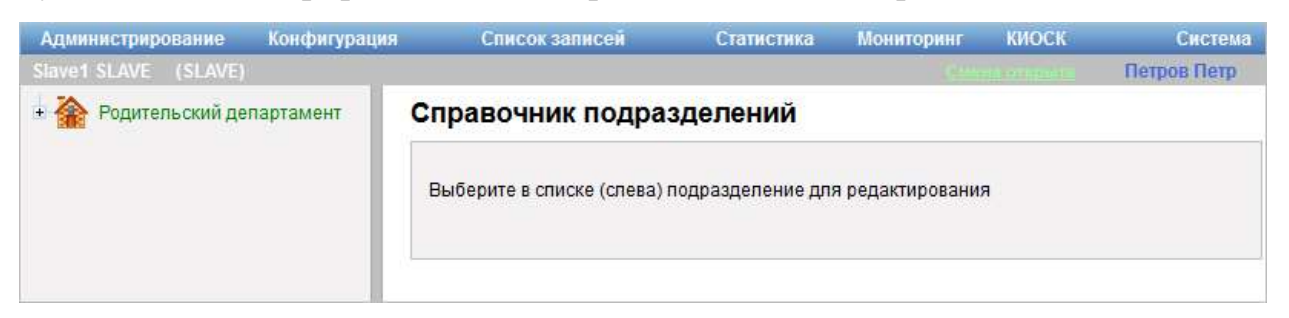

Рисунок 105 – Диалог «Справочник подразделений» при работе в системе в режиме SLAVE

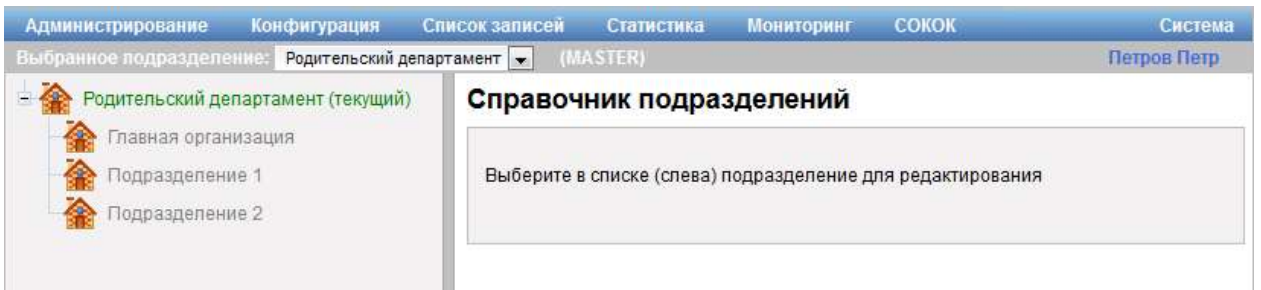

Рисунок 106 – Диалог «Справочник подразделений» при работе в системе в

### режиме MASTER

Диалог «Справочник подразделений» содержит иерархический список подразделений.

При выборе в иерархическом списке подразделения становится доступной область настройки параметров подразделения (рисунок  $\#$  0 Рисунок – при работе в системе в режиме SLAVE, рисунок  $\# 0$  Рисунок – при работе в системе в режиме MASTER).

ООО «ВТ»

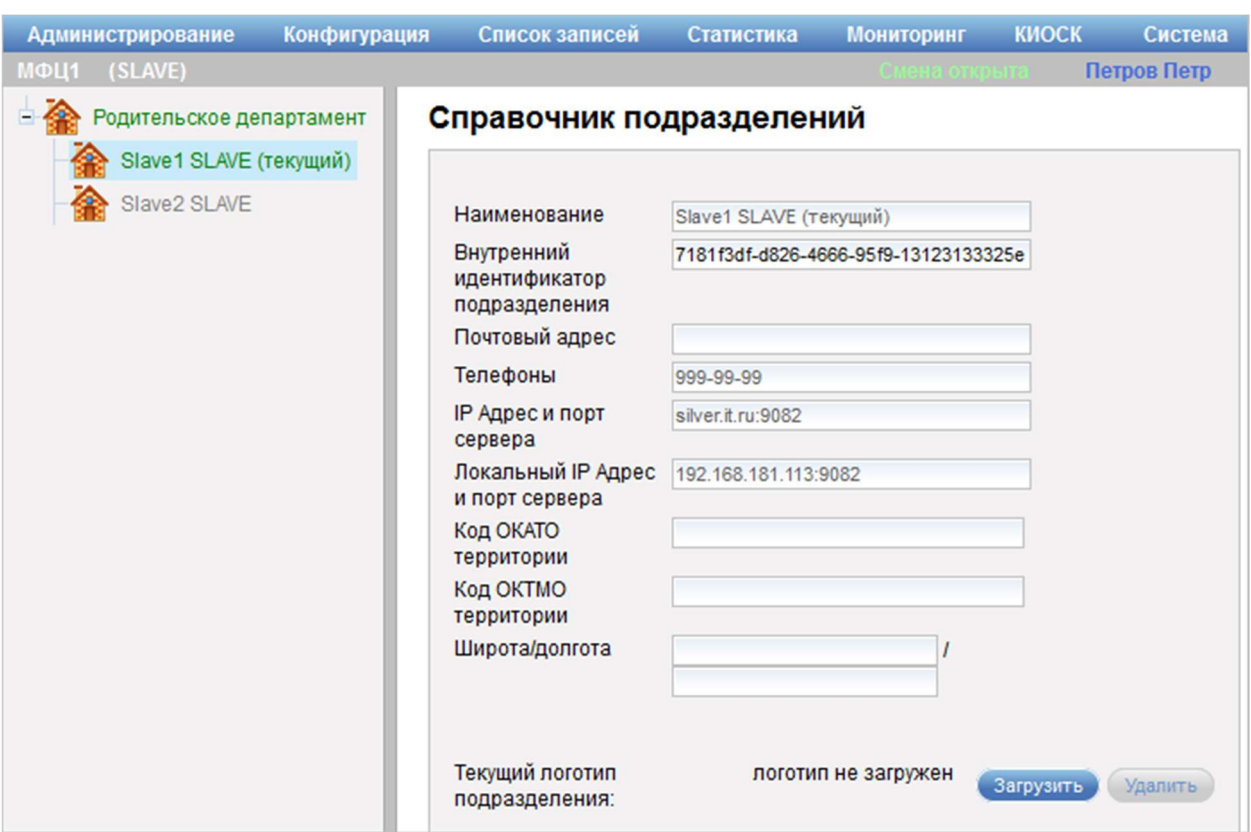

Рисунок 107 – Область настройки параметров подразделения при работе в

системе в режиме SLAVE

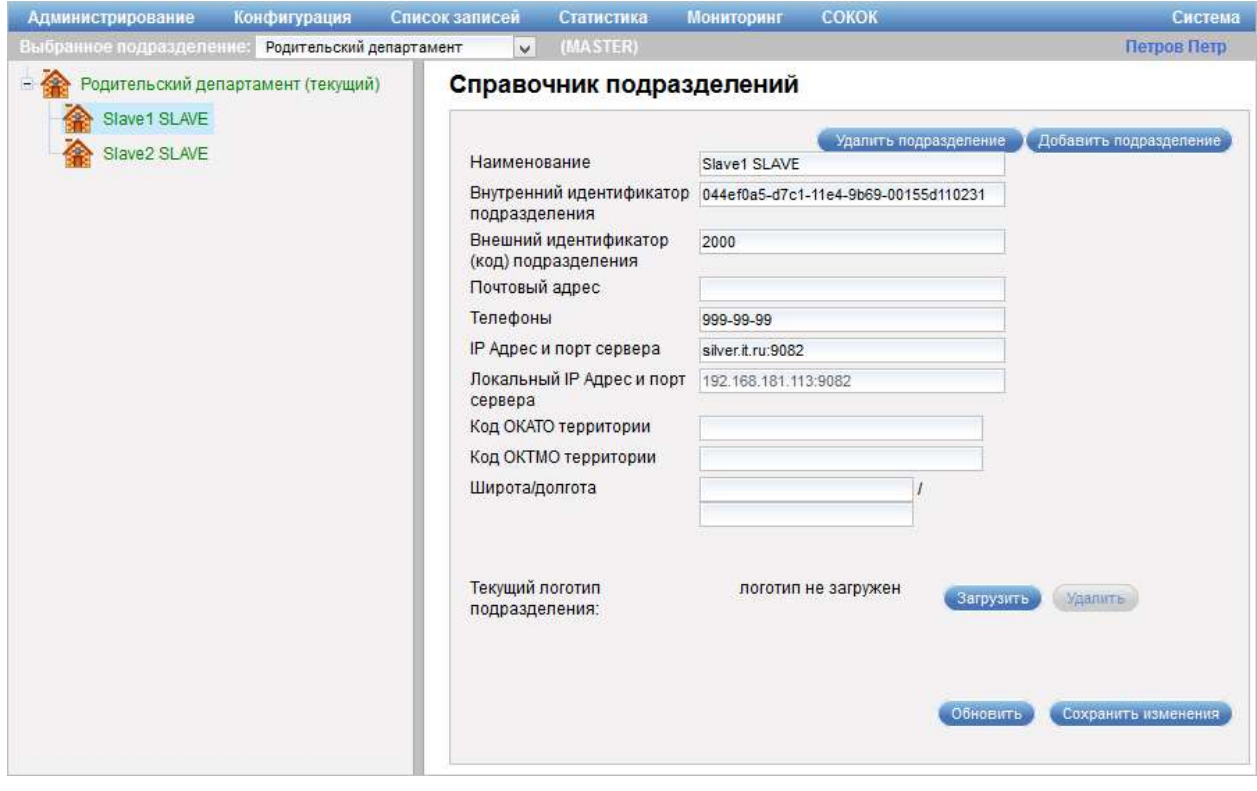

Рисунок 108 – Область настройки параметров подразделения при работе в

# системе в режиме MASTER

Область настройки параметров подразделения содержит следующие элементы управления:

- кнопка «Удалить подразделение» – кнопка предназначена для удаления подразделения;

- кнопка «Добавить подразделение» – кнопка предназначена для добавления нового подразделения;

Примечание – Кнопки «Удалить подразделение» и «Добавить подразделение» отображаются только при работе в системе в режиме MASTER.

- поле ввода «Наименование» – поле для ввода названия подразделения (доступно для редактирования при работе в системе в режиме MASTER);

- поле ввода «Внутренний идентификатор подразделения» – поле для ввода внутреннего идентификатора подразделения;

- поле ввода «Внешний идентификатор (код) подразделения» – поле для ввода внешнего идентификатора (кода) подразделения (обязательное для заполнения поле; доступно для редактирования при работе в системе в режиме MASTER);

- поле ввода «Почтовый адрес» – поле для ввода почтового адреса подразделения (доступно для редактирования при работе в системе в режиме MASTER);

- поле ввода «Телефоны» – поле для ввода номера телефона подразделения (доступно для редактирования при работе в системе в режиме MASTER);

- поле ввода «IP Адрес и порт сервера» – поле для ввода IP-адреса и порта сервера подразделения (доступно для редактирования при работе в системе в режиме MASTER);

- поле «Локальный IP Адрес и порт сервера» – поле отображает локальный IP-адрес и порт сервера подразделения (доступно для редактирования при работе в системе в режиме MASTER);

- поле ввода «Код ОКАТО территории» – поле для ввода кода ОКАТО территории подразделения (доступно для редактирования при работе в системе в режиме MASTER);

- поле ввода «Код ОКТМО территории» – поле для ввода кода ОКТМО территории подразделения (доступно для редактирования при работе в системе в режиме MASTER);

- поле ввода «Широта/долгота» – поле для ввода широты и долготы адреса подразделения (доступно для редактирования при работе в системе в режиме MASTER);

- поле «Текущий логотип подразделения» – поле отображает логотип подразделения;

- кнопка «Загрузить» – кнопка предназначена для добавления логотипа подразделения;

- кнопка «Удалить» – кнопка предназначена для удаления логотипа подразделения;

- кнопка «Обновить» – кнопка предназначена для обновления информации о подразделении;

- кнопка «Сохранить изменения» – кнопка предназначена для сохранения внесенных изменений.

Примечание – Кнопки «Обновить» и «Сохранить изменения» отображаются только при работе в системе в режиме MASTER.

ВНИМАНИЕ: ПРИ СМЕНЕ КОДА ПОДРАЗДЕЛЕНИЯ ДЛЯ ВНЕШНЕЙ СИСТЕМЫ НЕОБХОДИМ ПЕРЕЗАПУСК СЕРВЕРА!

Диалог «Загрузка логотипа подразделения» (рисунок \# 0 Рисунок) открывается при нажатии на кнопку «Загрузить» в поле «Текущий логотип подразделения» области настройки параметров подразделения.

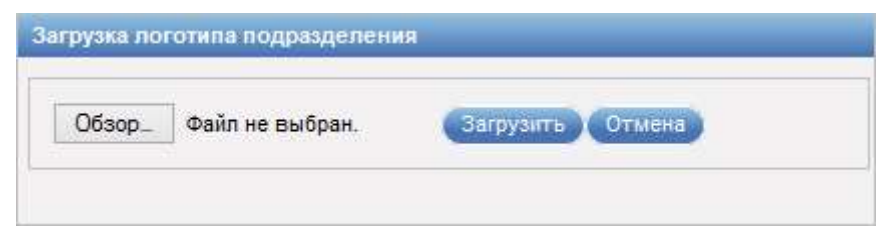

Рисунок 109 – Диалог «Загрузка логотипа подразделения»

Кнопка «Обзор…» предназначена для выбора файла на локальной машине пользователя.

Примечание – В зависимости от используемого браузера наименование кнопки, предназначенной для выбора требуемого файла, может отличаться. Диалог «Загрузка логотипа подразделения» может содержать кнопку «Выберите файл».

Кнопка «Загрузить» предназначена для загрузки выбранного файла в систему и закрытия диалога «Загрузка логотипа подразделения».

Кнопка «Отмена» предназначена для закрытия диалога без сохранения изменений.

Область добавления подразделения отображается при нажатии на кнопку «Добавить подразделение» в диалоге «Справочник подразделений».

Элементы управления области добавления подразделения аналогичны элементам управления области настройки параметров подразделения диалога «Справочник подразделений» (рисунок \# 0 Рисунок), подробное описание которой приведено выше.

#### 3.4.3.1.2 Добавление подразделения в справочник

Для добавления подразделения в справочник выполнить следующие шаги:

1) В главном меню системы выбрать пункт «Администрирование» – «Справочники» – «Подразделения».

2) В диалоге «Справочник подразделений» выбрать требуемое подразделение в перечне подразделений.

3) В области настройки параметров подразделения нажать на кнопку «Добавить подразделение».

4) При необходимости в области добавления подразделения ввести в поле ввода «Наименование» требуемое значение.

5) При необходимости ввести в поле ввода «Внутренний идентификатор подразделения» требуемое значение.

6) Ввести в поле ввода «Внешний идентификатор (код) подразделения» требуемое значение.

7) При необходимости ввести в поле ввода «Почтовый адрес» требуемое значение.

8) При необходимости ввести в поле ввода «Телефоны» требуемое значение.

9) При необходимости ввести в поле ввода «IP Адрес и порт сервера» требуемое значение.

10) При необходимости ввести в поле ввода «Локальный IP Адрес и порт сервера» требуемое значение.

11) При необходимости ввести в поле ввода «Код ОКАТО территории» требуемое значение.

12) При необходимости ввести в поле ввода «Код ОКТМО территории» требуемое значение.

13) При необходимости ввести в полях ввода «Широта/долгота» требуемые значения.

14) При необходимости в поле «Текущий логотип подразделения» нажать на кнопку «Загрузить» и выполнить следующие шаги:

1) В диалоге «Загрузка логотипа подразделения» нажать на кнопку «Обзор…» («Выберите файл») и выбрать требуемый файл.

2) Нажать на кнопку «Загрузить».

15) Нажать на кнопку «Сохранить изменения» в области добавления подразделения диалога «Справочник подразделений».

Примечание – Добавление подразделения в справочник подразделений возможно только при работе в системе в режиме MASTER.

### 3.4.3.1.3 Просмотр информации о подразделении

Для просмотра информации о подразделении выполнить следующие шаги:

1) В главном меню системы выбрать пункт «Администрирование» – «Справочники» – «Подразделения».

2) В диалоге «Справочник подразделений» выбрать требуемое подразделение в перечне подразделений.

3) При необходимости в области настройки параметров подразделения нажать на кнопку «Обновить».

### 3.4.3.1.4 Редактирование информации о подразделении

Для редактирования информации о подразделении выполнить следующие шаги:

1) В главном меню системы выбрать пункт «Администрирование» – «Справочники» – «Подразделения».

2) В диалоге «Справочник подразделений» выбрать требуемое подразделение в перечне подразделений.

3) Внести требуемые изменения в поля области настройки параметров подразделения.

4) Нажать на кнопку «Сохранить изменения».

Примечание – Редактирование информации о подразделении возможно только при работе в системе в режиме MASTER.

### 3.4.3.1.5 Настройка логотипа подразделения

Для настройки логотипа подразделения выполнить следующие шаги:

1) В главном меню системы выбрать пункт «Администрирование» – «Справочники» – «Подразделения».

2) В диалоге «Справочник подразделений» выбрать требуемое подразделение в перечне подразделений.

3) В области настройки параметров подразделения в поле «Текущий логотип подразделения» нажать на кнопку «Загрузить».

4) В диалоге «Загрузка логотипа подразделения» нажать на кнопку «Обзор…» («Выберите файл») и выбрать требуемый файл.

5) Нажать на кнопку «Загрузить».

6) Нажать на кнопку «Сохранить изменения» в области настройки параметров подразделения диалога «Справочник подразделений».

Примечание – Настройка логотипа подразделения возможна только при работе в системе в режиме MASTER.

### 3.4.3.1.6 Удаление подразделения из справочника

Для удаления подразделения из справочника подразделений выполнить следующие шаги:

1) В главном меню системы выбрать пункт «Администрирование» – «Справочники» – «Подразделения».

2) В диалоге «Справочник подразделений» выбрать требуемое подразделение в перечне подразделений.

3) В области настройки параметров подразделения нажать на кнопку «Удалить подразделение».

4) В открывшемся диалоге подтвердить удаление подразделения.

Примечание – Удаление подразделение возможно только при работе в системе в режиме MASTER.

### 3.4.3.2 Справочник органов государственной власти

### 3.4.3.2.1 Описание интерфейса

Управление справочником органов государственной власти осуществляется в диалоге «Справочник органов государственной власти» (рисунок \# 0 Рисунок), для перехода к которому в главном меню системы следует выбрать пункт «Администрирование» – «Справочники» – «Органы госвласти».

ООО «ВТ»

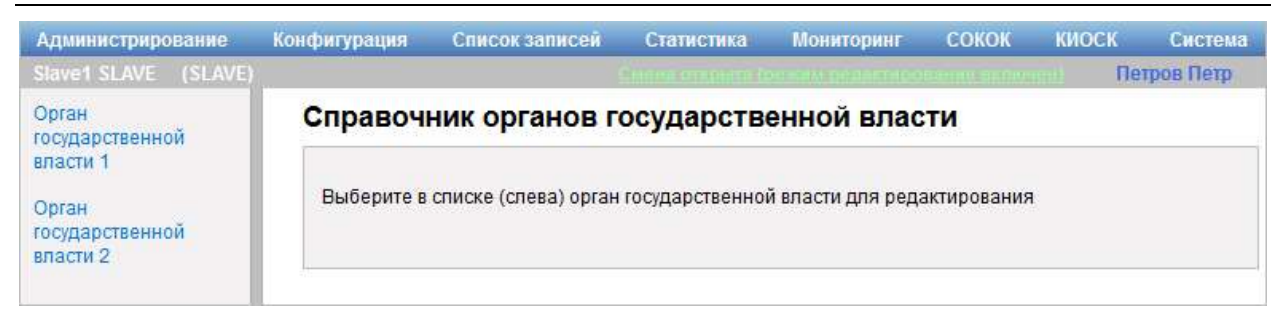

Рисунок 110 – Диалог «Справочник органов государственной власти» при работе в системе в режиме SLAVE

Диалог «Справочник органов государственной власти» содержит список органов государственной власти. В правой части диалога «Справочник органов государственной власти» располагается кнопка «Добавить орган госвласти», которая предназначена для добавления нового органа государственной власти в список органов государственной власти.

Примечание – Кнопка «Добавить орган госвласти» отображается только при работе в системе в режиме MASTER.

При выборе в списке органа государственной власти становится доступной область настройки параметров органа государственной власти (рисунок  $\# 0$  Рисунок – при работе в системе в режиме SLAVE, рисунок  $\# 0$ Рисунок – при работе в системе в режиме MASTER).

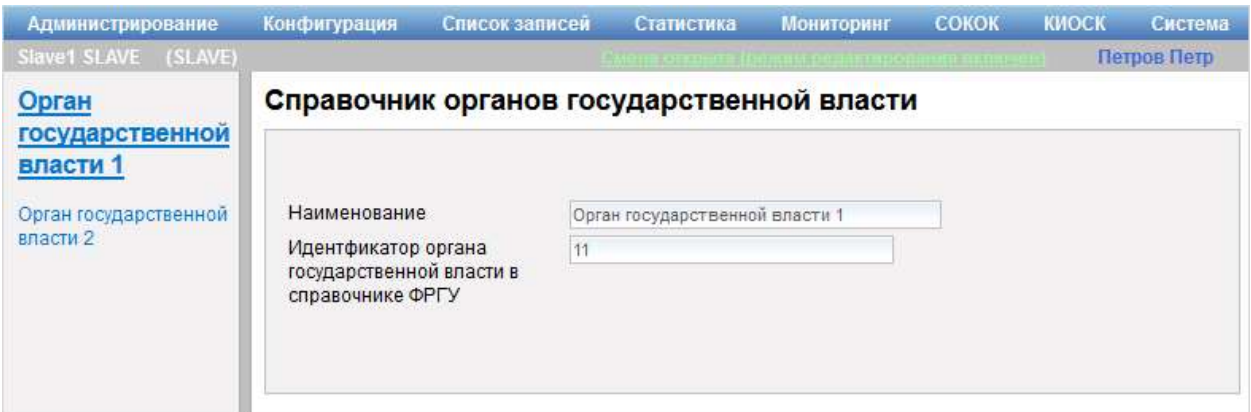

Рисунок 111 – Область настройки параметров органа государственной власти при работе в системе в режиме SLAVE

ООО «ВТ»

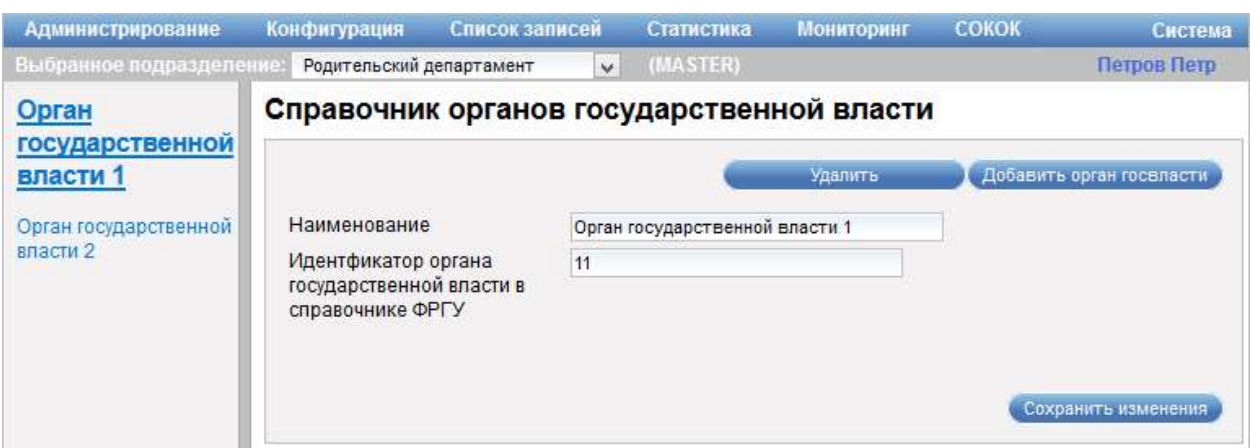

Рисунок 112 – Область настройки параметров органа государственной власти при работе в системе в режиме MASTER

Область настройки параметров органа государственной власти содержит следующие элементы управления:

- кнопка «Удалить» – кнопка предназначена для удаления органа государственной власти;

- кнопка «Добавить орган госвласти» – кнопка предназначена для добавления нового органа государственной власти;

- поле ввода «Наименование» – поле для ввода названия органа государственной власти (доступно для редактирования при работе в системе в режиме MASTER);

- поле ввода «Идентификатор органа государственной власти в справочнике ФРГУ» – поле для ввода идентификатора органа государственной власти в справочнике ФРГУ (доступно для редактирования при работе в системе в режиме MASTER);

- кнопка «Сохранить изменения» – кнопка предназначена для сохранения внесенных изменений.

Примечание – Кнопки «Удалить», «Добавить орган госвласти» и «Сохранить изменения» отображаются только при работе в системе в режиме MASTER.

Область добавления органа государственной власти отображается при нажатии на кнопку «Добавить орган госвласти» в диалоге «Справочник органов государственной власти».

Элементы управления области добавления органа государственной власти аналогичны элементам управления области настройки параметров органа государственной власти диалога «Справочник органов государственной власти» (рисунок \# 0 Рисунок), подробное описание которого приведено выше.

### 3.4.3.2.2 Добавление органа государственной власти

Для добавления органа государственной власти выполнить следующие шаги:

1) В главном меню системы выбрать пункт «Администрирование» – «Справочники» – «Органы госвласти».

2) В диалоге «Справочник органов государственной власти» нажать на кнопку «Добавить орган госвласти».

3) В области добавления органа государственной власти ввести в поле ввода «Наименование» требуемое значение.

4) Ввести в поле ввода «Идентфикатор органа государственной власти в справочнике ФРГУ» требуемое значение.

5) Нажать на кнопку «Сохранить изменения».

### 3.4.3.2.3 Просмотр информации об органе государственной власти

Для просмотра информации об органе государственной власти выполнить следующие шаги:

1) В главном меню системы выбрать пункт «Администрирование» – «Справочники» – «Органы госвласти».

2) В диалоге «Справочник органов государственной власти» выбрать требуемый орган государственной власти в перечне органов государственной власти.

3) В области настройки параметров органа государственной власти просмотреть требуемую информацию.

3.4.3.2.4 Редактирование информации об органе государственной власти

Для редактирования информации об органе государственной власти выполнить следующие шаги:

1) В главном меню системы выбрать пункт «Администрирование» – «Справочники» – «Органы госвласти».

2) В диалоге «Справочник органов государственной власти» выбрать требуемый орган государственной власти в перечне органов государственной власти.

3) Внести требуемые изменения в поля области настройки параметров органа государственной власти.

4) Нажать на кнопку «Сохранить изменения».

Примечание – Редактирование информации об органе государственной власти возможно только при работе в системе в режиме MASTER.

#### 3.4.3.2.5 Удаление органа государственной власти из справочника

Для удаления органа государственной власти из справочника выполнить следующие шаги:

1) В главном меню системы выбрать пункт «Администрирование» – «Справочники» – «Органы госвласти».

2) В диалоге «Справочник органов государственной власти» выбрать требуемый орган государственной власти в перечне органов государственной власти.

3) В области настройки параметров органа государственной власти нажать на кнопку «Удалить».

4) В открывшемся диалоге подтвердить удаление органа государственной власти.

Примечание – Удаление органа государственной власти возможно только при работе в системе в режиме MASTER.

### 3.4.3.3 Справочник «Залы/кабинеты»

#### 3.4.3.3.1 Описание интерфейса

Управление справочником «Залы/кабинеты» осуществляется в диалоге «Справочник: Залы/кабинеты» (рисунок \# 0 Рисунок), для перехода к которому в главном меню системы следует выбрать пункт «Администрирование» – «Справочники» – «Залы».

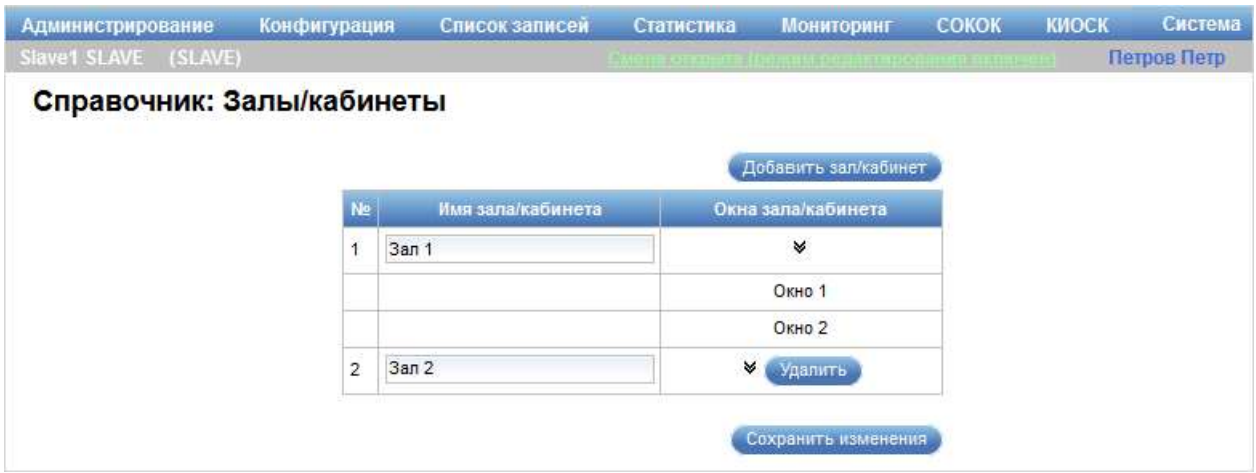

Рисунок 113 – Диалог «Справочник: Залы/кабинеты»

Диалог «Справочник: Залы/кабинеты» содержит следующие элементы управления:

- кнопка «Добавить зал/кабинет» – кнопка предназначена для добавления зала/кабинета. При нажатии на кнопку в перечень добавляется строка, в которой следует ввести наименование зала.

- таблица с перечнем залов/кабинетов, в которой указаны имена залов/кабинетов, а также информация об их использовании в системе. Если зал/кабинет используется в системе, то в таблице указывается используемое окно или список окон зала/кабинета, если зал/кабинет не используется в системе – рядом с именем зала/кабинета отображается кнопка «Удалить», предназначенная для удаления зала/кабинета из справочника;

- значки А и У, расположенные в таблице с перечнем залов/кабинетов – значки предназначены для отображения/скрытия информации об использовании зала/кабинета в системе;

- кнопка «Сохранить изменения» – кнопка предназначена для сохранения внесенных изменений.

Таблица с перечнем залов/кабинетов содержит следующую информацию:

- порядковый номер записи;

- наименование зала/кабинета;

- наименование окна зала/кабинета, которое используется в системе.

Имеется возможность редактировать наименование зала/кабинета.

Примечание – При работе в системе в режиме MASTER можно осуществлять управление справочником «Залы/кабинеты» для всех дочерних подразделений. Для того чтобы в диалоге «Справочник: Залы/кабинеты» отображалась информация для конкретного дочернего подразделения, необходимо выбрать требуемое подразделение в поле выбора «Выбранное подразделение», расположенном под главным меню системы.

ВНИМАНИЕ: КНОПКИ АКТИВНЫ ТОЛЬКО ВО ВРЕМЯ ЗАКРЫТОЙ СМЕНЫ ИЛИ ОТКРЫТОЙ СМЕНЫ С ВКЛЮЧЕННЫМ РЕЖИМОМ РЕДАКТИРОВАНИЯ НАСТРОЕК СИСТЕМЫ!

Примечание – Статус смены отображается в правом верхнем углу экрана. Дополнительная информация о статусе смены приведена в п. 3.1.4.

#### 3.4.3.3.2 Добавление зала/кабинета в справочник

Для добавления зала/кабинета в справочник выполнить следующие шаги:

1) В главном меню системы выбрать пункт «Администрирование» – «Справочники» – «Залы».

2) В диалоге «Справочник: Залы/кабинеты» нажать на кнопку «Добавить зал/кабинет».

3) В таблице с перечнем залов/кабинетов ввести в поле ввода «Имя зала/кабинета» требуемое значение.

4) Нажать на кнопку «Сохранить изменения».

#### 3.4.3.3.3 Удаление зала/кабинета из справочника

Для удаления зала/кабинета из справочника выполнить следующие шаги:

1) В главном меню системы выбрать пункт «Администрирование» – «Справочники» – «Залы».

2) В диалоге «Справочник: Залы/кабинеты» в таблице с перечнем залов/кабинетов нажать на кнопку «Удалить» в строке с требуемым залом/кабинетом.

3) В открывшемся диалоге подтвердить удаление зала/кабинета.

#### 3.4.4 Управление расписанием

Управление расписанием осуществляется в диалоге «Расписание работы подразделения» (рисунок \# 0 Рисунок), для перехода к которому в главном меню системы следует выбрать пункт «Администрирование» – «Расписание».

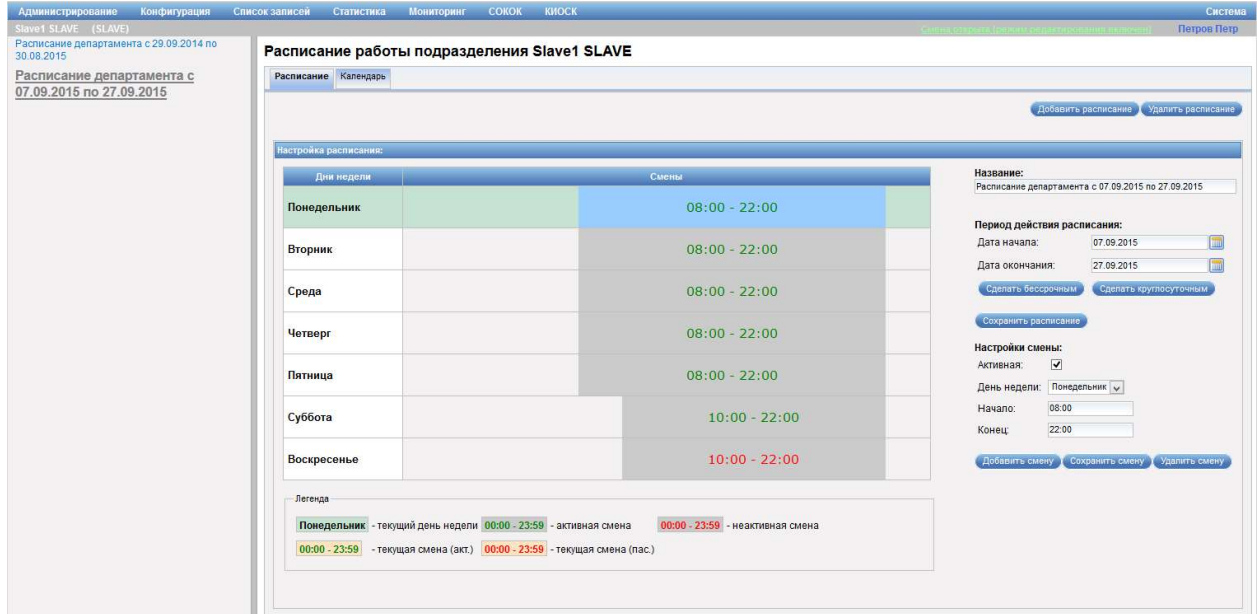

Рисунок 114 – Диалог «Расписание работы подразделения». Область «Расписание»

Диалог «Расписание работы подразделения» содержит следующие элементы управления:

- перечень расписаний (отображается в левой части диалога);

- область «Расписание» – область предназначена для настройки расписания (рисунок \# 0 Рисунок). Область становится доступной при нажатии на вкладку «Расписание» (по умолчанию открыта) и содержит следующие элементы управления:

- кнопка «Добавить расписание» – кнопка предназначена для добавления расписания работы подразделения;

- кнопка «Удалить расписание» – кнопка предназначена для удаления расписания работы подразделения;

- область «Настройка расписания»:

- таблица с перечнем дней – таблица содержит перечень дней недели с указанием смены для каждого дня;

- поле ввода «Название» – поле для ввода названия расписания;

- область «Период действия расписания»:

- поле ввода «Дата начала» – поле для ввода даты

начала периода действия расписания. При нажатии на значок **реф**рядом с полем открывается календарь, предназначенный для выбора даты;

- поле ввода «Дата окончания» – поле для ввода даты окончания периода действия расписания. При нажатии на значок **в рядом с полем открывается календарь**, предназначенный для выбора даты;

- кнопка «Сделать бессрочным» – кнопка предназначена для установки бессрочного действия расписания (без указания даты окончания периода действия расписания);

- кнопка «Сделать круглосуточным» – кнопка предназначена для перевода подразделения на круглосуточный режим работы; - кнопка «Сделать обычным» – кнопка предназначена для перевода подразделения на обычный режим работы;

Примечание – Кнопка «Сделать обычным» отображается, если в соответствии с настройками расписания подразделение работает в круглосуточном режиме.

- кнопка «Сохранить расписание» – кнопка предназначена для сохранения внесенных изменений в настройки расписания; - область «Настройки смены»:

- опция «Активная» – опция предназначена для изменения состояния (открытия/закрытия) смены. При выборе опции смена становится активной;

- поле выбора «День недели» – поля для выбора

дня недели;

- поле ввода «Начало» – поле для ввода времени

начала работы смены;

- поле ввода «Конец» – поле для ввода времени

завершения работы смены;

- кнопка «Добавить смену» – кнопка предназначена для добавления смены в расписание;

- кнопка «Сохранить смену» – кнопка предназначена для сохранения внесенных изменений в настройки смены;

- кнопка «Удалить смену» – кнопка предназначена для удаления смены;

- область «Легенда» – область содержит информацию о состоянии смен;

- область «Календарь» – область предназначена для настройки календаря (рисунок \# 0 Рисунок). Область становится доступной при нажатии на вкладку «Календарь» и содержит следующие элементы управления:

- опция «Переопределить» – опция предназначена для возможности настройки индивидуального календаря для текущего подразделения. При выборе опции изменения, производимые в календаре

родительского подразделения, не будут распространяться на календарь текущего подразделения;

- поле выбора «Выберите год» – кнопка предназначена для выбора года, для которого необходимо отобразить календарь;

- область «Календарь» – область содержит календарь на год, разбитый по месяцам;

- опция «Все субботы – нерабочие дни» – опция предназначена для установки/снятия для всех суббот года признака нерабочего дня;

- опция «Все воскресенья – нерабочие дни» – опция предназначена для установки/снятия для всех воскресений года признака нерабочего дня;

- опция «Предпраздничные дни сокращаются на час» – опция предназначена для установки/снятия для предпраздничных дней года признака сокращенного дня;

- кнопка «Сохранить» – кнопка предназначена для сохранения внесенных изменений;

- кнопка «Отменить» – кнопка предназначена для отмены внесенных изменений;

- область «Итого» – область содержит таблицу с информацией о количестве рабочих и нерабочих дней в году, выводимой по месяцам.

ООО «ВТ»

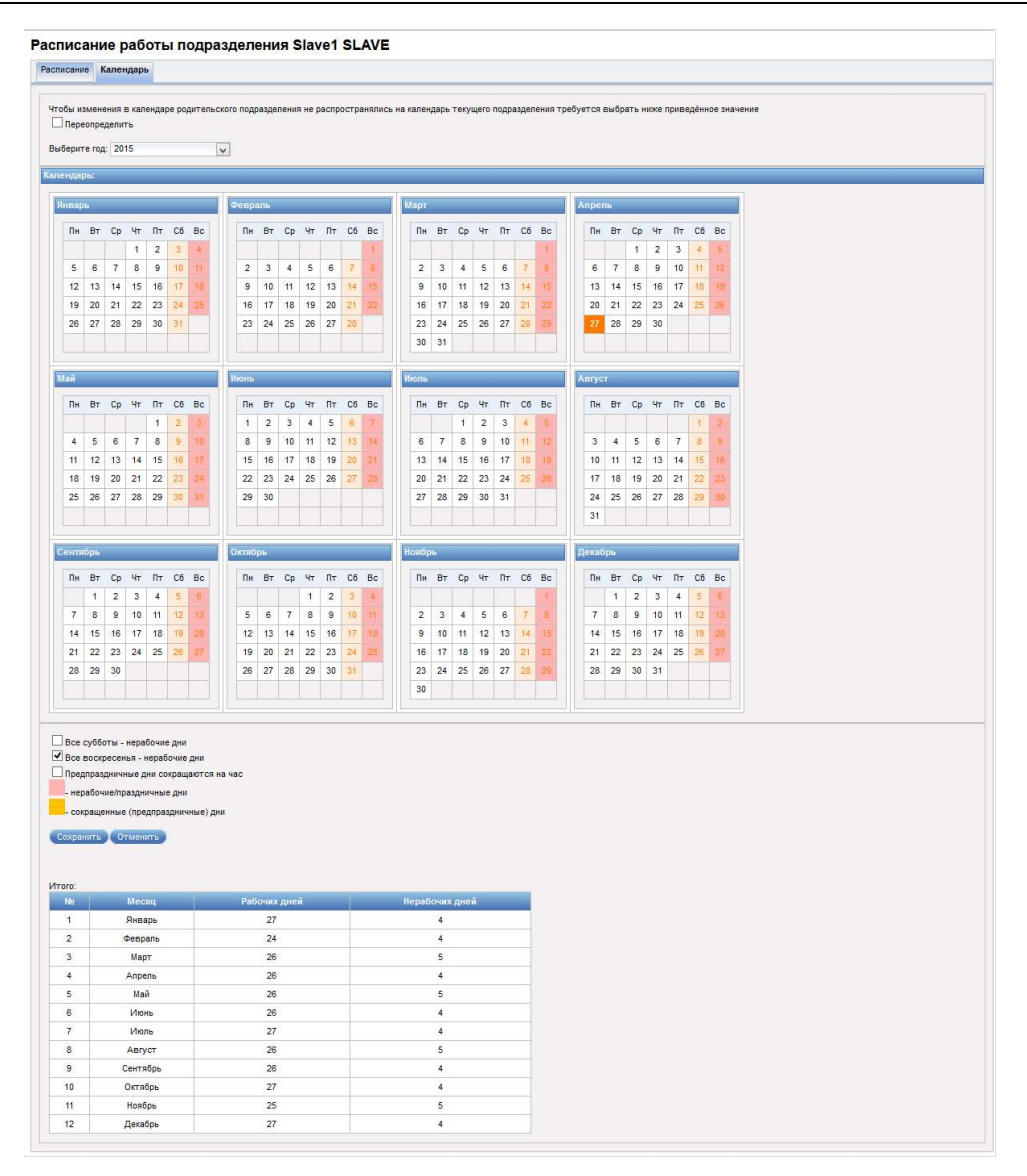

Рисунок 115 – Диалог «Расписание работы подразделения». Область «Календарь»

Для того чтобы открыть/закрыть смену, следует выбрать ее в расписании, установить/снять опцию «Активный» и нажать на кнопку «Сохранить смену».

Примечание – При работе в системе в режиме MASTER можно осуществлять управление расписанием и календарем как для родительского подразделения, так и для дочерних подразделений. Для того чтобы в диалоге «Расписание работы подразделения» отображалась информация для конкретного подразделения, необходимо выбрать требуемое подразделение в поле выбора «Выбранное подразделение», расположенном под главным меню системы.

#### 3.4.5 Очистка системы

Управление состоянием системы осуществляется в диалоге «Сброс состояния системы», для перехода к которому в главном меню системы следует выбрать пункт «Администрирование» – «Очистка системы». Внешний вид диалога зависит от статуса смены (смена открыта/смена открыта (режим редактирования включен)/смена закрыта). При открытой смене диалог «Сброс состояния системы» имеет вид, представленный на рисунке \# 0 Рисунок; при открытой смене с включенным режимом редактирования диалог «Сброс состояния системы» имеет вид, представленный на рисунке \# 0 Рисунок; при закрытой смене – вид, представленный на рисунке \# 0 Рисунок.

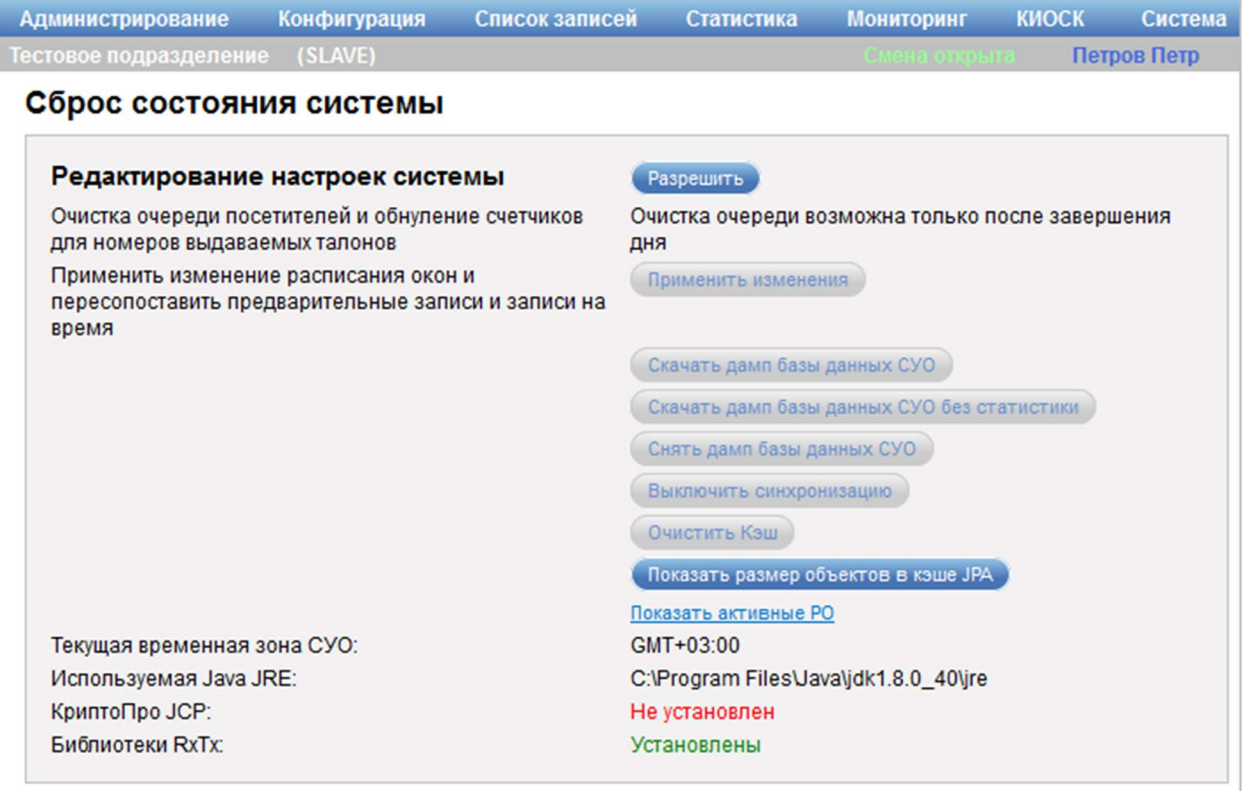

Рисунок 116 – Диалог «Сброс состояния системы» при работе в системе со

статусом «Смена открыта»

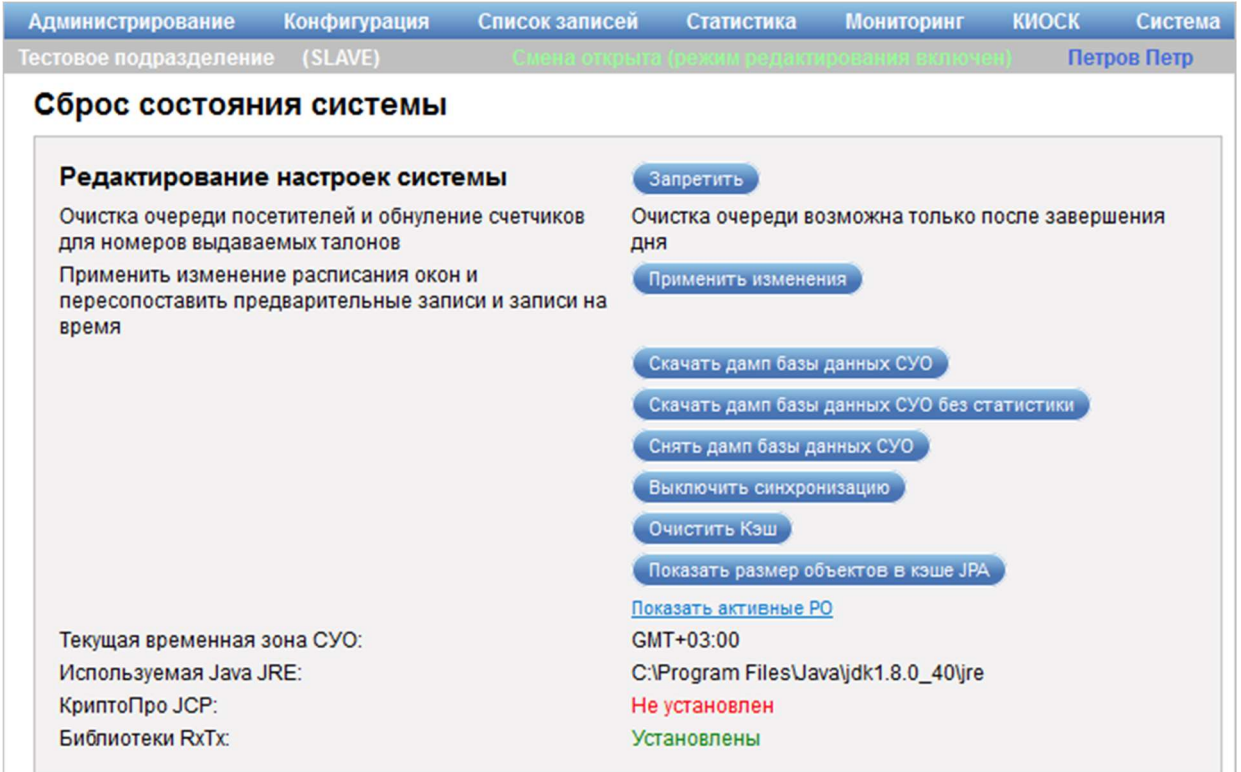

Рисунок 117 – Диалог «Сброс состояния системы» при работе в системе со

статусом «Смена открыта (режим редактирования включен)»

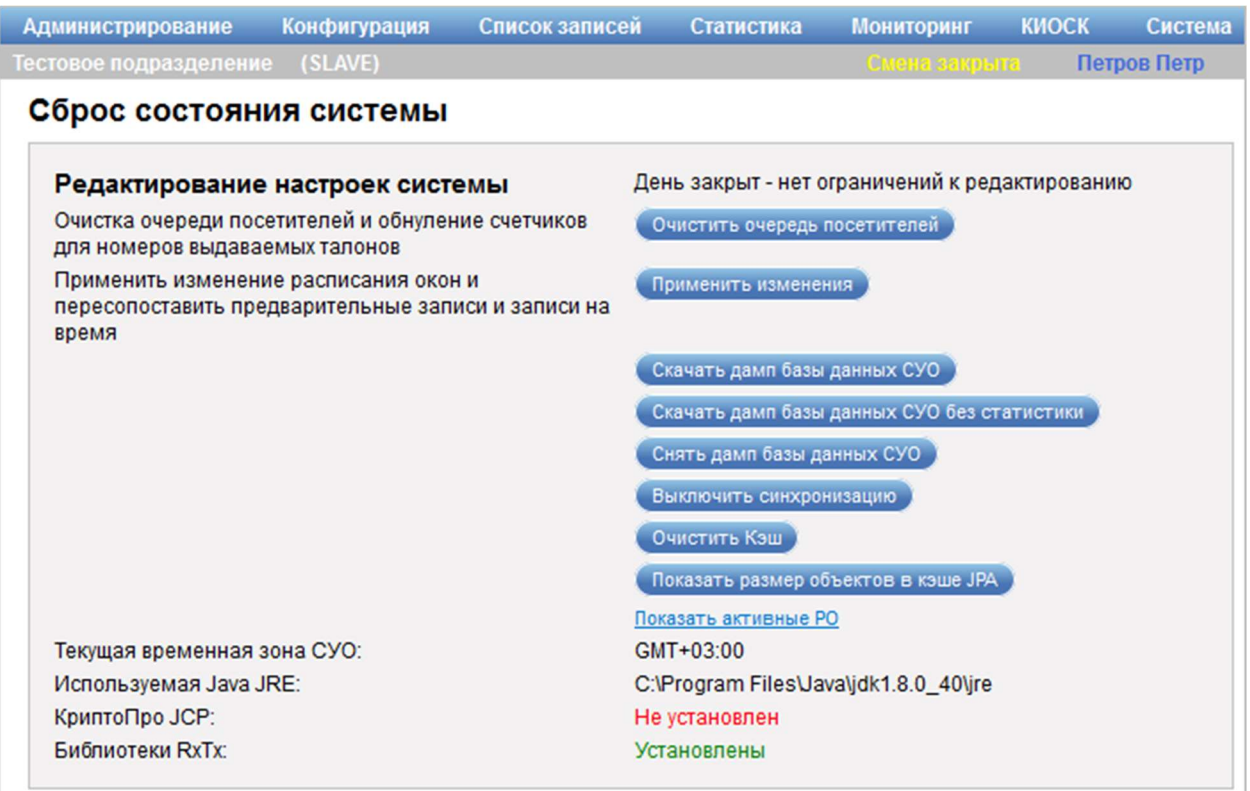

Рисунок 118 – Диалог «Сброс состояния системы» при работе в системе со

статусом «Смена закрыта»

Диалог «Сброс состояния системы» содержит следующие элементы управления:

- поле «Редактирование настроек системы» – поле содержит информационное сообщение о состоянии смены (если статус «Смена закрыта»), а также кнопки «Разрешить» или «Запретить» (если статус «Смена открыта»), которые предназначены для включения/выключения режима редактирования при открытой смене;

Примечание – При включенном режиме редактирования настройки, сделанные в системе при открытой смене, применяются сразу.

- поле «Очистка очереди посетителей и обнуление счетчиков для номеров выдаваемых талонов» – поле содержит информационное сообщение об ограничениях для очистки очереди (если статус «Смена открыта»), а также кнопку «Очистить очередь посетителей» (если статус «Смена закрыта»), которая предназначена для очистки очереди посетителей и обнуления счетчиков для номеров выдаваемых талонов;

- поле «Применить изменение расписания окон и пересопоставить предварительные записи и записи на время» – поле содержит кнопку «Применить изменения», которая предназначена для применения изменений в расписании окон и пересопоставления предварительных записей и записей на время (доступна, если статус «Смена закрыта» или «Смена открыта (режим редактирования включен)»);

- кнопка «Скачать дамп базы данных СУО» – кнопка предназначена для скачивания дампа базы данных системы (доступна, если статус «Смена закрыта» или «Смена открыта (режим редактирования включен)»);

- кнопка «Скачать дамп базы данных СУО без статистики» – кнопка предназначена для скачивания дампа базы данных системы без статистики (доступна, если статус «Смена закрыта» или «Смена открыта (режим редактирования включен)»);
- кнопка «Снять дамп базы данных СУО» – кнопка предназначена для снятия дампа базы данных системы (доступна, если статус «Смена закрыта» или «Смена открыта (режим редактирования включен)»);

- кнопка «Выключить синхронизацию» – кнопка предназначена для отключения синхронизации (доступна, если ранее была включена синхронизация, статус «Смена закрыта» или «Смена открыта (режим редактирования включен)»);

- кнопка «Включить синхронизацию» – кнопка предназначена для включения синхронизации (доступна, если синхронизация не была включена ранее, статус «Смена закрыта» или «Смена открыта (режим редактирования включен)»);

- кнопка «Очистить Кэш» – кнопка предназначена для очистки кэша системы (доступна, если статус «Смена закрыта» или «Смена открыта (режим редактирования включен)»);

- кнопка «Показать размер объектов в кэше JRA» – кнопка предназначена для просмотра количества объектов в кэше JRA;

- ссылка «Показать активные РО» – ссылка предназначена для просмотра активных рабочих окружений;

- поле «Текущая временная зона СУО» – поле отображает текущую временную зону;

- поле «Используемая Java JRE» – поле отображает путь к используемой среде выполнения для Java;

- поле «КриптоПро JCP» – поле отображает путь к файлу приложения КриптоПро JCP (если оно установлено);

- поле «Библиотеки RxTx» – поле отображает путь к библиотекам RxTx (если они установлены).

Диалог «Просмотр объектов в кэше JRA» (рисунок 119) открывается при нажатии на кнопку «Показать размер объектов в кэше JRA» в диалоге «Сброс состояния системы».

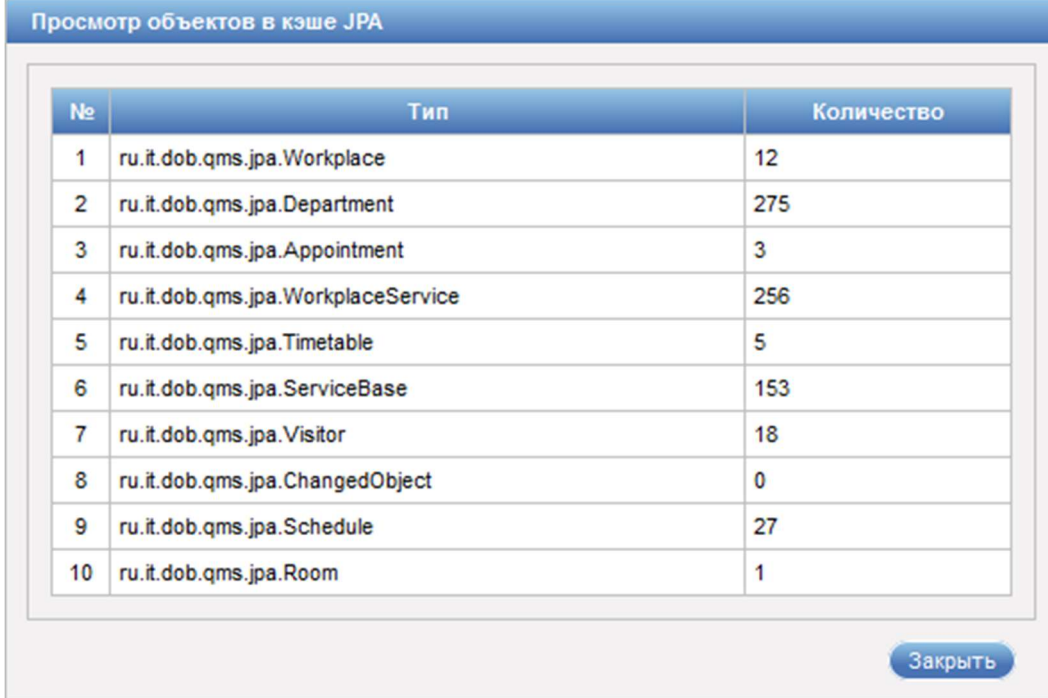

Рисунок 119 – Диалог «Просмотр объектов в кэше JRA»

Диалог «Просмотр объектов в кэше JRA» содержит информацию о типе и количестве объектов в кэше JRA.

Кнопка «Закрыть» предназначена для выхода из диалога «Просмотр объектов в кэше JRA».

Диалог «Активные РО» (рисунок 119) открывается при переходе по ссылке «Показать активные РО» в диалоге «Сброс состояния системы».

|  | Администрирование<br>Конфигурация        |       | Список записей | Статистика                                   | <b>МОНИТОРИНГ</b>                      | <b>КИОСК</b>           |                    |                           |                        |         |                                 |                                  |                                 | Система           |
|--|------------------------------------------|-------|----------------|----------------------------------------------|----------------------------------------|------------------------|--------------------|---------------------------|------------------------|---------|---------------------------------|----------------------------------|---------------------------------|-------------------|
|  | Тестовое подразделение (SLAVE)           |       |                |                                              |                                        |                        |                    |                           |                        |         |                                 |                                  |                                 | Петров Петр       |
|  | <b>Активные РО</b>                       |       |                |                                              |                                        |                        |                    |                           |                        |         |                                 |                                  |                                 |                   |
|  | ID                                       |       |                | external id   Название   Зал   Заблокирована | <b>Активное</b><br>(оператор<br>зашел) | Расписание             | <b>Тип</b>         | Алгоритм                  | Обслужено   seatNumber | Текущий | Текущий<br>сотрудник посетитель | Последняя Алгоритм<br>активность | $\mathsf{\Pi}3$                 | Емкость Удаленное |
|  | fbfec62a-5bd5-40ba-<br>81c2-2f621b52c48e | 10953 | Доступ         | 3an Her                                      | Her                                    | 07:00-22:00<br>Вторник | Рабочая<br>станция | По времени<br>регистрации |                        |         |                                 |                                  | Вызов ПЗ в<br>свободное<br>OKHO | Нет               |
|  | a989f200-502d-<br>4495-9c93-24b013f44933 | 10601 | Окно 3         | Зал Нет                                      | Her                                    | 07:00-22:00<br>Вторник | Рабочая<br>станция | По времени<br>регистрации |                        |         |                                 |                                  | Вызов ПЗ в<br>свободное<br>OKHO | Her               |

Рисунок 120 – Диалог «Активные РО»

Диалог «Активные РО» содержит следующую информацию о рабочих окружениях:

- идентификатор РО;
- внешний идентификатор РО;
- наименование РО;
- наименование зала;
- сведения о блокировке РО;
- сведения об активности РО;
- расписание на текущий день;
- тип РО;
- используемый алгоритм;
- количество обслуженных посетителей;
- номер окна;
- текущий сотрудник;
- текущий посетитель;
- последняя активность;
- алгоритм ПЗ;
- емкость;
- удаленное.

# 3.4.6 Управление синхронизацией объектов

Управление синхронизацией объектов осуществляется в диалоге «Синхронизация» (рисунок \# 0 Рисунок – при работе в системе в режиме SLAVE, рисунок  $\# 0$  Рисунок – при работе в системе в режиме MASTER), для перехода к которому в главном меню системы следует выбрать пункт «Администрирование» – «Системное» – «Синхронизация».

ООО «ВТ»

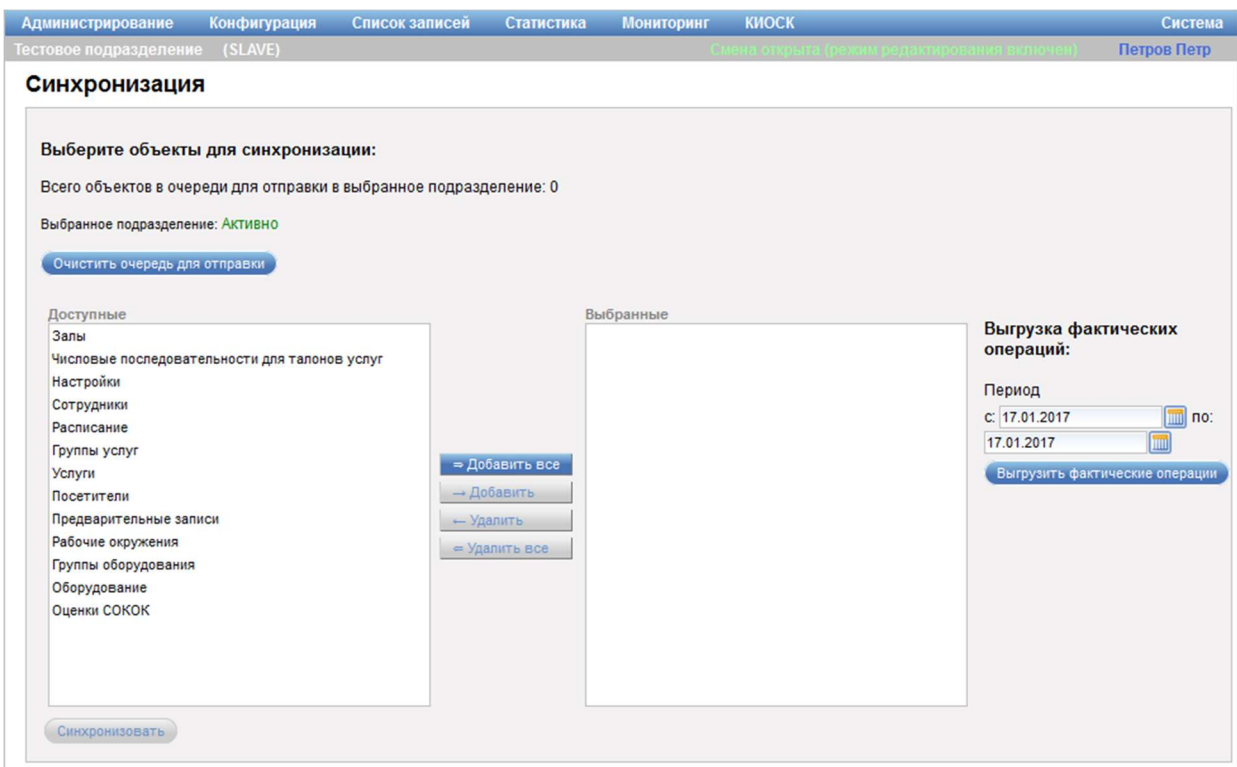

Рисунок 121 – Диалог «Синхронизация» при работе в системе в режиме

# SLAVE

ООО «ВТ»

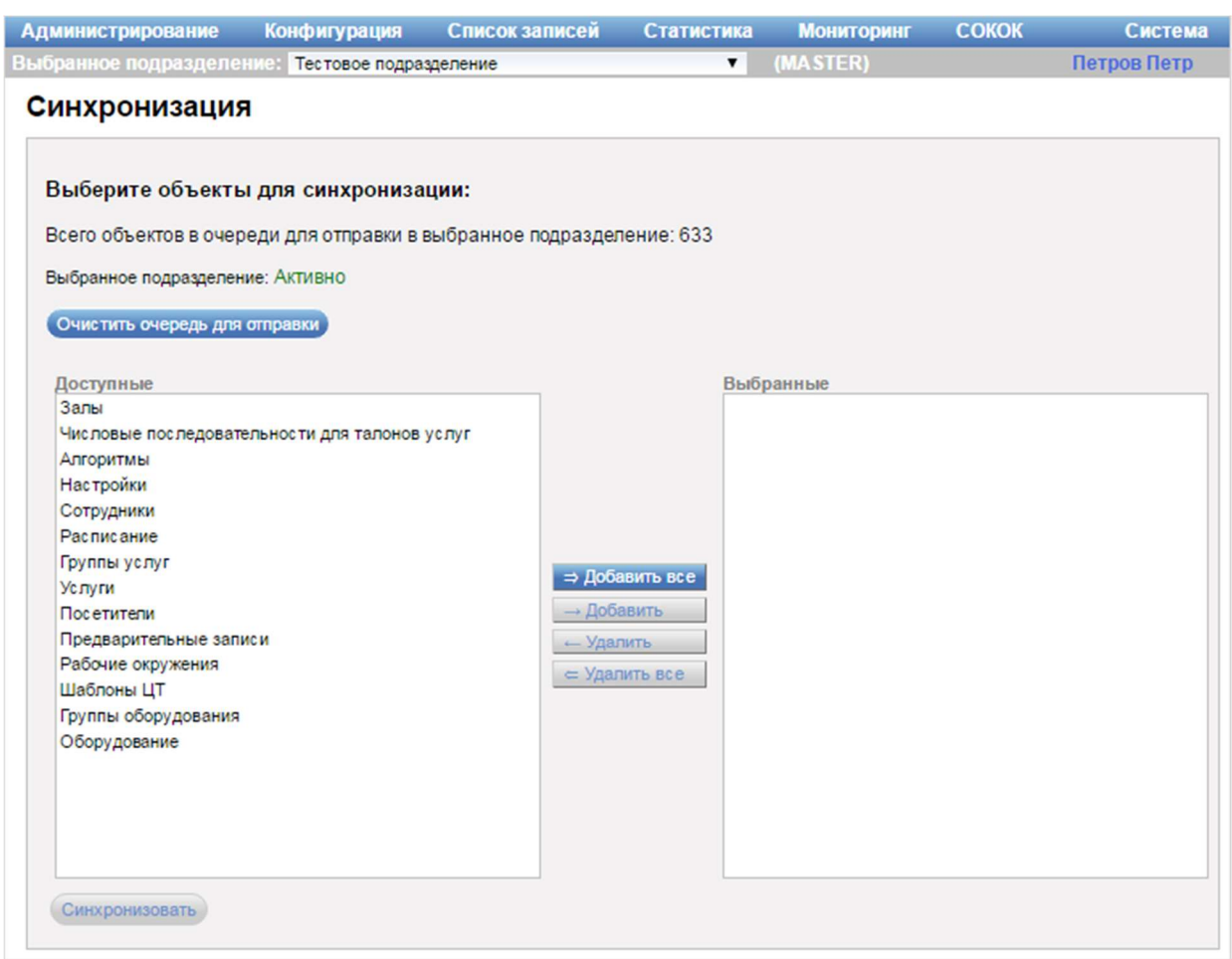

Рисунок 122 – Диалог «Синхронизация» при работе в системе в режиме **MASTER** 

Диалог «Синхронизация» содержит следующие элементы управления:

- область «Выберите объекты для синхронизации» – область предназначена для выбора объектов, для которых будет осуществляться синхронизация данных:

- поле «Всего объектов в очереди для отправки в выбранное подразделение» – поле отображает количество объектов для отправки;

- поле «Выбранное подразделение» – поле отображает статус подразделения;

- кнопка «Очистить очередь для отправки» – кнопка предназначена очистки очереди объектов для отправки;

- область «Доступные» – область содержит список всех доступных объектов для синхронизации;

- область «Выбранные» – область содержит список объектов, выбранных для синхронизации;

- кнопка «Добавить все» – кнопка предназначена для добавления всех доступных объектов из области «Доступные» в область «Выбранные»;

- кнопка «Добавить» – кнопка предназначена для добавления выделенного в области «Доступные» объекта в область «Выбранные»;

- кнопка «Удалить» – кнопка предназначена для удаления выделенного объекта из области «Выбранные»;

- кнопка «Удалить все» – кнопка предназначена для удаления всех объектов из области «Выбранные»;

- кнопка «Синхронизировать» – кнопка предназначена для помещения объектов в очередь для синхронизации;

- область «Выгрузка фактических операций» (отображается только при работе в системе в режиме SLAVE):

- поля ввода «Период (с, по)» – поля для ввода периода, за который необходимо выгрузить фактические операции. При нажатии на значок **о** открывается календарь, предназначенный для выбора даты;

- кнопка «Выгрузить фактические операции» – кнопка предназначена для отправки фактических операций за выбранный период в очередь для синхронизации.

Примечание – Синхронизация объектов возможна только для дочерних подразделений. При работе в системе в режиме MASTER для того чтобы в диалоге «Синхронизация» выполнить синхронизацию объектов для конкретного подразделения, необходимо выбрать требуемое подразделение в поле выбора «Выбранное подразделение», расположенном под главным меню системы.

# 3.4.7 Управление логами сервера

Управление логами сервера осуществляется в диалоге «Лог сервера» (рисунок \# 0 Рисунок), для перехода к которому в главном меню системы следует выбрать пункт «Администрирование» – «Системное» – «Логи

#### сервера».

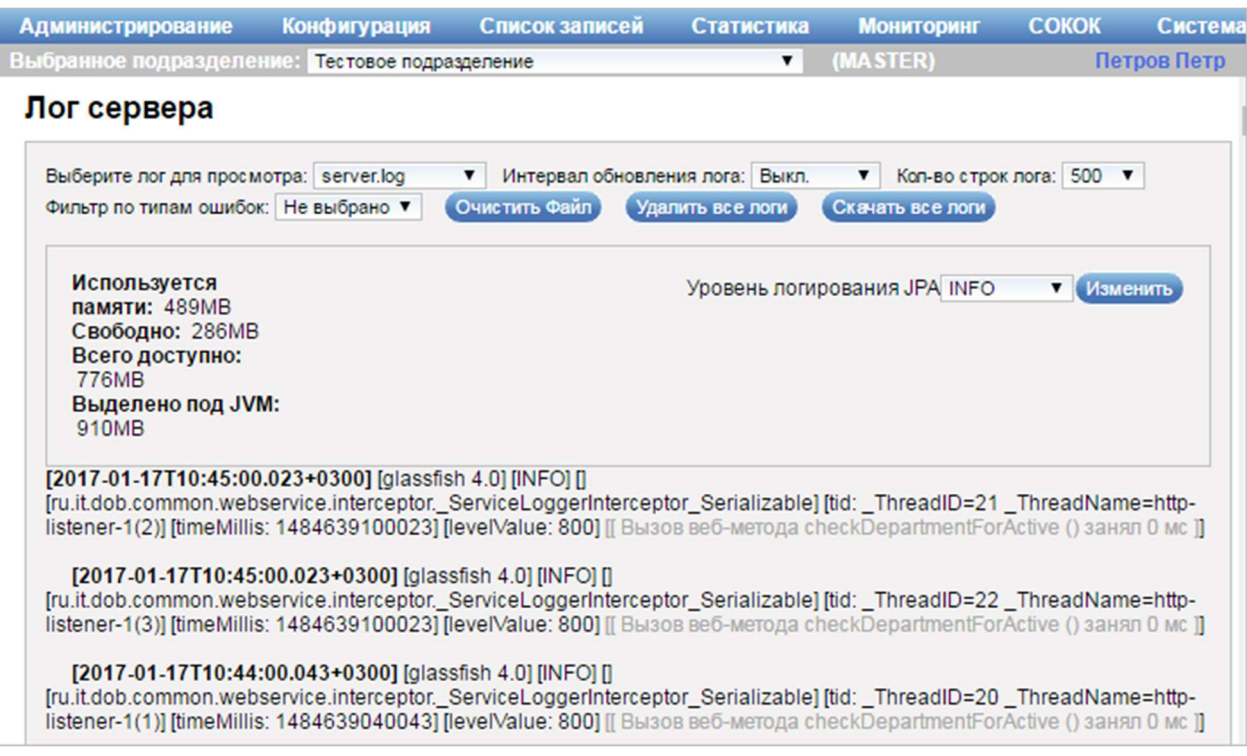

Рисунок 123 – Диалог «Лог сервера»

Диалог «Лог сервера» содержит следующие элементы управления:

- поле выбора «Выберите лог для просмотра» – поле для выбора лог-файла для просмотра его содержимого;

- поле выбора «Интервал обновления лога» – поле для выбора интервала обновления лог-файла;

- поле выбора «Кол-во строк лога» – поле для выбора количества выводимых строк лог-файла;

- поле выбора «Фильтр по типам ошибок» – поле для выбора типа ошибок, по которым будет отображаться информация в лог-файле;

- кнопка «Очистить Файл» – кнопка предназначена для удаления данных из лог-файла;

- кнопка «Удалить все логи» – кнопка предназначена для удаления всех лог-файлов;

- кнопка «Скачать все логи» – кнопка предназначена для скачивания всех лог-файлов.

- область с информацией о состоянии памяти;

- поле выбора «Уровень логирования JPA» – поле для выбора уровня логирования JPA;

- кнопка «Изменить» – кнопка предназначена для подтверждения изменения уровня логирования JPA;

- текстовая область с логами сервера (содержимое лог-файла).

Примечание – При работе в системе в режиме MASTER можно осуществлять управление логами сервера как для родительского подразделения, так и для дочерних подразделений. Для того чтобы в диалоге «Лог сервера» отображалась информация для конкретного подразделения, необходимо выбрать требуемое подразделение в поле выбора «Выбранное подразделение», расположенном под главным меню системы.

### 3.5 Статистика

#### 3.5.1 Отчет по услугам за период

Для формирования и просмотра отчета по услугам за период в главном меню системы необходимо выбрать пункт «Статистика» – «По услугам за период» (рисунок  $\#$  0 Рисунок – при работе в системе в режиме SLAVE; рисунок \# 0 Рисунок – при работе в системе в режиме MASTER).

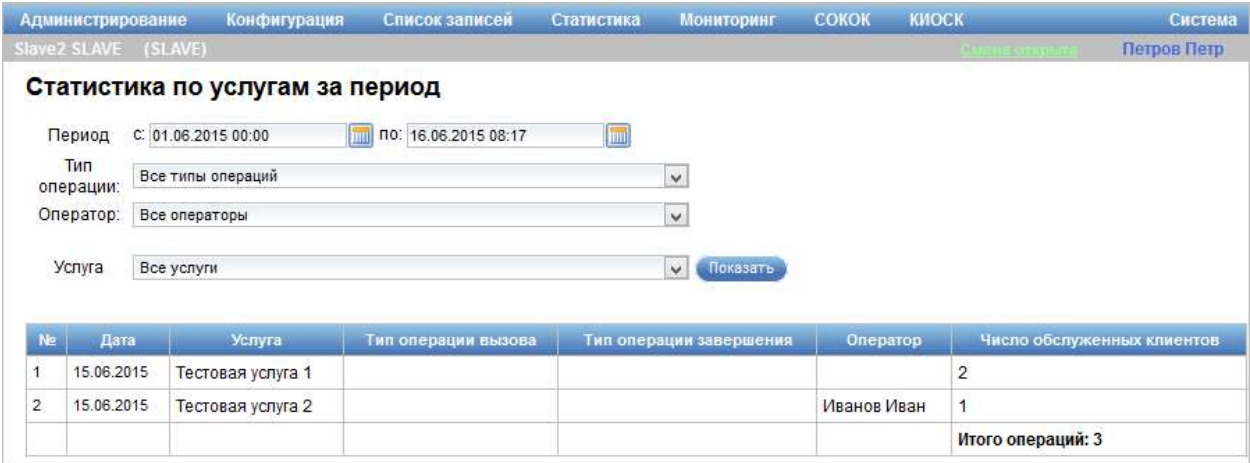

Рисунок 124 – Диалог «Статистика по услугам за период» при работе в

системе в режиме SLAVE

ООО «ВТ»

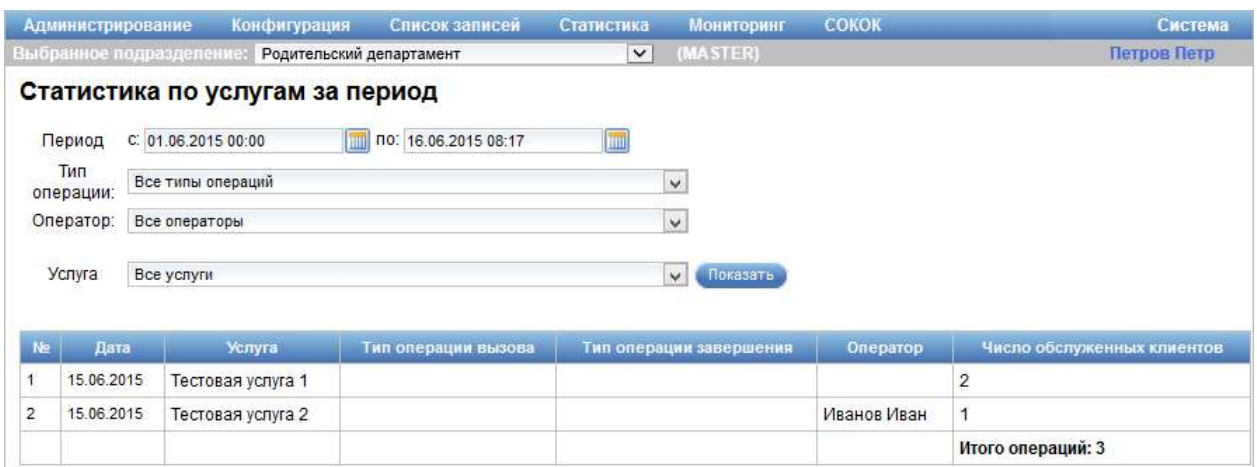

Рисунок 125 – Диалог «Статистика по услугам за период» при работе в системе в режиме MASTER

Диалог «Статистика по услугам за период» содержит следующие элементы управления:

- поле выбора «Выбранное подразделение» – фильтр вывода статистики по подразделению;

Примечание – Поле выбора «Выбранное подразделение» отображается только при работе в системе в режиме MASTER.

- поля «Период (с, по)» – поля для задания диапазона дат, за который будет сформирован отчет;

- значок **•** - значок предназначен для выбора даты. При нажатии на значок открывается календарь, предназначенный для выбора даты;

- поле выбора «Тип операции» – фильтр вывода статистики по типу операции;

- поле выбора «Оператор» – фильтр вывода статистики по оператору;

- поле выбора «Услуга» – фильтр вывода статистики по услуге;

- кнопка «Показать» – кнопка предназначена для отображения результатов поиска;

- таблица результатов поиска.

Для формирования отчета следует указать период, заполнить поля выбора и нажать на кнопку «Показать». Данные, удовлетворяющие указанным критериям, отобразятся в таблице результатов поиска.

Таблица результатов поиска содержит следующую информацию:

- порядковый номер записи;
- дата;
- наименование услуги;
- тип операции вызова;
- тип операции завершения;
- оператор;
- число обслуженных клиентов;
- общее число операций (в строке «Итого операций»).

Примечание – При формировании отчета «Статистика по услугам за период» для подразделения, имеющего дочерние подразделения, в таблице результатов поиска отображаются данные по всем дочерним подразделениям данного подразделения.

### 3.5.2 Отчет по истории талона

Для формирования и просмотра отчета по истории талона в главном меню системы необходимо выбрать пункт «Статистика» – «По истории талона» (рисунок \# 0 Рисунок – при работе в системе в режиме SLAVE; рисунок \# 0 Рисунок – при работе в системе в режиме MASTER).

|                      | Администрирование      |                                                                          | Конфигурация                | Список записей                      |                                       | Статистика                   | <b>Мониторинг</b>    | <b>COKOK</b> | <b>КИОСК</b>                      |                  |                                               |                          | Система           |
|----------------------|------------------------|--------------------------------------------------------------------------|-----------------------------|-------------------------------------|---------------------------------------|------------------------------|----------------------|--------------|-----------------------------------|------------------|-----------------------------------------------|--------------------------|-------------------|
|                      | Slave2 SLAVE (SLAVE)   |                                                                          |                             |                                     |                                       |                              |                      |              |                                   |                  | -Сменя чторыта (режим редактирования их лючия |                          | Петров Петр       |
| Период               |                        | Отчет по истории талона<br>C: 05.05.2015 00:00:00<br>16.06.2015 08:23:01 | <b>THE ROC</b><br><b>hm</b> |                                     |                                       | Оператор:<br>Все операторы   | $\backsim$           |              | $\blacktriangledown$<br>подробный | Обновить         |                                               |                          | $\mathbb{Z}$      |
| No.<br>n/n           | <b>Номер</b><br>талона | Время выдачи                                                             | Время<br>вызова             | Время<br>завершения<br>обслуживания | Длительность<br>ожидания в<br>очереди | Длительность<br>обслуживания | Услуга               |              | ФИО оператора                     | Окно             | Данные<br>посетителя                          | Тип<br><b>ВЫЗОВА</b>     | Статус            |
| $\check{\mathbf{v}}$ | A002                   | 19.05.2015<br>10:58:59                                                   | 10:59:07                    | 10:59:12                            | 00:00:08                              | 00:00:05                     | Тестовая<br>услуга 1 |              | Иванов Иван                       | окно 1<br>-32.32 | Петров<br>Петр                                |                          |                   |
|                      |                        |                                                                          | 10:59:07                    | 10:59:12                            | 00:00:08                              | 00:00:05                     | Тестовая<br>услуга 1 |              | Иванов Иван                       | окно 1           |                                               | Вызван<br>вне<br>очереди | Проконсультирован |
| $2^{\wedge}$         | A001                   | 19.05.2015<br>10:57:17                                                   | 10:57:28                    | 10:57:31                            | 00:00:11                              | 00:00:03                     | Тестовая<br>услуга 2 |              | Сидоров Сидор                     | окно 2           | Петров<br>Иван                                |                          |                   |
| 3A                   | A006                   | 18.05.2015<br>10:20:18                                                   | 13:20:00                    | 14:21:35                            | 02:59:42                              | 01:01:35                     | Тестовая<br>услуга 3 |              | Сидоров Сидор                     | llshat           | Иванов<br>Петр                                |                          |                   |

Рисунок 126 – Диалог «Отчет по истории талона» при работе в системе в режиме SLAVE

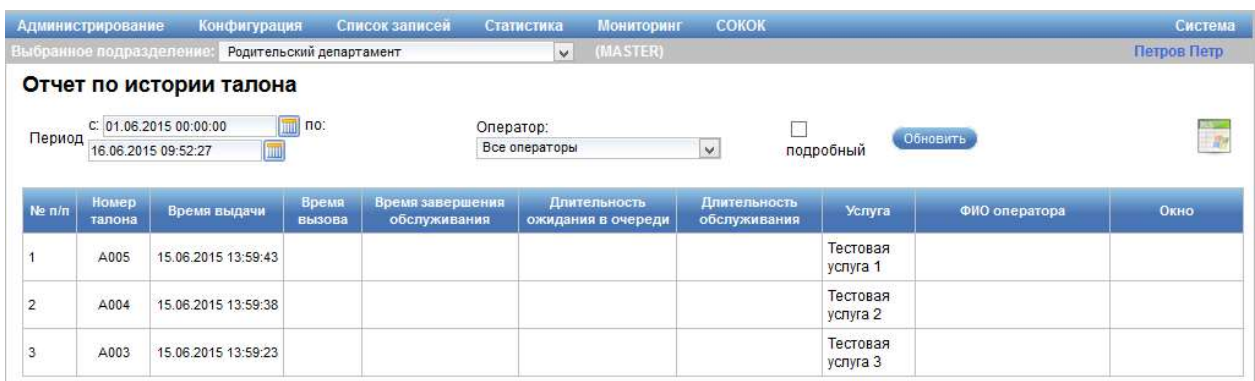

Рисунок 127 – Диалог «Отчет по истории талона» при работе в системе в режиме MASTER

Диалог «Отчет по истории талона» содержит следующие элементы управления:

- поле выбора «Выбранное подразделение» – фильтр вывода статистики по подразделению;

Примечание – Поле выбора «Выбранное подразделение» отображается только при работе в системе в режиме MASTER.

- поля «Период (с, по)» – поля для задания диапазона дат, за который будет сформирован отчет;

- значок **•** - значок предназначен для выбора даты. При нажатии на значок открывается календарь, предназначенный для выбора даты;

- поле выбора «Оператор» – фильтр вывода по оператору;

- опция «подробный» – опция предназначена для вывода подробной/сводной информации по талону;

- кнопка «Обновить» – кнопка предназначена для формирования отчета по заданным параметрам;

- значок **«Вывести отчет в формате Excel»** - значок предназначен для формирования отчета в формате MS Excel по заданным параметрам;

- таблица результатов поиска.

Для формирования отчета следует указать период, выбрать требуемое значение в поле выбора «Оператор», при необходимости выбрать опцию «подробный» и нажать на кнопку «Обновить». Данные, удовлетворяющие указанным критериям, отобразятся в таблице результатов поиска.

Примечание – Содержание таблицы результатов поиска зависит от того, была ли установлена опция «подробный».

Таблица результатов поиска содержит следующую информацию:

- порядковый номер записи;

- номер талона;

- время выдачи талона;

- время вызова посетителя;

- время завершения обслуживания посетителя;

- длительность ожидания в очереди;

- длительность обслуживания;

- наименование услуги;

- фамилия, имя, отчество оператора;

- окно;

- данные посетителя (отображается только при выбранной опции «подробный»);

- тип вызова посетителя (отображается только при выбранной опции «подробный»);

- статус (отображается только при выбранной опции «подробный»).

При установке опции «Подробный» в таблице результатов поиска по записям загружается дополнительная информация. Для отображения/скрытия информации предназначены значки • и •. Значок • «Раскрыть» в таблице результатов поиска предназначен для отображения дополнительной информации по талону. Значок «Свернуть» в таблице результатов поиска предназначен для скрытия дополнительной информации по талону.

# 3.5.3 Отчет по обращению заявителей и времени работы с ними

Для формирования и просмотра отчета по обращению заявителей и времени работы с ними в главном меню системы необходимо выбрать пункт «Статистика» – «По обращению заявителей и времени работы с ними» (рисунок  $\# 0$  Рисунок – при работе в системе в режиме SLAVE; рисунок  $\# 0$ Рисунок – при работе в системе в режиме MASTER).

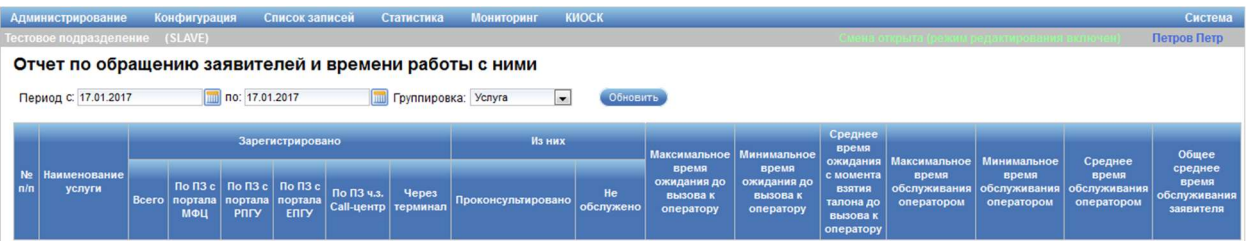

Рисунок 128 – Диалог «Отчет по обращению заявителей и времени работы с ними» при работе в системе в режиме SLAVE

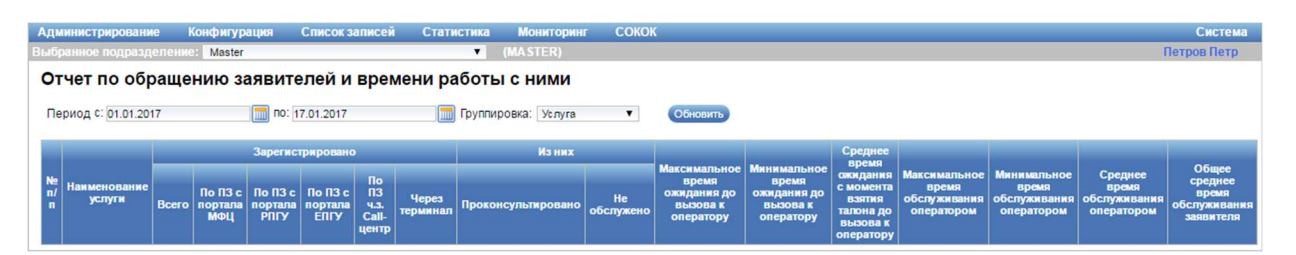

Рисунок 129 – Диалог «Отчет по обращению заявителей и времени работы с ними» при работе в системе в режиме MASTER

Диалог «Отчет по обращению заявителей и времени работы с ними» содержит следующие элементы управления:

- поле выбора «Выбранное подразделение» – фильтр вывода статистики по подразделению;

Примечание – Поле выбора «Выбранное подразделение» отображается только при работе в системе в режиме MASTER.

- поля «Период (с, по)» – поля для задания диапазона дат, за который будет сформирован отчет;

- значок **•** - значок предназначен для выбора даты. При нажатии на значок открывается календарь, предназначенный для выбора даты;

- поле выбора «Группировка» – поле для выбора вида группировки данных отчета (возможные значения: «Услуга»; «Подразделение», «Оператор»);

- кнопка «Обновить» – кнопка предназначена для формирования отчета по заданным параметрам;

- значок **«Вывести отчет в формате Excel»** - значок предназначен для формирования отчета в формате MS Excel по заданным параметрам;

- таблица результатов поиска.

Для формирования отчета следует указать период, выбрать вид группировки и нажать на кнопку «Обновить». Данные, удовлетворяющие указанным критериям, отобразятся в таблице результатов поиска.

Примечание – Содержание таблицы результатов поиска зависит от значения, выбранного в поле выбора «Группировка».

Таблица результатов поиска содержит следующую информацию:

- порядковый номер записи;

- наименование услуги (отображается при выборе значения «Услуга» в поле выбора «Группировка»);

- наименование подразделения (отображается при выборе значения «Подразделение» в поле выбора «Группировка»);

- оператор, обслуживающий посетителя (отображается при выборе значения «Оператор» в поле выбора «Группировка»);

- общее количество зарегистрированных обращений заявителей;

- количество зарегистрированных обращений заявителей по предварительной записи с портала МФЦ;

- количество зарегистрированных обращений заявителей по предварительной записи с портала РПГУ;

- количество зарегистрированных обращений заявителей по предварительной записи с портала ЕПГУ;

- количество зарегистрированных обращений заявителей по предварительной записи через Call-центр;

- количество зарегистрированных обращений заявителей по предварительной записи через терминал;

- количество проведенных консультаций по зарегистрированным обращениям заявителей;

- количество необслуженных зарегистрированных обращений заявителей;

- максимальное время ожидания до вызова к оператору;

- минимальное время ожидания до вызова к оператору;

- среднее время ожидания с момента взятия талона до вызова к оператору;

- максимальное время обслуживания оператором;

- минимальное время обслуживания оператором;

- среднее время обслуживания оператором;

- общее среднее время обслуживания заявителя;

- суммарное количество значений по столбцам (в строке «ИТОГО»).

Примечание – При формировании отчета не учитываются талоны со статусом «Не подошел».

# 3.5.4 Отчет по количеству услуг в разрезе ОГВ

Для формирования и просмотра отчета по количеству услуг в разрезе ОГВ в главном меню системы необходимо выбрать пункт «Статистика» – «По ОГВ и услугам» (рисунок \# 0 Рисунок – при работе в системе в режиме SLAVE; рисунок  $\# 0$  Рисунок – при работе в системе в режиме MASTER).

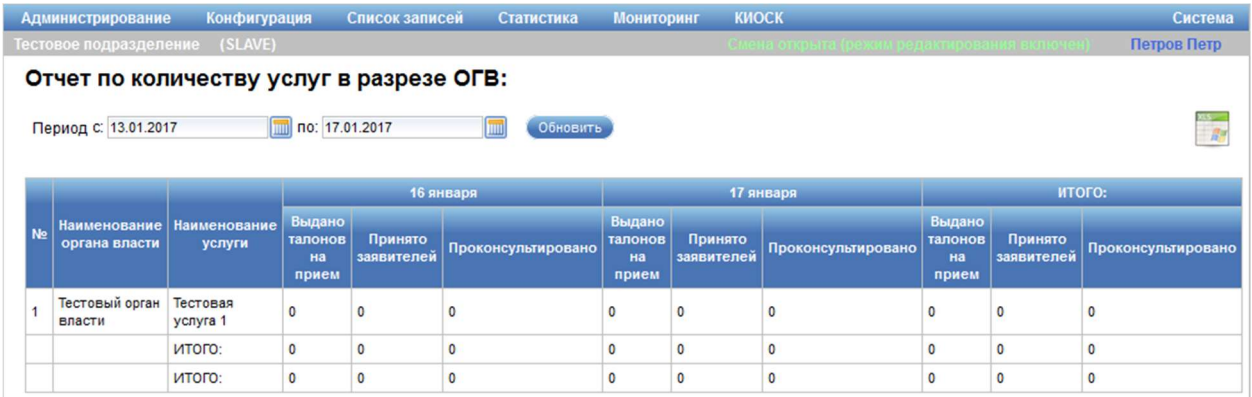

Рисунок 130 – Диалог «Отчет по количеству услуг в разрезе ОГВ» при работе в системе в режиме SLAVE

#### ООО «ВТ»

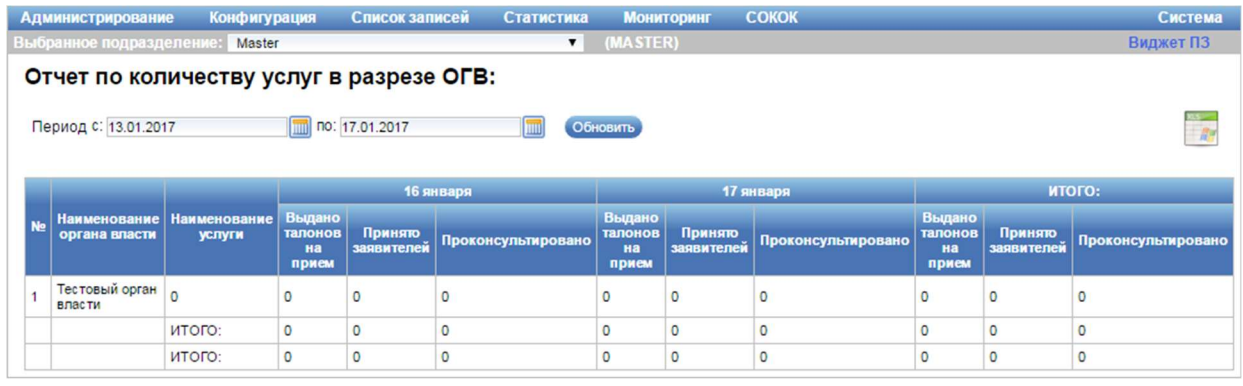

Рисунок 131 – Диалог «Отчет по количеству услуг в разрезе ОГВ» при работе в системе в режиме MASTER

Диалог «Отчет по количеству услуг в разрезе ОГВ» содержит следующие элементы управления:

- поле выбора «Выбранное подразделение» – фильтр вывода статистики по подразделению;

Примечание – Поле выбора «Выбранное подразделение» отображается только при работе в системе в режиме MASTER.

- поля «Период (с, по)» – поля для задания диапазона дат, за который будет сформирован отчет;

- значок **•** - значок предназначен для выбора даты. При нажатии на значок открывается календарь, предназначенный для выбора даты;

- кнопка «Обновить» – кнопка предназначена для формирования отчета по заданным параметрам;

- значок **\*\*** «Вывести отчет в формате Excel» - значок предназначен для формирования отчета в формате MS Excel по заданным параметрам;

- таблица результатов поиска.

Для формирования отчета следует указать период и нажать на кнопку «Обновить». Данные, удовлетворяющие указанным критериям, отобразятся в таблице результатов поиска.

Таблица результатов поиска содержит следующую информацию:

- порядковый номер записи;

- наименование органа власти;

- наименование услуги;

- количество выданных талонов на прием по дням из диапазона дат, указанных в полях «Период (с, по)»;

- количество принятых заявителей по дням из диапазона дат, указанных в полях «Период (с, по)»;

- количество проконсультированных заявителей по дням из диапазона дат, указанных в полях «Период (с, по)»;

- общее количество оказанных органом власти услуг за указанный в полях «Период (с, по)» диапазон дат (в столбце «ИТОГО»);

- суммарное количество значений по столбцам (в строке «ИТОГО»).

# 3.5.5 Сводный отчет

Для формирования и просмотра сводного отчета в главном меню системы необходимо выбрать пункт «Статистика» – «Сводный отчет» (рисунок  $\# 0$  Рисунок – при работе в системе в режиме SLAVE; рисунок  $\# 0$ Рисунок – при работе в системе в режиме MASTER).

| Администрирование         | Slave2 SLAVE (SLAVE)       | Конфигурация         | Список записей       | Статистика   | <b>Мониторинг</b>  | <b>КИОСК</b><br><b>COKOK</b> | Система<br>Петров Петр |
|---------------------------|----------------------------|----------------------|----------------------|--------------|--------------------|------------------------------|------------------------|
|                           | Сводный отчет              |                      |                      |              |                    |                              |                        |
|                           | Период С. 01.06.2015 00:00 | Hunt                 | NO: 17.06.2015 00:00 | 画            |                    |                              |                        |
| Группировка:              |                            |                      |                      | Поля отчета: |                    |                              |                        |
| Порядок                   | Параметр                   | Группировка          |                      | Порядок      | <b>Параметр</b>    | Видимость                    |                        |
| u.                        | Дата                       | ✓                    |                      | ₩            | Зарегистрировано   | $\overline{\mathbf{v}}$      |                        |
| ₩<br>솧                    | Оператор                   |                      |                      | 合县           | Обслужено          | $\overline{\mathbf{v}}$      |                        |
| $\ddot{\phantom{1}}$<br>◈ | Рабочее окружение          |                      |                      | 合县           | Сброшено           | $\blacktriangledown$         |                        |
| 暴<br>舍                    | Услуга                     | $\blacktriangledown$ |                      | 舍            | Время обслуживания | $\overline{\mathbf{v}}$      |                        |
| 會                         | Интервал времени           | L.                   | 14<br>$\checkmark$   |              |                    |                              |                        |
|                           |                            |                      |                      |              |                    |                              |                        |
| Обновить                  |                            |                      |                      |              |                    |                              |                        |
|                           | Дата                       | Услуга               | Зарегистрировано     |              | Обслужено          | Сброшено                     | Время обслуживания     |
| 15.06.2015                |                            | Тестовая услуга 1    |                      | 3            |                    |                              |                        |

Рисунок 132 – Диалог «Сводный отчет» при работе в системе в режиме

# SLAVE

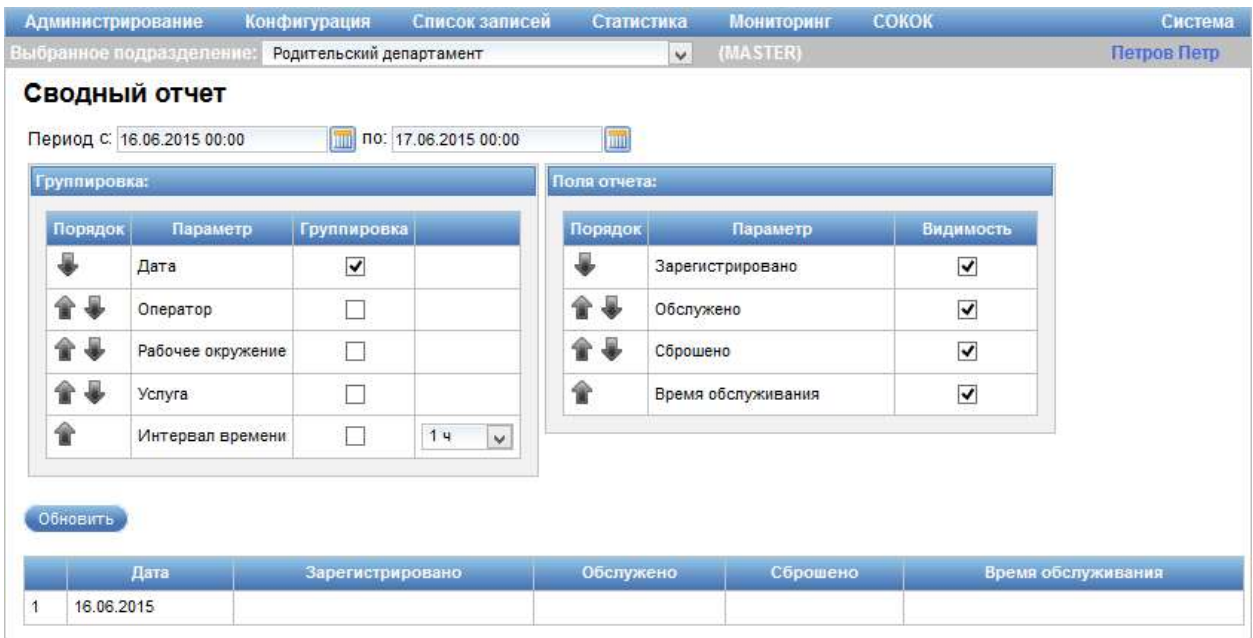

ООО «ВТ»

Рисунок 133 – Диалог «Сводный отчет» при работе в системе в режиме **MASTER** 

Диалог «Сводный отчет» содержит следующие элементы управления:

- поле выбора «Выбранное подразделение» – фильтр вывода статистики по подразделению;

Примечание – Поле выбора «Выбранное подразделение» отображается только при работе в системе в режиме MASTER.

- поля «Период (с, по)» – поля для задания диапазона дат, за который будет сформирован отчет;

- значок **•** - значок предназначен для выбора даты. При нажатии на значок открывается календарь, предназначенный для выбора даты;

- области «Группировка» и «Поля отчета» – области содержат таблицы, предназначенные для настройки полей, которые требуется отображать в отчете, а также порядка их следования в отчете;

- значки «Поднять вверх» / «Опустить вниз», расположенные в столбце «Порядок» таблиц областей «Группировка» и «Поля отчета» – значки предназначены для настройки порядка следования полей, которые требуется отображать в отчете. При нажатии на значок «Поднять вверх» рядом с требуемым полем оно передвигается на одну позицию вверх, при нажатии на значок «Опустить вниз» рядом с требуемым полем – передвигается на одну позицию вниз;

- кнопка «Обновить» – кнопка предназначена для формирования отчета по заданным параметрам;

- таблица результатов поиска.

Для формирования отчета следует указать период, выбрать отображаемые поля, определить порядок их следования в отчете и нажать на кнопку «Обновить». Данные, удовлетворяющие указанным критериям, отобразятся в таблице результатов поиска.

Примечание – Вид таблицы результатов поиска зависит от настроек, произведенных в областях «Группировка» и «Поля отчета».

Таблица результатов поиска может содержать следующую информацию:

- дата;

- оператор, обслуживающий посетителей;
- окно (рабочее окружение);
- наименование услуги;

- интервал времени;

- количество посетителей со статусом «Зарегистрировано»;
- количество посетителей со статусом «Обслужено»;
- количество посетителей со статусом «Сброшено»;

- время обслуживания.

# 3.5.6 Отчет по текущей загрузке подразделения по ЗНВ

Для просмотра отчета по текущей загрузке подразделения по ЗНВ в главном меню системы необходимо выбрать пункт «Статистика» – «Текущая загрузка подразделения по ЗНВ» (рисунок \# 0 Рисунок – при работе в системе в режиме SLAVE; рисунок  $\#$  0 Рисунок – при работе в системе в режиме MASTER).

#### ООО «ВТ»

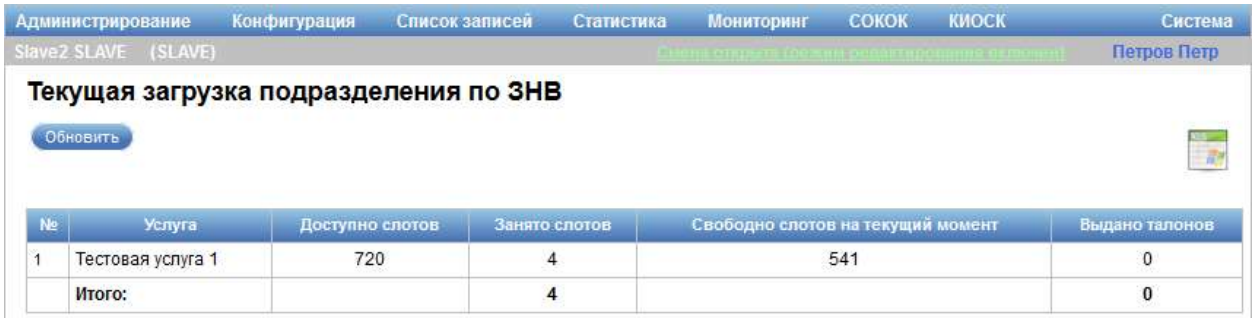

Рисунок 134 – Диалог «Текущая загрузка подразделения по ЗНВ» при работе

в системе в режиме SLAVE

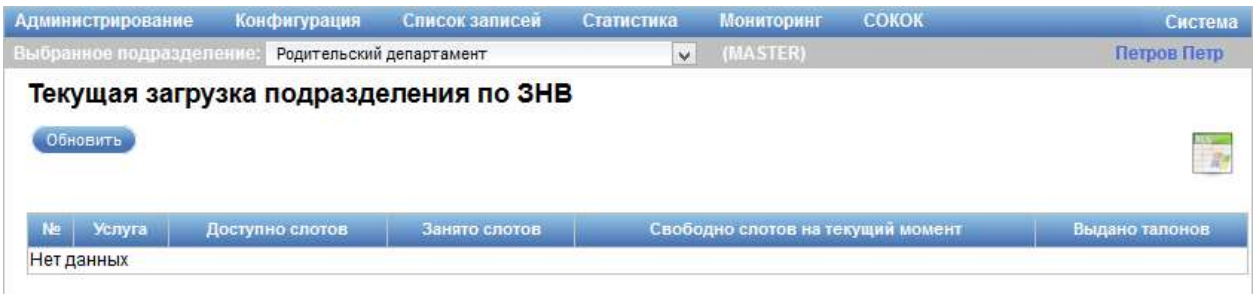

Рисунок 135 – Диалог «Текущая загрузка подразделения по ЗНВ» при работе в системе в режиме MASTER

Диалог «Текущая загрузка подразделения по ЗНВ» содержит следующие элементы управления:

- поле выбора «Выбранное подразделение» – фильтр вывода статистики по подразделению;

Примечание – Поле выбора «Выбранное подразделение» отображается только при работе в системе в режиме MASTER.

- кнопка «Обновить» – кнопка предназначена для формирования отчета;

- значок **«Вывести отчет в формате Excel»** - значок предназначен для формирования отчета в формате MS Excel;

- таблица результатов поиска.

Таблица результатов поиска содержит следующую информацию о текущей загрузке подразделения:

- порядковый номер записи;

- наименование услуги;

- количество доступных слотов;
- количество занятых слотов;
- количество свободных слотов на текущий момент;
- количество выданных талонов;
- суммарное количество значений по столбцам (в строке «Итого»).

### 3.5.7 Отчет по событиям очереди

Для формирования и просмотра отчета по событиям очереди в главном меню системы необходимо выбрать пункт «Статистика» – «Отчет по событиям очереди» (рисунок \# 0 Рисунок – при работе в системе в режиме SLAVE; рисунок  $\# 0$  Рисунок – при работе в системе в режиме MASTER).

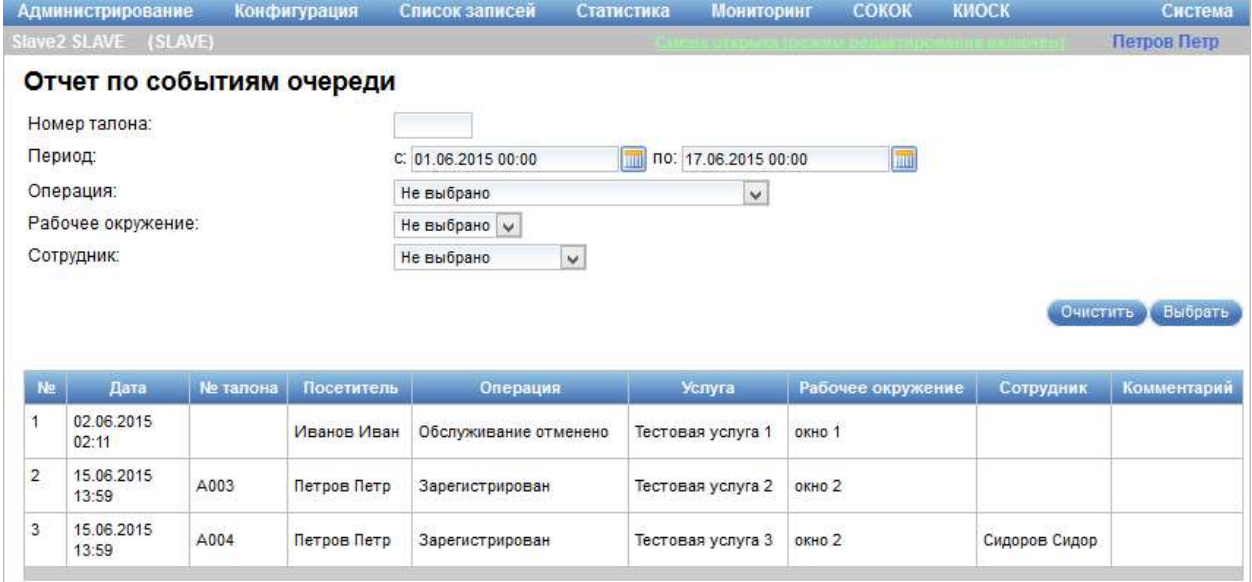

Рисунок 136 – Диалог «Отчет по событиям очереди» при работе в системе в

режиме SLAVE

ООО «ВТ»

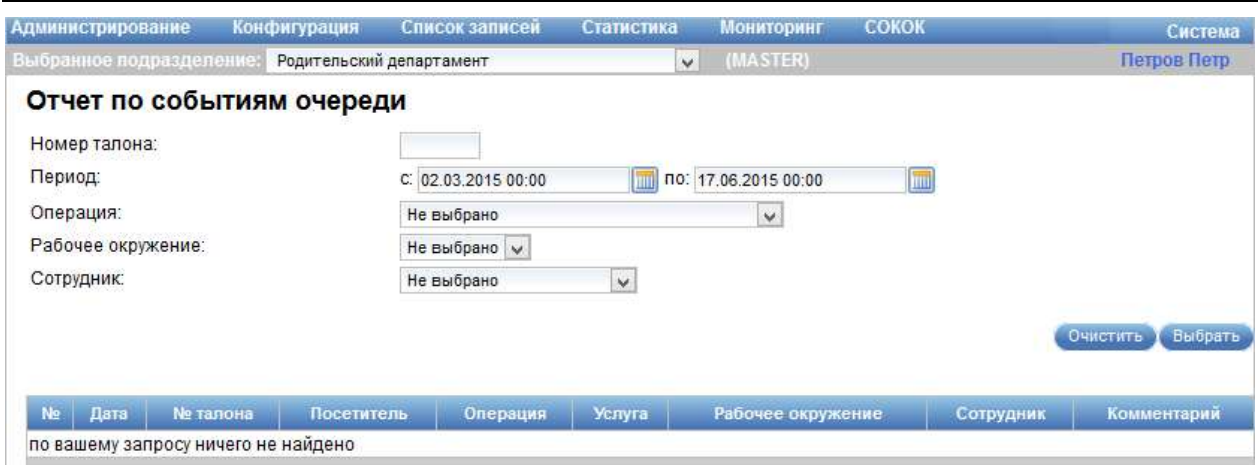

Рисунок 137 – Диалог «Отчет по событиям очереди» при работе в системе в режиме MASTER

Диалог «Отчет по событиям очереди» содержит следующие элементы управления:

- поле выбора «Выбранное подразделение» – фильтр вывода статистики по подразделению;

Примечание – Поле выбора «Выбранное подразделение» отображается только при работе в системе в режиме MASTER.

- поле ввода «Номер талона» – фильтр вывода статистики по номеру талона;

- поля «Период (с, по)» – поля для задания диапазона дат, за который будет сформирован отчет;

- значок **•** - значок предназначен для выбора даты. При нажатии на значок открывается календарь, предназначенный для выбора даты;

- поле выбора «Операция» – фильтр вывода статистики по операции;

- поле выбора «Рабочая станция» – фильтр вывода статистики по рабочей станции;

- поле выбора «Рабочее окружение» – фильтр вывода статистики по рабочему окружению;

- поле выбора «Сотрудник» – фильтр вывода статистики по сотруднику, оказываемому услугу;

- кнопка «Выбрать» – кнопка предназначена для формирования отчета по заданным параметрам;

- кнопка «Очистить» – кнопка предназначена для удаления введенных значений;

- таблица результатов поиска.

Для формирования отчета следует указать период, выбрать требуемые значения в полях выбора и нажать на кнопку «Выбрать». Данные, удовлетворяющие указанным критериям, отобразятся в таблице результатов поиска.

Таблица результатов поиска содержит следующую информацию:

- порядковый номер записи;

- дата;

- номер талона;

- посетитель;
- тип операции;
- наименование оказываемой услуги;
- рабочее окружение;
- сотрудник;
- комментарий.

### 3.5.8 Отчет по генерации водяных знаков

Для просмотра отчета по генерации водяных знаков в главном меню системы необходимо выбрать пункт «Статистика» – «Генерация водяных знаков» (рисунок \# 0 Рисунок).

#### ООО «ВТ»

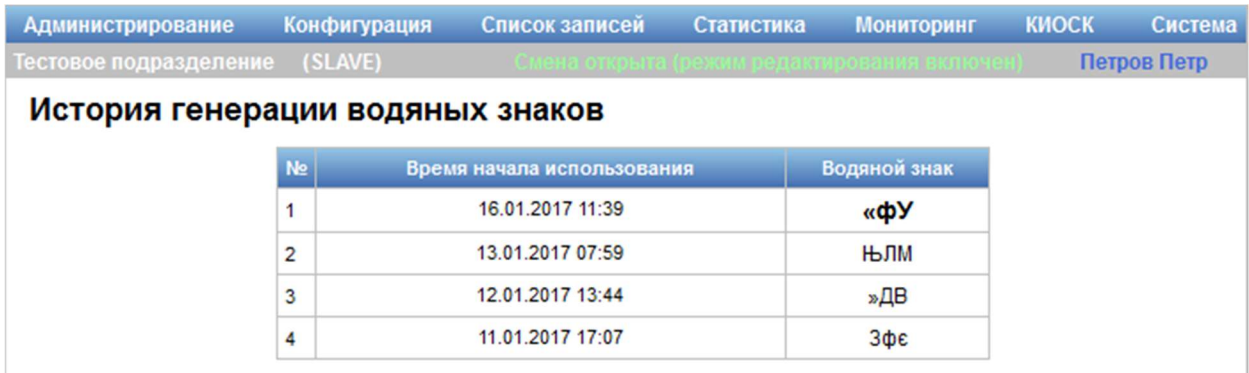

Рисунок 138 – Диалог «История генерации водяных знаков»

Диалог «История генерации водяных знаков» содержит таблицу с указанием следующей информации о генерации водяных знаков:

- порядковый номер записи;

- время начала использования;

- водяной знак.

Примечание – Формирование отчета «История генерации водяных знаков» возможно только при работе в системе в режиме SLAVE.

# 3.5.9 Отчет по повторным записям на услуги

Для формирования и просмотра отчета по повторным записям на услуги в главном меню системы необходимо выбрать пункт «Статистика» – «Повторные записи на услуги» (рисунок \# 0 Рисунок – при работе в системе в режиме SLAVE; рисунок  $\#$  0 Рисунок – при работе в системе в режиме MASTER).

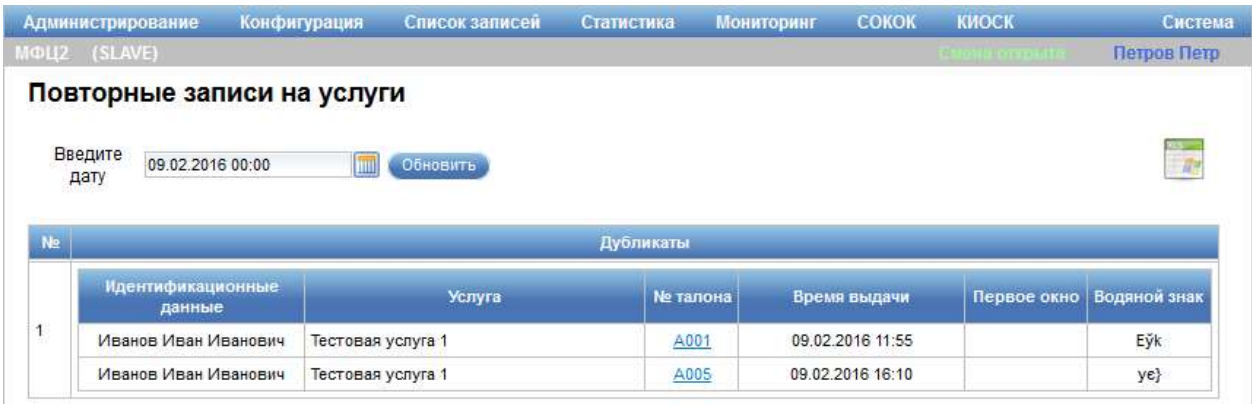

Рисунок 139 – Диалог «Повторные записи на услуги» при работе в системе в

режиме SLAVE

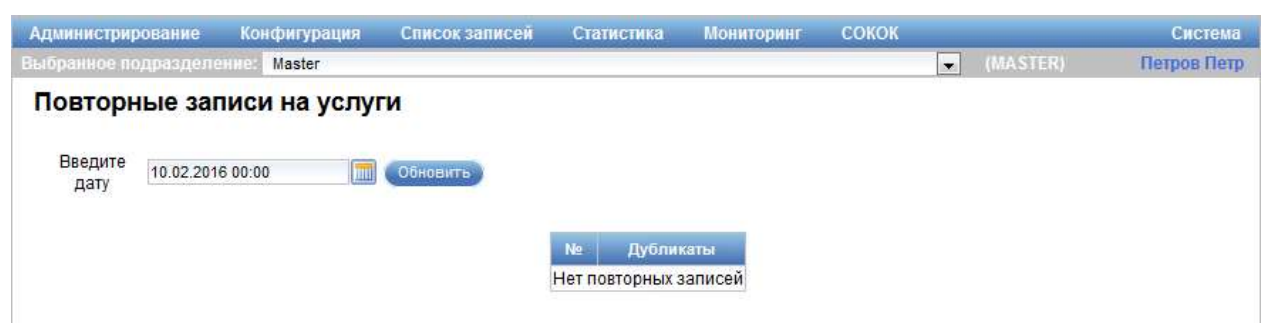

Рисунок 140 – Диалог «Повторные записи на услуги» при работе в системе в режиме MASTER

Диалог «Повторные записи на услуги» содержит следующие элементы управления:

- поле выбора «Выбранное подразделение» – фильтр вывода статистики по подразделению;

Примечание – Поле выбора «Выбранное подразделение» отображается только при работе в системе в режиме MASTER.

- поле ввода «Введите дату» – поле для ввода даты, за которую будет сформирован отчет;

- значок **•** - значок предназначен для выбора даты. При нажатии на значок открывается календарь, предназначенный для выбора даты;

- кнопка «Обновить» – кнопка предназначена для формирования отчета;

- значок **«Вывести отчет в формате Excel»** - значок предназначен для формирования отчета в формате MS Excel;

- таблица результатов поиска.

Таблица результатов поиска содержит следующую информацию:

- порядковый номер записи;

- дубликаты:

- идентификационные данные;

- наименование услуги;
- номер талона;
- время выдачи;
- первое окно;
- водяной знак.

# 3.5.10 Аналитические отчеты

Для формирования и просмотра аналитических отчетов в главном меню системы необходимо выбрать пункт «Статистика» – «Аналитические отчеты» (рисунок \# 0 Рисунок – при работе в системе в режиме SLAVE; рисунок \# 0 Рисунок – при работе в системе в режиме MASTER).

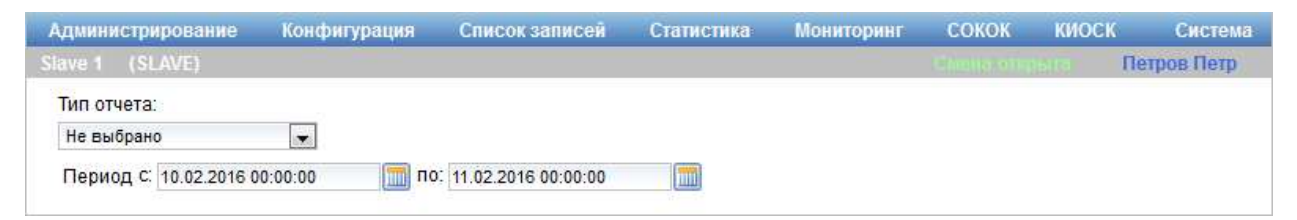

Рисунок 141 – Диалог формирования аналитических отчетов при работе в

системе в режиме SLAVE

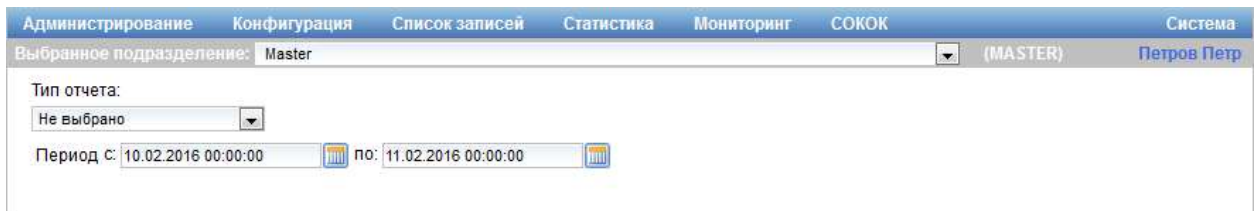

Рисунок 142 – Диалог формирования аналитических отчетов при работе в системе в режиме MASTER

Диалог формирования аналитических отчетов содержит следующие элементы управления:

- поле выбора «Тип отчета» – поле для выбора типа аналитического отчета;

- поля «Период (с, по)» – поля для задания диапазона дат, за который будет сформирован отчет;

- значок **•** - значок предназначен для выбора даты. При нажатии на значок открывается календарь, предназначенный для выбора даты.

После выбора требуемого типа отчета в поле выбора «Тип отчета» в диалоге формирования аналитических отчетов отображается область соответствующего отчета.

В системе возможно формирование следующих типов аналитических отчетов:

- отчет по оказываемым услугам (подробное описание приведено в п. 3.5.10.1);

- отчет по рабочим местам (подробное описание приведено в п. 3.5.10.2);

- отчет по операторам (подробное описание приведено в п. 3.5.10.3);

- отчет по истории талонов (подробное описание приведено в п. 3.5.10.4);

- отчет по алгоритмам (подробное описание приведено в п. 3.5.10.5).

### 3.5.10.1 Отчет «Оказываемые услуги»

Для формирования и просмотра отчета «Оказываемые услуги» (рисунок \# 0 Рисунок) в главном меню системы необходимо выбрать пункт «Статистика» – «Аналитические отчеты», далее в диалоге формирования аналитических отчетов выбрать в поле выбора «Тип отчета» значение «Категориям услуг».

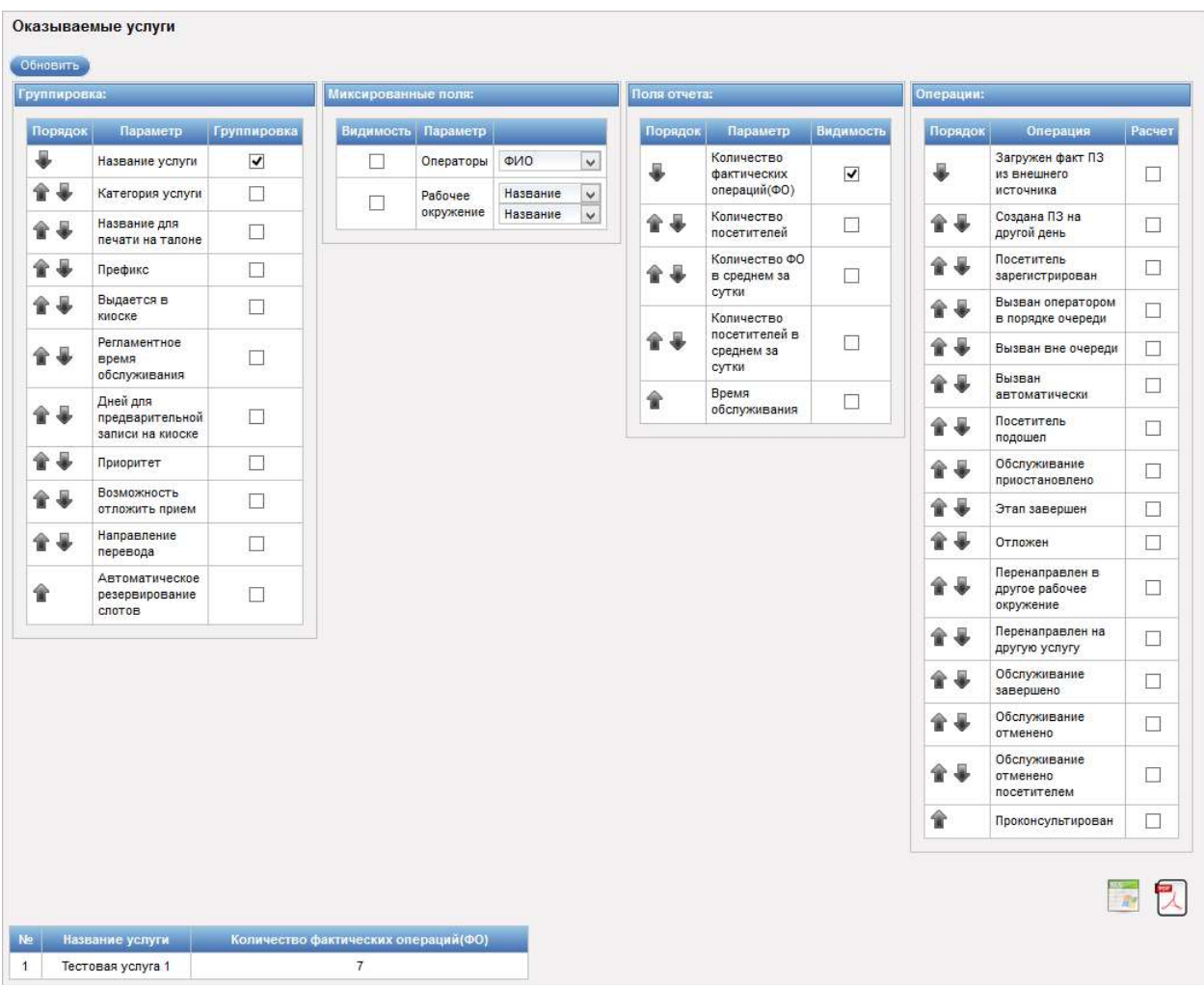

Рисунок 143 – Отчет «Оказываемые услуги»

Область «Оказываемые услуги» содержит следующие элементы управления:

- кнопка «Обновить» – кнопка предназначена для формирования отчета;

- области «Группировка», «Миксированные поля», «Поля отчета», «Операции» – области содержат таблицы, предназначенные для настройки полей, которые требуется отображать в отчете, а также порядка их следования в отчете;

- значки «Поднять вверх» / «Опустить вниз», расположенные в столбце «Порядок» таблиц областей «Группировка», «Поля отчета» и «Операции» – значки предназначены для настройки порядка следования полей, которые требуется отображать в отчете. При нажатии на значок

 «Поднять вверх» рядом с требуемым полем оно передвигается на одну позицию вверх, при нажатии на значок «Опустить вниз» рядом с требуемым полем – передвигается на одну позицию вниз;

- значок **«Вывести отчет в формате Excel»** - значок предназначен для формирования отчета в формате MS Excel;

- значок «Вывести отчет в формате PDF» – значок предназначен для формирования отчета в формате PDF;

- таблица результатов поиска.

Для формирования отчета следует указать период, выбрать отображаемые поля и нажать на кнопку «Обновить». Данные, удовлетворяющие указанным критериям, отобразятся в таблице результатов поиска.

Примечание – Вид таблицы результатов поиска зависит от настроек, произведенных в областях «Группировка», «Миксированные поля», «Поля отчета», «Операции».

# 3.5.10.2 Отчет по рабочим местам

Для формирования и просмотра отчета по рабочим местам (рисунок \# 0 Рисунок) в главном меню системы необходимо выбрать пункт «Статистика» – «Аналитические отчеты», далее в диалоге формирования аналитических отчетов выбрать в поле выбора «Тип отчета» значение «Рабочим окружениям».

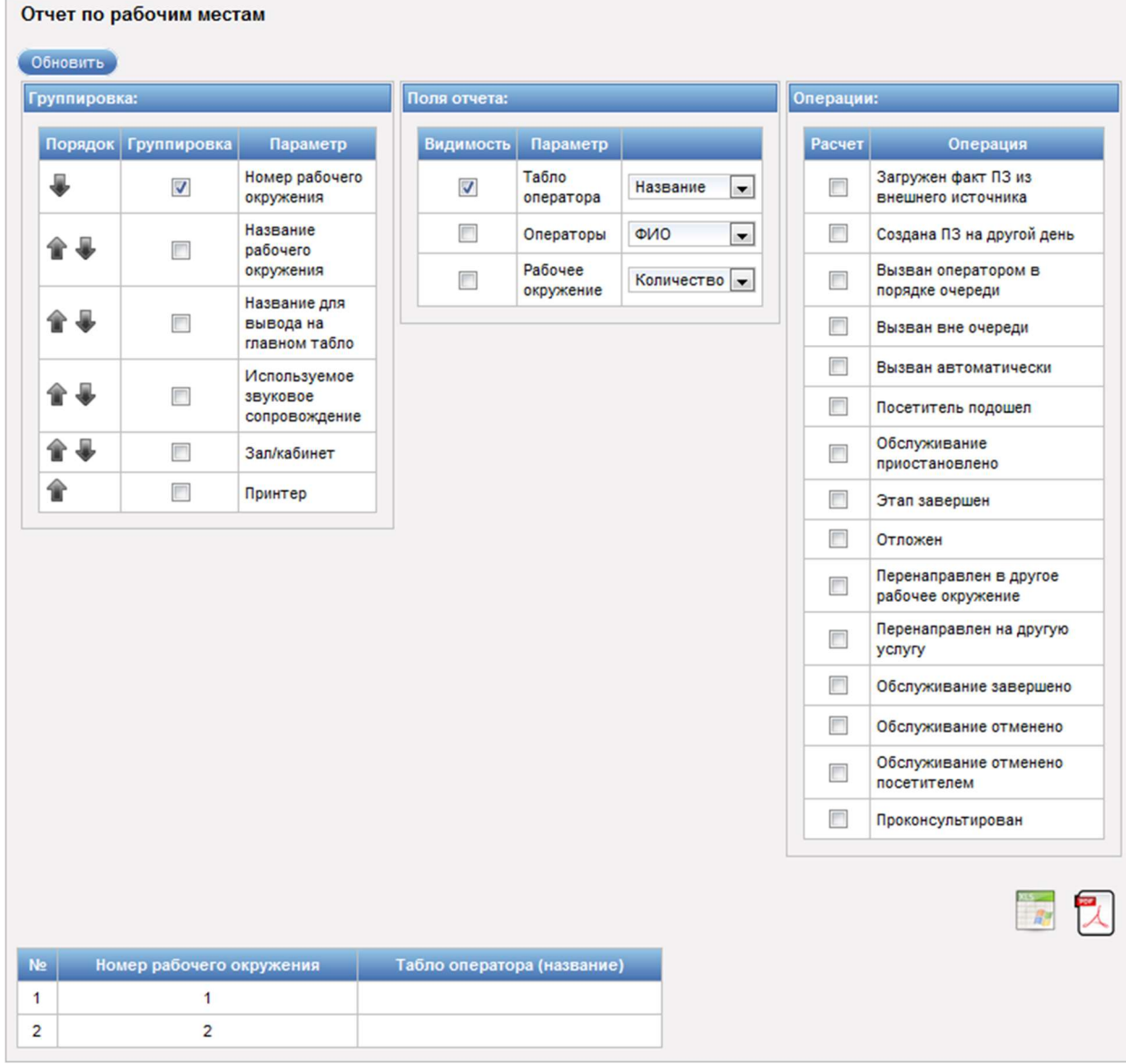

Рисунок 144 – Отчет по рабочим местам

Область «Отчет по рабочим местам» содержит следующие элементы управления:

- кнопка «Обновить» – кнопка предназначена для формирования отчета;

- области «Группировка», «Поля отчета», «Операции» – области содержат таблицы, предназначенные для настройки полей, которые требуется отображать в отчете, а также порядка их следования в отчете;

- значки **\*\*** «Поднять вверх» / «Опустить вниз», расположенные в столбце «Порядок» таблицы области «Группировка» – значки предназначены для настройки порядка следования полей, которые требуется отображать в отчете. При нажатии на значок «Поднять вверх» рядом с требуемым полем оно передвигается на одну позицию вверх, при нажатии на значок «Опустить вниз» рядом с требуемым полем – передвигается на одну позицию вниз;

- значок **«Вывести отчет в формате Excel»** - значок предназначен для формирования отчета в формате MS Excel;

- значок «Вывести отчет в формате PDF» – значок предназначен для формирования отчета в формате PDF;

- таблица результатов поиска.

Для формирования отчета следует указать период, выбрать отображаемые поля и нажать на кнопку «Обновить». Данные, удовлетворяющие указанным критериям, отобразятся в таблице результатов поиска.

Примечание – Вид таблицы результатов поиска зависит от настроек, произведенных в областях «Группировка», «Поля отчета», «Операции».

# 3.5.10.3 Отчет по операторам

Для формирования и просмотра отчета по операторам (рисунок \# 0 Рисунок) в главном меню системы необходимо выбрать пункт «Статистика» – «Аналитические отчеты», далее в диалоге формирования аналитических отчетов выбрать в поле выбора «Тип отчета» значение «Операторам».

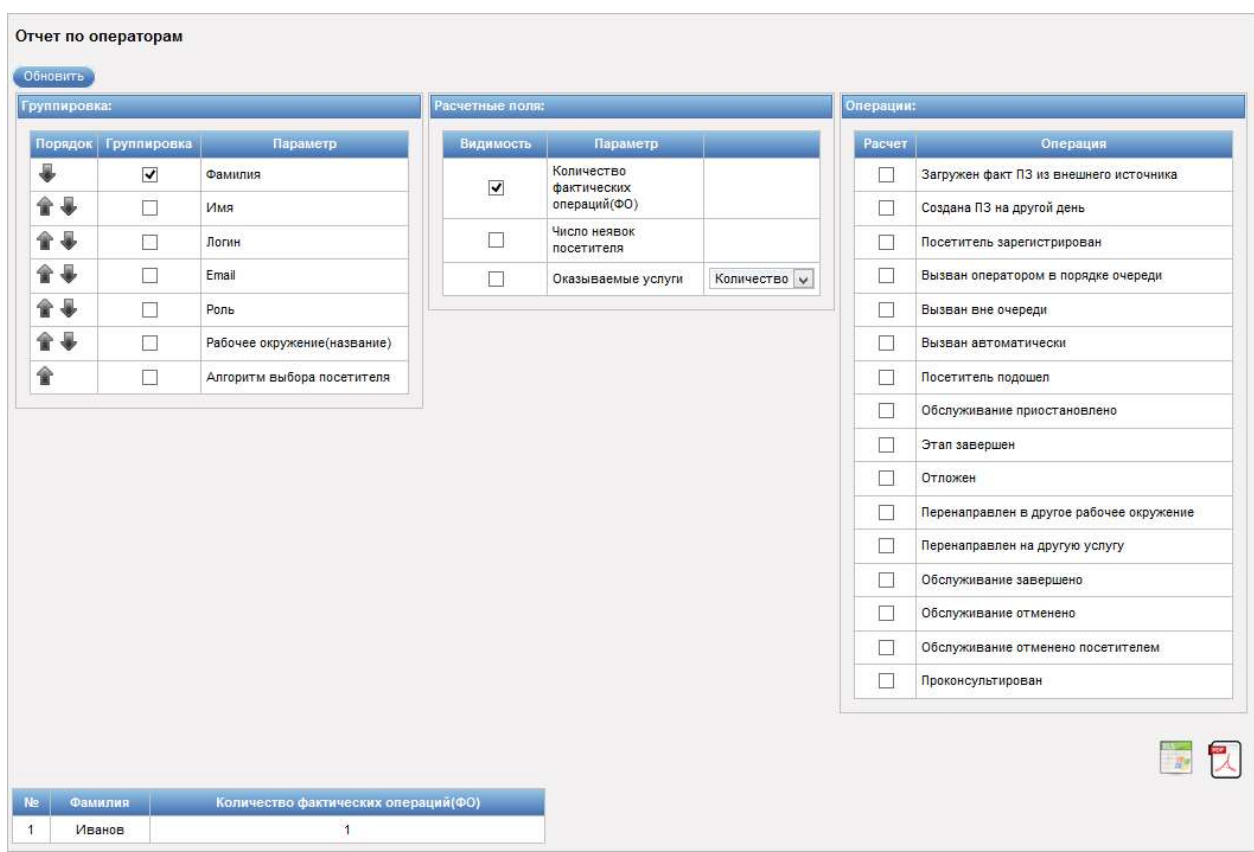

ООО «ВТ»

Рисунок 145 – Отчет по операторам

Область «Отчет по операторам» содержит следующие элементы управления:

- кнопка «Обновить» – кнопка предназначена для формирования отчета;

- области «Группировка», «Расчетные поля», «Операции» – области содержат таблицы, предназначенные для настройки полей, которые требуется отображать в отчете, а также порядка их следования в отчете;

- значки «Поднять вверх» / «Опустить вниз», расположенные в столбце «Порядок» таблицы области «Группировка» – значки предназначены для настройки порядка следования полей, которые требуется отображать в отчете. При нажатии на значок «Поднять вверх» рядом с требуемым полем оно передвигается на одну позицию вверх, при нажатии на значок «Опустить вниз» рядом с требуемым полем – передвигается на одну позицию вниз;

- значок **«Вывести отчет в формате Excel»** - значок предназначен для формирования отчета в формате MS Excel;

«Вывести отчет в форматеPDF» – значок предназначен для формирования отчета в формате PDF;

- таблица результатов поиска.

Для формирования отчета следует указать период, выбрать отображаемые поля и нажать на кнопку «Обновить». Данные, удовлетворяющие указанным критериям, отобразятся в таблице результатов поиска.

Примечание – Вид таблицы результатов поиска зависит от настроек, произведенных в областях «Группировка», «Расчетные поля», «Операции».

# 3.5.10.4 Отчет по истории талонов

Для формирования и просмотра отчета по истории талона (рисунок \# 0 Рисунок) в главном меню системы необходимо выбрать пункт «Статистика» – «Аналитические отчеты», далее в диалоге формирования аналитических отчетов выбрать в поле выбора «Тип отчета» значение «Отчет по истории талонов».

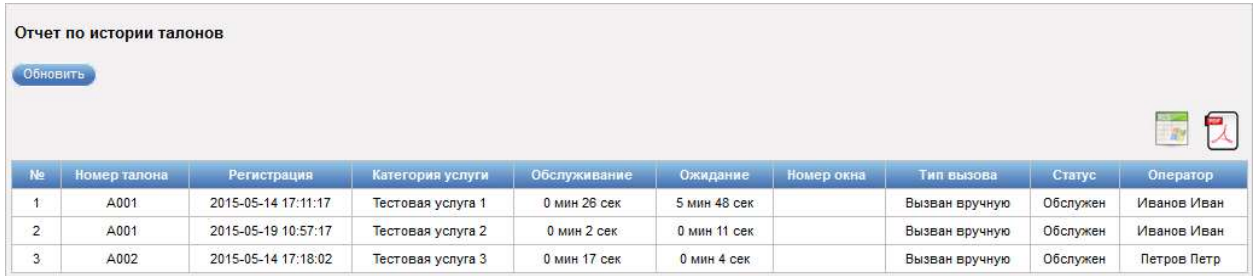

# Рисунок 146 – Отчет по истории талонов

Область «Отчет по истории талонов» содержит следующие элементы управления:

- кнопка «Обновить» – кнопка предназначена для формирования отчета;

- значок **«Вывести отчет в формате Excel»** - значок предназначен для формирования отчета в формате MS Excel;

- значок «Вывести отчет в формате PDF» – значок предназначен для формирования отчета в формате PDF;

- таблица результатов поиска.

Для формирования отчета следует указать период и нажать на кнопку «Обновить». Данные, удовлетворяющие указанным критериям, отобразятся в таблице результатов поиска.

Таблица результатов поиска содержит следующую информацию:

- порядковый номер записи;
- номер талона;
- дата и время регистрации талона;
- категория услуги;
- время обслуживания;
- время ожидания;
- номер окна;
- тип вызова;
- статус;
- фамилия, имя, отчество оператора.

# 3.5.10.5 Отчет по алгоритмам

Для формирования и просмотра отчета по алгоритмам (рисунок  $\# 0$ Рисунок) в главном меню системы необходимо выбрать пункт «Статистика» – «Аналитические отчеты», далее в диалоге формирования аналитических отчетов выбрать в поле выбора «Тип отчета» значение «Алгоритм».

#### ООО «ВТ»

| Группировка: |                         |                    | Расчетные поля:          |                        |                            |  |  |  |
|--------------|-------------------------|--------------------|--------------------------|------------------------|----------------------------|--|--|--|
| Группировка  |                         | Параметр           | Видимость                | Параметр               |                            |  |  |  |
| $\checkmark$ |                         | Название алгоритма | $\checkmark$             | Количество посетителей |                            |  |  |  |
|              | 扃<br>Описание алгоритма |                    | $\checkmark$             | Рабочее место          | Название<br>$\blacksquare$ |  |  |  |
|              |                         |                    | $\mathcal{L}$            | Операторы              | ФИО<br>۷.                  |  |  |  |
| Ne           | Название алгоритма      |                    | Рабочее место (название) | Операторы (ФИО)        | Количество посетителей     |  |  |  |
|              | По времени регистрации  |                    | Окно 1                   |                        | 0                          |  |  |  |
|              |                         |                    | Окно 3                   |                        | 1                          |  |  |  |
|              | По времени регистрации  |                    |                          |                        |                            |  |  |  |

Рисунок 147 – Отчет по алгоритмам

Область «Отчет по алгоритмам» содержит следующие элементы управления:

- кнопка «Обновить» – кнопка предназначена для формирования отчета;

- области «Группировка» и «Расчетные поля» – области содержат таблицы, предназначенные для настройки полей, которые требуется отображать в отчете;

- значок **«Вывести отчет в формате Excel»** – значок предназначен для формирования отчета в формате MS Excel;

- значок «Вывести отчет в форматеPDF» – значок предназначен для формирования отчета в формате PDF;

- таблица результатов поиска.

Для формирования отчета следует указать период, выбрать отображаемые поля и нажать на кнопку «Обновить». Данные, удовлетворяющие указанным критериям, отобразятся в таблице результатов поиска.

Примечание – Вид таблицы результатов поиска зависит от настроек, произведенных в областях «Группировка» и «Расчетные поля».

Таблица результатов поиска может содержать следующую информацию:

- порядковый номер записи;
- название алгоритма;
- описание алгоритма;
- название рабочего окружения;
- количество рабочих окружений;
- фамилия, имя, отчество оператора;
- количество операторов;
- количество посетителей.

### 3.6 Мониторинг

### 3.6.1 Мониторинг очередей

Режим мониторинга очередей предназначен для наблюдения и регистрации параметров работы системы. Для перехода в данный режим следует в главном меню системы выбрать пункт «Мониторинг» – «Мониторинг очередей». Откроется диалог «Мониторинг системы» (рисунок \# 0 Рисунок).

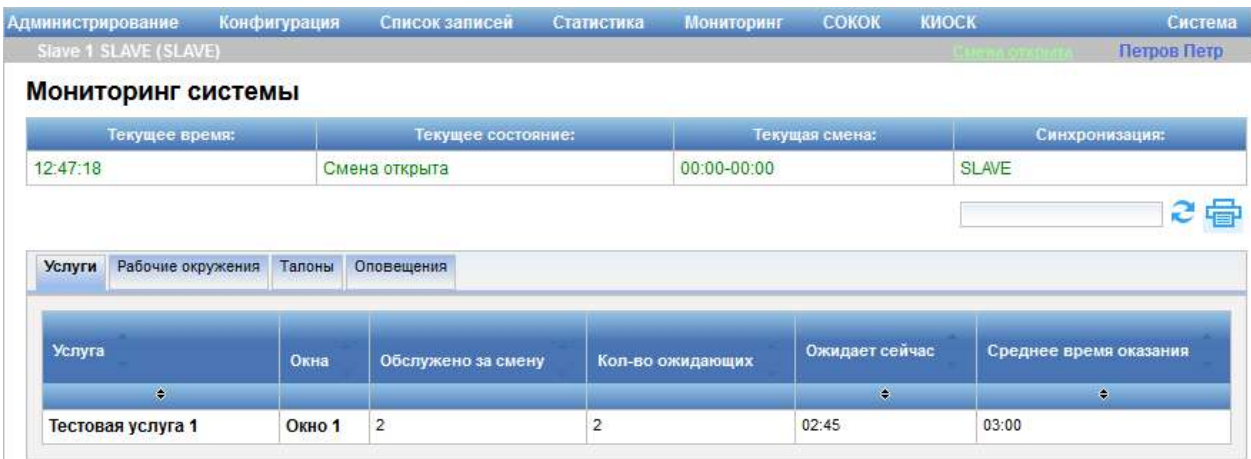

Рисунок 148 – Диалог «Мониторинг системы». Область «Услуги»

В верхней части диалога «Мониторинг системы» отображается информация о текущем времени, состоянии, смене и режиме работы системы.
В центральной части диалога информация расположена на вкладках «Услуги», «Рабочие окружения», «Талоны» и «Оповещения». Для работы с информацией предназначены следующие элементы управления:

- поле для ввода поискового запроса – поле ввода поискового запроса;

- значок  $\mathcal C$  «Обновить данные» – значок предназначен для обновления данных;

- значок **Figu** «Печать» – значок предназначен для вывода информации на печать.

Примечание – При работе в системе в режиме MASTER можно просматривать информацию о параметрах работы системы как для родительского подразделения, так и для дочерних подразделений. Для того чтобы в диалоге «Мониторинг системы» отображалась информация для конкретного подразделения, необходимо выбрать требуемое подразделение в поле выбора «Выбранное подразделение», расположенном под главным меню системы.

Область «Услуги» (рисунок \# 0 Рисунок) становится доступной при нажатии на вкладку «Услуги» (по умолчанию открыта) и содержит таблицу, в которой отображается следующая информация:

- услуга;
- окна;
- количество посетителей, обслуженных за смену;
- количество ожидающих посетителей;
- время ожидания (ожидает сейчас);
- среднее время оказания услуги.

Значок • в названии столбца таблицы результата поиска предназначен для сортировки значений столбца по возрастанию или убыванию. Если строки в таблице отсортированы по значениям столбца по возрастанию, в заголовке столбца отображается значок  $\triangle$ , по убыванию –  $\triangledown$ .

Область «Рабочие окружения» (рисунок \# 0 Рисунок) становится доступной при нажатии на вкладку «Рабочие окружения» и содержит таблицу, в которой отображается следующая информация:

- окно (представляет собой ссылку, при переходе по которой открывается диалог «Рабочее окружение», описанный в п. 3.2.1);

- оператор (представляет собой ссылку, при переходе по которой открывается диалог «Сотрудники», описанный в п. 3.2.2);

- PC (рабочая станция, представляет собой ссылку, при переходе по которой открывается диалог «Конфигурирование оборудования», описанный в п. 3.4.1);

- табло;

- услуги (представляет собой ссылку, при переходе по которой открывается диалог «Группы услуг, услуги, варианты оказания услуг», описанный в п. 3.2.3);

- количество ожидающих посетителей;

- статус;

- время нахождения в статусе;

- перерыв;

- простой;

- талон;

- среднее время;

- суммарное время;

- количество посетителей, обслуженных за смену.

ООО «ВТ»

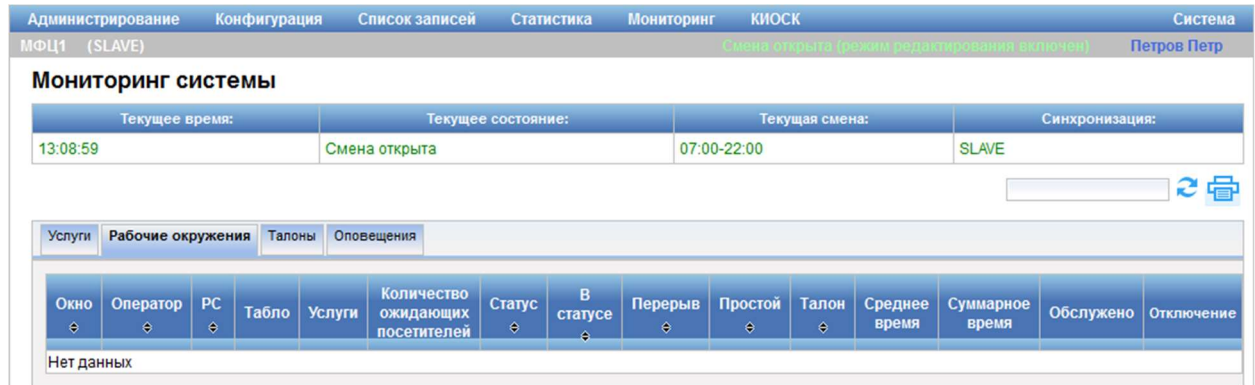

Рисунок 149 – Диалог «Мониторинг системы». Область «Рабочие окружения»

Кнопка «Отключить», расположенная в столбце «Отключение» таблицы, предназначена для отключения рабочего окружения.

Значок • в названии столбца таблицы результата поиска предназначен для сортировки значений столбца по возрастанию или убыванию. Если строки в таблице отсортированы по значениям столбца по возрастанию, в заголовке столбца отображается значок  $\triangle$ , по убыванию –  $\overline{\cdot}$ .

Область «Талоны» (рисунок \# 0 Рисунок) становится доступной при нажатии на вкладку «Талоны» и содержит таблицу, в которой отображается следующая информация:

- талон;

- время выдачи;

- услуга (представляет собой ссылку, при переходе по которой открывается диалог «Группы услуг, услуги, варианты оказания услуг», описанный в п. 3.2.3);

- статус;

- порядок;

- начало окончание;
- окно оператор;
- данные клиента.

ООО «ВТ»

|                        | Администрирование     | Конфигурация | Список записей    | Статистика             | <b>Мониторинг</b> | <b>COKOK</b>       | <b>КИОСК</b> |                         |                      | Система     |
|------------------------|-----------------------|--------------|-------------------|------------------------|-------------------|--------------------|--------------|-------------------------|----------------------|-------------|
|                        | Slave 1 SLAVE (SLAVE) |              |                   |                        |                   |                    |              | <b>Courses</b> from the |                      | Петров Петр |
|                        | Мониторинг системы    |              |                   |                        |                   |                    |              |                         |                      |             |
|                        | Текущее время:        |              |                   | Текущее состояние:     |                   | Текущая смена:     |              |                         | Синхронизация:       |             |
| 15:15:49               |                       |              | Смена открыта     |                        |                   | $00:00 - 00:00$    |              | <b>SLAVE</b>            |                      |             |
|                        |                       |              |                   |                        |                   |                    |              |                         |                      | 己看          |
|                        | Рабочие окружения     | Талоны       | Оповещения        |                        |                   |                    |              |                         |                      |             |
| Талон                  | Время выдачи          |              | Услуга            | Статус                 | Порядок           | Начало - окончание |              | Окно - Оператор         | Данные клиента       |             |
| ۰                      |                       |              | $\Rightarrow$     | ٠                      |                   | ٠                  |              | $\Rightarrow$           | ٠                    |             |
|                        | 10:25                 |              | Тестовая услуга 1 | Обслуживание завершено |                   | $10:26 - 10:34$    |              |                         | Петров Петр Петрович |             |
| Услуги<br>A031<br>A032 | 10:42                 |              | Тестовая услуга 1 | Обслуживание завершено |                   | $10:43 -$          |              |                         | Иванов Иван Иванович |             |

Рисунок 150 – Диалог «Мониторинг системы». Область «Талоны»

Значок • в названии столбца таблицы результата поиска предназначен для сортировки значений столбца по возрастанию или убыванию. Если строки в таблице отсортированы по значениям столбца по возрастанию, в заголовке столбца отображается значок  $\triangle$ , по убыванию –  $\triangledown$ .

Область «Оповещения» (рисунок \# 0 Рисунок) становится доступной при нажатии на вкладку «Оповещения» и содержит информацию об оповещениях.

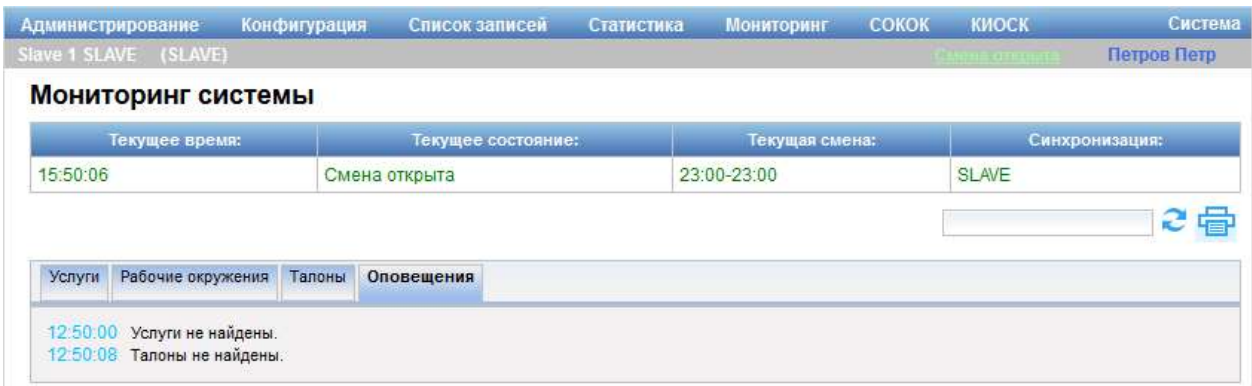

Рисунок 151 – Диалог «Мониторинг системы». Область «Оповещения»

# 3.6.2 Мониторинг оборудования

Режим мониторинга оборудования предназначен для просмотра текущего состояния работы системы. Для перехода в данный режим следует в главном меню системы выбрать пункт «Мониторинг» – «Мониторинг оборудования». Откроется диалог «Текущее состояние системы» (рисунок \#

# 0 Рисунок).

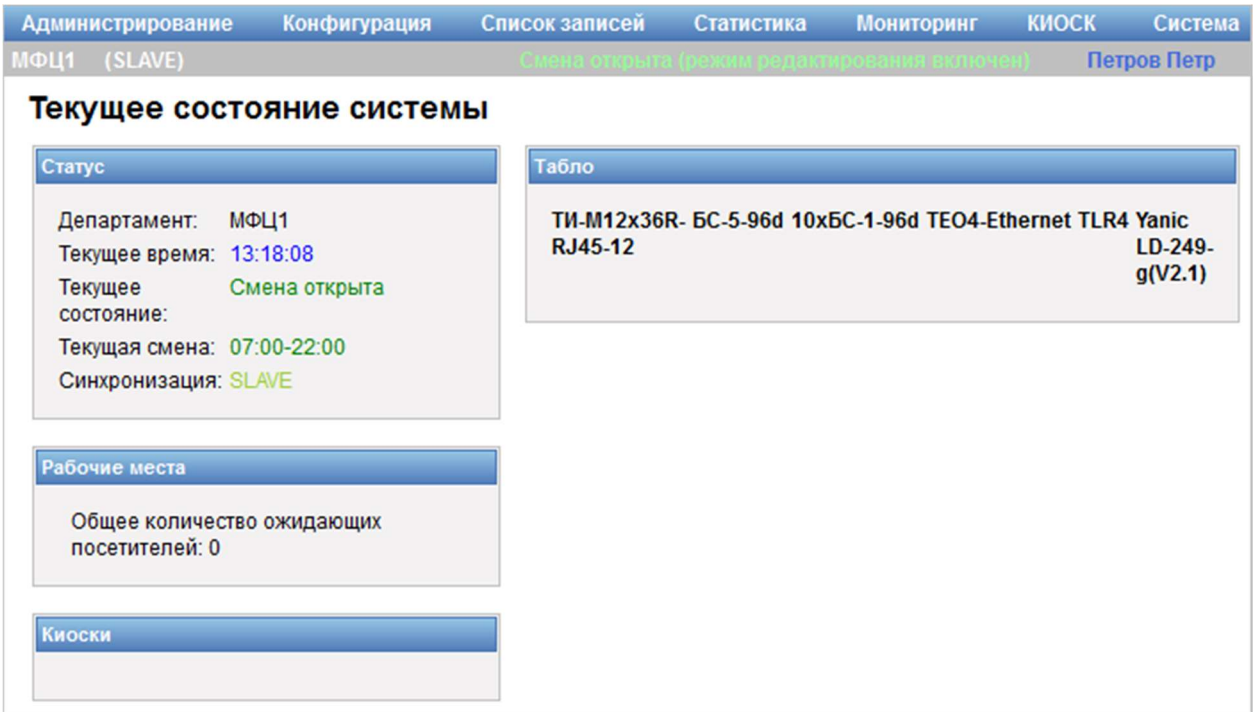

Рисунок 152 – Диалог «Текущее состояние системы»

Диалог «Текущее состояние системы» содержит следующие элементы управления:

- область «Статус» – область содержит общую информацию о состоянии системы;

- область «Рабочие места» – область содержит перечень рабочих мест;

- область «Киоски» – область содержит перечень киосков;

- область «Табло» – область содержит перечень оборудований группы «Табло главное».

Примечание – При работе в системе в режиме MASTER можно просматривать текущее состояние работы системы как для родительского подразделения, так и для дочерних подразделений. Для того чтобы в диалоге «Текущее состояние системы» отображалась информация для конкретного подразделения, необходимо выбрать требуемое подразделение в поле выбора «Выбранное подразделение», расположенном под главным меню системы.

## 3.6.3 Оперативный отчет

Формирование оперативного отчета осуществляется в диалоге «Очереди посетителей по услугам» (рисунок \# 0 Рисунок), для перехода к которому в главном меню системы следует выбрать пункт «Мониторинг» – «Оперативный отчет».

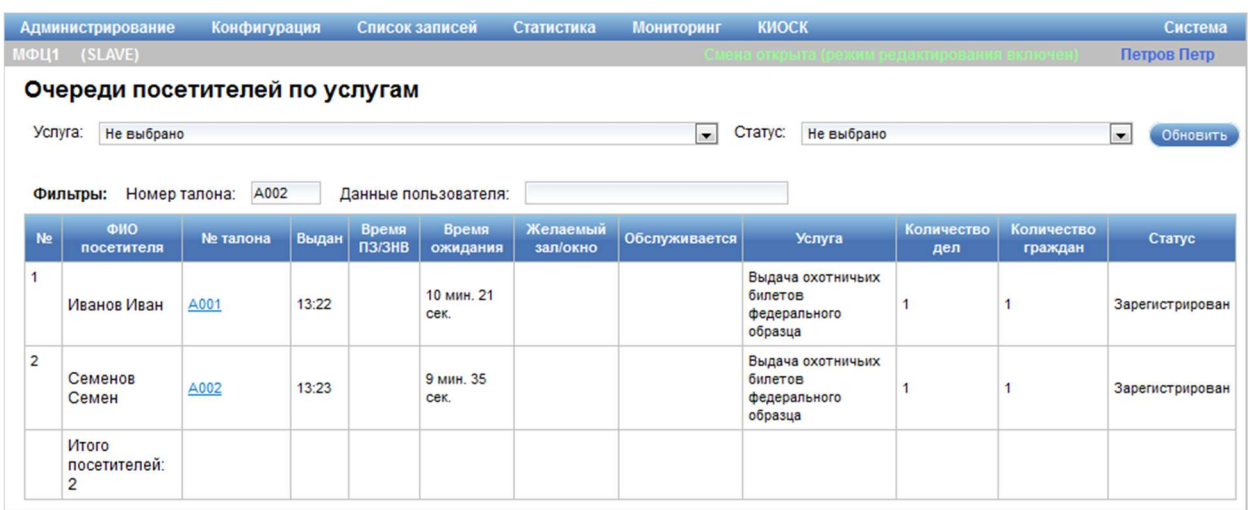

Рисунок 153 – Отчет «Очереди посетителей по услугам»

Диалог содержит следующие элементы управления:

- поле выбора «Услуга» – фильтр вывода по услуге;

- поле выбора «Статус» – фильтр вывода по статусу;

- кнопка «Обновить» – кнопка предназначена для отображения результатов поиска;

- область «Фильтры»:

- поле ввода «Номер талона» – фильтр по номеру талона;

- поле ввода «Данные пользователя» – фильтр по данным пользователя;

- таблица результатов поиска.

Для формирования отчета следует выбрать услугу и статус и нажать на кнопку «Обновить». Данные, удовлетворяющие указанным критериям, отобразятся в таблице результатов поиска.

#### ООО «ВТ»

При необходимости формирования отчета по конкретному номеру талона и/или посетителю следует ввести требуемые значения в поля ввода «Номер талона» и «Данные пользователя» и нажать на кнопку «Обновить».

Таблица результатов поиска содержит следующую информацию:

- порядковый номер записи;

- фамилия, имя, отчество посетителя;

- номер талона;

- время выдачи талона;

- время предварительной записи/записи на время;

- время ожидания;

- желаемый зал/окно обслуживания;

- окно, в котором обслуживается посетитель;

- наименование услуги;

- количество дел;

- количество граждан;

- статус;

- общее число посетителей (в строке «Итого посетителей»).

Примечание – Формирование оперативного отчета возможно только при работе в системе в режиме SLAVE.

## 3.7 Управление модулем системы оценки качества

Пункт меню «СОКОК» главного окна системы (рисунок \# 0 Рисунок) предназначен для управления модулем системы оценки качества обслуживания клиентов: позволяет осуществлять сбор, хранение и обработку данных о качестве обслуживания, полученных от клиентов, обеспечивает формирование отчетов, отображение полученных данных в удобной для восприятия форме и предоставляет возможность мониторинга качества оказания услуг и принятия управленческих решений на основе полученных данных.

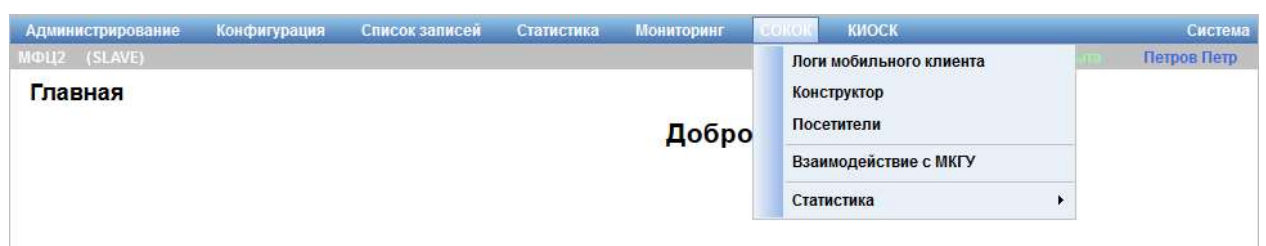

Рисунок 154 – Пункт меню «СОКОК»

Предусмотрены следующие режимы управления:

- логами мобильного клиента (описание приведено в п. 3.7.2);

- конструктором анкет (описание приведено в п. 3.7.3);
- посетителями СОКОК (описание приведено в п. 3.7.4);
- взаимодействия с МКГУ (описание приведено в п. 3.7.5);
- статистическими отчетами (описание приведено в п. 3.7.6).

# 3.7.2 Управление логами мобильного клиента

Управление логами мобильного клиента осуществляется в диалоге «Отчет по ошибкам на мобильном клиенте» (рисунок \# 0 Рисунок), для перехода к которому в главном меню системы следует выбрать пункт «СОКОК» – «Логи мобильного клиента».

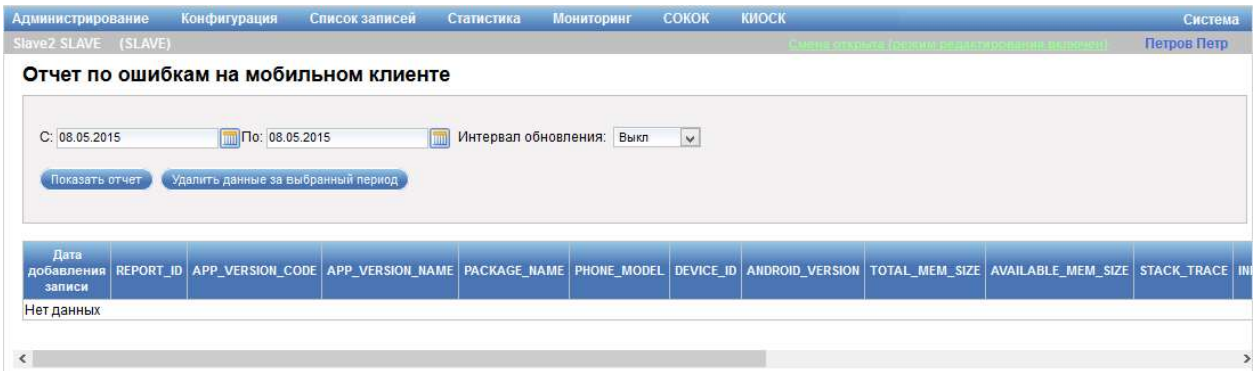

Рисунок 155 – Диалог «Отчет по ошибкам на мобильном клиенте»

Диалог «Отчет по ошибкам на мобильном клиенте» содержит следующие элементы управления:

- поля ввода «С, По» – поля для ввода диапазона дат, за который необходимо сформировать отчет по ошибкам на мобильном клиенте;

- поле выбора «Интервал обновления» – поле для выбора интервала обновления данных отчета;

- кнопка «Показать отчет» – кнопка предназначена для формирования отчета по заданным критериям;

- кнопка «Удалить данные за выбранный период» – кнопка предназначена для удаления данных отчета за период, указанный в полях ввода «С, По»;

- таблица результатов поиска;

- кнопка «Показать» – кнопка предназначена для просмотра подробной информации (отображается в таблице результатов поиска при наличии в ней данных).

### 3.7.3 Конструирование анкет

## 3.7.3.1 Описание интерфейса

Конструирование анкет осуществляется в диалоге «Конструктор» (рисунок \# 0 Рисунок), для перехода к которому в главном меню системы следует выбрать пункт «СОКОК» – «Конструктор».

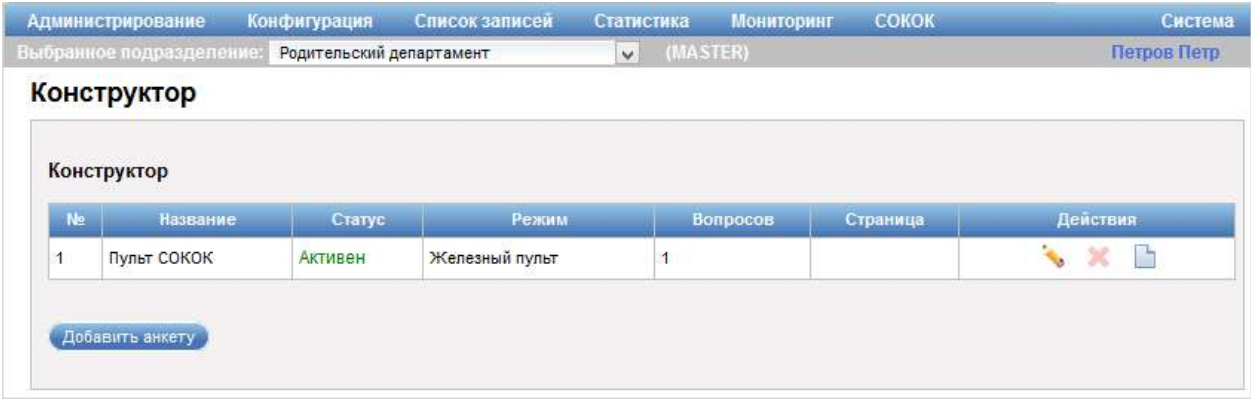

Рисунок 156 – Диалог «Конструктор»

Диалог «Конструктор» содержит перечень анкет в виде таблицы со следующими данными:

- «№» порядковый номер анкеты в системе;
- «Название» название анкеты;
- «Статус» статус анкеты;
- «Режим» режим работы системы;
- «Вопросов» количество вопросов в анкете;
- «Страница» адрес страница анкеты;

- «Действия»:

- значок «Редактировать» – значок предназначен для редактирования данных анкеты;

- значок «Открыть» – значок предназначен для настройки вопросов анкеты и ответов на них;

- значок «Удалить» – значок предназначен для удаления анкеты.

Кнопка «Добавить анкету» предназначена для создания новой анкеты.

Область создания анкеты (рисунок \# 0 Рисунок) отображается при нажатии на кнопку «Добавить анкету» в диалоге «Конструктор».

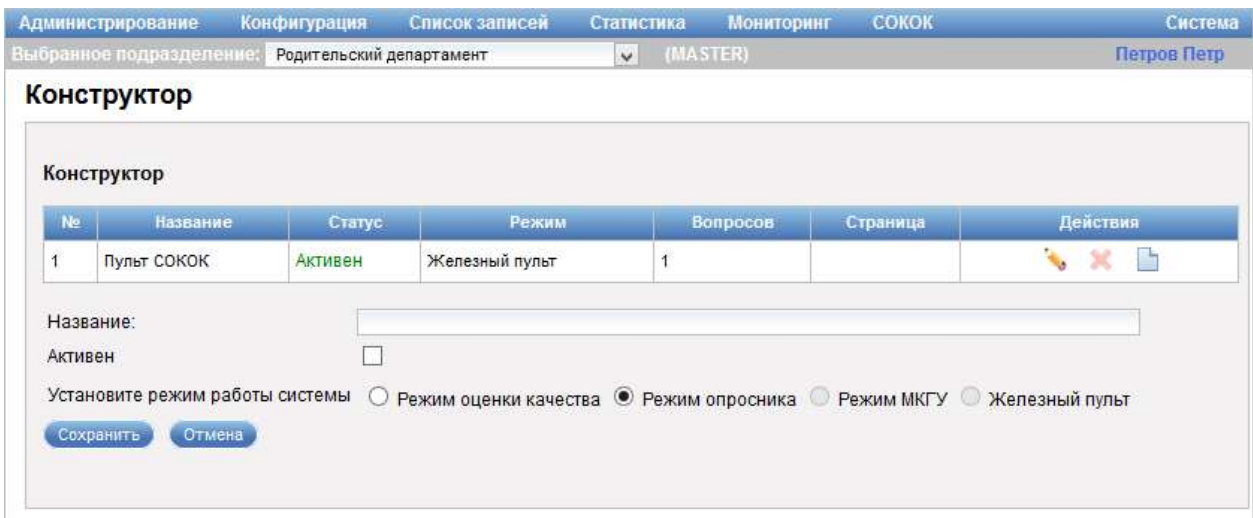

Рисунок 157 – Область создания анкеты

Область создания анкеты содержит следующие элементы управления:

- поле ввода «Название» – поле для ввода названия анкеты;

- опция «Активен» – при выборе опции анкета доступна заявителю;

- поле «Установите режим работы системы» – поле содержит опции «Режим оценки качества», «Режим опросника», «Режим МКГУ» и «Железный пульт», предназначенные для выбора режима работы системы. Опции «Железный пульт» и «Режим МГКУ» недоступны для редактирования. В системе может быть только одна анкета с режимом работы «Железный пульт» и «Режим МГКУ»;

- кнопка «Сохранить» – кнопка предназначена для сохранения введенных данных и закрытия области создания анкеты;

- кнопка «Отмена» – кнопка предназначена для закрытия области без сохранения изменений.

Область редактирования анкеты (рисунок \# 0 Рисунок) отображается при нажатии на значок «Редактировать» напротив анкеты в таблице анкет в диалоге «Конструктор».

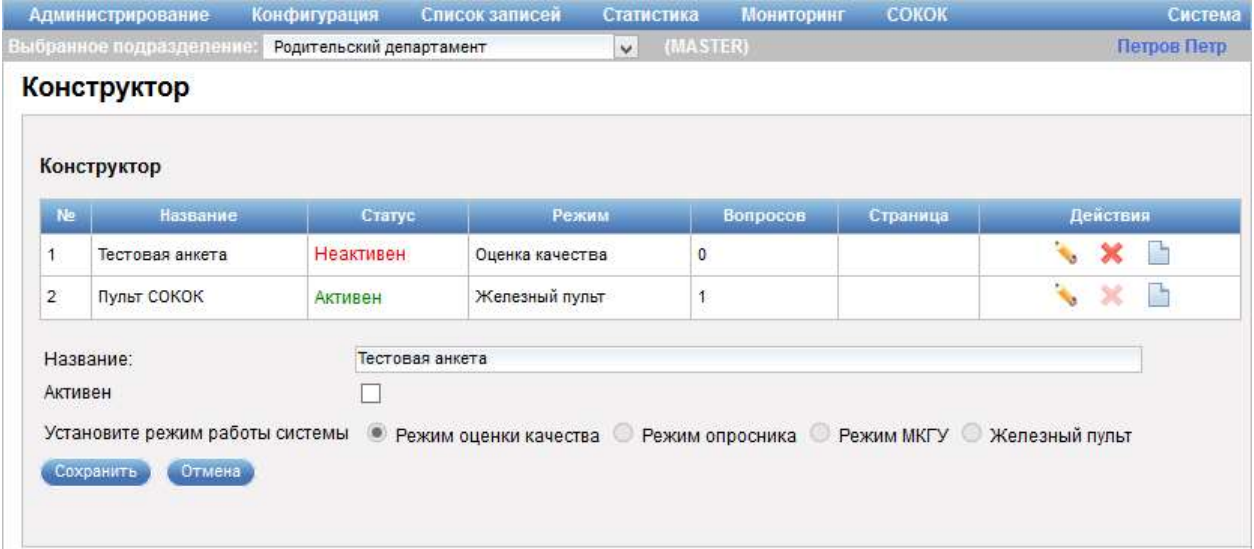

Рисунок 158 – Область редактирования анкеты

Область редактирования анкеты содержит следующие элементы управления:

- поле ввода «Название» – поле для ввода названия анкеты;

- опция «Активен» – при выборе опции анкета доступна заявителю;

- поле «Установите режим работы системы» – поле отображает режим работы системы (поле недоступно для редактирования);

- кнопка «Сохранить» – кнопка предназначена для сохранения внесенных изменений и закрытия области редактирования анкеты;

- кнопка «Отмена» – кнопка предназначена для закрытия области без сохранения изменений.

Диалог «Редактор» (рисунок \# 0 Рисунок) открывается при нажатии на значок «Открыть» напротив анкеты с режимом «Оценка качества» в таблице анкет в диалоге «Конструктор».

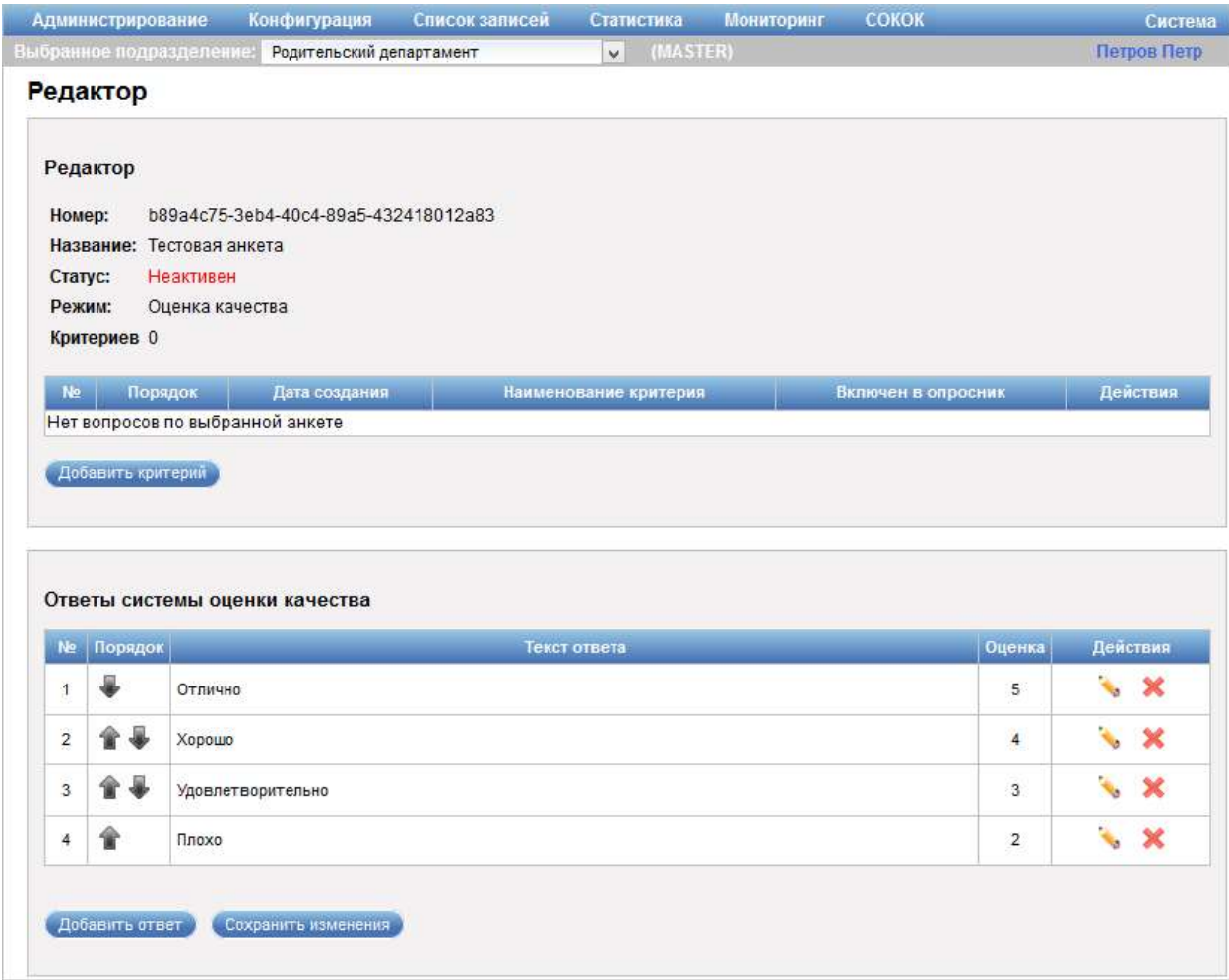

## Рисунок 159 – Диалог «Редактор»

Диалог «Редактор» содержит следующие элементы управления:

- область со сведениями об анкете – область содержит данные об анкете (номер, название, статус, режим работы, количество критериев);

- таблица с перечнем вопросов со следующей информацией:

- «№» – порядковый номер вопроса в анкете;

- «Порядок» – содержит значки «Опустить вниз» и «Поднять вверх», предназначенные для изменения порядкового номера вопроса в анкете;

- «Дата создания» – дата создания вопроса;

- «Наименование критерия» – название вопроса;

- «Действия»:

- значок «Редактировать» – значок предназначен для

редактирования данных вопроса;

- значок «Удалить» – значок предназначен для

удаления вопроса;

- кнопка «Добавить критерий» – кнопка предназначена для добавления вопроса;

- таблица с перечнем ответов со следующей информацией:

- «№» – порядковый номер ответа в анкете;

- «Порядок» – содержит значки «Опустить вниз» и

«Поднять вверх», предназначенные для изменения порядкового номера ответа в анкете;

- «Текст ответа» – название ответа;

- «Оценка» – оценка ответа;

- «Действия»:

- значок **••** «Редактировать» – значок предназначен для редактирования данных ответа;

- значок **\*** «Удалить» – значок предназначен для удаления ответа;

- кнопка «Добавить ответ» – кнопка предназначена для добавления варианта ответа;

- кнопка «Сохранить изменения» – кнопка предназначена для сохранения внесенных изменений.

Область создания вопроса (рисунок \# 0 Рисунок) отображается при нажатии на кнопку «Добавить критерий» в диалоге «Редактор».

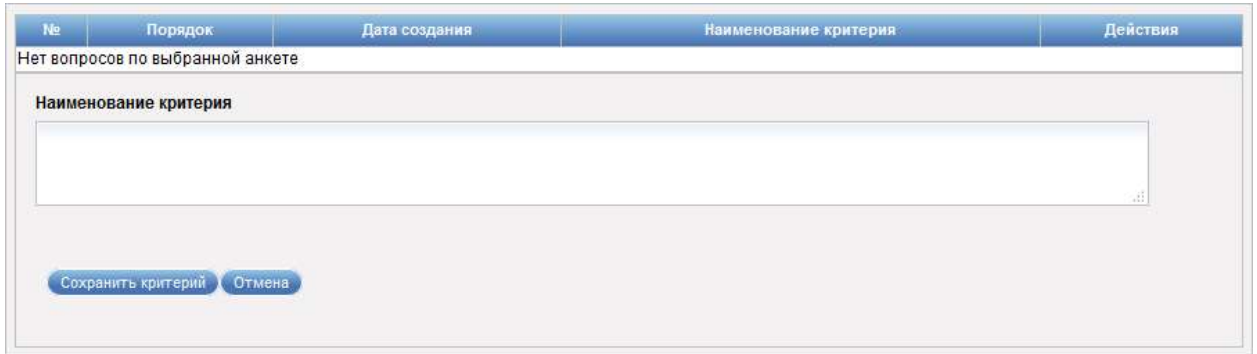

Рисунок 160 – Область создания вопроса

Область создания вопроса содержит следующие элементы управления:

- поле ввода «Наименование критерия» – поле для ввода названия вопроса;

- кнопка «Сохранить критерий» – кнопка предназначена для сохранения введенных данных и закрытия области создания вопроса;

- кнопка «Отмена» – кнопка предназначена для закрытия области без сохранения изменений.

Область редактирования вопроса (рисунок \# 0 Рисунок) отображается при нажатии на значок «Редактировать» напротив вопроса в таблице с перечнем вопросов в диалоге «Редактор».

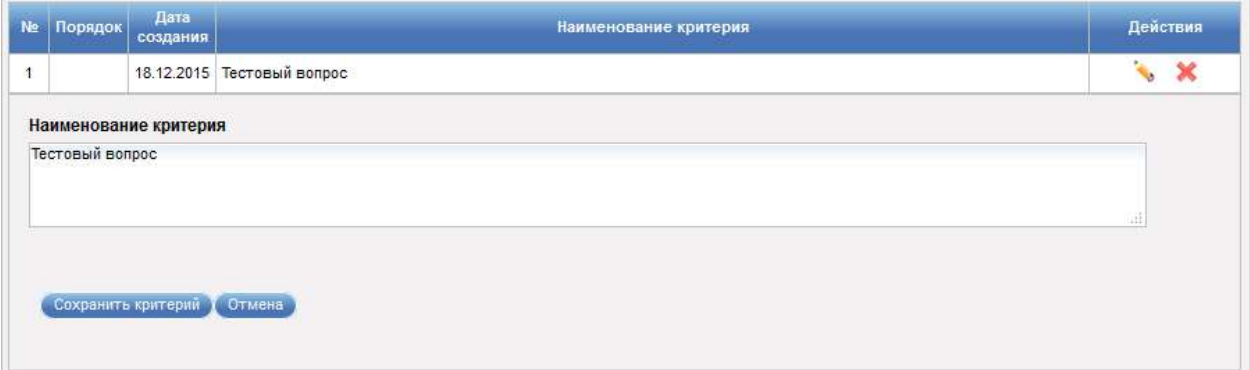

Рисунок 161 – Область редактирования вопроса

Область редактирования вопроса содержит следующие элементы управления:

- поле ввода «Наименование критерия» – поле для ввода названия вопроса;

- кнопка «Сохранить критерий» – кнопка предназначена для сохранения внесенных изменений и закрытия области редактирования вопроса;

- кнопка «Отмена» – кнопка предназначена для закрытия области без сохранения изменений.

Область создания ответа (рисунок \# 0 Рисунок) отображается при нажатии на кнопку «Добавить ответ» в диалоге «Редактор».

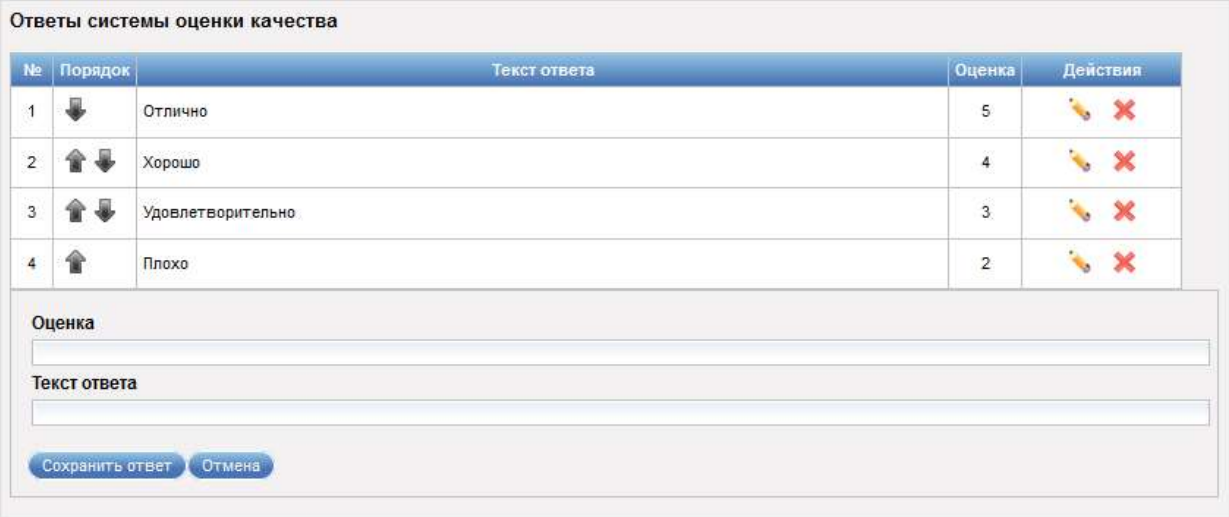

Рисунок 162 – Область создания ответа

Область создания ответа содержит следующие элементы управления:

- поле ввода «Оценка» – поле для ввода оценки ответа;

- поле ввода «Текст ответа» – поле для ввода названия ответа;

- кнопка «Сохранить ответ» – кнопка предназначена для сохранения ответа на вопрос и закрытия области создания ответа;

- кнопка «Отмена» – кнопка предназначена для закрытия области без сохранения изменений.

Область редактирования ответа (рисунок \# 0 Рисунок) отображается при нажатии на значок «Редактировать» напротив ответа в таблице с перечнем ответов в диалоге «Редактор».

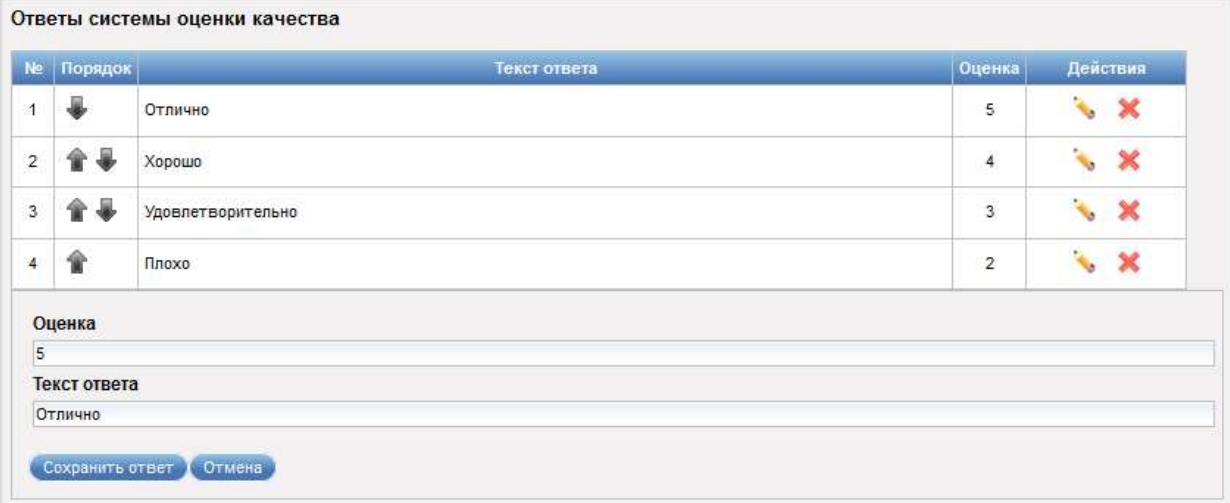

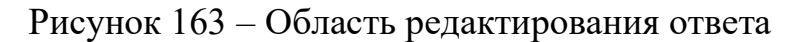

Область редактирования ответа содержит следующие элементы управления:

- поле ввода «Оценка» – поле для ввода оценки ответа;

- поле ввода «Текст ответа» – поле для ввода названия ответа;

- кнопка «Сохранить ответ» – кнопка предназначена для сохранения внесенных изменений и закрытия области редактирования ответа;

- кнопка «Отмена» – кнопка предназначена для закрытия области без сохранения изменений.

Диалог «Редактор» (рисунок \# 0 Рисунок) открывается при нажатии на значок «Открыть» напротив анкеты с режимом «Опросник» в таблице анкет в диалоге «Конструктор».

ООО «ВТ»

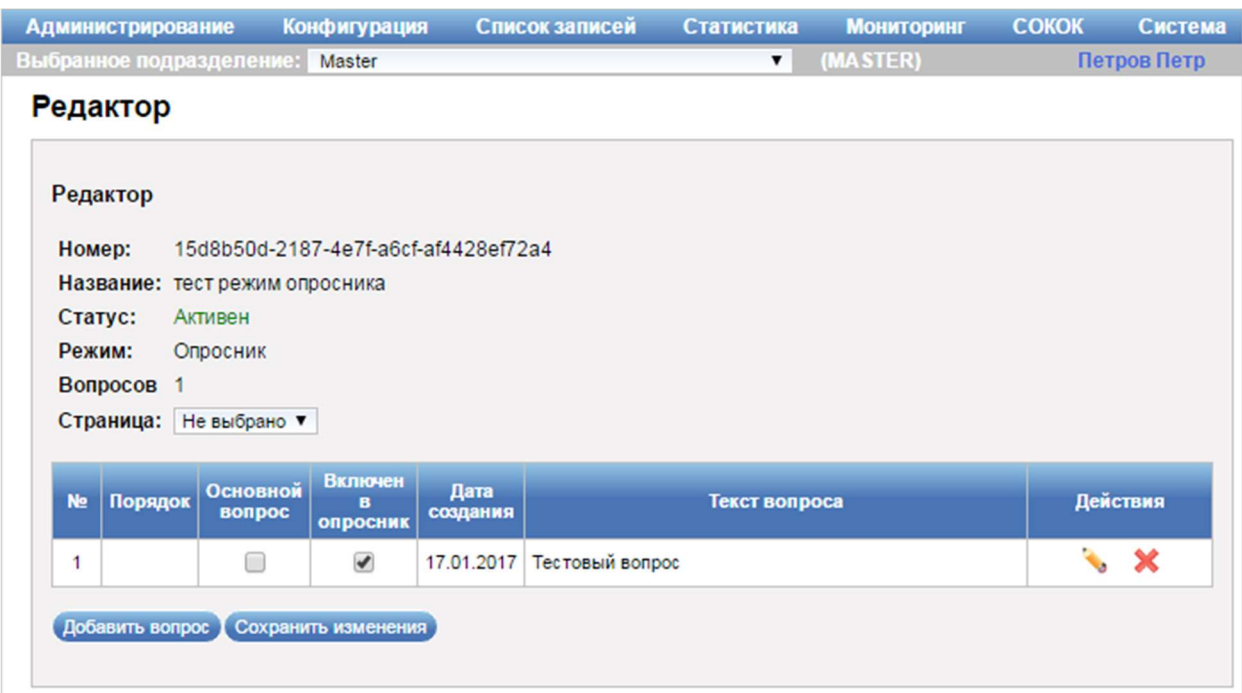

Рисунок 164 – Диалог «Редактор»

Диалог «Редактор» содержит следующие элементы управления:

- область со сведениями об анкете – область содержит данные об анкете (номер, название, статус, режим работы, количество вопросов, страница);

- таблица с перечнем вопросов со следующей информацией:

- «№» – порядковый номер вопроса в анкете;

- «Порядок» – содержит значки «Опустить вниз» и «Поднять вверх», предназначенные для изменения порядкового номера вопроса в анкете;

- «Основной вопрос» – при установленной опции вопрос отображается первым в анкете;

- «Включен в опросник» – информация об отображении вопроса

в анкете;

- «Дата создания» – дата создания вопроса;

- «Текст вопроса» – название вопроса;

- «Действия»:

- значок «Редактировать» – значок предназначен для редактирования данных вопроса;

- значок «Удалить» – значок предназначен для удаления вопроса;

- кнопка «Добавить вопрос» – кнопка предназначена для добавления вопроса;

- кнопка «Сохранить изменения» – кнопка предназначена для сохранения внесенных изменений.

Область создания вопроса (рисунок \# 0 Рисунок) отображается при нажатии на кнопку «Добавить вопрос» в диалоге «Редактор».

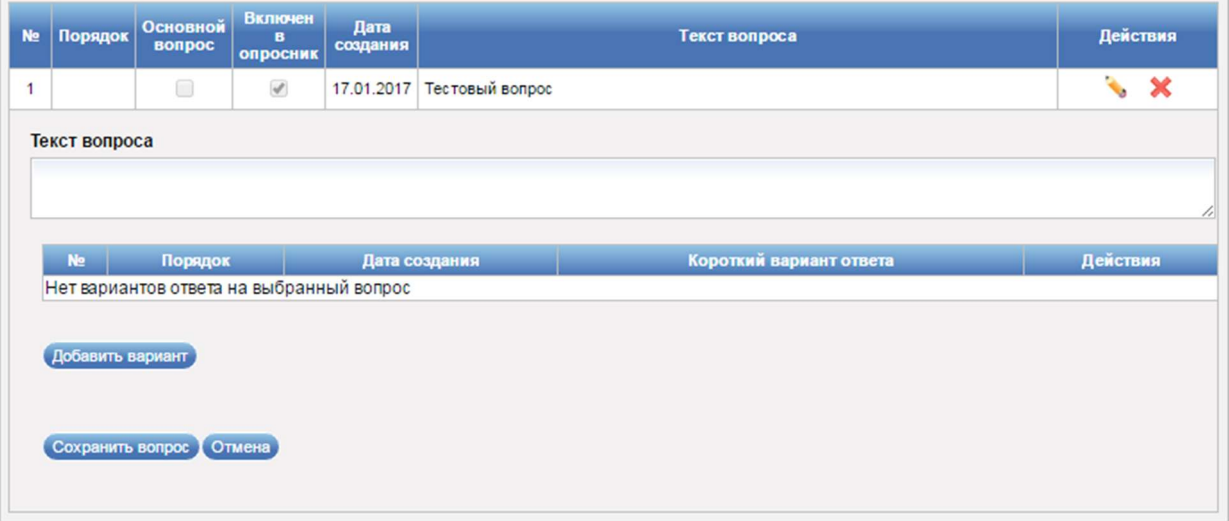

## Рисунок 165 – Область создания вопроса

Область создания вопроса содержит следующие элементы управления:

- поле ввода «Текст вопроса» – поле для ввода названия вопроса;

- таблица с перечнем вариантов ответа на вопрос со следующей информацией:

- «№» – порядковый номер ответа в вопросе;

- «Порядок» – содержит значки «Опустить вниз» и «Поднять вверх», предназначенные для изменения порядкового номера варианта ответа в вопросе;

- «Дата создания» – дата создания варианта ответа;

- «Короткий вариант ответа» – короткое название варианта

ответа;

- «Действия»:

- значок «Редактировать» – значок предназначен для редактирования данных варианта ответа;

- значок «Удалить» – значок предназначен для удаления варианта ответа;

- кнопка «Добавить вариант» – кнопка предназначена для добавления варианта ответа на вопрос;

- кнопка «Сохранить вопрос» – кнопка предназначена для сохранения введенных данных и закрытия области создания вопроса;

- кнопка «Отмена» – кнопка предназначена для закрытия области без сохранения изменений.

Область создания варианта ответа (рисунок \# 0 Рисунок) отображается при нажатии на кнопку «Добавить вариант» в области создания вопроса.

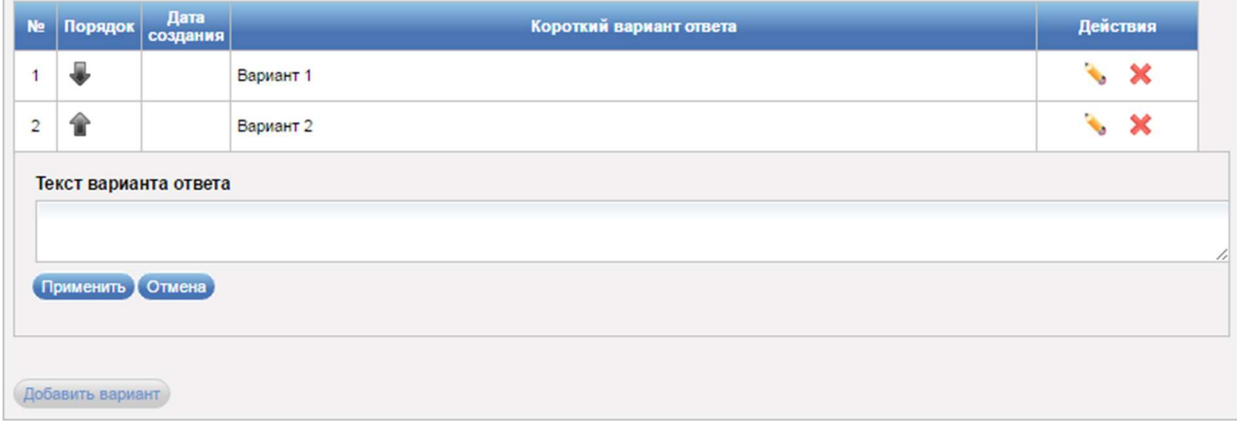

Рисунок 166 – Область создания варианта ответа

Область создания варианта ответа содержит следующие элементы управления:

- поле ввода «Текст варианта ответа» – поле для ввода текста варианта ответа;

- кнопка «Применить» – кнопка предназначена для добавления сохранения данных варианта ответа и закрытия области создания варианта ответа;

- кнопка «Отмена» – кнопка предназначена для закрытия области без сохранения изменений.

Область редактирования варианта ответа (рисунок \# 0 Рисунок) отображается при нажатии на значок «Редактировать» напротив варианта ответа в таблице с перечнем вариантов ответа в области создания вопроса.

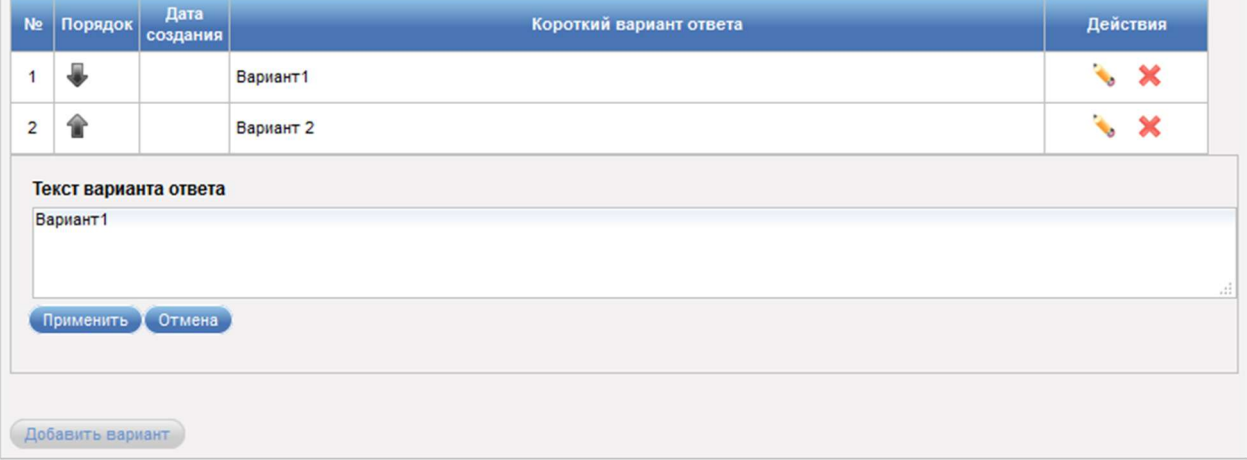

Рисунок 167 – Область редактирования варианта ответа

Область редактирования варианта ответа содержит элементы управления, аналогичные элементам управления области создания варианта ответа, описанной выше (рисунок \# 0 Рисунок).

Область редактирования вопроса (рисунок \# 0 Рисунок) отображается при нажатии на значок «Редактировать» напротив вопроса в таблице с перечнем вопросов в диалоге «Редактор».

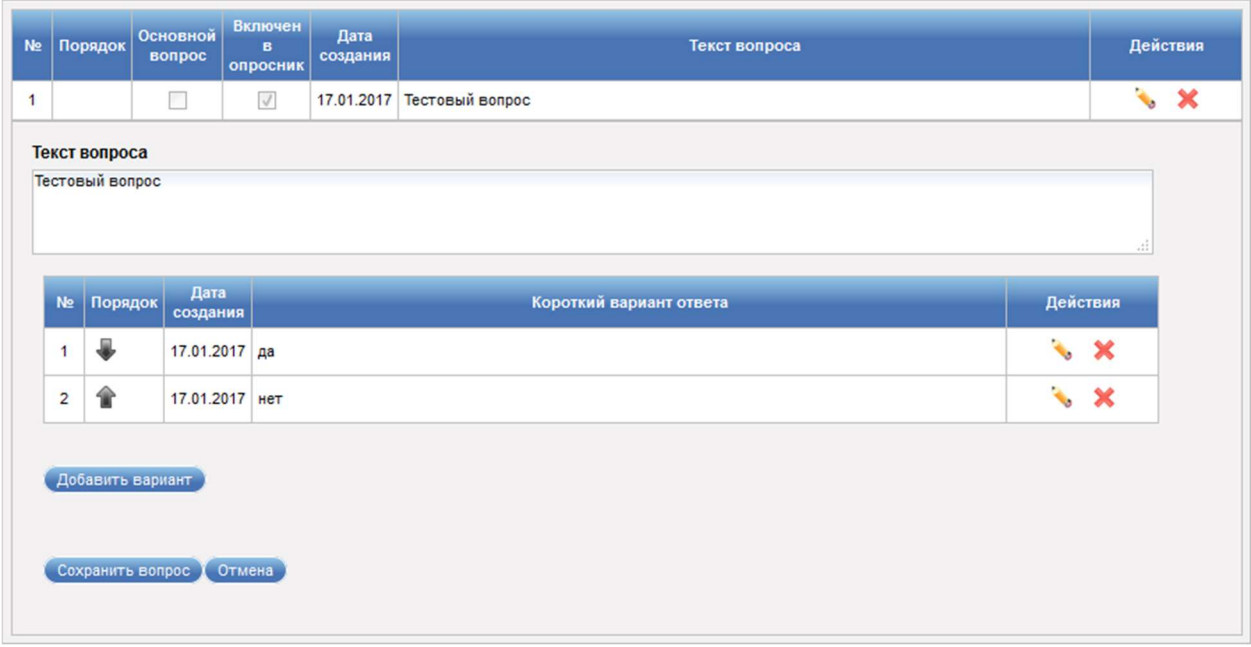

Рисунок 168 – Область редактирования вопроса

Область редактирования вопроса содержит элементы управления, аналогичные элементам управления области создания вопроса, описанной выше (рисунок \# 0 Рисунок).

Диалог «Редактор» (рисунок \# 0 Рисунок) открывается при нажатии на значок «Открыть» напротив анкеты с режимом «Форма МКГУ» в таблице анкет в диалоге «Конструктор».

ООО «ВТ»

|                             | Администрирование                 |                                                     | Конфигурация                           | Список записей                                                                                                    | Статистика    | <b>Мониторинг</b> | <b>СОКОК</b> | <b>КИОСК</b> | Система     |
|-----------------------------|-----------------------------------|-----------------------------------------------------|----------------------------------------|----------------------------------------------------------------------------------------------------|---------------|-------------------|--------------|--------------|-------------|
|                             | MФЦ2 (SLAVE)                      |                                                     |                                        |                                                                                                    |               |                   |              |              | Петров Петр |
|                             | Редактор                          |                                                     |                                        |                                                                                                    |               |                   |              |              |             |
| Номер:<br>Статус:<br>Режим: | Редактор<br>Bonpocos <sub>5</sub> | Название: Форма МКГУ 0.0.4<br>Активен<br>Форма МКГУ | 85e25b9a-94c2-4890-bc98-da8957dea582   |                                                                                                    |               |                   |              |              |             |
| N <sub>2</sub>              | Порядок                           | Дата<br>создания                                    |                                        |                                                                                                    | Текст вопроса |                   |              |              | Действия    |
| $\mathbf{1}$                |                                   |                                                     |                                        | 01.11.2016 Время предоставления государственной услуги                                                               |               |                   |              |              | ٩           |
| $\overline{2}$              |                                   |                                                     |                                        | 01.11.2016 Время ожидания в очереди при получении государственной услуги                                             |               |                   |              |              | ٩           |
| 3                           |                                   | 01.11.2016                                          |                                        | Вежливость и компетентность сотрудника, взаимодействующего с заявителем при<br>предоставлении государственной услуги |               |                   |              |              | ٩           |
| 4                           |                                   |                                                     |                                        | 01.11.2016 Комфортность условий в помещении, в котором предоставлена государственная услуга                          |               |                   |              |              | ٩           |
| 5                           | 舎                                 |                                                     |                                        | 01.11.2016 Доступность информации о порядке предоставления государственной услуги                                    |               |                   |              |              | ٩           |
|                             |                                   |                                                     | Добавить вопросы из анкеты: Не выбрано | $\blacktriangledown$                                                                                                 |               |                   |              |              |             |

Рисунок 169 – Диалог «Редактор»

Диалог «Редактор» содержит следующие элементы управления:

- область со сведениями об анкете – область содержит данные об анкете (номер, название, статус, режим работы, количество вопросов);

- таблица с перечнем вопросов со следующей информацией:

- «№» – порядковый номер вопроса в анкете;

```
- «Порядок» – содержит значки «Опустить вниз» и 
«Поднять вверх», предназначенные для изменения порядкового номера 
вопроса в анкете;
```
- «Дата создания» – дата создания вопроса;

- «Текст вопроса» – текст вопроса;

- «Действия»:

- значок «Редактировать» – значок предназначен для просмотра области, содержащей текст вопроса и варианты ответа;

- поле выбора «Добавить вопросы из анкеты» – поле для выбора анкеты, из которой будут добавлены вопросы в текущую анкету;

- кнопка «Сохранить анкету» – кнопка предназначена для сохранения внесенных изменений.

Область, содержащая текст вопроса и варианты ответа (рисунок  $\# 0$ Рисунок) открывается при нажатии на значок «Редактировать» напротив вопроса в таблице с перечнем вопросов в диалоге «Редактор» (рисунок 169).

|                | Порядок       | Дата<br>создания |                                                        | Текст вопроса                                                                               | Действия                    |
|----------------|---------------|------------------|--------------------------------------------------------|---------------------------------------------------------------------------------------------|-----------------------------|
| €              |               |                  | 01.11.2016 Время предоставления государственной услуги |                                                                                             |                             |
| 舎              | ₩             |                  |                                                        | 01.11.2016 Время ожидания в очереди при получении государственной услуги                    | $\mathcal{L}_{\mathcal{A}}$ |
| 舎              |               | 01.11.2016       | государственной услуги                                 | Вежливость и компетентность сотрудника, взаимодействующего с заявителем при предоставлении  | $\mathbf{Q}_\mathrm{c}$     |
| 舎              |               |                  |                                                        | 01.11.2016 Комфортность условий в помещении, в котором предоставлена государственная услуга | $\mathcal{L}_{\mathcal{G}}$ |
| 全              |               |                  |                                                        | 01.11.2016 Доступность информации о порядке предоставления государственной услуги           | $\mathbf{v}_\mathrm{c}$     |
|                | Текст вопроса |                  | Время предоставления государственной услуги            |                                                                                             |                             |
|                |               |                  |                                                        |                                                                                             |                             |
| Ne             | Порядок       | Дата<br>создания | Короткий вариант ответа                                | Развернутый вариант ответа                                                                  |                             |
| 1              |               |                  | 01.11.2016 Очень плохо                                 | Услугу до сих пор не получил, несмотря на то, что срок предоставления давно истек           |                             |
| $\overline{2}$ | ₩             |                  | 01.11.2016 Плохо                                       | Заявленные сроки не соблюдаются и должны быть короче                                        |                             |
| 3              | 倫             |                  | 01.11.2016 Нормально                                   | Заявленные сроки соблюдаются, но могли бы быть немного короче                               |                             |
| 4              | ₩<br>全        |                  | 01.11.2016 Хорошо                                      | Заявленные сроки полностью устраивают и соблюдаются                                         |                             |

Рисунок 170 – Область редактирования вопроса

Область, содержащая текст вопроса и варианты ответа, состоит из следующих элементов управления:

- поле ввода «Текст вопроса» – поле предназначено для редактирования названия вопроса;

- таблица с перечнем ответов на текущий вопрос со следующей информацией:

- «№» – порядковый номер варианта ответа в анкете;

- «Порядок» – содержит значки **\* \* «Опустить** вниз» / «Поднять вверх», предназначенные для изменения порядкового номера ответа в анкете;

- «Дата создания» – дата создания варианта ответа;

- «Короткий вариант ответа» – короткий вариант ответа;

- «Развернутый вариант ответа» – развернутый вариант ответа;

- кнопка «Сохранить вопрос» – кнопка предназначена для сохранения вопроса.

Примечание – Область, содержащая текст вопроса и варианты ответа, недоступна для редактирования.

Диалог «Редактор» (рисунок \# 0 Рисунок) открывается при нажатии на значок «Открыть» напротив анкеты с режимом «Железный пульт» в таблице анкет в диалоге «Конструктор».

#### ООО «ВТ»

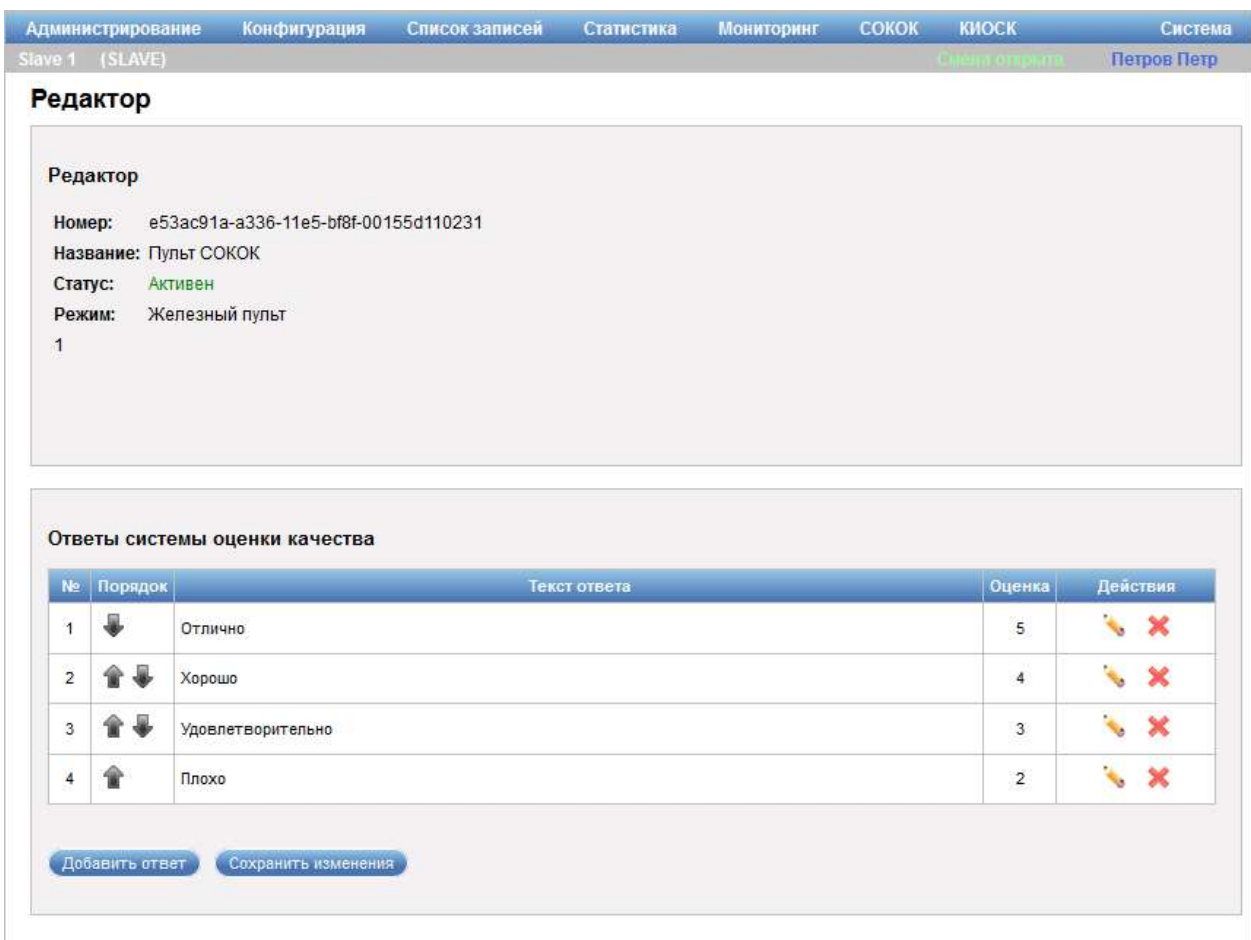

Рисунок 171 – Диалог «Редактор»

Диалог «Редактор» содержит следующие элементы управления:

- область со сведениями об анкете – область содержит данные об анкете (номер, название, статус, режим работы, количество критериев);

- таблица с перечнем ответов со следующей информацией:

- «№» – порядковый номер ответа в анкете;

- «Порядок» – содержит значки **\* \* «Опустить** 

вниз» / «Поднять вверх», предназначенные для изменения порядкового номера ответа в анкете;

- «Текст ответа» – название ответа;

- «Оценка» – оценка ответа;

- «Действия»:

- значок «Редактировать» – значок предназначен для редактирования данных ответа;

- значок «Удалить» – значок предназначен для удаления ответа;

- кнопка «Добавить ответ» – кнопка предназначена для добавления варианта ответа;

- кнопка «Сохранить изменения» – кнопка предназначена для сохранения внесенных изменений.

Область создания ответа отображается при нажатии на кнопку «Добавить ответ» в диалоге «Редактор» и содержит элементы управления, аналогичные элементам управления области создания ответа, описанной выше (рисунок \# 0 Рисунок).

Область редактирования ответа отображается при нажатии на значок «Редактировать» напротив ответа в таблице с перечнем ответов в диалоге «Редактор» и содержит элементы управления, аналогичные элементам управления области редактирования ответа, описанной выше (рисунок \# 0 Рисунок).

#### 3.7.3.2 Создание анкеты

Для создания анкеты выполнить следующие шаги:

1) В главном меню системы выбрать пункт «СОКОК» – «Конструктор».

2) В диалоге «Конструктор» нажать на кнопку «Добавить анкету».

3) В области создания анкеты ввести в поле ввода «Название» требуемое значение.

4) При необходимости установить опцию «Активен».

5) В поле «Установите режим работы системы» выбрать опцию «Режим оценки качества» или «Режим опросника.

6) Нажать на кнопку «Сохранить».

## 3.7.3.3 Редактирование анкеты

Для редактирования анкеты выполнить следующие шаги:

1) В главном меню системы выбрать пункт «СОКОК» – «Конструктор».

2) В диалоге «Конструктор» нажать на значок «Редактировать» напротив требуемой анкеты в таблице анкет.

3) Внести требуемые изменения в поля области редактирования анкеты.

4) Нажать на кнопку «Сохранить».

## 3.7.3.4 Активация анкеты

Для активации анкеты выполнить следующие шаги:

1) В главном меню системы выбрать пункт «СОКОК» – «Конструктор».

2) В диалоге «Конструктор» нажать на значок «Редактировать» напротив требуемой анкеты в таблице анкет.

3) В области редактирования анкеты установить опцию «Активен».

4) Нажать на кнопку «Сохранить».

# 3.7.3.5 Деактивация анкеты

Для деактивации анкеты выполнить следующие шаги:

1) В главном меню системы выбрать пункт «СОКОК» – «Конструктор».

2) В диалоге «Конструктор» нажать на значок «Редактировать» напротив требуемой анкеты в таблице анкет.

3) В области редактирования анкеты снять опцию «Активен».

4) Нажать на кнопку «Сохранить».

# 3.7.3.6 Удаление анкеты

Для удаления анкеты выполнить следующие шаги:

1) В главном меню системы выбрать пункт «СОКОК» – «Конструктор».

2) В диалоге «Конструктор» нажать на значок «Удалить» напротив требуемой анкеты в таблице анкет.

3) В открывшемся диалоге подтвердить удаление анкеты.

### 3.7.3.7 Создание вопроса

Для создания вопроса выполнить следующие шаги:

1) В главном меню системы выбрать пункт «СОКОК» – «Конструктор».

2) Для добавления вопроса к анкете с режимом «Оценка качества» выполнить следующие шаги:

1) Нажать на значок «Открыть» напротив требуемой анкеты с режимом «Оценка качества» в таблице анкет в диалоге «Конструктор».

2) В диалоге «Редактор» нажать на кнопку «Добавить критерий».

3) В области создания вопроса ввести в поле ввода «Наименование критерия» требуемое значение.

4) Нажать на кнопку «Сохранить критерий».

3) Для добавления вопроса к анкете с режимом «Опросник» выполнить следующие шаги:

1) Нажать на значок «Открыть» напротив требуемой анкеты с режимом «Опросник» в таблице анкет в диалоге «Конструктор».

2) В диалоге «Редактор» нажать на кнопку «Добавить вопрос».

3) В области создания вопроса ввести в поле ввода «Текст вопроса» требуемое значение.

4) Нажать на кнопку «Добавить вариант».

5) Ввести в поле ввода «Текст варианта ответа» требуемое значение.

6) Нажать на кнопку «Применить».

7) При необходимости повторить шаги 4 - 6.

8) Нажать на кнопку «Сохранить вопрос».

Примечание – Добавление вопроса к анкете с режимом «Опросник» возможно при наличии двух и более вариантов ответа на него.

4) Нажать на кнопку «Сохранить изменения».

## 3.7.3.8 Редактирование вопроса

Для редактирования вопроса выполнить следующие шаги:

1) В главном меню системы выбрать пункт «СОКОК» – «Конструктор».

2) Для редактирования вопроса к анкете с режимом «Оценка качества» выполнить следующие шаги:

1) Нажать на значок «Открыть» напротив требуемой анкеты с режимом «Оценка качества» в таблице анкет в диалоге «Конструктор».

2) В диалоге «Редактор» нажать на значок «Редактировать» напротив требуемого вопроса в таблице с перечнем вопросов.

3) Внести требуемые изменения в поля области редактирования вопроса.

4) Нажать на кнопку «Сохранить критерий».

5) При необходимости нажать на значок «Опустить вниз» или «Поднять вверх» напротив вопроса в таблице с перечнем вопросов.

3) Для редактирования вопроса к анкете с режимом «Опросник» выполнить следующие шаги:

1) Нажать на значок «Открыть» напротив требуемой анкеты с режимом «Опросник» в таблице анкет в диалоге «Конструктор».

2) В диалоге «Редактор» нажать на значок «Редактировать» напротив требуемого вопроса в таблице с перечнем вопросов.

3) Внести требуемые изменения в поля области редактирования вопроса.

4) Нажать на кнопку «Сохранить вопрос».

5) При необходимости установить опцию «Основной вопрос» напротив вопроса в таблице с перечнем вопросов.

6) При необходимости нажать на значок «Опустить вниз» или «Поднять вверх» напротив вопроса в таблице с перечнем вопросов.

4) Нажать на кнопку «Сохранить изменения».

## 3.7.3.9 Удаление вопроса

Для удаления вопроса выполнить следующие шаги:

1) В главном меню системы выбрать пункт «СОКОК» – «Конструктор».

2) Нажать на значок «Открыть» напротив требуемой анкеты в таблице анкет в диалоге «Конструктор».

3) В диалоге «Редактор» нажать на значок «Удалить» напротив требуемого вопроса в таблице с перечнем вопросов.

4) В открывшемся диалоге подтвердить удаление вопроса.

# 3.7.3.10 Создание ответа

Для создания ответа выполнить следующие шаги:

1) В главном меню системы выбрать пункт «СОКОК» – «Конструктор».

2) Для добавления ответа к вопросу анкеты с режимом «Оценка качества» или «Железный пульт» выполнить следующие шаги:

1) Нажать на значок «Открыть» напротив требуемой анкеты с режимом «Оценка качества» или «Железный пульт» в таблице анкет в диалоге «Конструктор».

2) В диалоге «Редактор» нажать на кнопку «Добавить ответ».

3) В области создания ответа ввести в поле ввода «Оценка» требуемое значение.

4) Ввести в поле ввода «Текст ответа» требуемое значение.

5) Нажать на кнопку «Сохранить ответ».

3) Для добавления ответа к вопросу анкеты с режимом «Опросник» выполнить следующие шаги:

1) Нажать на значок «Открыть» напротив требуемой анкеты с режимом «Опросник» в таблице анкет в диалоге «Конструктор».

2) В диалоге «Редактор» нажать на значок «Редактировать» напротив требуемого вопроса в таблице с перечнем вопросов.

3) В области редактирования вопроса нажать на кнопку «Добавить вариант».

4) Ввести в поле ввода «Текст варианта ответа» требуемое значение.

5) Нажать на кнопку «Применить».

6) Нажать на кнопку «Сохранить вопрос».

4) Нажать на кнопку «Сохранить изменения».

## 3.7.3.11 Редактирование ответа

Для редактирования ответа выполнить следующие шаги:

1) В главном меню системы выбрать пункт «СОКОК» – «Конструктор».

2) Для редактирования ответа к вопросу анкеты с режимом «Оценка качества» или «Железный пульт» выполнить следующие шаги:

1) Нажать на значок «Открыть» напротив требуемой анкеты с режимом «Оценка качества» или «Железный пульт» в таблице анкет в диалоге «Конструктор».

2) В диалоге «Редактор» нажать на значок «Редактировать» напротив требуемого ответа в таблице с перечнем ответов.

3) Внести требуемые изменения в поля области редактирования ответа.

4) Нажать на кнопку «Сохранить ответ».

3) Для редактирования ответа к вопросу анкеты с режимом «Опросник» выполнить следующие шаги:

1) Нажать на значок «Открыть» напротив требуемой анкеты с режимом «Опросник» в таблице анкет в диалоге «Конструктор».

2) В диалоге «Редактор» нажать на значок «Редактировать» напротив требуемого вопроса в таблице с перечнем вопросов.

3) Нажать на значок «Редактировать» напротив требуемого ответа в таблице с перечнем ответов в области редактирования вопроса.

4) Внести требуемые изменения в поля области редактирования ответа.

5) Нажать на кнопку «Применить».

6) Нажать на кнопку «Сохранить вопрос».

4) Нажать на кнопку «Сохранить изменения».

### 3.7.3.12 Удаление ответа

Для удаления ответа выполнить следующие шаги:

1) В главном меню системы выбрать пункт «СОКОК» – «Конструктор».

2) Для удаления ответа к вопросу анкеты с режимом «Оценка качества» или «Железный пульт» выполнить следующие шаги:

1) Нажать на значок «Открыть» напротив требуемой анкеты с режимом «Оценка качества» или «Железный пульт» в таблице анкет в диалоге «Конструктор».

2) В диалоге «Редактор» нажать на значок «Удалить» напротив требуемого ответа в таблице с перечнем ответов.

3) В открывшемся диалоге подтвердить удаление ответа.

3) Для удаления ответа к вопросу анкеты с режимом «Опросник» выполнить следующие шаги:

1) Нажать на значок «Открыть» напротив требуемой анкеты с режимом «Опросник» в таблице анкет в диалоге «Конструктор».

2) В диалоге «Редактор» нажать на значок «Редактировать» напротив требуемого вопроса в таблице с перечнем вопросов.

3) Нажать на значок «Удалить» напротив требуемого ответа в таблице с перечнем ответов в области редактирования вопроса.

Примечание – Удаление ответа к вопросу анкеты с режимом «Опросник» возможно, если количество ответов более двух.

4) Нажать на кнопку «Сохранить вопрос».

4) Нажать на кнопку «Сохранить изменения».

#### 3.7.3.13 Просмотр вопросов анкеты и ответов на них

Для просмотра вопросов анкеты и ответов на них выполнить следующие шаги:

1) В главном меню системы выбрать пункт «СОКОК» – «Конструктор».

2) Для просмотра вопросов анкеты с режимом «Оценка качества» или «Железный пульт» и ответов на них нажать на значок «Открыть» напротив требуемой анкеты с режимом «Оценка качества» или «Железный пульт» в таблице анкет в диалоге «Конструктор».

3) Для просмотра вопросов анкеты с режимом «Опросник» и ответов на них выполнить следующие шаги:

1) Нажать на значок «Открыть» напротив требуемой анкеты с режимом «Опросник» в таблице анкет в диалоге «Конструктор».

2) В диалоге «Редактор» нажать на значок «Редактировать» напротив требуемого вопроса в таблице с перечнем вопросов.

4) Для просмотра вопросов анкеты с режимом «Форма МКГУ» и ответов на них выполнить следующие шаги:

1) Нажать на значок «Открыть» напротив требуемой анкеты с режимом «Форма МКГУ» в таблице анкет в диалоге «Конструктор».

2) В диалоге «Редактор» нажать на значок «Редактировать» напротив требуемого вопроса в таблице с перечнем вопросов.

### 3.7.4 Управление посетителями

Управление посетителями осуществляется в диалоге «Посетители СОКОК» (рисунок \# 0 Рисунок), для перехода к которому в главном меню системы следует выбрать пункт «СОКОК» – «Посетители».

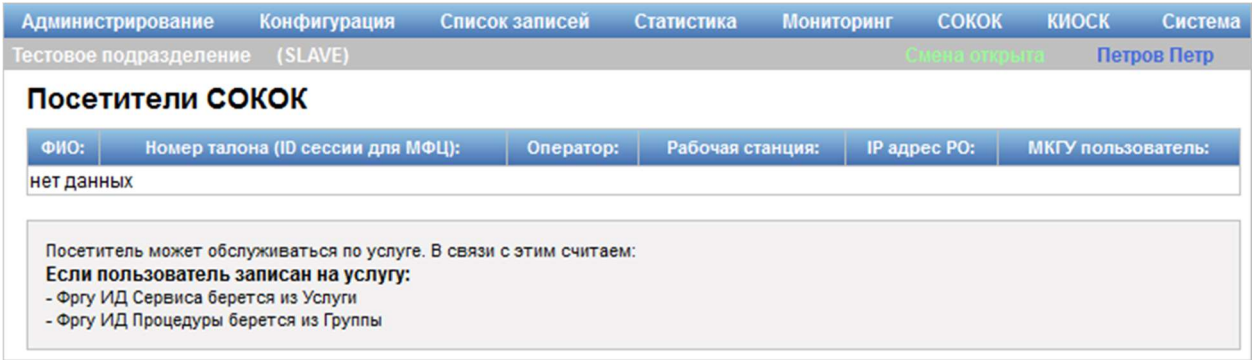

Рисунок 172 – Диалог «Посетители СОКОК»

Диалог «Посетители СОКОК» содержит таблицу с данными о посетителях с указанием следующей информации:

- фамилия, имя, отчество посетителя;
- номер талона (идентификатор сессии для МФЦ);
- оператор;
- рабочая станция;
- IP адрес рабочего окружения;
- пользователь МКГУ.

# 3.7.5 Управление взаимодействием с МКГУ

## 3.7.5.1 Описание интерфейса

Управление взаимодействием с МКГУ осуществляется в диалоге «Статистика взаимодействия с ИАС МКГУ» (рисунок \# 0 Рисунок), для перехода к которому в главном меню системы следует выбрать пункт «СОКОК» – «Взаимодействие с МКГУ».

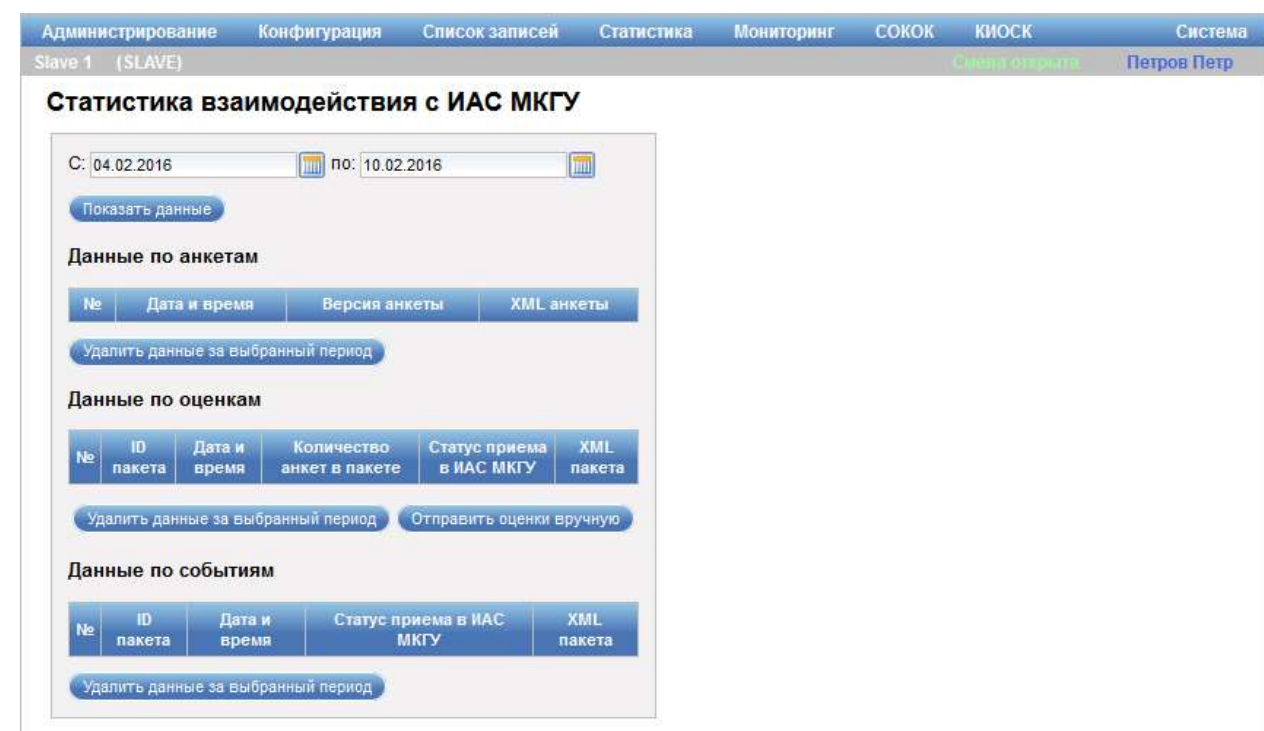

ООО «ВТ»

Рисунок 173 – Диалог «Статистика взаимодействия с ИАС МКГУ»

Диалог «Статистика взаимодействия с ИАС МКГУ» содержит следующие элементы управления:

- поля ввода «С, по» – поля для ввода периода, за который необходимо отобразить данные по взаимодействию с ИАС МКГУ;

- кнопка «Показать данные» – кнопка предназначена для отображения данных по анкетам, оценкам и событиям за указанный период;

- область «Данные по анкетам» – область содержит таблицу с данными по анкетам со следующей информацией:

- порядковый номер записи;

- дата и время;

- версия анкеты;

- XML-анкета;

- область «Данные по оценкам» – область содержит таблицу с данными по оценкам со следующей информацией:

- порядковый номер записи;

- идентификатор пакета;

- дата и время;

- количество анкет в пакете;
- статус приема в ИАС МКГУ;
- XML-пакет;

- область «Данные по событиям» – область содержит таблицу с данными по событиям со следующей информацией:

- порядковый номер записи;
- идентификатор пакета;
- дата и время;
- статус приема в ИАС МКГУ;
- XML-пакет.

Кнопка «Показать данные» в таблицах «Данные по анкетам», «Данные по оценкам» и «Данные по событиям» предназначена для отображения xmlкода анкеты/пакета.

Кнопка «Удалить данные за выбранный период» предназначена для удаления данных из таблицы «Данные по анкетам», «Данные по оценкам» или «Данные по событиям» за период, указанный в полях ввода «С, по».

Кнопка «Отправить оценки вручную» предназначена для отправки данных по оценкам за указанный период вручную в ИАС МКГУ.

#### 3.7.5.2 Просмотр статистики взаимодействия с ИАС МКГУ

Для просмотра статистики взаимодействия с ИАС МКГУ выполнить следующие шаги:

1) В главном меню системы выбрать пункт «СОКОК» – «Взаимодействие с МКГУ».

2) В диалоге «Статистика взаимодействия с ИАС МКГУ» ввести в поля ввода «С, по» требуемые значения.

3) Нажать на кнопку «Показать данные».

#### 3.7.5.3 Удаление данных статистики взаимодействия с ИАС МКГУ

Для удаления данных статистики взаимодействия с ИАС МКГУ выполнить следующие шаги:
1) В главном меню системы выбрать пункт «СОКОК» – «Взаимодействие с МКГУ».

2) В диалоге «Статистика взаимодействия с ИАС МКГУ» ввести в поля ввода «С, по» требуемые значения.

3) Нажать на кнопку «Показать данные».

4) При необходимости нажать на кнопку «Удалить данные за выбранный период» в области «Данные по анкетам».

5) При необходимости нажать на кнопку «Удалить данные за выбранный период» в области «Данные по оценкам».

6) При необходимости нажать на кнопку «Удалить данные за выбранный период» в области «Данные по событиям».

## 3.7.5.4 Просмотр xml-кода анкеты/пакета

Для просмотра xml-кода анкеты/пакета выполнить следующие шаги:

1) В главном меню системы выбрать пункт «СОКОК» – «Взаимодействие с МКГУ».

2) В диалоге «Статистика взаимодействия с ИАС МКГУ» ввести в поля ввода «С, по» требуемые значения.

3) Нажать на кнопку «Показать данные».

4) При необходимости нажать на кнопку «Показать данные» напротив требуемой версии анкеты в таблице с данными по анкетам в области «Данные по анкетам».

5) При необходимости нажать на кнопку «Показать данные» напротив требуемого идентификатора пакета в таблице с данными по оценкам в области «Данные по оценкам».

6) При необходимости нажать на кнопку «Показать данные» напротив требуемого идентификатора пакета в таблице с данными по событиям в области «Данные по событиям».

### 3.7.5.5 Отправка данных по оценкам вручную

Для отправки данных по оценкам вручную выполнить следующие шаги:

1) В главном меню системы выбрать пункт «СОКОК» – «Взаимодействие с МКГУ».

2) В диалоге «Статистика взаимодействия с ИАС МКГУ» ввести в поля ввода «С, по» требуемые значения.

3) Нажать на кнопку «Показать данные».

4) Нажать на кнопку «Отправить оценки вручную» в области «Данные по оценкам».

### 3.7.6 Статистические отчеты

## 3.7.6.1 Отчет «Мониторинг ответов»

Для формирования и просмотра отчета «Мониторинг ответов» в главном меню системы необходимо выбрать пункт «СОКОК» – «Статистика» – «Мониторинг ответов» (рисунок \# 0 Рисунок).

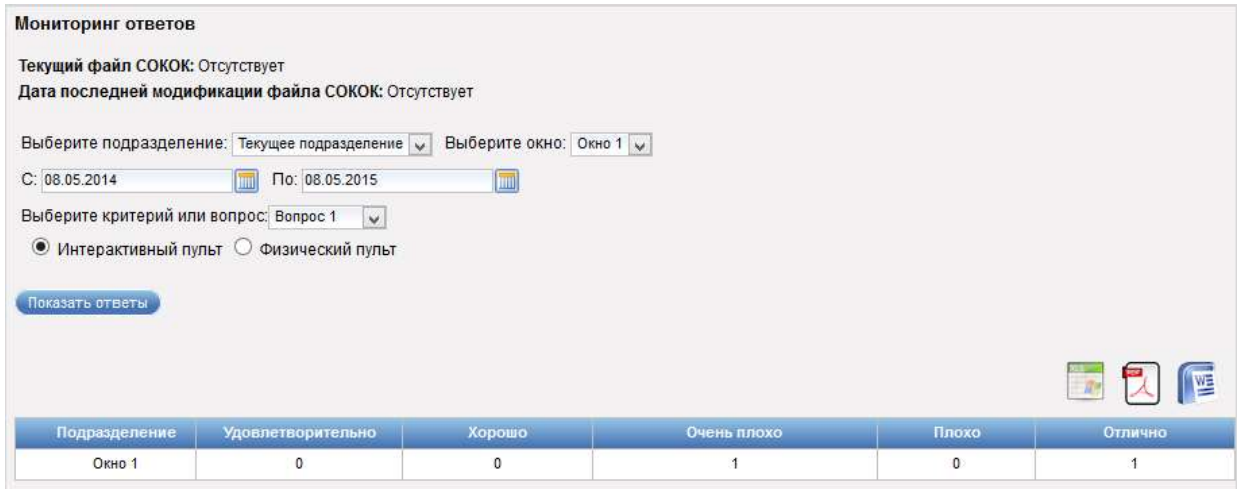

Рисунок 174 – Диалог «Мониторинг ответов»

Диалог «Мониторинг ответов» содержит следующие элементы управления:

- поле «Текущий файл СОКОК» – поле отображает название текущего файла СОКОК;

- поле «Дата последней модификации файла СОКОК» – поле отображает дату и время последней модификации файла СОКОК;

- поле выбора «Выберите подразделение» – поле для выбора подразделения;

- поле выбора «Выберите окно» – поле для выбора рабочего окна;

- поля ввода «С, По» – поля для ввода периода, за который необходимо сформировать отчет;

- поле выбора «Выберите критерий или вопрос» – поле для выбора вопроса анкеты с режимом «Форма МКГУ»;

- опция «Интерактивный пульт» – при установке опции в отчете отображаются ответы, поступившие с интерактивного пульта;

- опция «Физический пульт» – при установке опции в отчете отображаются ответы, поступившие с физического пульта;

- кнопка «Показать ответы» – кнопка предназначена для формирования отчета по заданным критериям;

- отчет, сформированный в виде таблицы, в первом столбце которой указывается подразделение, а в остальных – количество клиентов, выбравших данный вариант ответа на указанный в поле выбора «Выберите критерий или вопрос» вопрос;

- значок <sup>17</sup> «Вывести отчет в формате Excel» - значок предназначен для открытия или сохранения отчета в xls-файл средствами интернет-браузера;

- значок «Вывести отчет в формате PDF» – значок предназначен для открытия или сохранения отчета в pdf-файл средствами интернетбраузера;

- значок **• «Вывести отчет в формате Word»** - значок предназначен для открытия или сохранения отчета в doc-файл средствами интернетбраузера.

Для формирования отчета следует указать период, заполнить поля выбора и нажать на кнопку «Показать ответы».

### 3.7.6.2 Отчет «Фактические операции»

Для формирования и просмотра отчета «Фактические операции» в главном меню системы необходимо выбрать пункт «СОКОК» – «Статистика» – «Фактические операции» (рисунок \# 0 Рисунок).

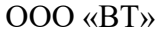

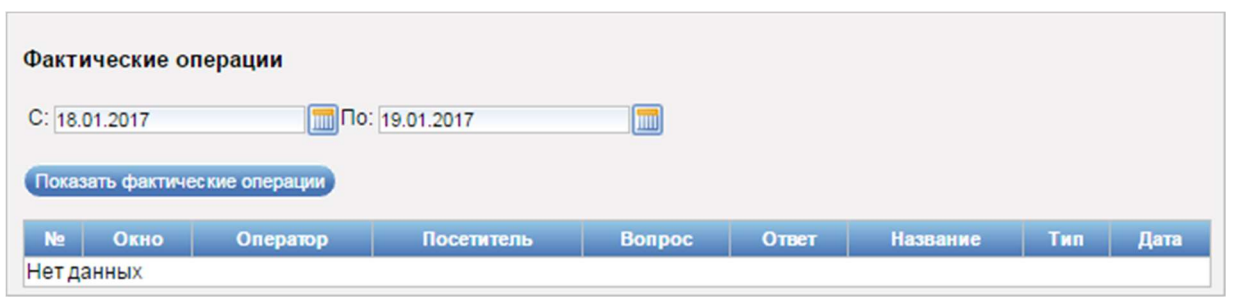

Рисунок 175 – Диалог «Фактические операции»

Диалог «Фактические операции» содержит следующие элементы управления:

- поля ввода «С, По» – поля для ввода периода, за который необходимо сформировать отчет;

- кнопка «Показать фактические операции» – кнопка предназначена для формирования отчета по заданным критериям;

- отчет, сформированный в виде таблицы со следующей информацией:

- порядковый номер записи;
- окно;
- оператор;
- посетитель;
- вопрос;
- ответ;
- название;
- тип;
- дата;

- значок **«Вывести отчет в формате Excel»** - значок предназначен для открытия или сохранения отчета в xls-файл средствами интернет-браузера;

- значок «Вывести отчет в формате PDF» – значок предназначен для открытия или сохранения отчета в pdf-файл средствами интернетбраузера;

- значок **WE** «Вывести отчет в формате Word» - значок предназначен для открытия или сохранения отчета в doc-файл средствами интернетбраузера.

Для формирования отчета следует указать период и нажать на кнопку «Показать фактические операции».

## 3.7.6.3 Отчет о работе филиала

Для формирования и просмотра отчета о работе филиала в главном меню системы необходимо выбрать пункт «СОКОК» – «Статистика» – «Отчет о работе филиала» (рисунок \# 0 Рисунок).

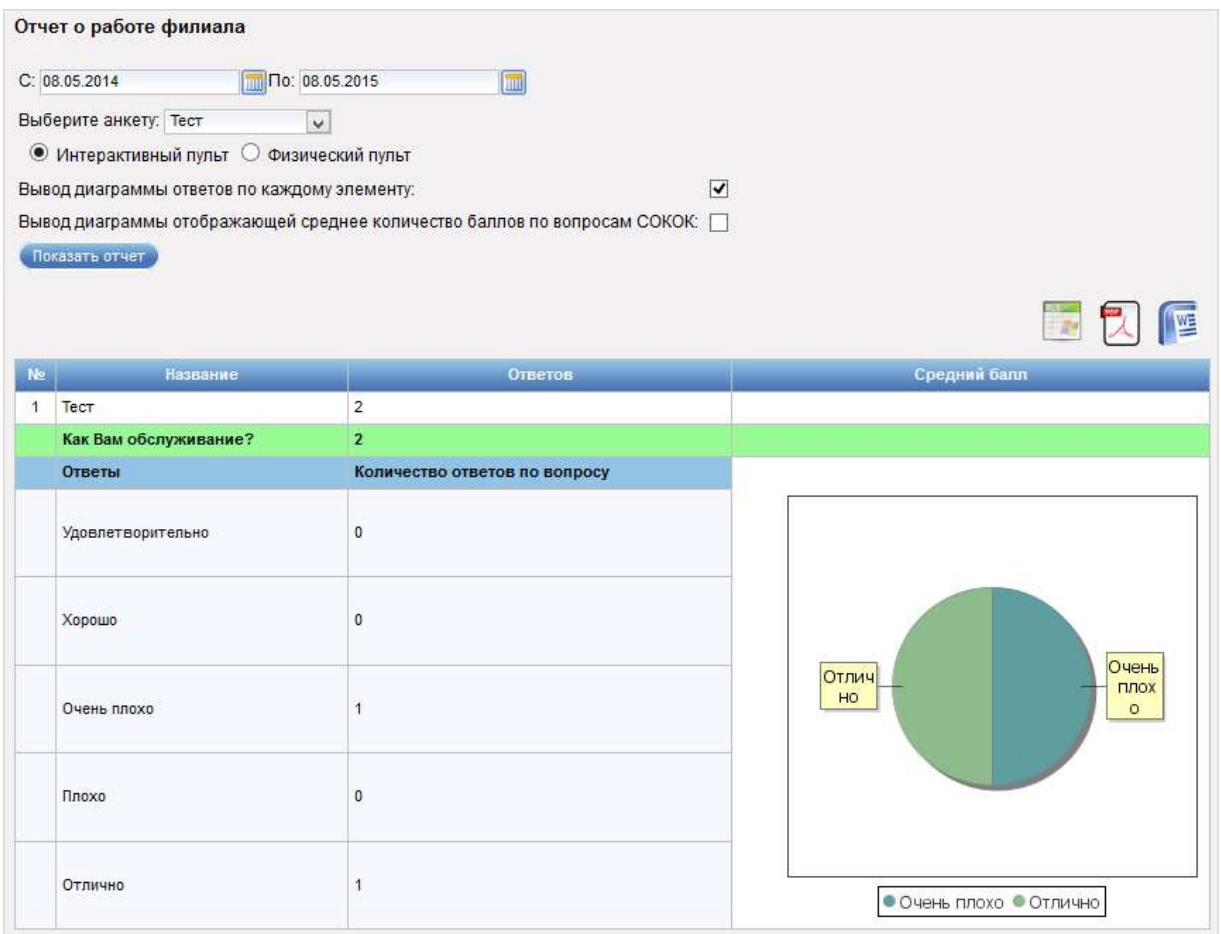

Рисунок 176 – Диалог «Отчет о работе филиала»

Диалог «Отчет о работе филиала» содержит следующие элементы управления:

- поля ввода «С, По» – поля для ввода периода, за который необходимо сформировать отчет;

- поле выбора «Выберите анкету» – поле для выбора анкеты;

- опция «Интерактивный пульт» – при установке опции в отчете отображаются ответы, поступившие с интерактивного пульта;

- опция «Физический пульт» – при установке опции в отчете отображаются ответы, поступившие с физического пульта;

- опция «Вывод диаграммы по каждому элементу» – при установке опции в отчете отображается диаграмма с ответами на вопрос;

- опция «Вывод диаграммы, отображающей среднее количество баллов по вопросам СОКОК» – при установке опции в отчете отображается диаграмма со средним количеством баллов по вопросам СОКОК;

- кнопка «Показать отчет» – кнопка предназначена для формирования отчета по заданным критериям;

- отчет, сформированный в виде таблицы со следующей информацией:

- «№» – порядковый номер анкеты;

- «Название» – на разных уровнях приводятся название анкеты, текст вопроса, текст ответа;

- «Ответов» – на разных уровнях приводится общее количество ответов, данных в процессе прохождения анкеты; общее количество ответов, данных на вопрос; количество клиентов, выбравших определенный вариант ответа на вопрос;

- «Средний балл» – отображается средний балл по всей анкете и по каждому вопросу, рассчитанный как отношение суммы выбранных вариантов ответа к количеству выбранных вариантов ответов. Данный показатель рассчитывается только для вопросов с числовыми (не текстовыми) вариантами ответов. При выборе опции «Вывод диаграммы ответов по каждому элементу» в столбце «Средний балл» отображается также круговая диаграмма, наглядно демонстрирующая соотношение выбираемых вариантов ответов;

- значок **«Вывести отчет в формате Excel»** – значок предназначен для открытия или сохранения отчета в xls-файл средствами интернет-браузера;

- значок «Вывести отчет в формате PDF» – значок предназначен для открытия или сохранения отчета в pdf-файл средствами интернетбраузера;

- значок «Вывести отчет в формате Word» - значок предназначен для открытия или сохранения отчета в doc-файл средствами интернетбраузера.

Для формирования отчета следует указать период, заполнить поля выбора, при необходимости установить требуемые опции и нажать на кнопку «Показать отчет».

#### 3.7.6.4 Отчет о работе сотрудника

Для формирования и просмотра отчета о работе сотрудника в главном меню системы необходимо выбрать пункт «СОКОК» – «Статистика» – «Отчет о работе сотрудника» (рисунок \# 0 Рисунок).

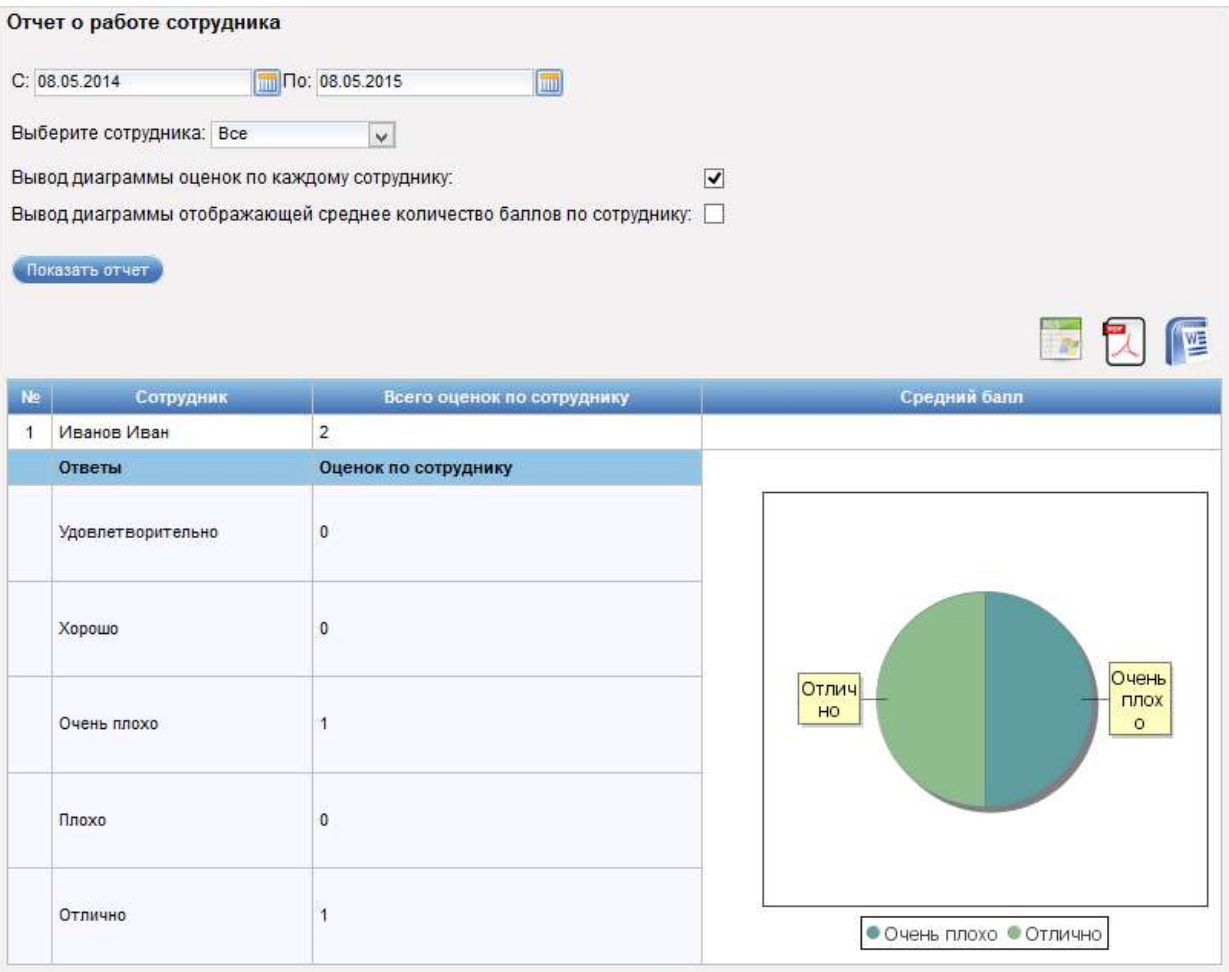

Рисунок 177 – Диалог «Отчет о работе сотрудника»

Диалог «Отчет о работе сотрудника» содержит следующие элементы управления:

- поля ввода «С, По» – поля для ввода периода, за который необходимо сформировать отчет;

- поле выбора «Выберите сотрудника» – поле для выбора сотрудника;

- опция «Вывод диаграммы оценок по каждому сотруднику» – при установке опции в отчете отображается диаграмма с оценками по каждому сотруднику;

- опция «Вывод диаграммы, отображающей среднее количество баллов по сотруднику» – при установке опции в отчете отображается диаграмма со средним количеством баллов по сотруднику;

- кнопка «Показать отчет» – кнопка предназначена для формирования отчета по заданным критериям;

- отчет, сформированный в виде таблицы со следующей информацией:

- «№» – порядковый номер анкеты;

- «Сотрудник» – на разных уровнях приводятся идентификатор сотрудника (фамилия, имя, отчество или логин), варианты оценок;

- «Всего оценок по сотруднику» – на разных уровнях приводится общее количество клиентов, оценивших сотрудника; количество клиентов, выбравших определенную оценку для сотрудника;

- «Средний балл» – отображается средний балл по сотруднику, рассчитанный как отношение суммы выбранных оценок к количеству клиентов, давших оценку. При выборе опции «Вывод диаграммы оценок по каждому сотруднику» в столбце «Средний балл» отображается также круговая диаграмма, наглядно демонстрирующая соотношение выбираемых оценок по сотруднику;

- значок <sup>14</sup> «Вывести отчет в формате Excel» - значок предназначен для открытия или сохранения отчета в xls-файл средствами интернет-браузера;

- значок «Вывести отчет в формате PDF» – значок предназначен для открытия или сохранения отчета в pdf-файл средствами интернетбраузера;

- значок «Вывести отчет в формате Word» - значок предназначен для открытия или сохранения отчета в doc-файл средствами интернетбраузера.

Для формирования отчета следует указать период, заполнить поле выбора, при необходимости установить требуемые опции и нажать на кнопку «Показать отчет».

### 3.8 Киоск

Пункт меню «КИОСК» главного окна системы (рисунок \# 0 Рисунок) предназначен для управления информационным киоском, настройки состава и последовательности выводимой на экран информации, печатаемых на талоне данных, а также для импорта/экспорта конфигурации инфокиоска.

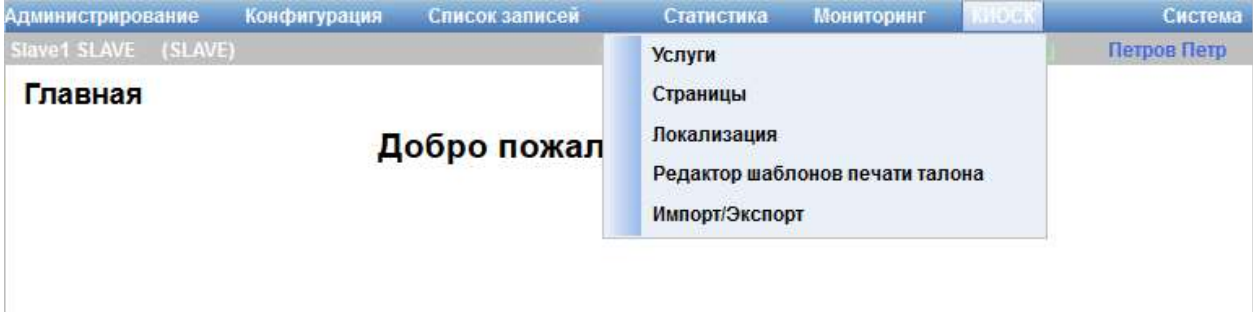

Рисунок 178 – Пункт меню «КИОСК»

Предусмотрены следующие режимы управления:

- услугами (описание приведено в п. 3.8.2);
- страницами (описание приведено в п. 3.8.3);
- локализацией (описание приведено в п. 3.8.4);
- шаблонами печати талонов (описание приведено в п. 3.8.5);

- импортом / экспортом конфигурации инфокиоска (описание приведено в п. 3.8.6).

Примечание – Пункт меню «КИОСК» отображается при работе в системе в режиме SLAVE.

## 3.8.2 Управление услугами

Режим управления услугами предназначен для настройки списка услуг, доступных для выбора на инфокиоске. Для перехода в режим управления услугами в главном меню системы следует выбрать пункт «КИОСК» – «Услуги». Откроется диалог «Услуги» (рисунок \# 0 Рисунок).

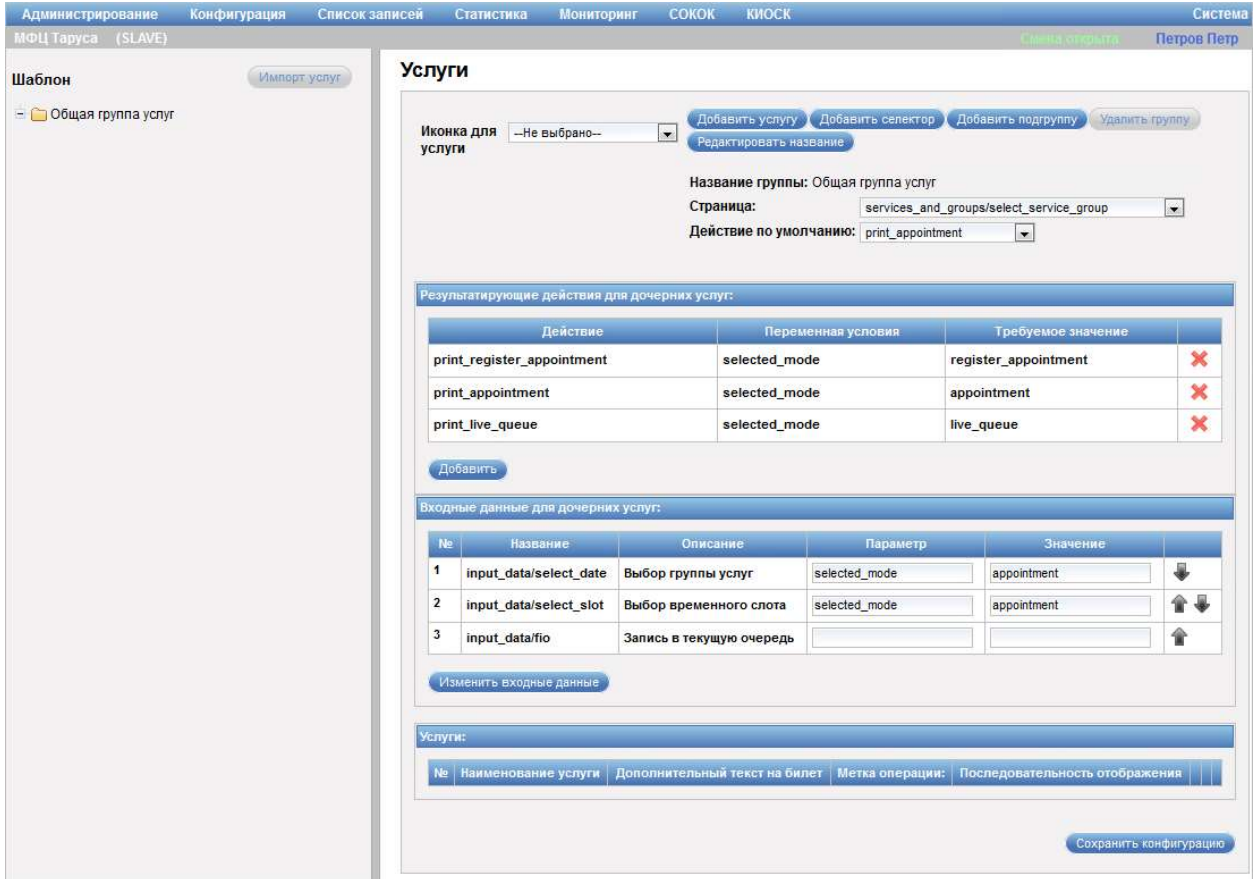

Рисунок 179 – Диалог «Услуги»

В левой части диалога «Услуги» отображается иерархический список групп услуг. Услуги могут быть сгруппированы по разным признакам, например, по жизненной ситуации, по подразделению и т. д.

Кнопка «Импорт услуг» предназначена для импорта названий услуг. Кнопка «Импорт услуга» доступна, если смена закрыта.

В правой части диалога отображается область с информацией о выбранной группе услуг, которая содержит следующие элементы управления:

- поле выбора «Иконка для услуги» – поле для выбора иконки для услуги;

- кнопка «Добавить услугу» – кнопка предназначена для добавления услуги;

- кнопка «Добавить селектор» – кнопка предназначена для добавления селектора;

- кнопка «Добавить подгруппу» – кнопка предназначена для добавления подгруппы;

- кнопка «Удалить группу» – кнопка предназначена для удаления группы;

Примечание – Кнопка «Удалить группу» доступна, если в группе услуг нет ни одной подгруппы или услуги.

- кнопка «Редактировать название» – кнопка предназначена для редактирования названия группы;

- поле «Название группы» – поля отображает названия группы;

- поле выбора «Страница» – поле для выбора страницы, на которой отображается группа;

- поле выбора «Действие по умолчанию» – поле для выбора действия по умолчанию;

- область «Результатирующие действия для дочерних услуг» – область содержит таблицу с информацией о действиях для дочерних услуг и следующие элементы управления:

- значок **\*** - значок предназначен для удаления результатирующего действия из таблицы;

- кнопка «Добавить» – кнопка предназначена для добавления нового результата для услуг;

- область «Входные данные для дочерних услуг» – область содержит таблицу с информацией о входных данных для дочерних услуг (входные данные – это информация, запрашиваемая при выборе услуги и необходимая для ее оказания) и следующие элементы управления:

- поле ввода «Параметр», расположенное в таблице – поле для ввода параметра входных данных;

- поле ввода «Значение», расположенное в таблице – поле для ввода значения для параметра входных данных;

- значки «Поднять вверх» / «Опустить вниз» – значки предназначенны для изменения порядка входных данных;

- кнопка «Изменить входные данные» – кнпока предназначена для добавления и/или изменения входных данных;

- область «Услуги» – область содержит таблицу с информацией об услугах. Область отображается, если в группе есть хотя бы одна услуга;

- кнопка «Сохранить конфигурацию» – кнопка предназначена для сохранения внесенных в конфигурацию изменений.

Диалог «Выбор групп, услуг или вариантов услуги» (рисунок 180) открывается при нажатии на кнопку «Импорт услуг».

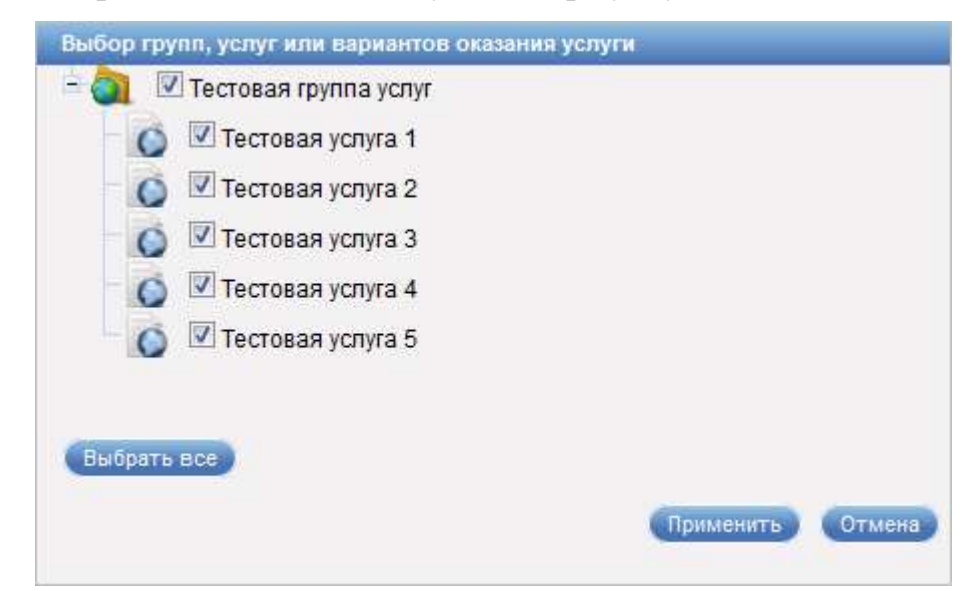

Рисунок 180 – Диалог «Выбор групп, услуг или вариантов услуги»

Диалог «Выбор групп, услуг или вариантов услуги» содержит следующие элементы управления:

- иерархический список групп услуг с опцией для выбора услуги, группы или варианта оказания услуги;

- кнопка «Выбрать все» – кнопка предназначена для выбора всех групп, услуг и вариантов оказания услуги;

- кнопка «Применить» – кнопка предназначена для импорта выбранных групп, услуг или вариантов оказания услуг;

- кнопка «Отмена» – кнопка предназначена для закрытия диалога без сохранения изменений.

#### 3.8.3 Управление страницами

Режим управления страницами предназначен для настройки последовательности отображения страниц на инфокиоске и определения переходов между страницами. Для перехода в режим управления страницами в главном меню системы следует выбрать пункт «КИОСК» – «Страницы». Откроется диалог «Страницы» (рисунок \# 0 Рисунок).

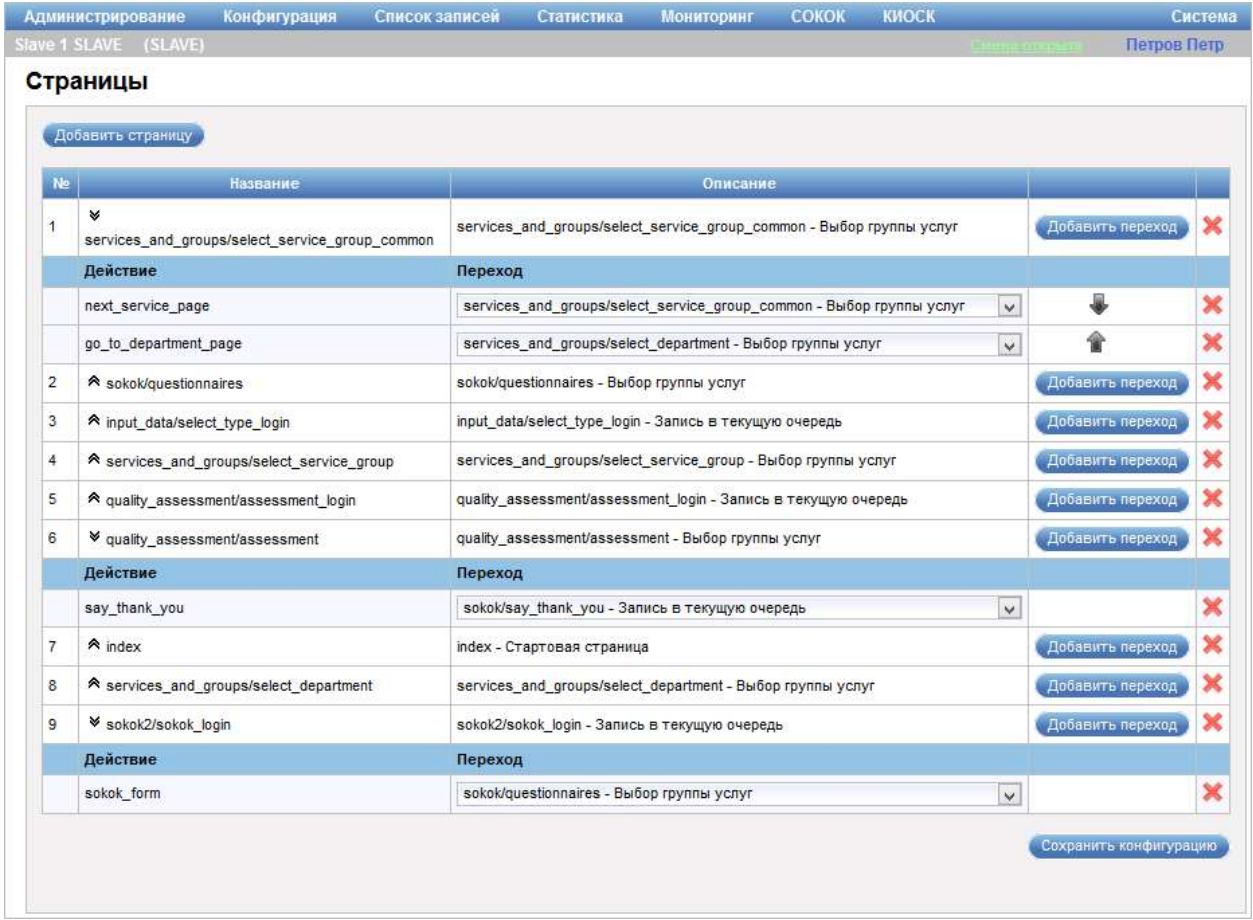

Рисунок 181 – Диалог «Страницы»

Диалог «Страницы» содержит следующие элементы управления:

- кнопка «Добавить страницу» – кнопка предназначен для добавления страницы;

- таблица с данными о страницах – таблица содержит сведения о названии страницы, описание, а также следующие элементы управления:

- кнопка «Добавить переход» – кнопка предназначена для добавления перехода между страницами;

- значок – значок предназначен для удаления страницы;

- значки  $\land$  и  $\lor$ , расположенные рядом с названием страницы – значки предназначены для отображения/скрытия информации о переходах, настроенных для страницы. Для переходов в таблице отображается название действия, страница, на которую осуществляется переход, значки **\*\*** «Поднять вверх» / «Опустить вниз», предназначенные для изменения порядка переходов, и значок **\***, предназначенный для удаления перехода. Имеется возможность поменять страницу, выбрав другое значение из выпадающего списка;

- кнопка «Сохранить конфигурацию» – кнопка предназначена для сохранения внесенных в конфигурацию изменений.

Диалог «Выбор страницы» (рисунок \# 0 Рисунок) открывается при нажатии на кнопку «Добавить страницу» в диалоге «Страницы».

ООО «ВТ»

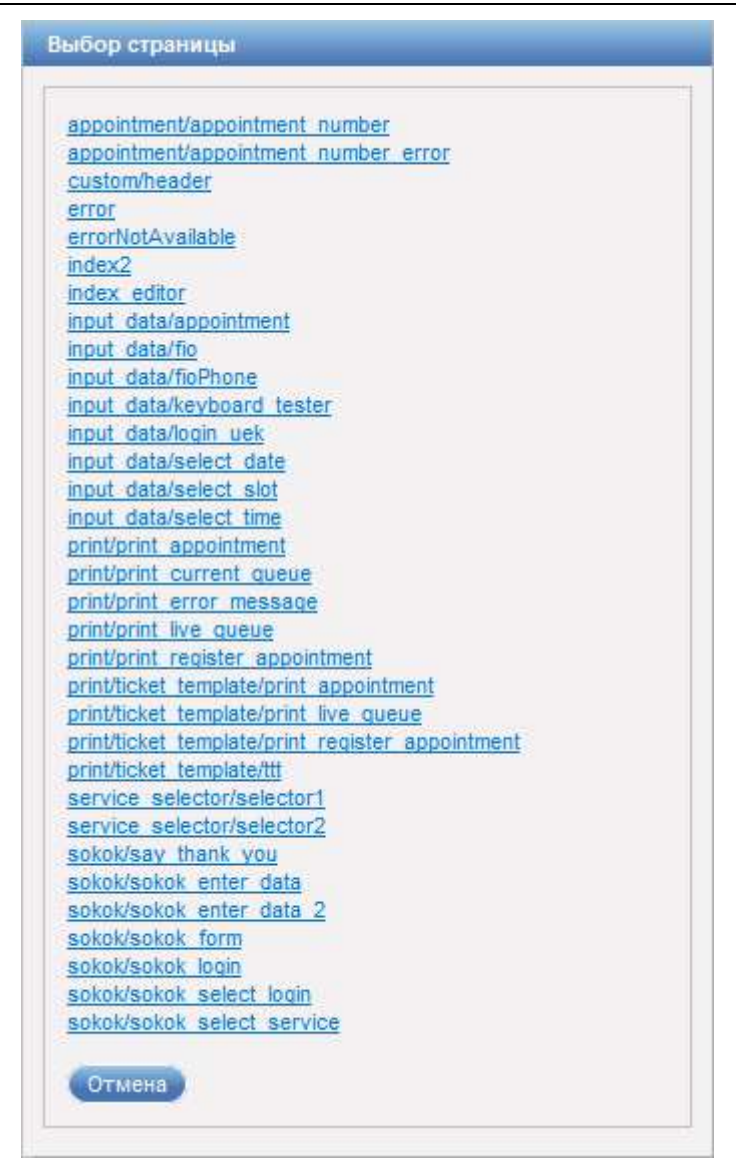

Рисунок 182 – Диалог «Выбор страницы»

В диалоге «Выбор страницы» расположен перечень доступных страниц в виде ссылок. Для выбора страницы следует перейти по ссылке с наименованием нужной страницы.

Кнопка «Отмена» предназначена для выхода из диалога без осуществления выбора.

Сведения о выбранной странице отображаются в таблице диалога «Страницы». Для сохранения изменений следует нажать на кнопку «Сохранить конфигурацию».

Диалог «Выбор действия» (рисунок \# 0 Рисунок) открывается при нажатии на кнопку «Добавить переход» в таблице диалога «Страницы».

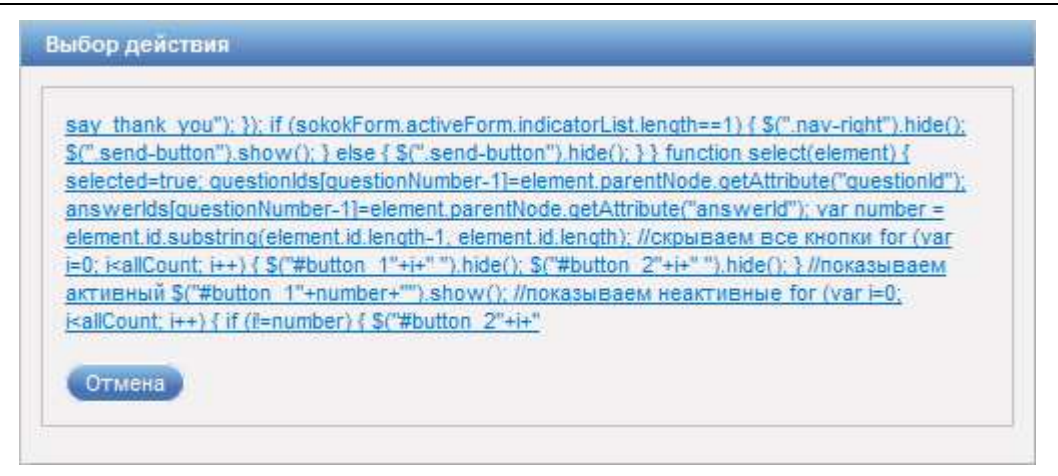

Рисунок 183 – Диалог «Выбор действия»

В диалоге «Выбор действия» отображается информация о действиях.

Кнопка «Отмена» предназначена для выхода из диалога без осуществления выбора.

Запись о созданном переходе отображается в таблице диалога «Старницы». В столбце «Переход» следует выбрать страницу, на которую должен осуществляться переход при выполнении действия. Для сохранения изменений следует нажать на кнопку «Сохранить конфигурацию».

### 3.8.4 Локализация

Режим управления локализацией предназначен для настройки языка, на котором будет отображаться информация в инфокиоске. Для перехода в режим управления локализацией в главном меню системы следует выбрать пункт «КИОСК» – «Локализация». Откроется диалог «Локализация» (рисунок \# 0 Рисунок).

ООО «ВТ»

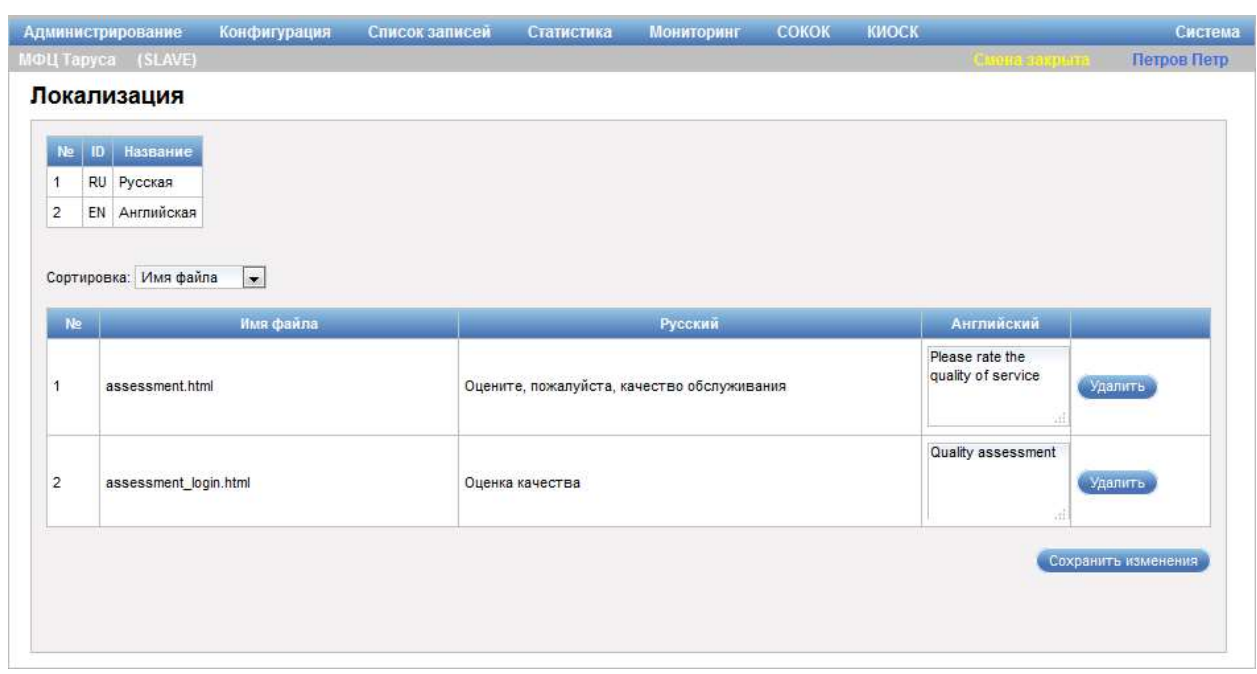

Рисунок 184 – Диалог «Локализация»

Диалог «Локализация» содержит следующие элементы управления:

- область с информацией о языках;

- поле выбор «Сортировка» – поле для выбора типа сортировки данных в таблице;

- таблица с перечнем файлов и их названием на русском и английском языках. В столбце таблице «Английский» доступна возможность ввода названия файлов на английском языке. Кнопка «Удалить» предназначена для удаления файла из перечня;

- кнопка «Сохранить изменения» – кнопка предназначена для сохранения внесенных изменений.

# 3.8.5 Управление шаблонами печати талонов

Режим редактирования шаблона печати предназначен для настройки информации, выводящейся при печати на талоне. Для перехода в режим управления шаблонами печати талонов в главном меню системы следует выбрать пункт «КИОСК» – «Редактор шаблонов печати талона». Откроется диалог «Главная» (рисунок \# 0 Рисунок).

#### ООО «ВТ»

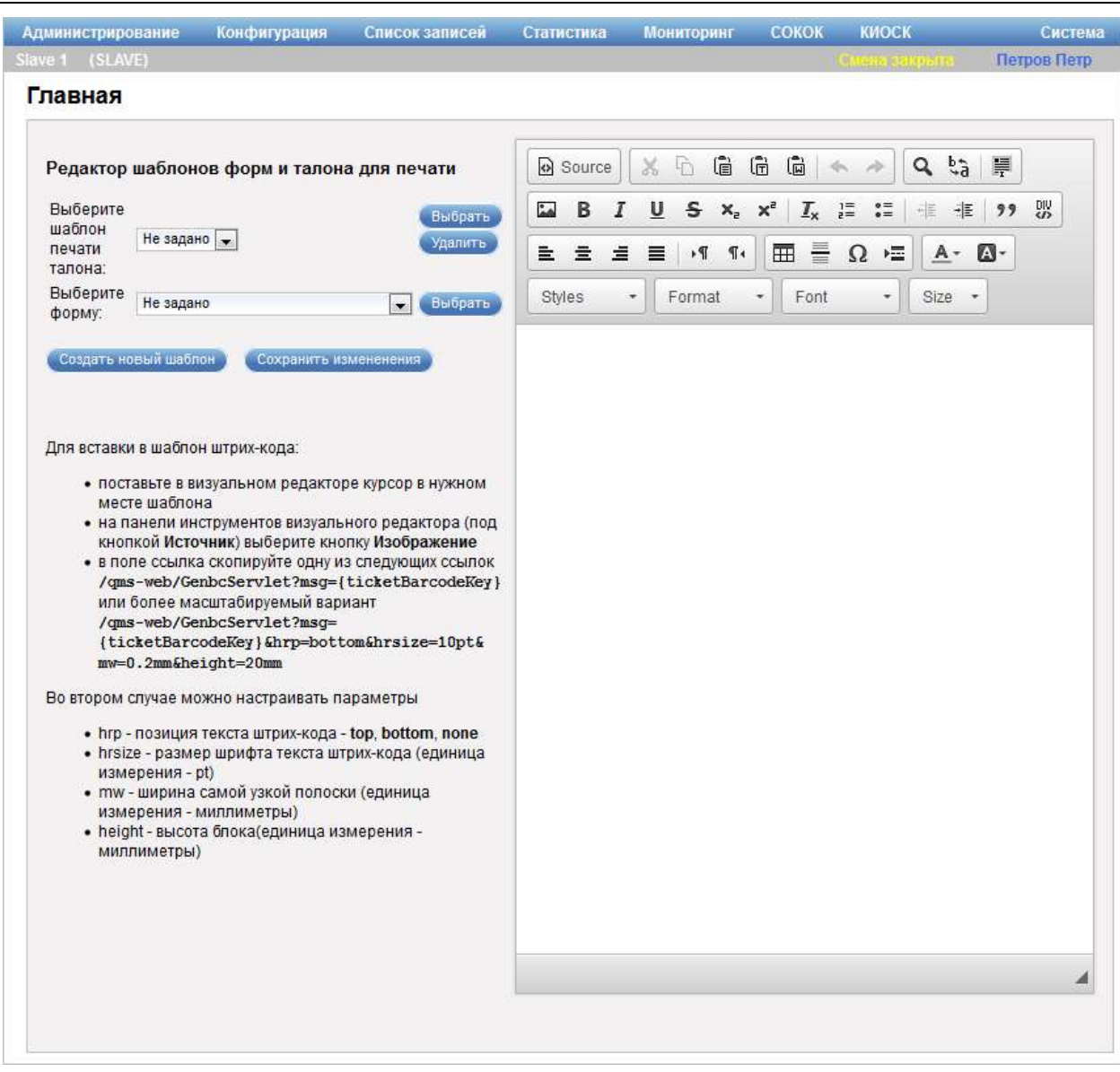

Рисунок 185 – Диалог «Главная»

Диалог «Главная» содержит следующие элементы управления:

- область «Редактор шаблонов талона для печати»:

- поле выбора «Выберите шаблон печати талона» – поле для выбора шаблона печати талона, который необходимо отредактировать;

- кнопка «Выбрать» – кнопка предназначена для подтверждения выбора шаблона печати талона;

- кнопка «Удалить» – кнопка предназначена для удаления шаблона печати талона;

- поле выбора «Выберите форму» – поле для выбора шаблона формы;

- кнопка «Выбрать» – кнопка предназначена для подтверждения выбора шаблона формы;

- кнопка «Создать новый шаблон» – кнопка предназначена для создания нового шаблона печати талона;

- кнопка «Сохранить изменения» – кнопка предназначена для сохранения внесенных изменений;

- область форматирования шаблона печати талона – область содержит стандартные элементы управления для форматирования шаблона печати талона.

#### 3.8.6 Управление импортом и экспортом конфигурации в XML

Режим управление импортом и экспортом конфигурации инфокиоска предназначен для загрузки/выгрузки конфигурации инфокиоска в XML. Для перехода в режим управление импортом/экспортом конфигурации инфокиоска в главном меню системы следует выбрать пункт «КИОСК» – «Импорт/Экспорт». Откроется диалог «Загрузка / Выгрузка конфигурации в XML» (рисунок  $\# 0$  Рисунок).

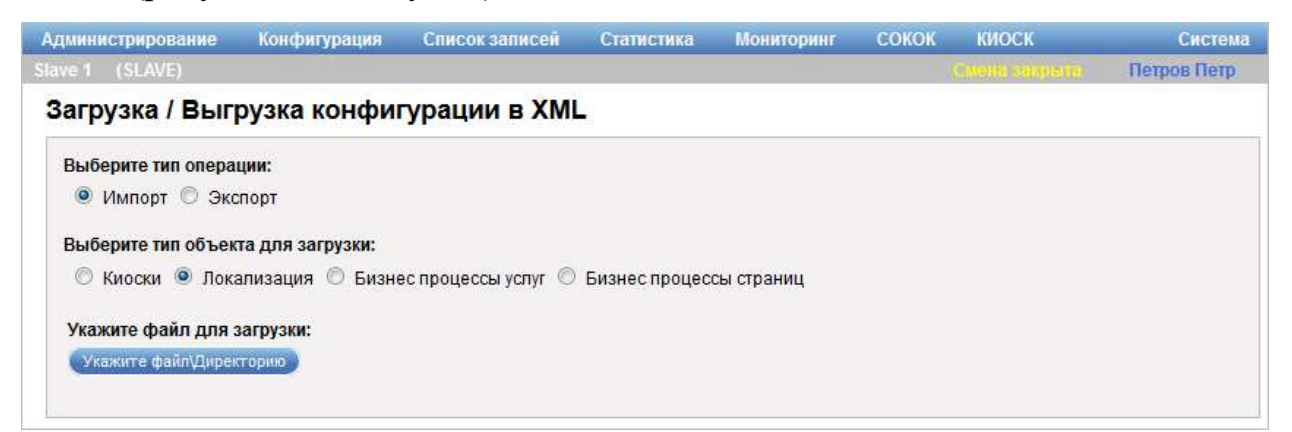

Рисунок 186 – Диалог «Загрузка / Выгрузка конфигурации в XML»

Диалог «Загрузка / Выгрузка конфигурации в XML» содержит следующие элементы управления:

- область «Выберите тип операции» – область содержит опции «Импорт» и «Экспорт», предназначенные для выбора типа операции, которую необходимо выполнить;

- область «Выберите тип объекта для загрузки» – область содержит опции «Киоски», «Локализация». «Бизнес процессы услуг» и «Бизнес процессы страниц», предназначенные для выбора типа объекта;

- область «Укажите файл для загрузки» – область содержит кнопку «Укажите файл/Директорию», предназначенную для указания пути к XMLфайлу, который необходимо загрузить;

Примечание – Область «Укажите файл для загрузки» отображается при выборе опции «Импорт» в области «Выберите тип операции».

- кнопка «Экспортировать» – кнопка предназначена для открытия или сохранения XML-файла средствами интернет-браузера.

Примечание – Кнопка «Экспортировать» отображается при выборе опции «Экспорт» в области «Выберите тип операции».

#### 3.9 Помощь

Для просмотра справочной информации по системе в главном меню системы необходимо выбрать пункт «Система» – «Помощь» (рисунок  $\#$  0 Рисунок).

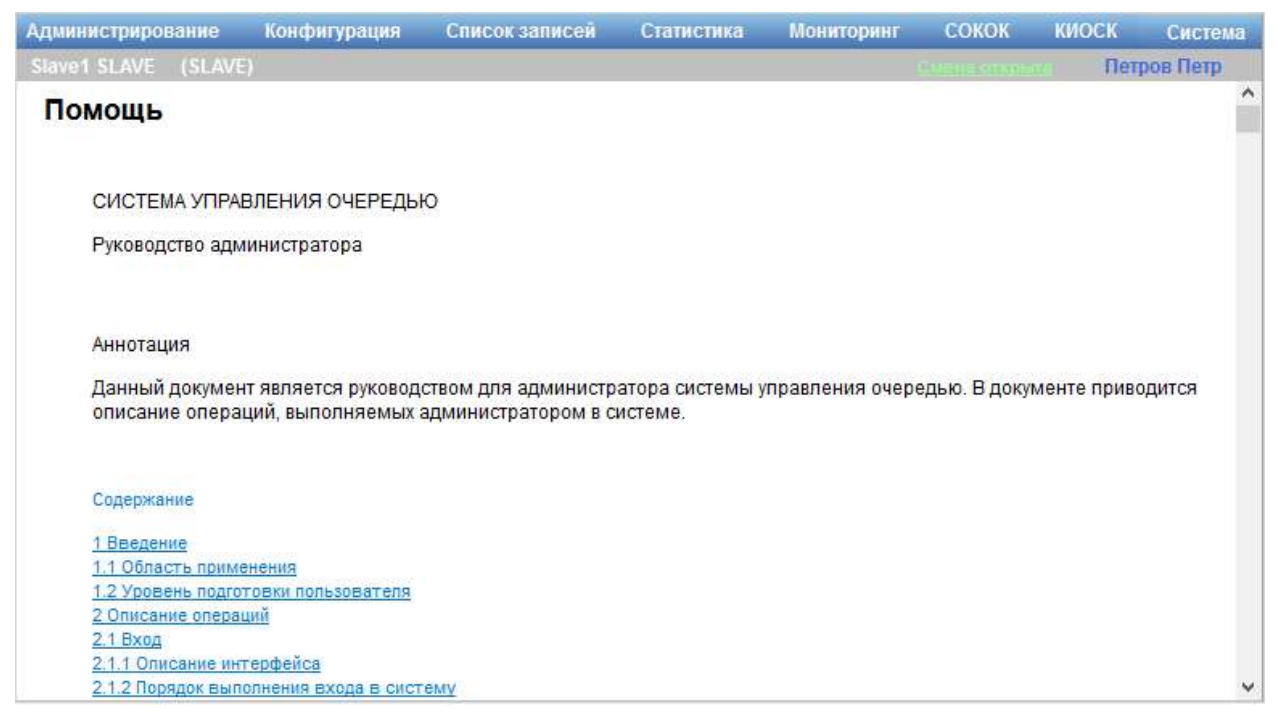

Рисунок 187 – Диалог «Помощь»

Диалог «Помощь» содержит перечень разделов руководства администратора в виде ссылок. Для перехода к требуемому разделу необходимо перейти по ссылке с соответствующим названием.

# 3.10 Выход из системы

Для выхода из системы выполнить следующие шаги:

- 1) В главном меню системы выбрать раздел «Система» «Выход».
- 2) В открывшемся диалоге подтвердить выход из системы.

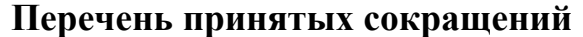

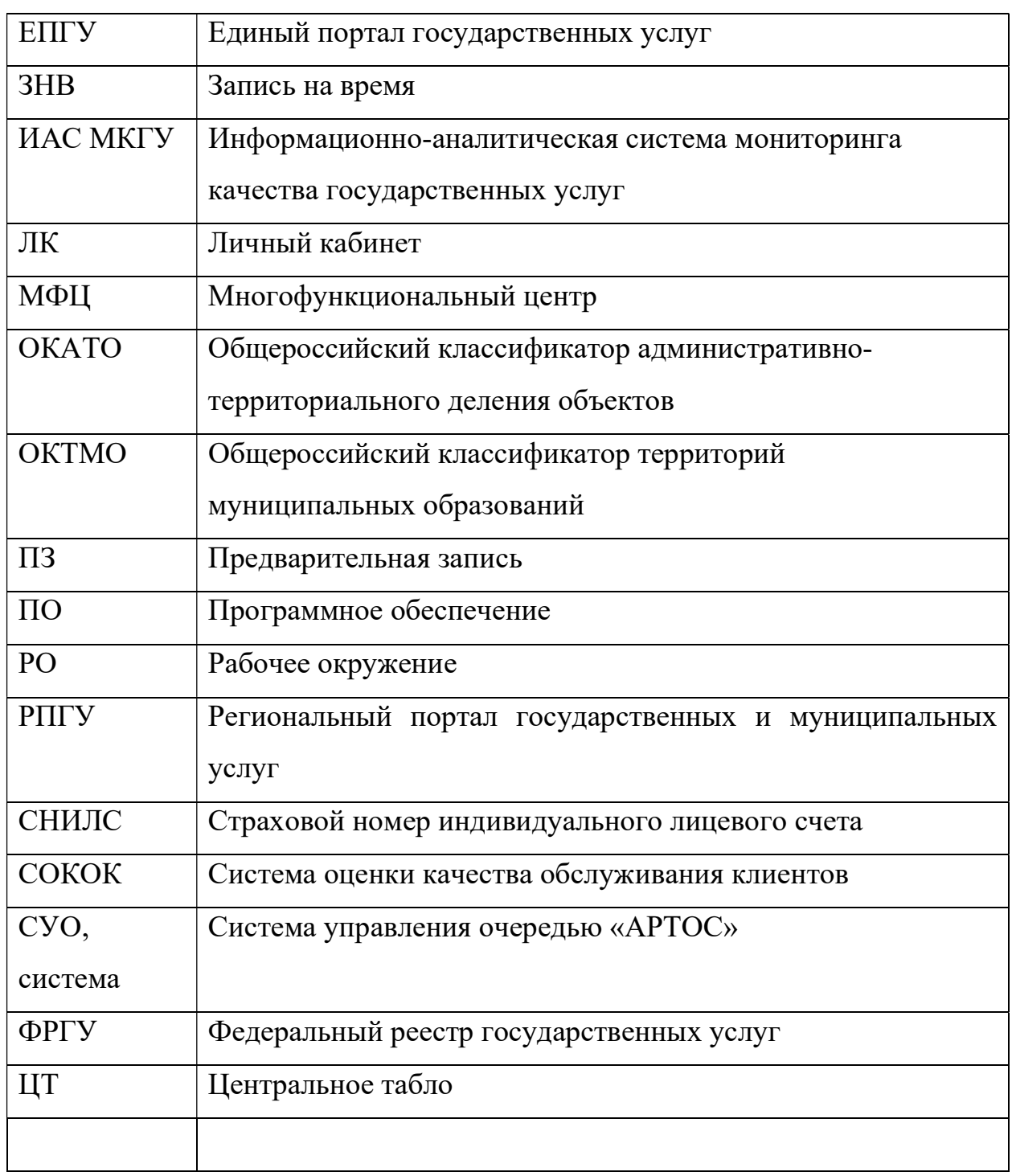